## *ES-3124 Series*

*Intelligent Layer 2+ Switch* 

## *User's Guide*

Version 3.70 Edition 2 2/2007

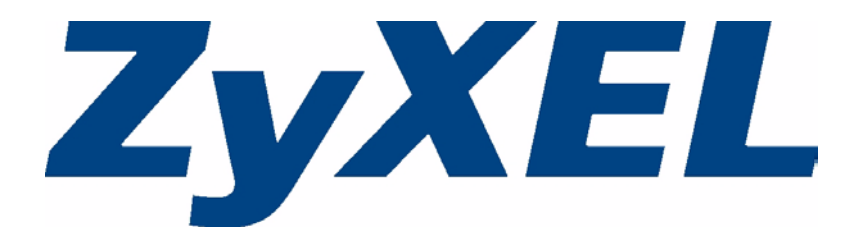

# **Copyright**

<span id="page-2-0"></span>Copyright © 2007 by ZyXEL Communications Corporation.

The contents of this publication may not be reproduced in any part or as a whole, transcribed, stored in a retrieval system, translated into any language, or transmitted in any form or by any means, electronic, mechanical, magnetic, optical, chemical, photocopying, manual, or otherwise, without the prior written permission of ZyXEL Communications Corporation.

Published by ZyXEL Communications Corporation. All rights reserved.

### **Disclaimer**

ZyXEL does not assume any liability arising out of the application or use of any products, or software described herein. Neither does it convey any license under its patent rights nor the patent rights of others. ZyXEL further reserves the right to make changes in any products described herein without notice. This publication is subject to change without notice.

### **Trademarks**

ZyNOS (ZyXEL Network Operating System) is a registered trademark of ZyXEL Communications, Inc. Other trademarks mentioned in this publication are used for identification purposes only and may be properties of their respective owners.

## **Certifications**

### <span id="page-3-0"></span>**Federal Communications Commission (FCC) Interference Statement**

This device complies with Part 15 of FCC rules. Operation is subject to the following two conditions:

- This device may not cause harmful interference.
- This device must accept any interference received, including interference that may cause undesired operations.

### **FCC Warning**

This device has been tested and found to comply with the limits for a Class A digital switch, pursuant to Part 15 of the FCC Rules. These limits are designed to provide reasonable protection against harmful interference in a commercial environment. This device generates, uses, and can radiate radio frequency energy and, if not installed and used in accordance with the instruction manual, may cause harmful interference to radio communications. Operation of this device in a residential area is likely to cause harmful interference in which case the user will be required to correct the interference at his own expense.

### **CE Mark Warning:**

This is a class A product. In a domestic environment this product may cause radio interference in which case the user may be required to take adequate measures.

### **Taiwanese BSMI (Bureau of Standards, Metrology and Inspection) A Warning:**

警告使用者 這是甲類的資訊產品,在居住的環境使用時, 可能造成射頻干擾, 在這種情況下, 使用者會被要求採取某些適當的對策.

### **Notices**

Changes or modifications not expressly approved by the party responsible for compliance could void the user's authority to operate the equipment.

This Class A digital apparatus complies with Canadian ICES-003.

Cet appareil numérique de la classe A est conforme à la norme NMB-003 du Canada.

CLASS 1 LASER PRODUCT

APPAREIL A LASER DE CLASS 1

PRODUCT COMPLIES WITH 21 CFR 1040.10 AND 1040.11.

PRODUIT CONFORME SELON 21 CFR 1040.10 ET 1040.11.

### **Viewing Certifications**

- **1** Go to http://www.zyxel.com.
- **2** Select your product from the drop-down list box on the ZyXEL home page to go to that product's page.
- **3** Select the certification you wish to view from this page.

## **Safety Warnings**

<span id="page-5-0"></span>For your safety, be sure to read and follow all warning notices and instructions.

- Do NOT use this product near water, for example, in a wet basement or near a swimming pool.
- Do NOT expose your device to dampness, dust or corrosive liquids.
- Do NOT store things on the device.
- Do NOT install, use, or service this device during a thunderstorm. There is a remote risk of electric shock from lightning.
- Connect ONLY suitable accessories to the device.
- Do NOT open the device or unit. Opening or removing covers can expose you to dangerous high voltage points or other risks. ONLY qualified service personnel should service or disassemble this device. Please contact your vendor for further information.
- Make sure to connect the cables to the correct ports.
- Place connecting cables carefully so that no one will step on them or stumble over them.
- Always disconnect all cables from this device before servicing or disassembling.
- Use ONLY an appropriate power adaptor or cord for your device.
- Connect the power adaptor or cord to the right supply voltage (for example, 110V AC in North America or 230V AC in Europe).
- Do NOT allow anything to rest on the power adaptor or cord and do NOT place the product where anyone can walk on the power adaptor or cord.
- Do NOT use the device if the power adaptor or cord is damaged as it might cause electrocution.
- If the power adaptor or cord is damaged, remove it from the power outlet.
- Do NOT attempt to repair the power adaptor or cord. Contact your local vendor to order a new one.
- Do not use the device outside, and make sure all the connections are indoors. There is a remote risk of electric shock from lightning.
- CAUTION: RISK OF EXPLOSION IF BATTERY (on the motherboard) IS REPLACED BY AN INCORRECT TYPE. DISPOSE OF USED BATTERIES ACCORDING TO THE INSTRUCTIONS. Dispose them at the applicable collection point for the recycling of electrical and electronic equipment. For detailed information about recycling of this product, please contact your local city office, your household waste disposal service or the store where you purchased the product.
- Do NOT obstruct the device ventilation slots, as insufficient airflow may harm your device.
- The PoE (Power over Ethernet) devices that supply or receive power and their connected Ethernet cables must all be completely indoors.

o

This product is recyclable. Dispose of it properly.

## **ZyXEL Limited Warranty**

<span id="page-7-0"></span>ZyXEL warrants to the original end user (purchaser) that this product is free from any defects in materials or workmanship for a period of up to two years from the date of purchase. During the warranty period, and upon proof of purchase, should the product have indications of failure due to faulty workmanship and/or materials, ZyXEL will, at its discretion, repair or replace the defective products or components without charge for either parts or labor, and to whatever extent it shall deem necessary to restore the product or components to proper operating condition. Any replacement will consist of a new or re-manufactured functionally equivalent product of equal or higher value, and will be solely at the discretion of ZyXEL. This warranty shall not apply if the product has been modified, misused, tampered with, damaged by an act of God, or subjected to abnormal working conditions.

### **Note**

Repair or replacement, as provided under this warranty, is the exclusive remedy of the purchaser. This warranty is in lieu of all other warranties, express or implied, including any implied warranty of merchantability or fitness for a particular use or purpose. ZyXEL shall in no event be held liable for indirect or consequential damages of any kind to the purchaser.

To obtain the services of this warranty, contact ZyXEL's Service Center for your Return Material Authorization number (RMA). Products must be returned Postage Prepaid. It is recommended that the unit be insured when shipped. Any returned products without proof of purchase or those with an out-dated warranty will be repaired or replaced (at the discretion of ZyXEL) and the customer will be billed for parts and labor. All repaired or replaced products will be shipped by ZyXEL to the corresponding return address, Postage Paid. This warranty gives you specific legal rights, and you may also have other rights that vary from country to country.

### **Registration**

Register your product online to receive e-mail notices of firmware upgrades and information at www.zyxel.com for global products, or at www.us.zyxel.com for North American products.

## **Customer Support**

<span id="page-8-0"></span>Please have the following information ready when you contact customer support.

- Product model and serial number.
- Warranty Information.
- Date that you received your device.
- Brief description of the problem and the steps you took to solve it.

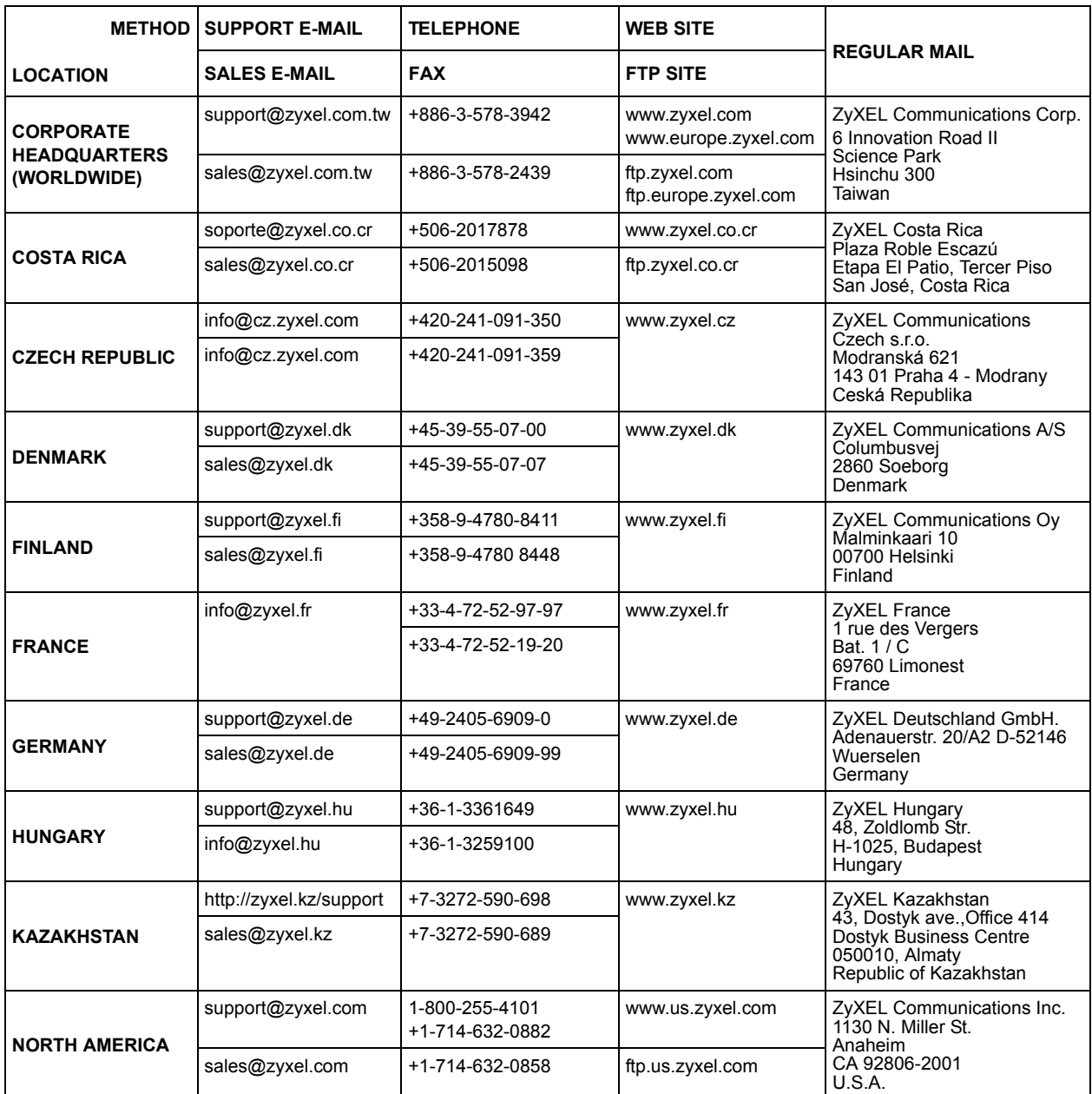

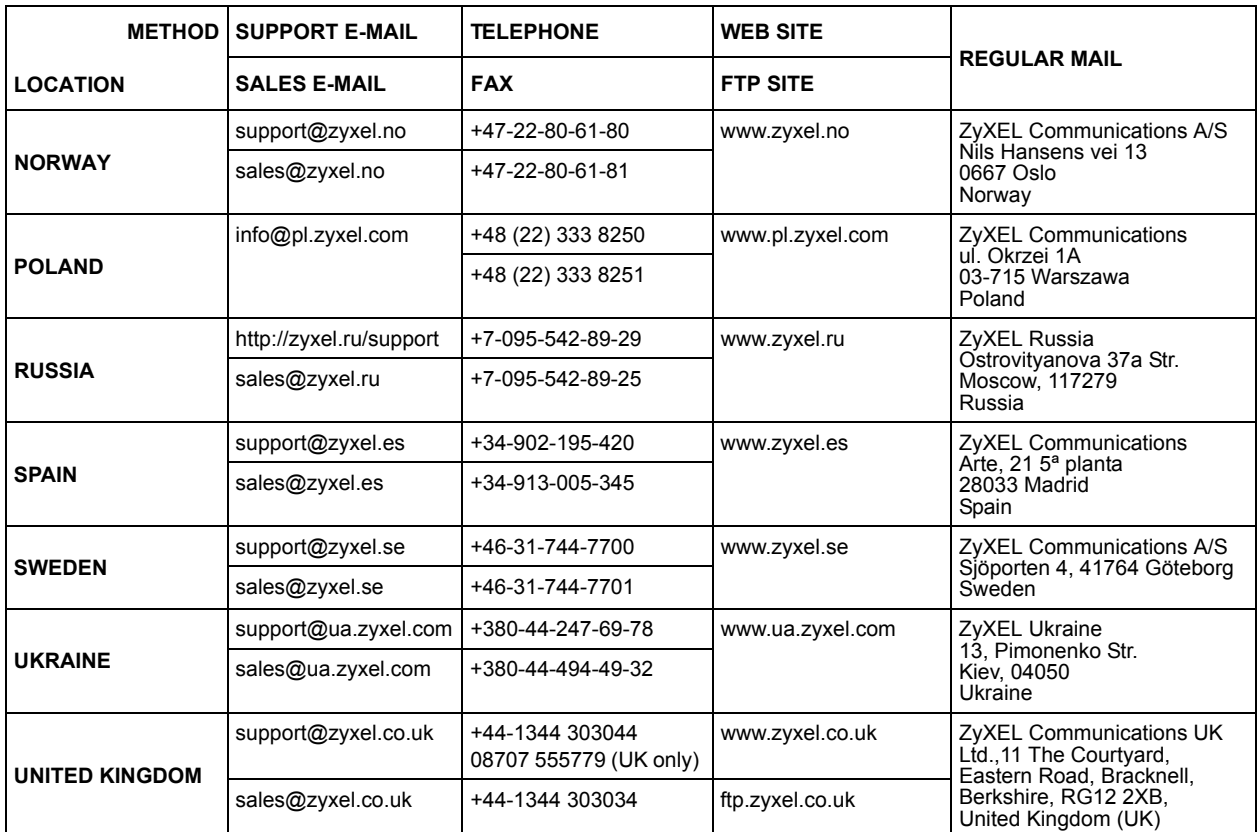

+" is the (prefix) number you enter to make an international telephone call.

## **Table of Contents**

<span id="page-10-0"></span>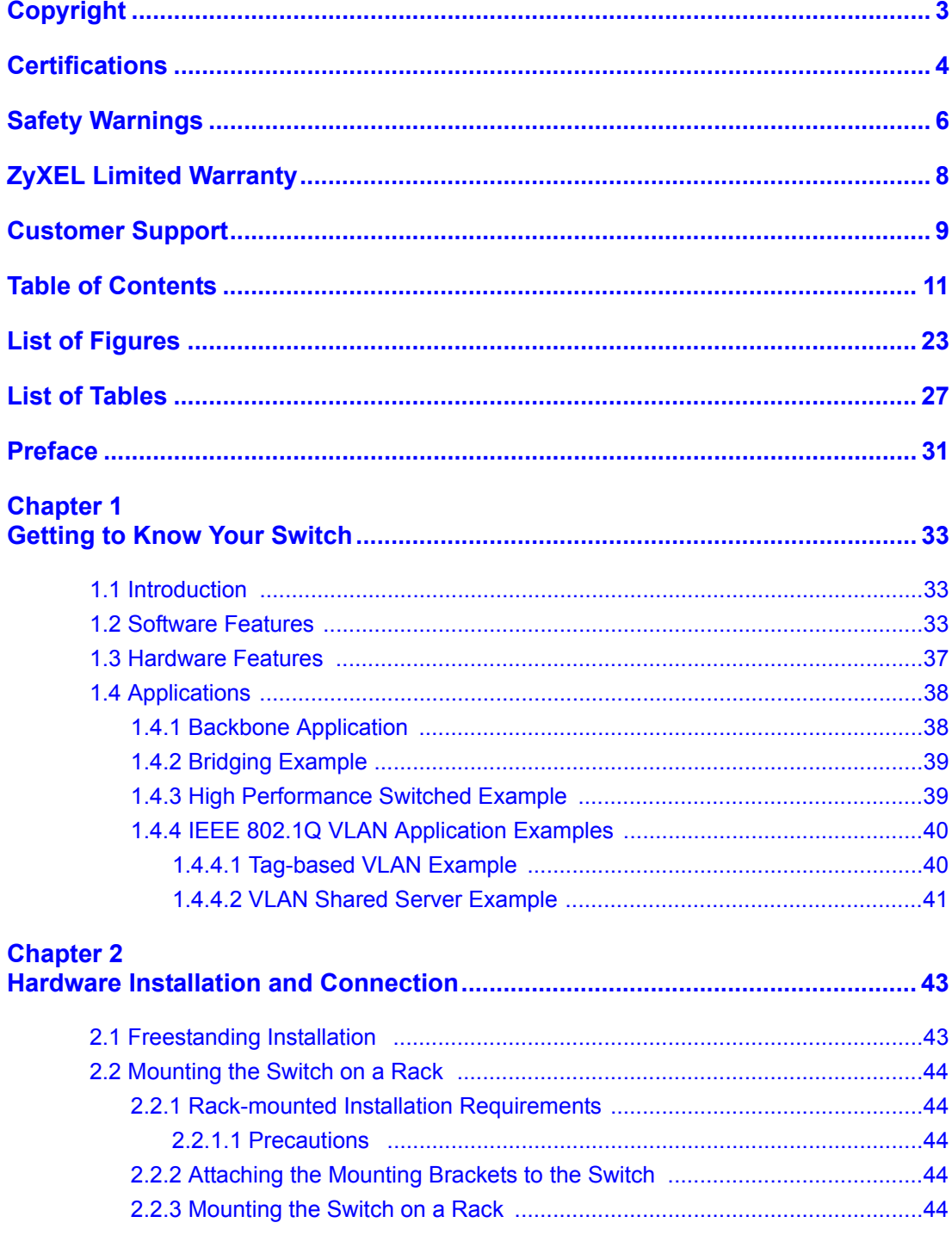

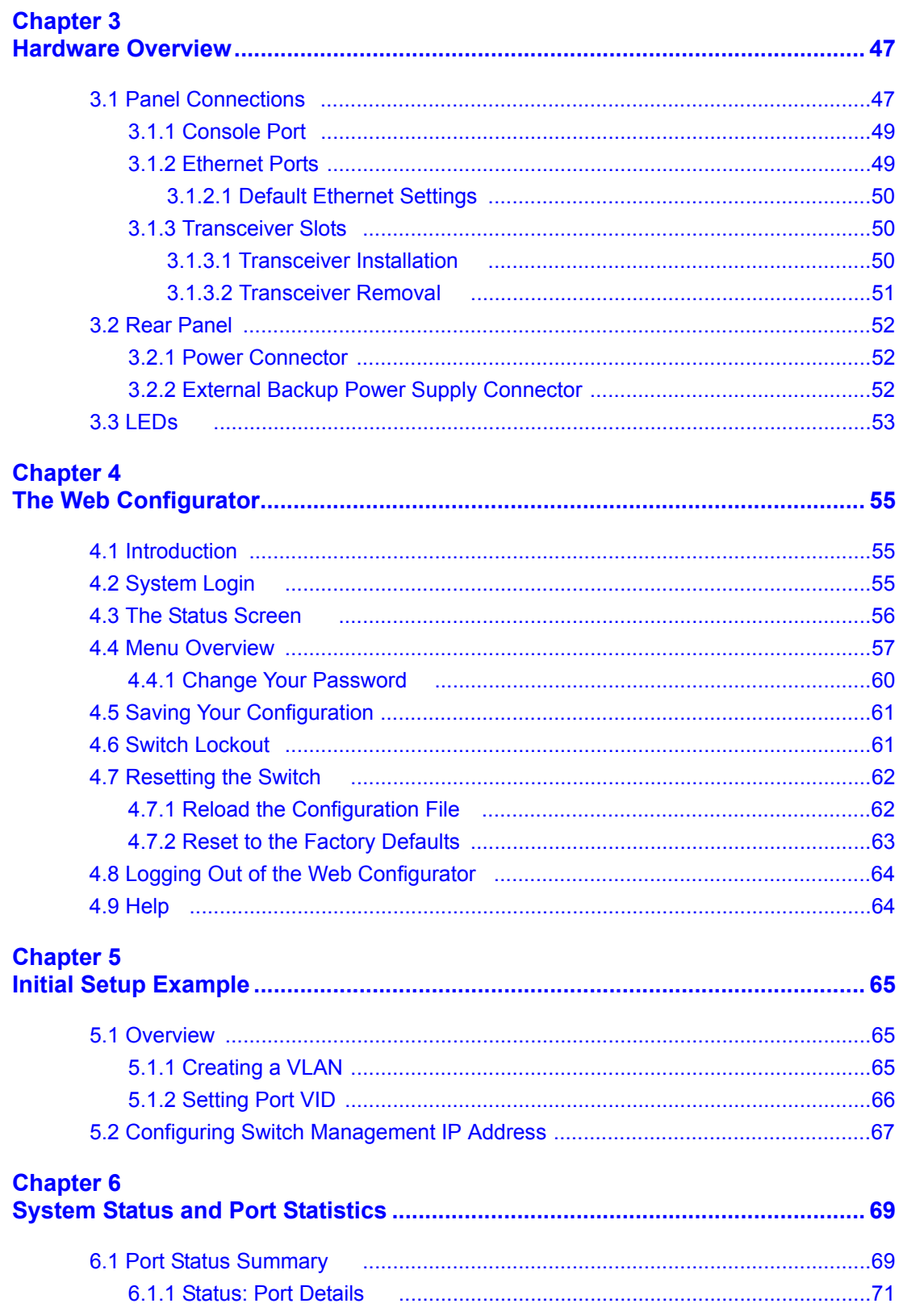

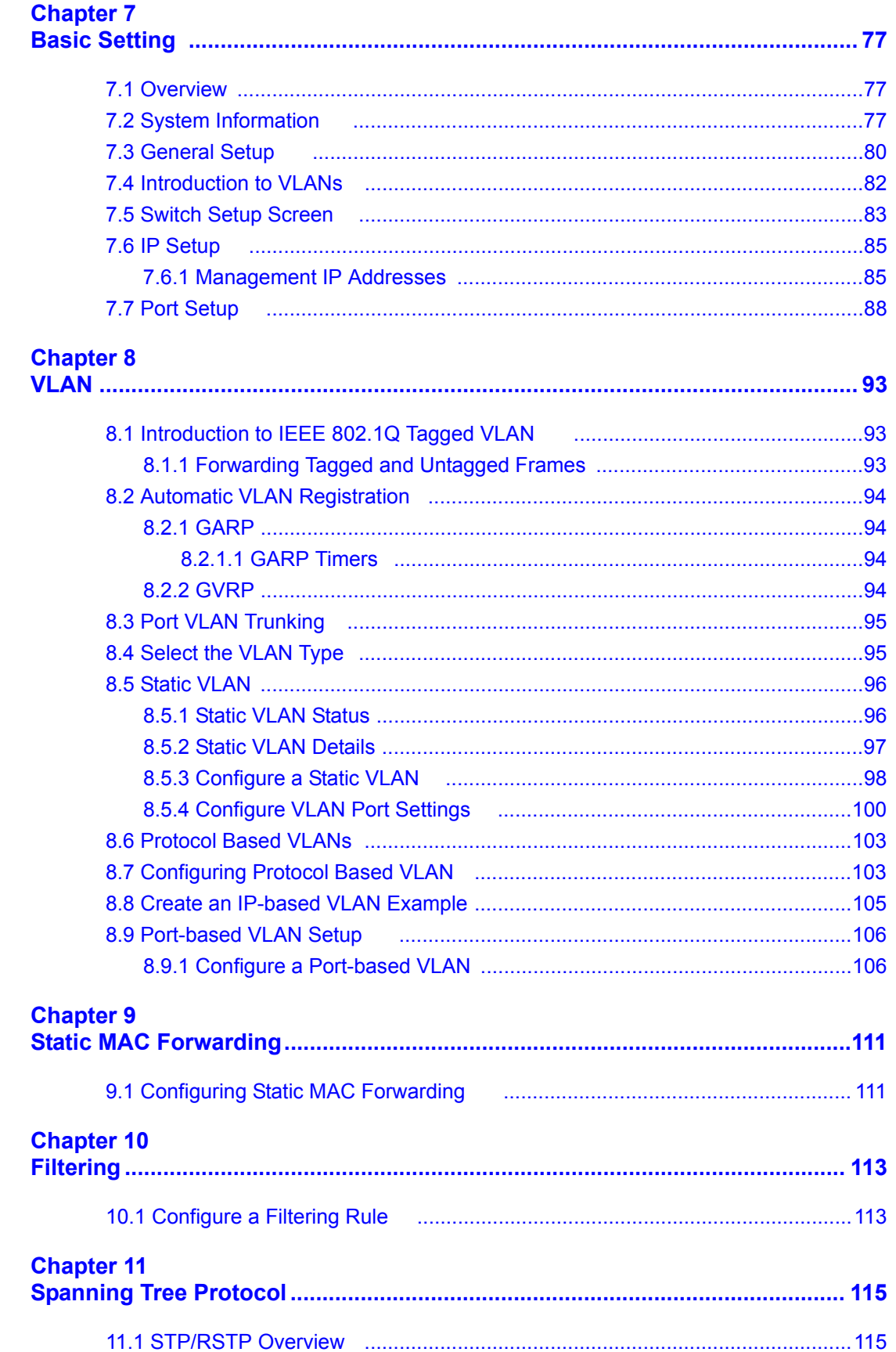

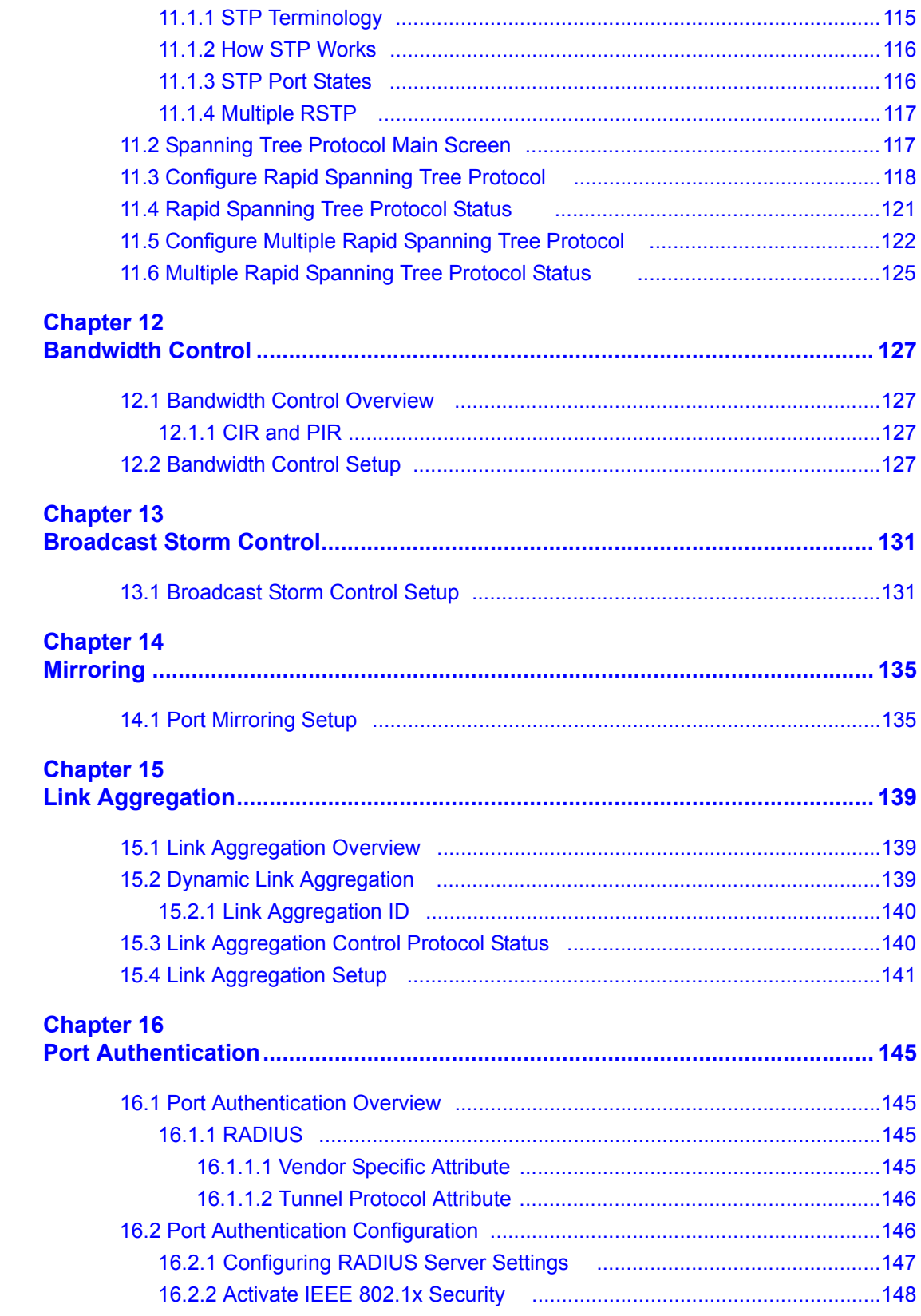

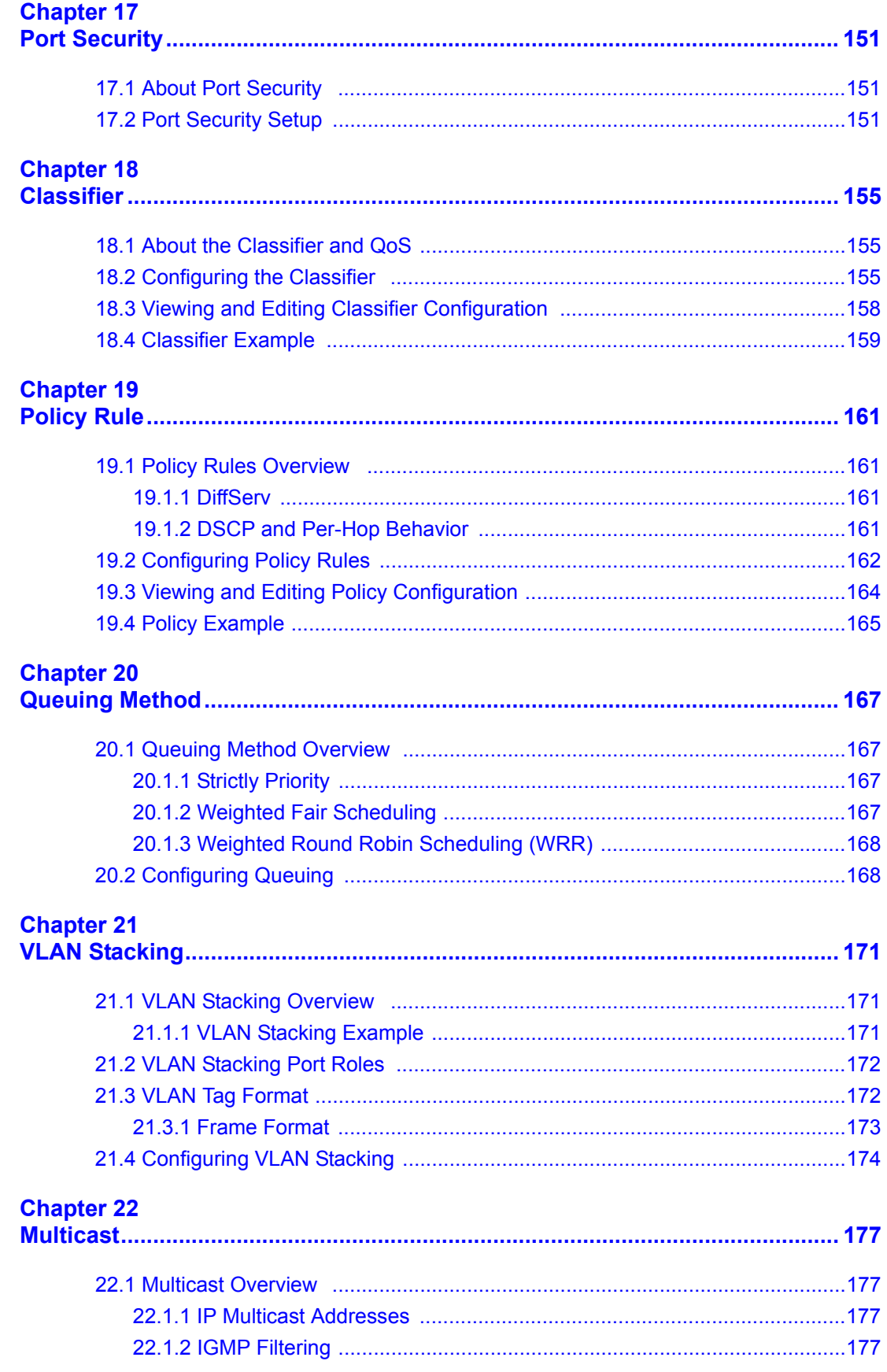

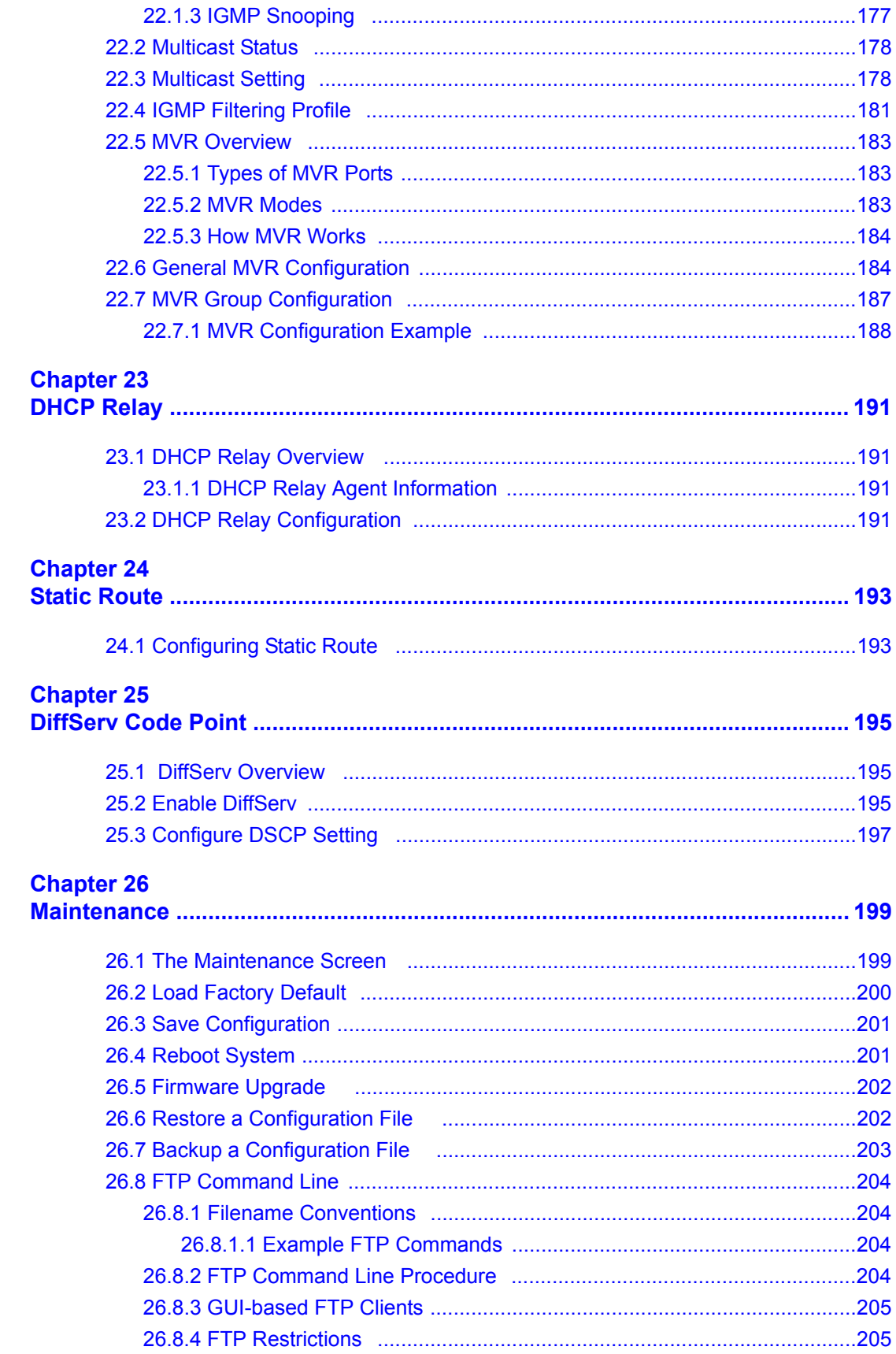

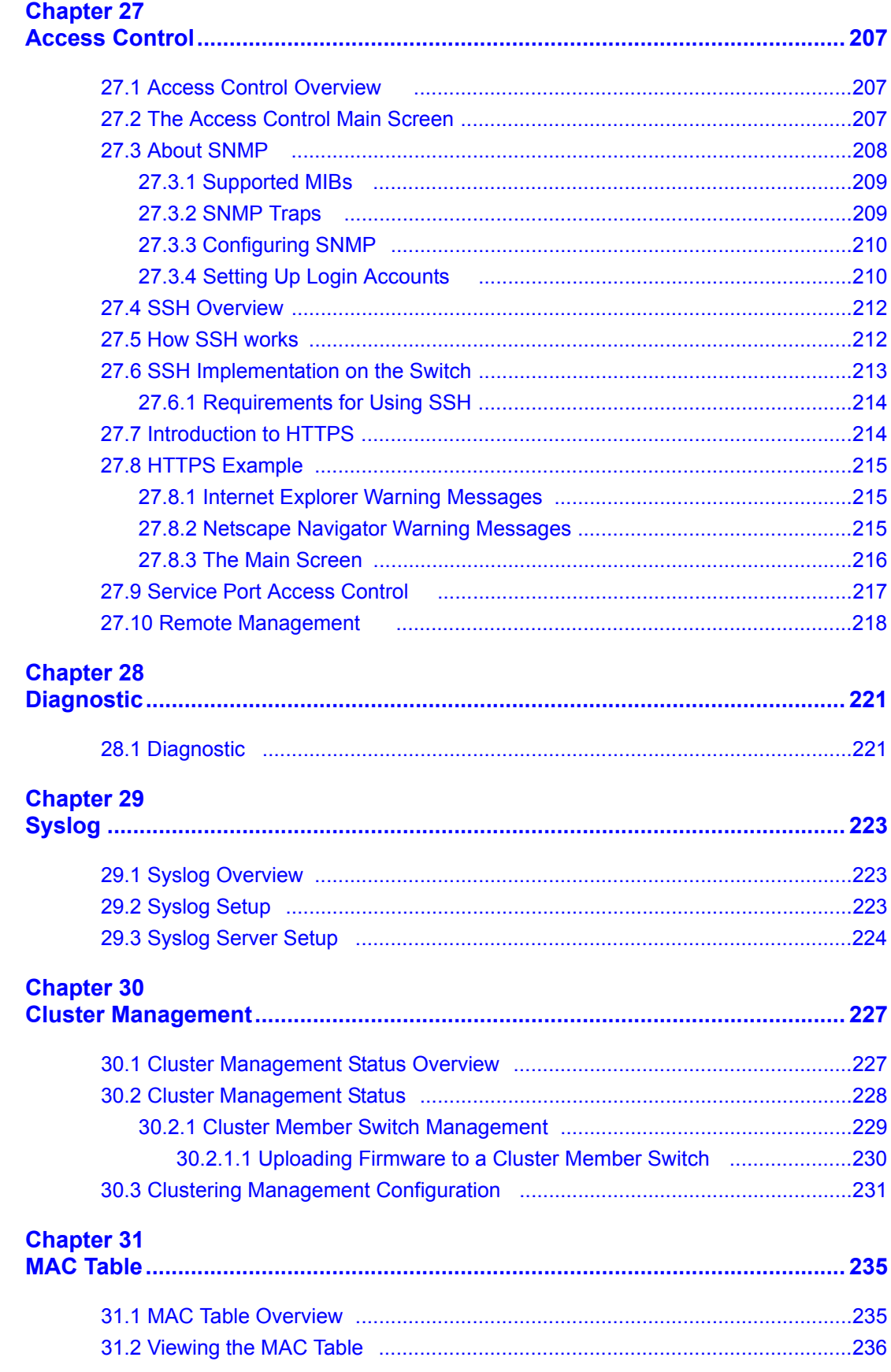

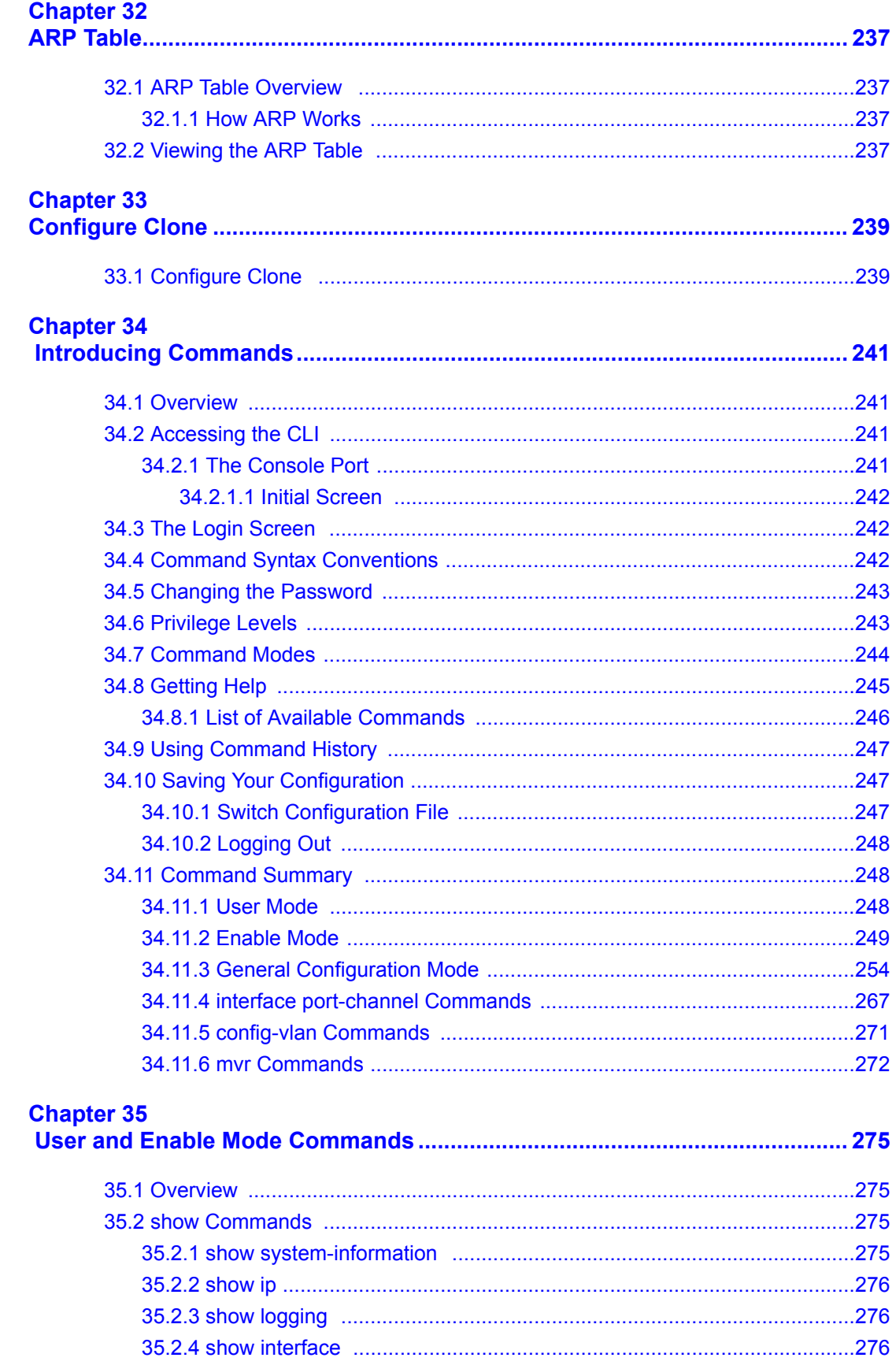

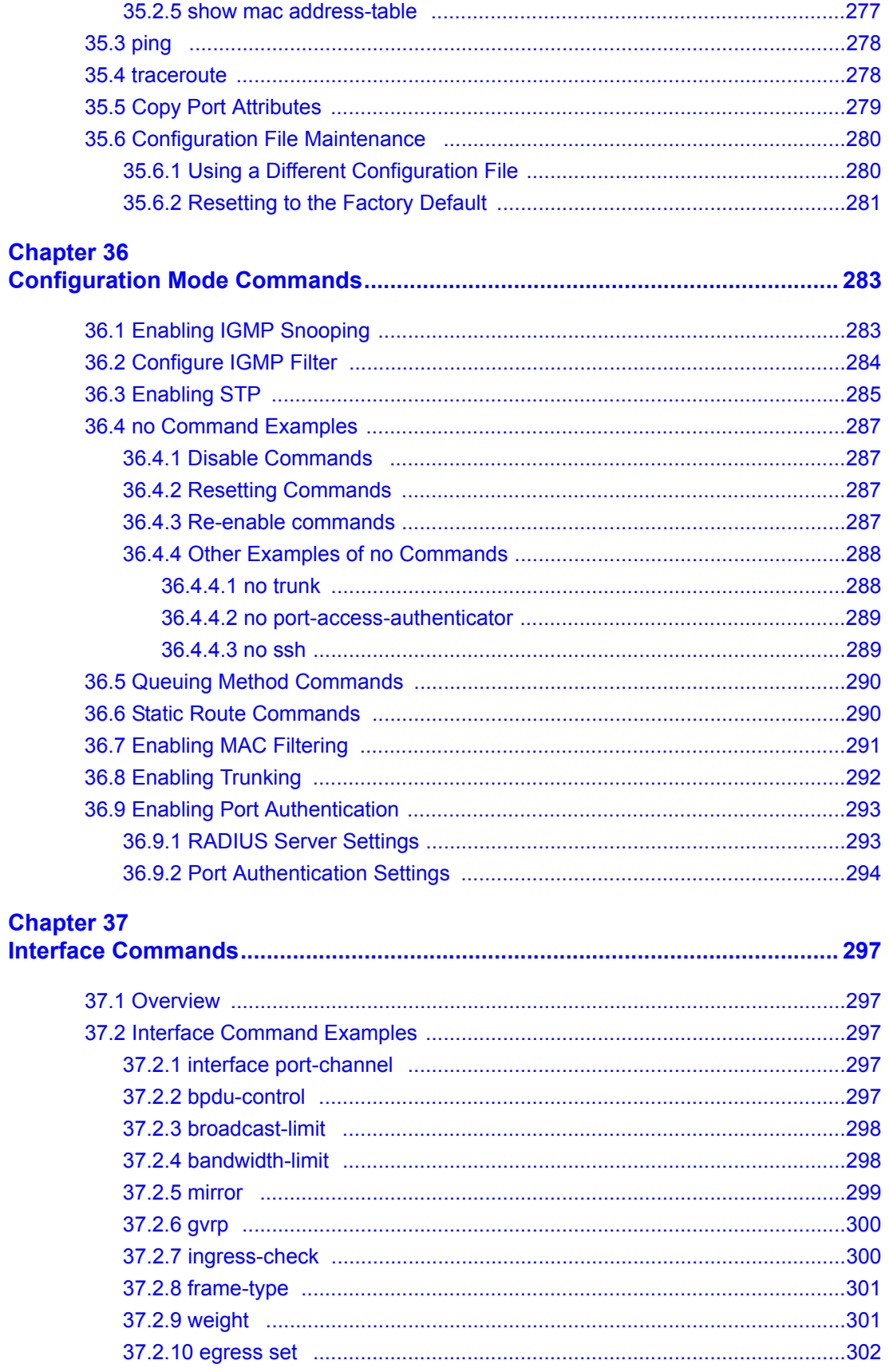

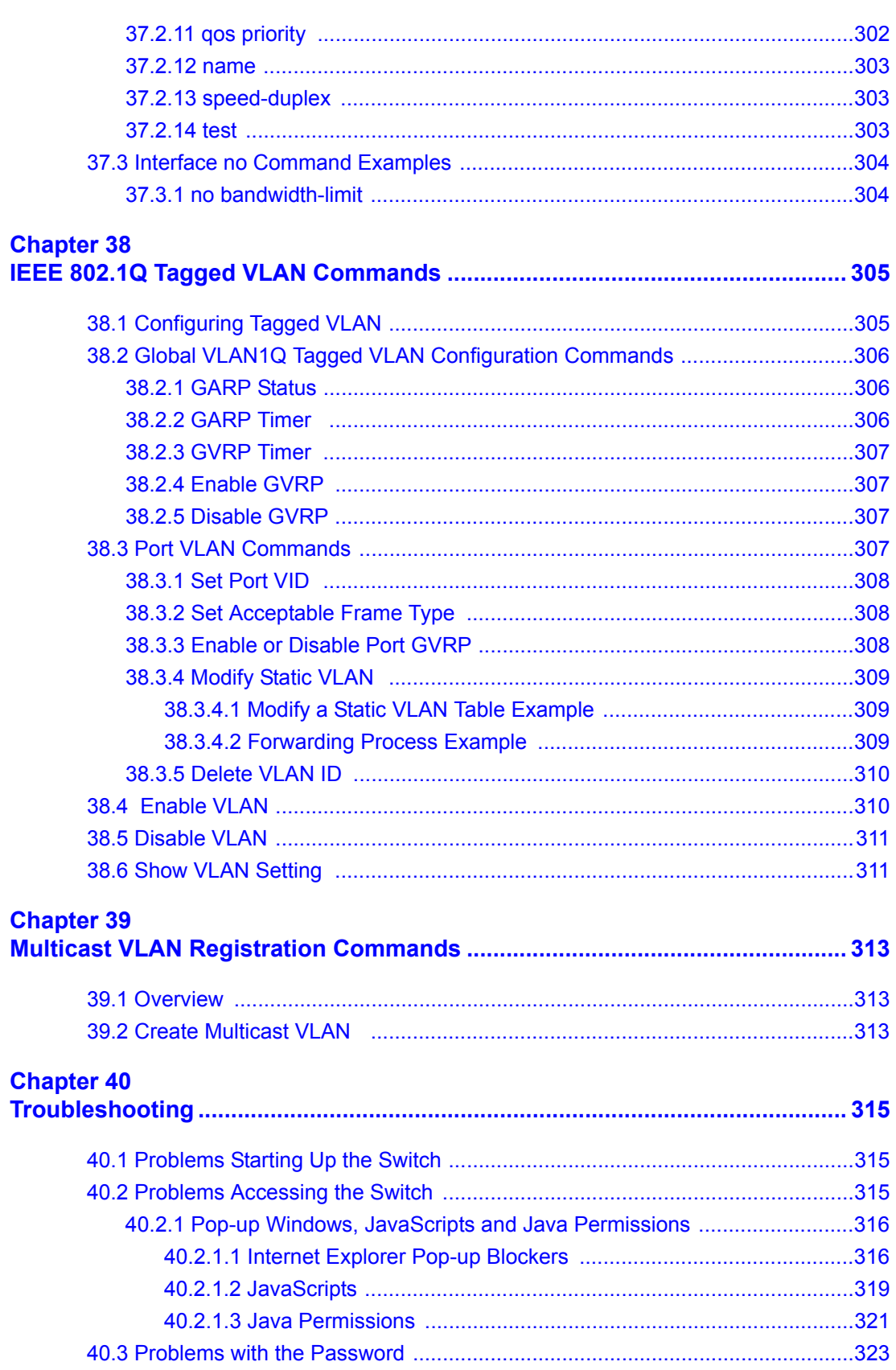

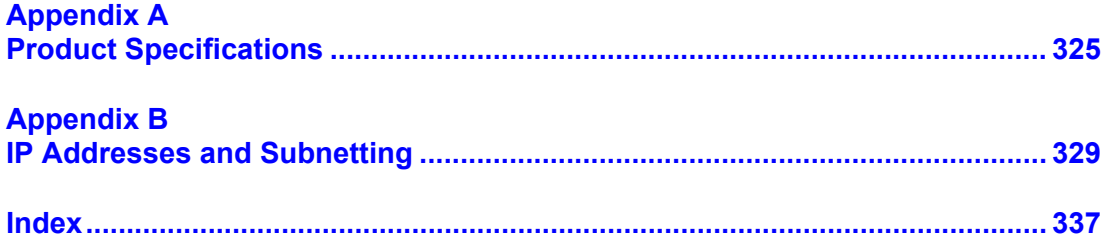

## **List of Figures**

<span id="page-22-0"></span>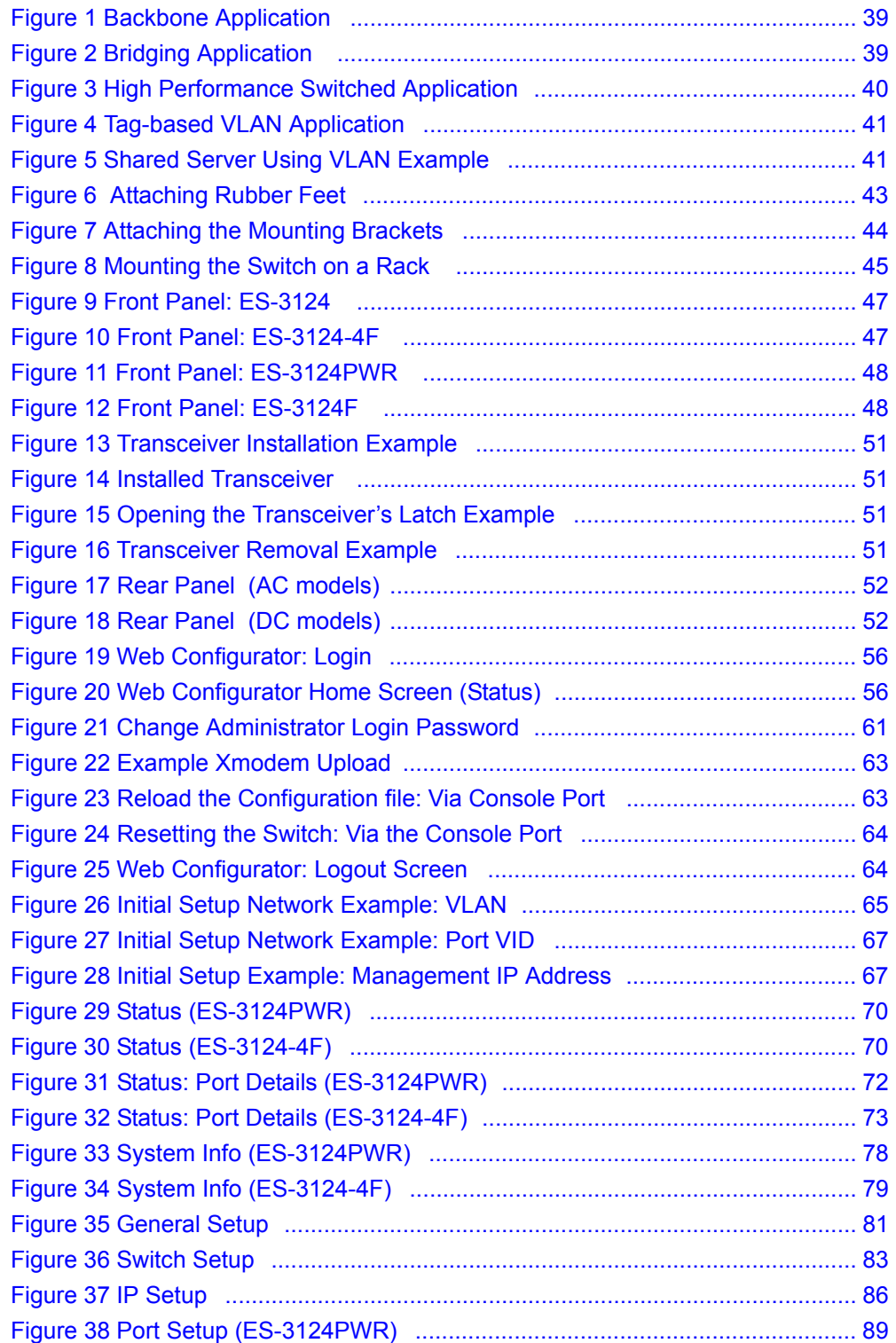

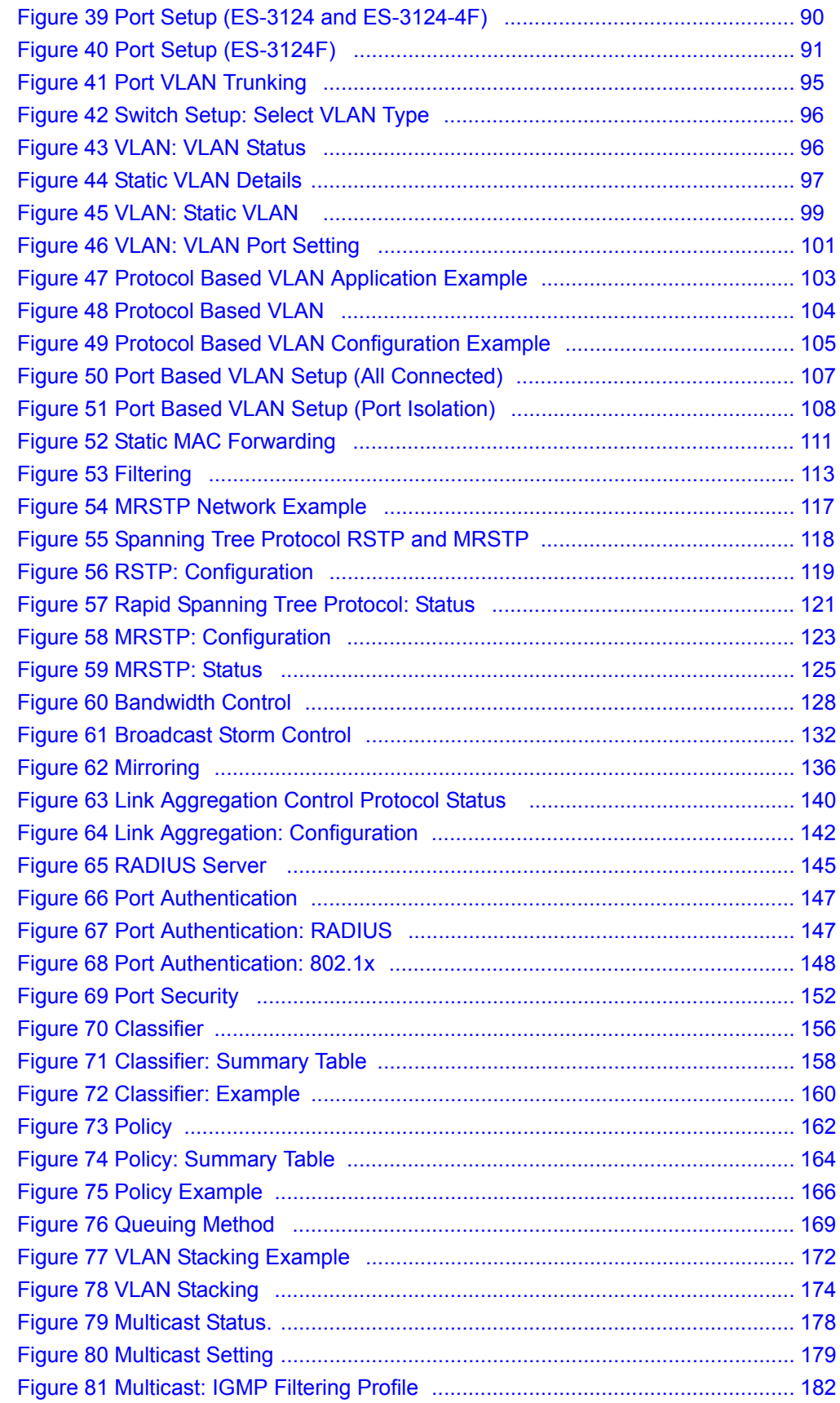

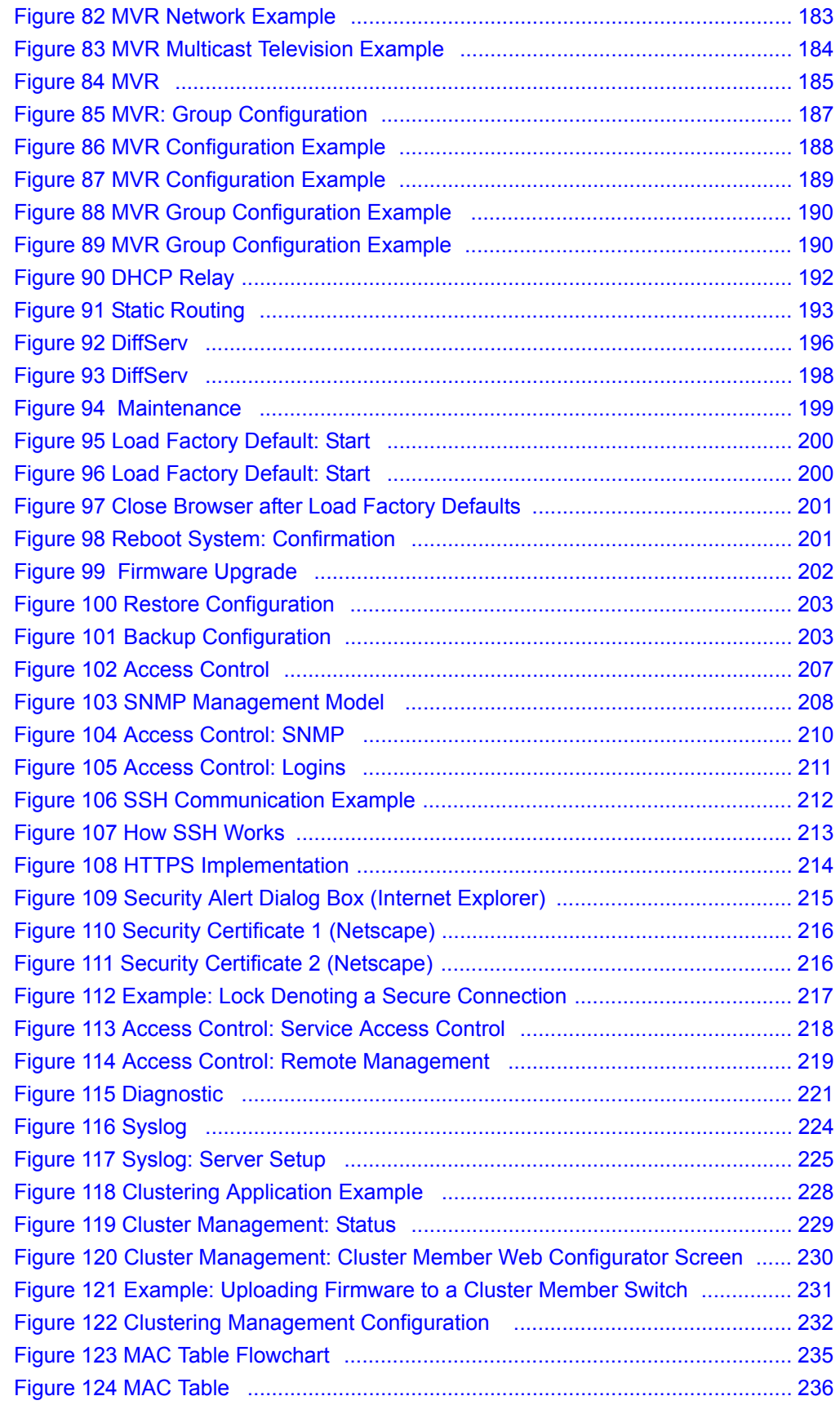

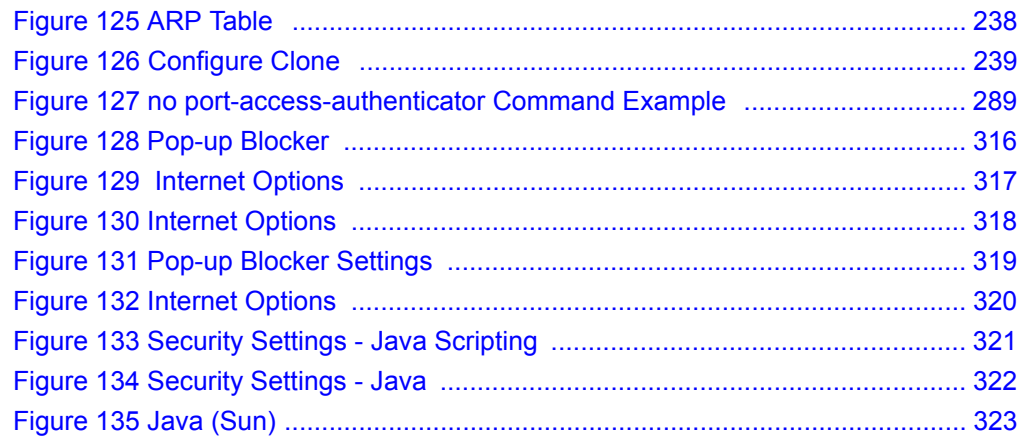

## **List of Tables**

<span id="page-26-0"></span>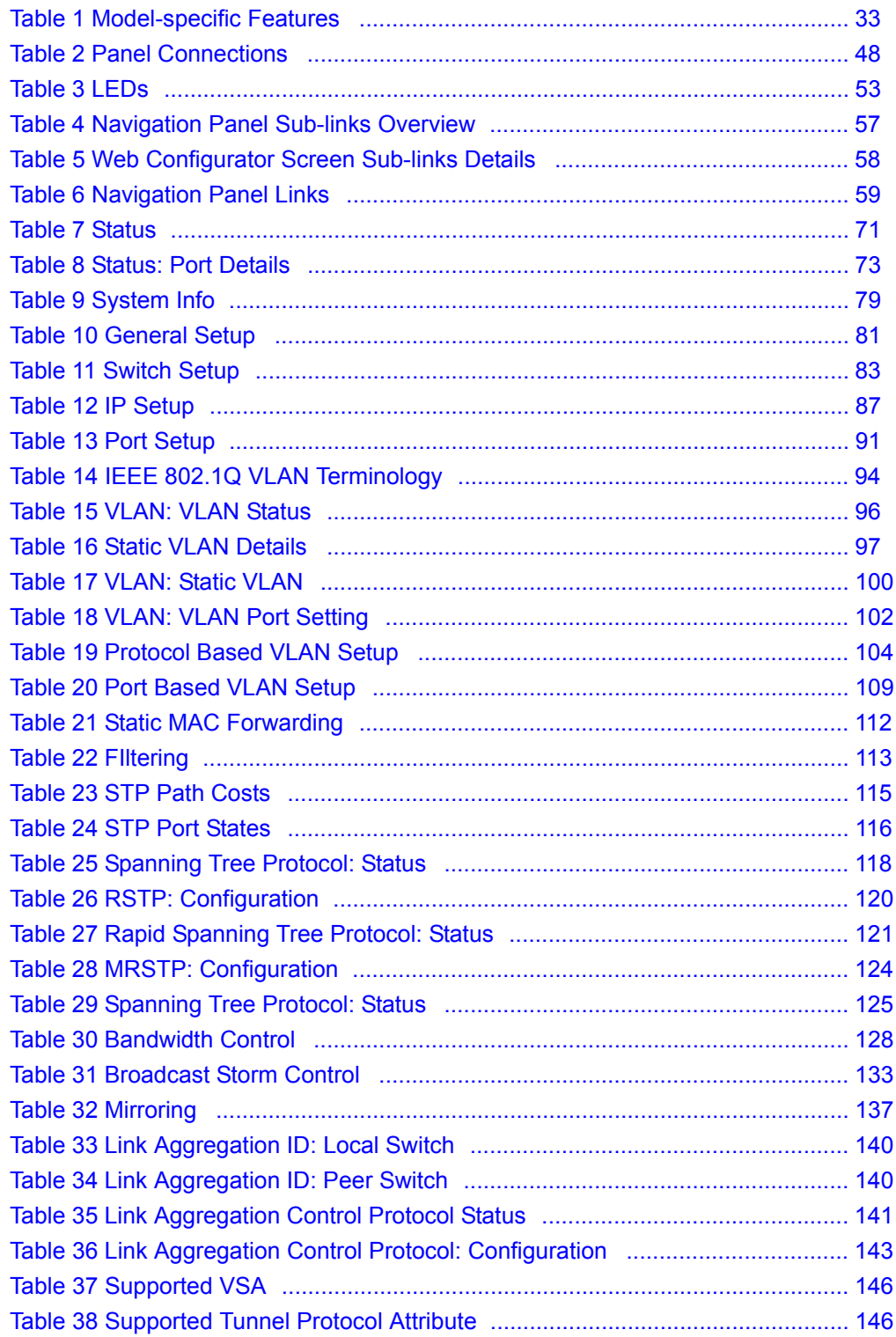

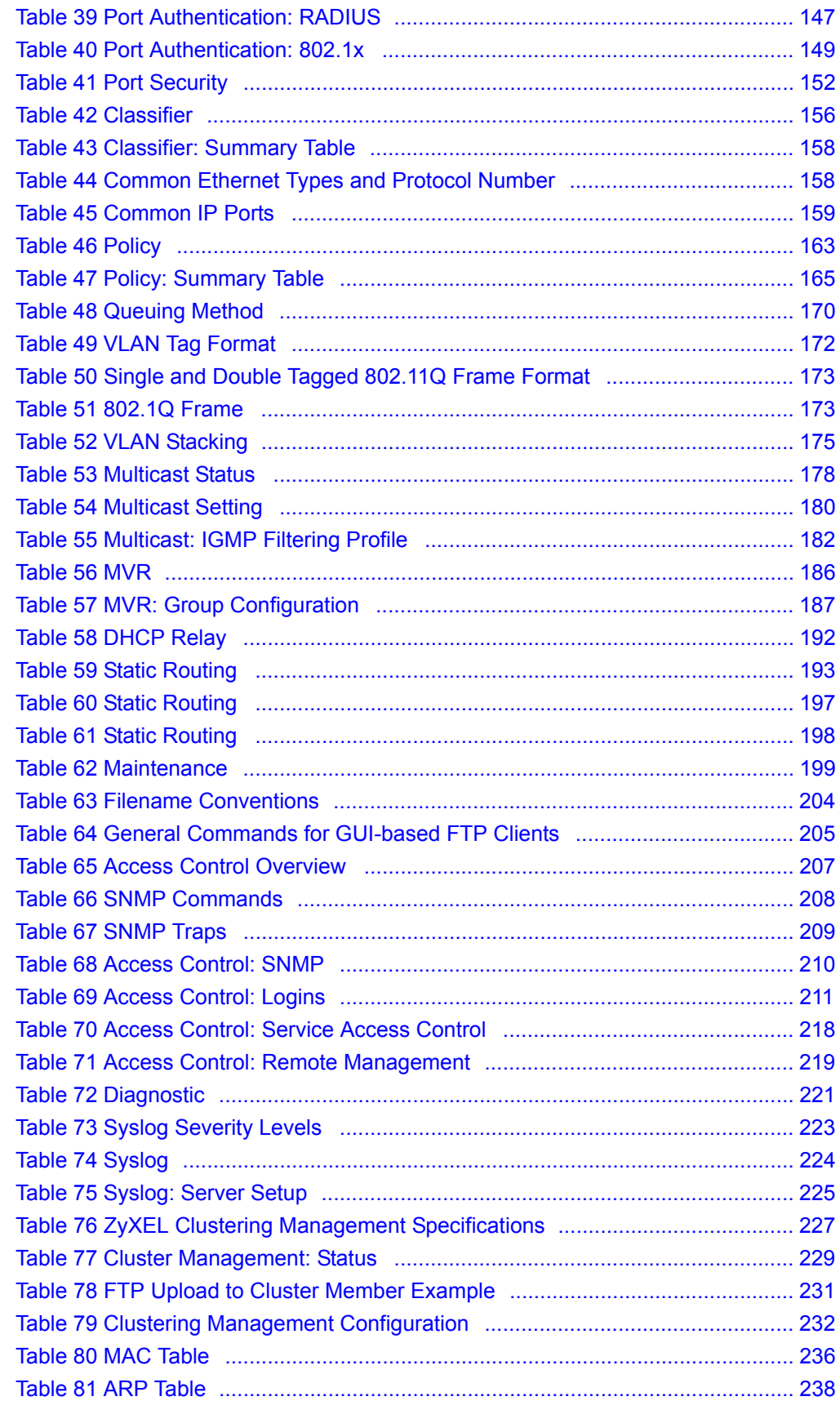

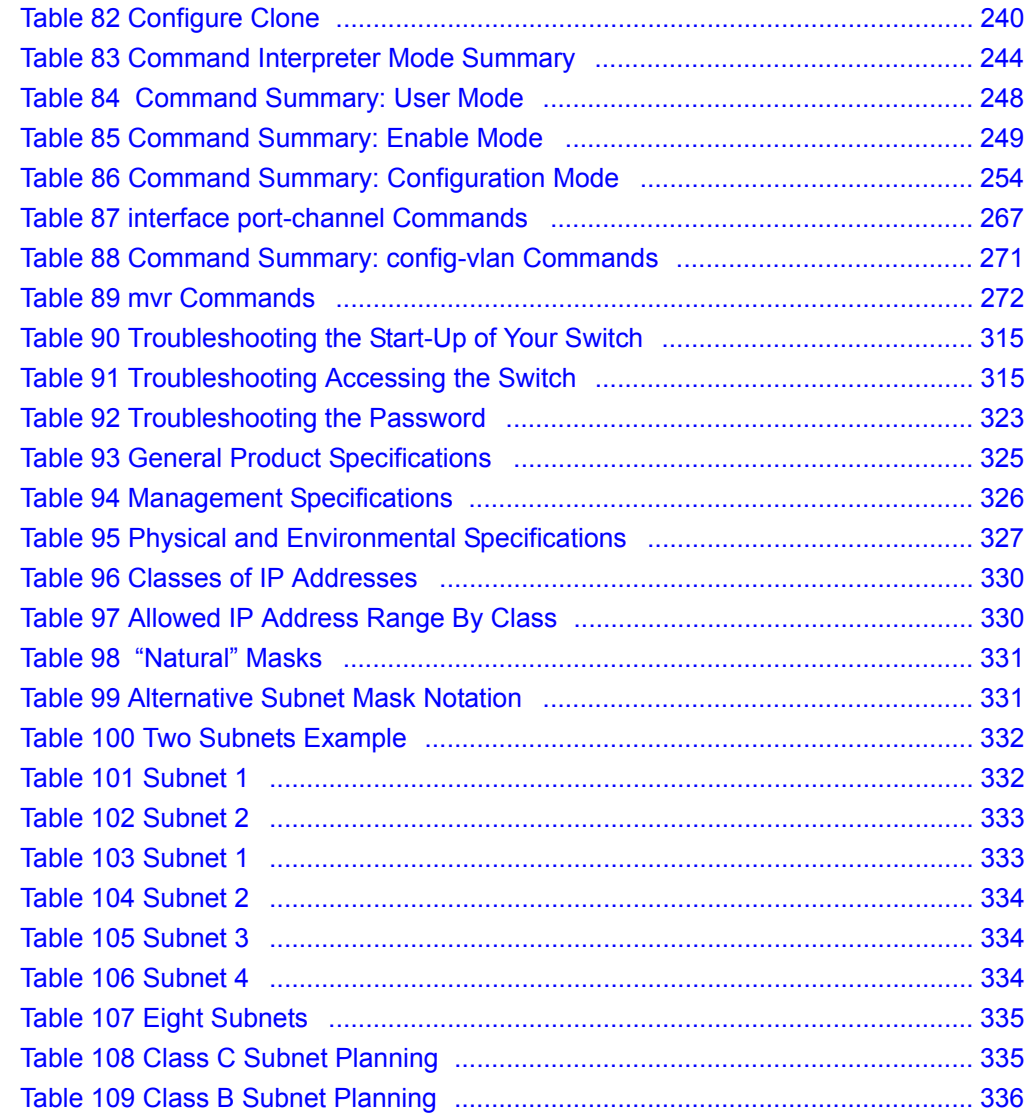

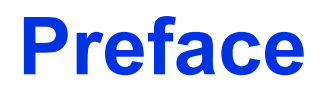

<span id="page-30-0"></span>Congratulations on your purchase of the ES-3124 Series Intelligent Layer 2+ Switch.

This preface introduces you to the switch and discusses the conventions of this User's Guide. It also provides information on other related documentation.

### **About This User's Guide**

This manual is designed to guide you through the installation and configuration of your switch for its various applications.

### **Related Documentation**

• Web Configurator Online Help

Embedded web help for descriptions of individual screens and supplementary information.

• ZyXEL Web Site

Please go to http://www.zyxel.com for product news, firmware, updated documents, and other support materials.

### **Syntax Conventions**

- "Enter" means for you to type one or more characters. "Select" or "Choose" means for you to use one of the predefined choices.
- Command and arrow keys are enclosed in square brackets. [ENTER] means the Enter, or carriage return key; [ESC] means the Escape key and [SPACE BAR] means the Space Bar.
- Mouse action sequences are denoted using a comma. For example, "In Windows, click **Start**, **Settings** and then **Control Panel**" means first click the **Start** button, then point your mouse pointer to **Settings** and then click **Control Panel**.
- "e.g.," is a shorthand for "for instance", and "i.e.," means "that is" or "in other words".
- The ES-3124 Series Intelligent Layer 2+ Switch may be referred to as "the switch" or "the device" in this User's Guide.
- The ES-3124PWR may be referred to as the "PWR model".

### **Graphics Icons Key**

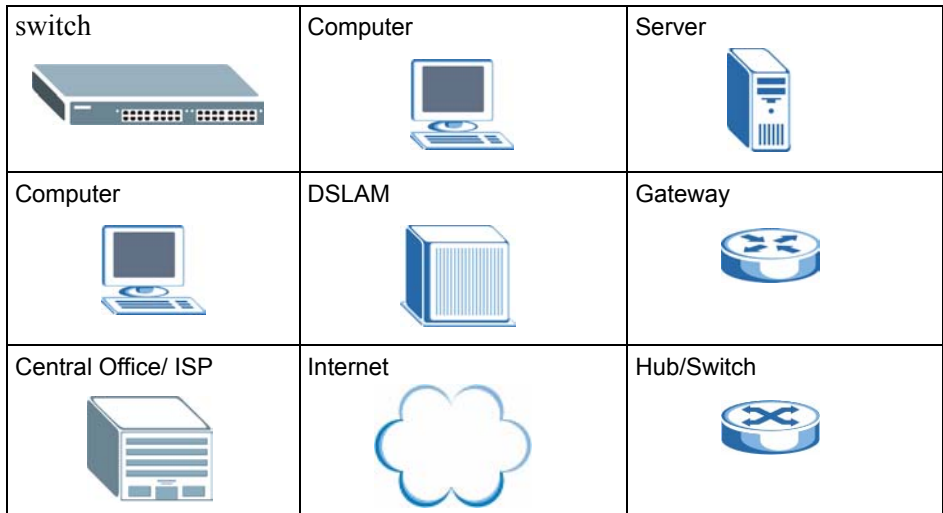

### **User Guide Feedback**

Help us help you. E-mail all User Guide-related comments, questions or suggestions for improvement to techwriters@zyxel.com.tw or send regular mail to The Technical Writing Team, ZyXEL Communications Corp., 6 Innovation Road II, Science-Based Industrial Park, Hsinchu, 300, Taiwan. Thank you.

# <span id="page-32-1"></span><span id="page-32-0"></span>**CHAPTER 1 Getting to Know Your Switch**

This chapter introduces the main features and applications of the switch.

### <span id="page-32-2"></span>**1.1 Introduction**

This User's Guide covers the following switch models: ES-3124, ES-3124-4F, ES-3124-PWR and ES-3124F. The following table lists features that are specific to the individual models. The other features discussed in this chapter are common to all of the models covered in this User's Guide.

**Note:** See the product specifications in the appendix for detailed features and standards support.

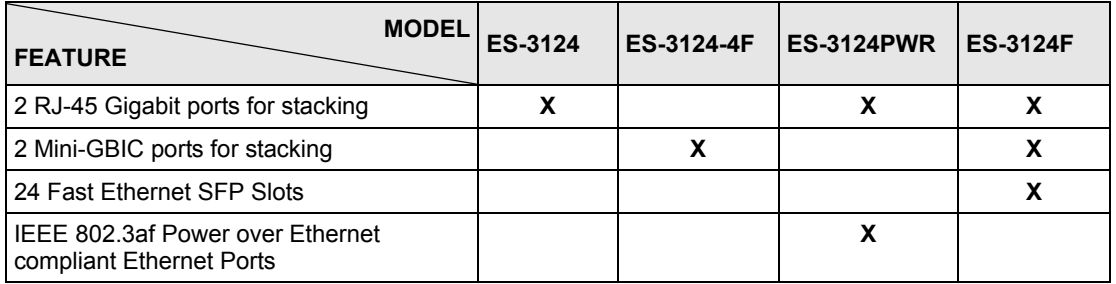

<span id="page-32-4"></span>**Table 1** Model-specific Features

With its built-in web configurator, managing and configuring the switch is easy. In addition, the switch can also be managed via Telnet, any terminal emulator program on the console port, or third-party SNMP management.

### <span id="page-32-3"></span>**1.2 Software Features**

This section describes the general software features of the switch.

### **DHCP Client**

DHCP (Dynamic Host Configuration Protocol RFC 2131 and RFC 2132) allows individual computers to obtain TCP/IP configuration at start-up from a server. You can configure the switch as a DHCP client to obtain TCP/IP information (such as the IP address and subnet mask) from a DHCP server. If you disable the DHCP service, you must manually enter the TCP/IP information.

### **VLAN**

A VLAN (Virtual Local Area Network) allows a physical network to be partitioned into multiple logical networks. Devices on a logical network belong to one group. A device can belong to more than one group. With VLAN, a device cannot directly talk to or hear from devices that are not in the same group(s); the traffic must first go through a router.

### **Queuing**

Queuing is used to help solve performance degradation when there is network congestion. Three scheduling services are supported: Strict Priority Queuing (SPQ), Weighted Round Robin (WRR) and Weighted Fair Schedule (WFS). This allows the switch to maintain separate queues for packets from each individual source or flow and prevent a source from monopolizing the bandwidth.

### **Port Mirroring**

Port mirroring allows you to copy traffic going from one or all ports to another or all ports in order that you can examine the traffic from the mirror port (the port you copy the traffic to) without interference

### **Static Route**

Static routes tell the switch how to forward IP traffic when you configure the TCP/IP parameters manually.

### **IGMP Snooping**

The switch supports IGMP snooping enabling group multicast traffic to be only forwarded to ports that are members of that group; thus allowing you to significantly reduce multicast traffic passing through your switch.

### **Multicast VLAN Registration (MVR)**

Multicast VLAN Registration (MVR) is designed for applications (such as Media-on-Demand (MoD)) using multicast traffic across a network. MVR allows one single multicast VLAN to be shared among different subscriber VLANs on the network.

This improves bandwidth utilization by reducing multicast traffic in the subscriber VLANs and simplifies multicast group management.

### **STP (Spanning Tree Protocol) / RSTP (Rapid STP)**

(R)STP detects and breaks network loops and provides backup links between switches, bridges or routers. It allows a switch to interact with other (R)STP -compliant switches in your network to ensure that only one path exists between any two stations on the network.

The switch allows you to create multiple STP configurations and assign ports to a specific tree.

### **Link Aggregation**

Link aggregation (trunking) is the grouping of physical ports into one logical higher-capacity link. You may want to trunk ports if for example, it is cheaper to use multiple lower-speed links than to under-utilize a high-speed, but more costly, single-port link.

### **Port Authentication and Security**

For security, the switch allows authentication using IEEE 802.1x with an external RADIUS server and port security that allows only packets with dynamically learned MAC addresses and/or configured static MAC addresses to pass through a port on the switch.

### **VLAN Stacking**

Use VLAN stacking to add an outer VLAN tag to the inner IEEE 802.1Q tagged frames that enter the network. By tagging the tagged frames ("double-tagged" frames), the service provider can manage up to 4,094 VLAN groups with each group containing up to 4,094 customer VLANs. This allows a service provider to provide different service, based on specific VLANs, for many different customers.

### **Differentiated Services (DiffServ)**

With DiffServ, the switch marks packets so that they receive specific per-hop treatment at DiffServ-compliant network devices along the route based on the application types and traffic flow.

### **Classifier and Policy**

You can create a policy to define actions to be performed on a traffic flow grouped by a classifier according to specific criteria such as the IP address, port number or protocol type, etc.

### **Cluster Management**

Cluster Management allows you to manage switches through one switch, called the cluster manager. The switches must be directly connected and be in the same VLAN group so as to be able to communicate with one another using same cluster management implementation.

### **Maintenance and Management Features**

• Access Control

You can specify the service(s) and computer IP address(es) to control access to the switch for management.

• Cluster Management

Cluster management (also known as iStacking) allows you to manage switches through one switch, called the cluster manager. The switches must be directly connected and be in the same VLAN group so as to be able to communicate with one another.

• Configuration and Firmware Maintenance

You can backup or restore the switch configuration or upgrade the firmware on the switch.

### **IP Protocols**

- IP Host (No routing)
- Telnet for configuration and monitoring
- SNMP for management
	- SNMP MIB II (RFC 1213)
	- SNMP v1 RFC 1157
	- SNMPv2, SNMPv2c or later version, compliant with RFC 2011 SNMPv2 MIB for IP, RFC 2012 SNMPv2 MIB for TCP, RFC 2013 SNMPv2 MIB for UDP
	- Ethernet MIBs RFC 1643
	- Bridge MIBs RFC 1493
	- **SMI RFC 1155**
	- RMON RFC 1757
	- SNMPv2, SNMPv2c RFC 2674

### **System Monitoring**

- System status (link status, rates, statistics counters)
- SNMP
- Temperatures, voltage, fan speed reports and alarms
- Port Mirroring allows you to analyze one port's traffic from another.

#### **Security**

- System management password protection
- Port-based VLAN
- IEEE 802.1O VLAN
- 802.1x Authentication
- Limit dynamic port MAC address learning
- Static MAC address filtering

### **Bandwidth Control**

- The switch supports rate limiting in 64 Kbps increments allowing you to create different service plans.
- The switch supports IGMP snooping enabling group multicast traffic to be only forwarded to ports that are members of that group; thus allowing you to significantly reduce multicast traffic passing through your switch.
- Broadcast storm control
#### **Quality of Service**

- Eight queues so you can ensure mission-critical data gets delivered on time.
- Follows the IEEE 802.1p priority setting standard based on source/destination MAC addresses.

## **1.3 Hardware Features**

This section describes the hardware features of the switch.

#### **24 10/100 Mbps Fast Ethernet Ports**

Connect up to 24 computers or switches to the 10/100 Mbps auto-negotiating, automatic cable sensing (auto-MDIX) Ethernet RJ-45 ports.

#### **24 100 Mbps Fast Ethernet SFP Slots**

In the ES-3124F, you can install compatible 100 Mbps SFP transceivers in these 100Mbps slots to connect up to 24 computers or switches.

#### **PoE (Power over Ethernet)**

The ES-3124PWR can provide power to a device (that supports PoE) such as an access point or a switch through a 10/100Mbps Ethernet port.

#### **2 Dual-personality Interfaces**

The switch has two dual personality interfaces for uplink. A dual personality interface includes one Gigabit port and one slot for mini-GBIC transceiver (SFP module) with one port active at a time.

#### **Mini-GBIC Slots**

Install SFP transceivers in these slots to connect to other Ethernet switches at longer distances than the Ethernet port.

#### **Gigabit Ethernet Ports**

These ports allow the switch to connect to another WAN switch or daisy-chain to other switches.

#### **Management Port**

Connect a computer to this port for management purposes. You cannot access the network through this port.

### **Console Port**

Use the console port for local management of the switch.

#### **Backup Power Supply Port**

Connect a backup power supply device to this port to ensure uninterrupted network connection in the event of a power failure.

#### **Fans**

The fans cool the switch sufficiently to allow reliable operation of the switch in even poorly ventilated rooms or basements.

# **1.4 Applications**

This section shows a few examples of using the switch in various network environments.

## **1.4.1 Backbone Application**

In this application, the switch is an ideal solution for small networks where rapid growth can be expected in the near future.

The switch can be used standalone for a group of heavy traffic users. You can connect computers directly to the switch's port or connect other switches to the switch.

In this example, all computers can share high-speed applications on the server. To expand the network, simply add more networking devices such as switches, routers, computers, print servers etc.

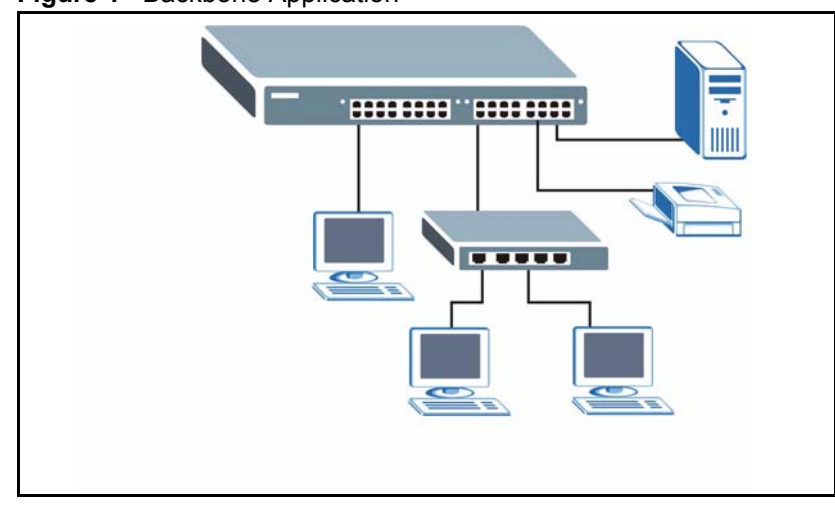

**Figure 1** Backbone Application

## **1.4.2 Bridging Example**

In this example application the switch connects different company departments (**RD** and **Sales**) to the corporate backbone. It can alleviate bandwidth contention and eliminate server and network bottlenecks. All users that need high bandwidth can connect to high-speed department servers via the switch. You can provide a super-fast uplink connection by using a Gigabit Ethernet/mini-GBIC port on the switch.

Moreover, the switch eases supervision and maintenance by allowing network managers to centralize multiple servers at a single location.

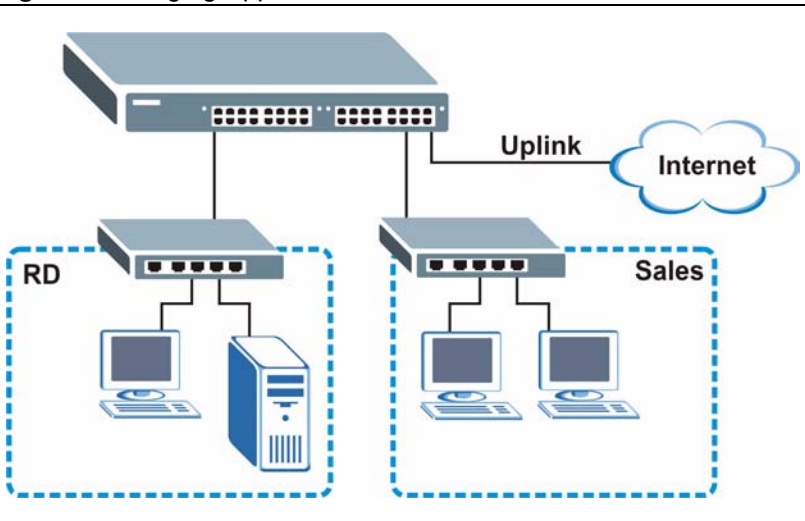

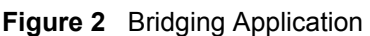

# **1.4.3 High Performance Switched Example**

The switch is ideal for connecting two networks that need high bandwidth. In the following example, use trunking to connect these two networks.

Switching to higher-speed LANs such as ATM (Asynchronous Transmission Mode) is not feasible for most people due to the expense of replacing all existing Ethernet cables and adapter cards, restructuring your network and complex maintenance. The switch can provide the same bandwidth as ATM at much lower cost while still being able to use existing adapters and switches. Moreover, the current LAN structure can be retained as all ports can freely communicate with each other.

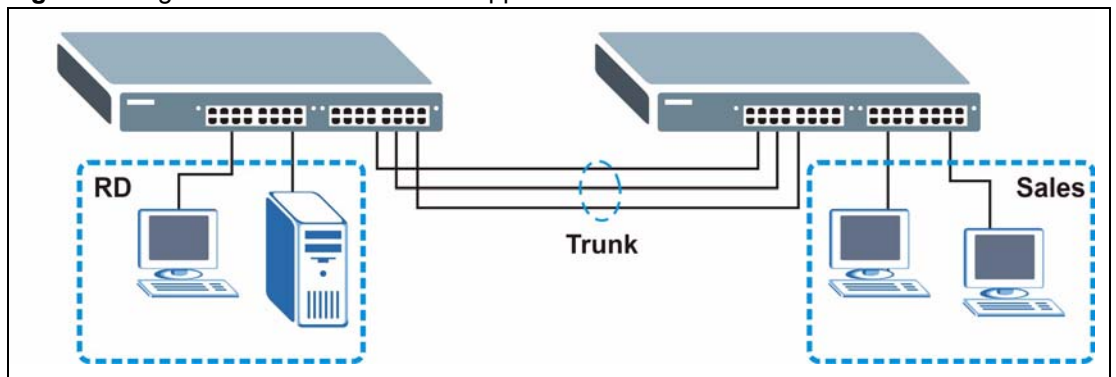

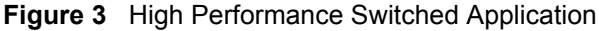

## **1.4.4 IEEE 802.1Q VLAN Application Examples**

This section shows a workgroup and a shared server example using 802.1Q tagged VLANs.

A VLAN (Virtual Local Area Network) allows a physical network to be partitioned into multiple logical networks. Stations on a logical network belong to one group. A station can belong to more than one group. With VLAN, a station cannot directly talk to or hear from stations that are not in the same group(s) unless such traffic first goes through a router.

For more information on VLANs, refer to [Chapter 8 on page 93.](#page-92-0)

#### **1.4.4.1 Tag-based VLAN Example**

Ports in the same VLAN group share the same frame broadcast domain thus increase network performance through reduced broadcast traffic. VLAN groups can be modified at any time by adding, moving or changing ports without any re-cabling.

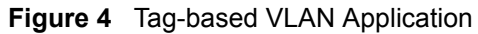

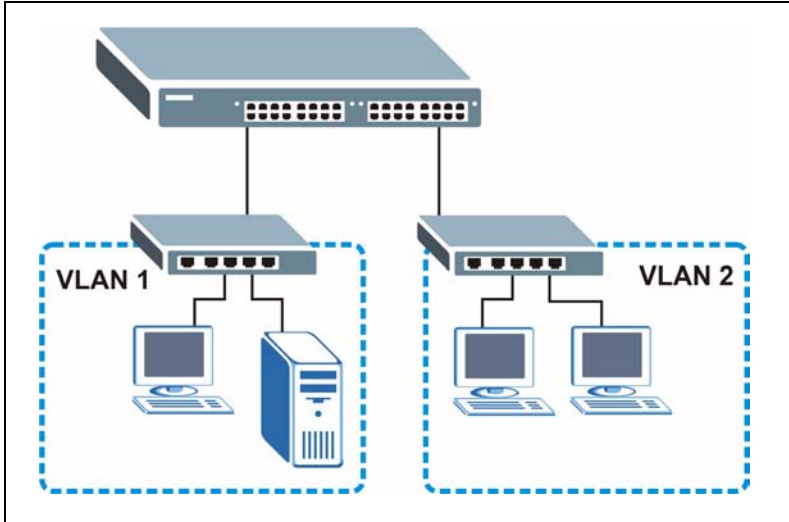

### **1.4.4.2 VLAN Shared Server Example**

Shared resources such as a server can be used by all ports in the same VLAN as the server, as shown in the following example. In this example, only ports that need access to the server need belong to VLAN 1. Ports can belong to other VLAN groups too.

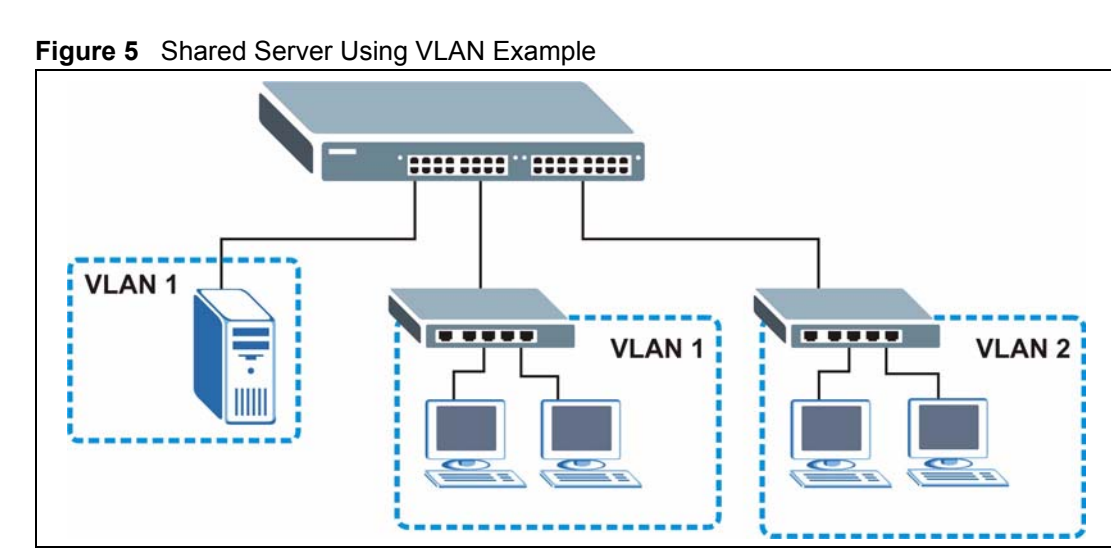

# **CHAPTER 2 Hardware Installation and Connection**

This chapter shows you how to install and connect the switch.

# **2.1 Freestanding Installation**

- **1** Make sure the switch is clean and dry.
- **2** Set the switch on a smooth, level surface strong enough to support the weight of the switch and the connected cables. Make sure there is a power outlet nearby.
- **3** Make sure there is enough clearance around the switch to allow air circulation and the attachment of cables and the power cord.
- **4** Remove the adhesive backing from the rubber feet.
- **5** Attach the rubber feet to each corner on the bottom of the switch. These rubber feet help protect the switch from shock or vibration and ensure space between devices when stacking.

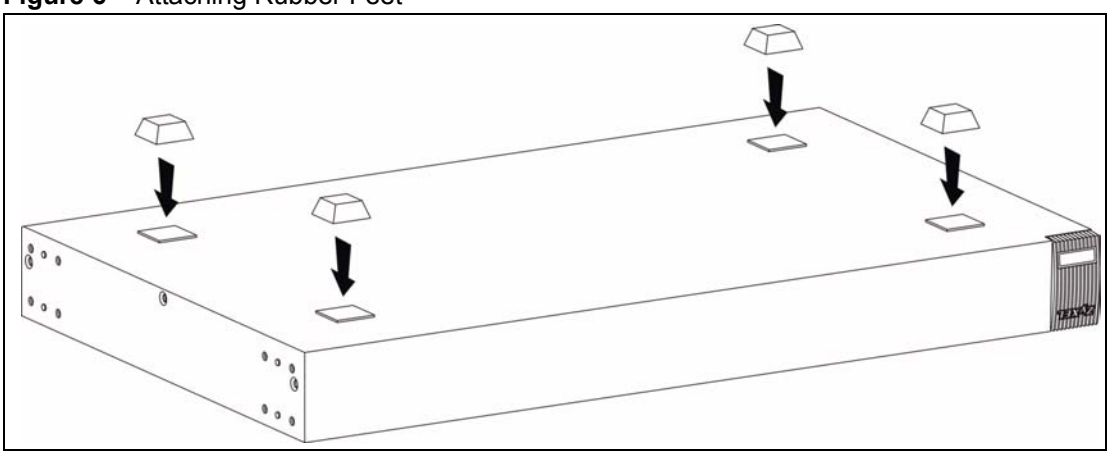

**Figure 6** Attaching Rubber Feet

**Note:** Do NOT block the ventilation holes. Leave space between devices when stacking.

For proper ventilation, allow at least 4 inches (10 cm) of clearance at the front and 3.4 inches (8 cm) at the back of the switch. This is especially important for enclosed rack installations.

# **2.2 Mounting the Switch on a Rack**

This section lists the rack mounting requirements and precautions and describes the installation steps.

## **2.2.1 Rack-mounted Installation Requirements**

- Two mounting brackets.
- Eight M3 flat head screws and a #2 Philips screwdriver.
- Four M5 flat head screws and a #2 Philips screwdriver.

**Note:** Failure to use the proper screws may damage the unit.

#### **2.2.1.1 Precautions**

- Make sure the rack will safely support the combined weight of all the equipment it contains.
- Make sure the position of the switch does not make the rack unstable or top-heavy. Take all necessary precautions to anchor the rack securely before installing the unit.

## **2.2.2 Attaching the Mounting Brackets to the Switch**

<span id="page-43-0"></span>**1** Position a mounting bracket on one side of the switch, lining up the four screw holes on the bracket with the screw holes on the side of the switch.

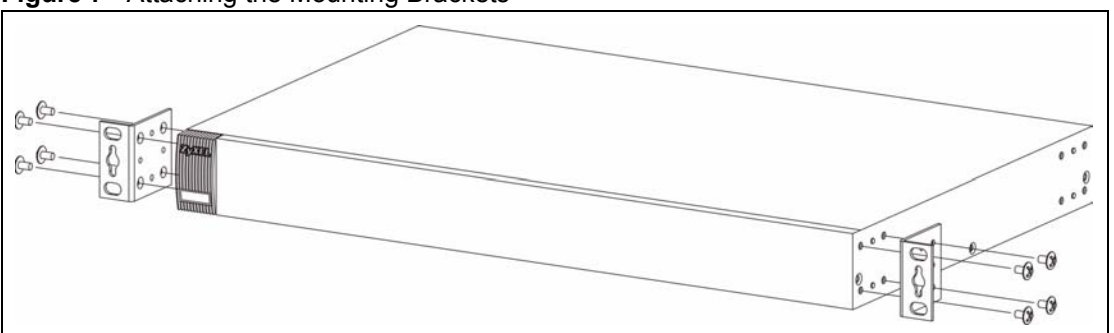

#### **Figure 7** Attaching the Mounting Brackets

- <span id="page-43-1"></span>**2** Using a #2 Philips screwdriver, install the M3 flat head screws through the mounting bracket holes into the switch.
- **3** Repeat steps [1](#page-43-0) and [2](#page-43-1) to install the second mounting bracket on the other side of the switch.
- **4** You may now mount the switch on a rack. Proceed to the next section.

## **2.2.3 Mounting the Switch on a Rack**

<span id="page-43-2"></span>**1** Position a mounting bracket (that is already attached to the switch) on one side of the rack, lining up the two screw holes on the bracket with the screw holes on the side of the rack.

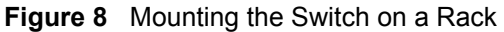

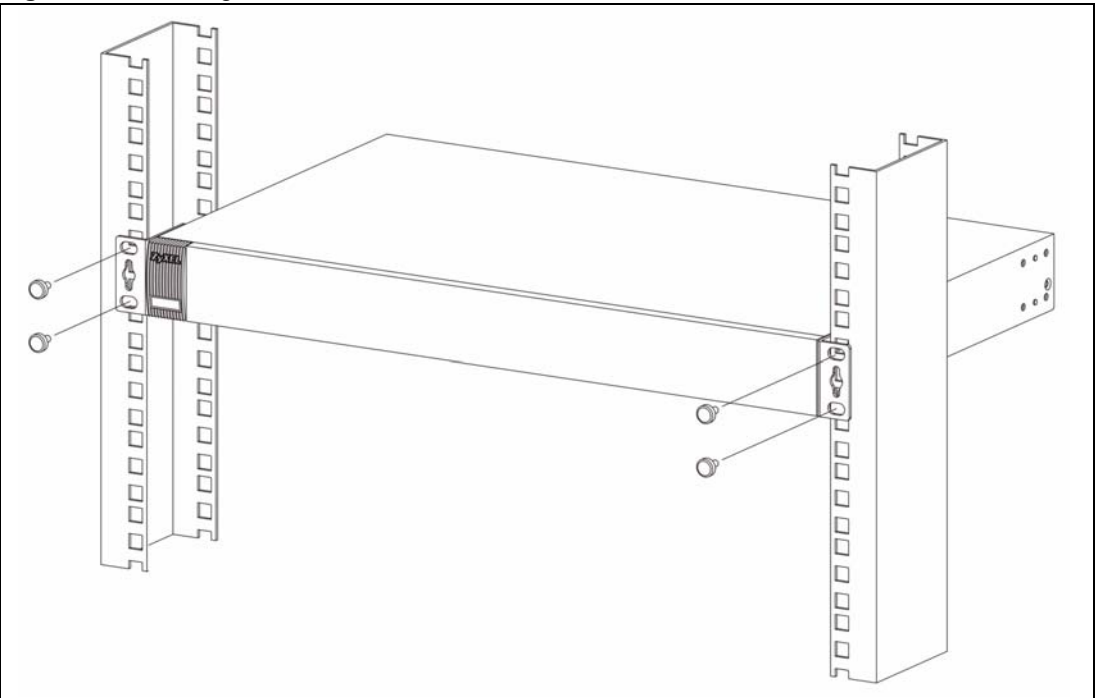

- <span id="page-44-0"></span>**2** Using a #2 Philips screwdriver, install the M5 flat head screws through the mounting bracket holes into the rack.
- **3** Repeat steps [1](#page-43-2) and [2](#page-44-0) to attach the second mounting bracket on the other side of the rack.

# **CHAPTER 3 Hardware Overview**

This chapter describes the front panel and rear panel of the switch and shows you how to make the hardware connections.

# **3.1 Panel Connections**

The figure below shows the front panel of the switch.

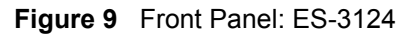

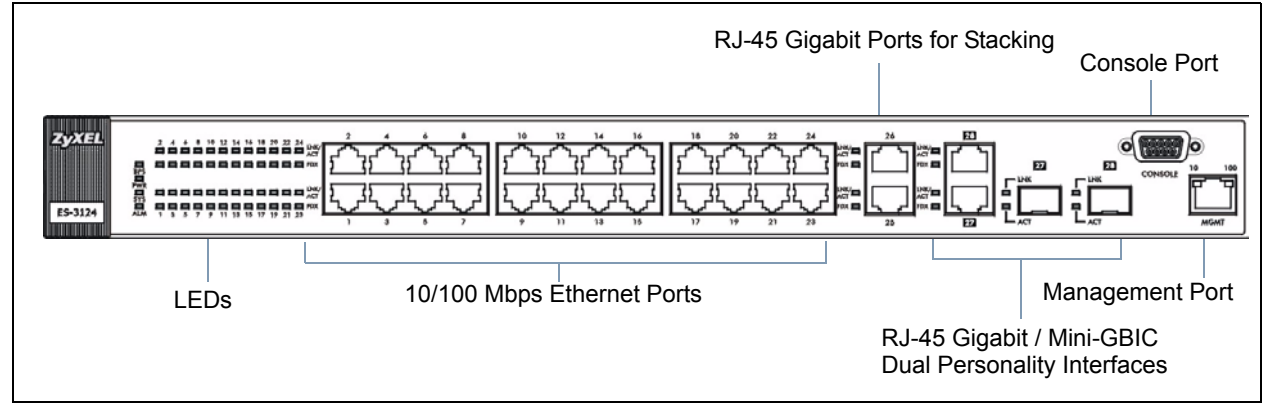

#### **Figure 10** Front Panel: ES-3124-4F

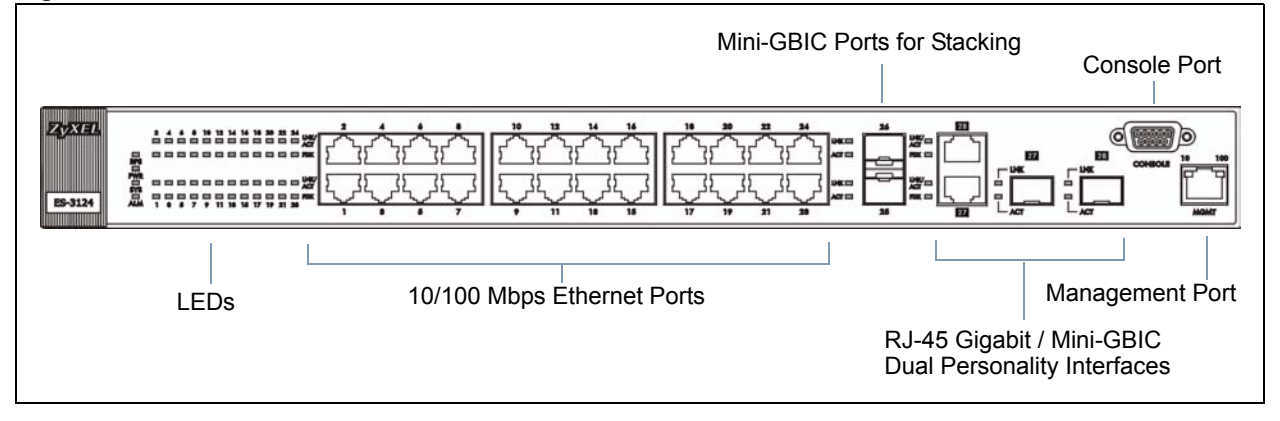

#### **Figure 11** Front Panel: ES-3124PWR

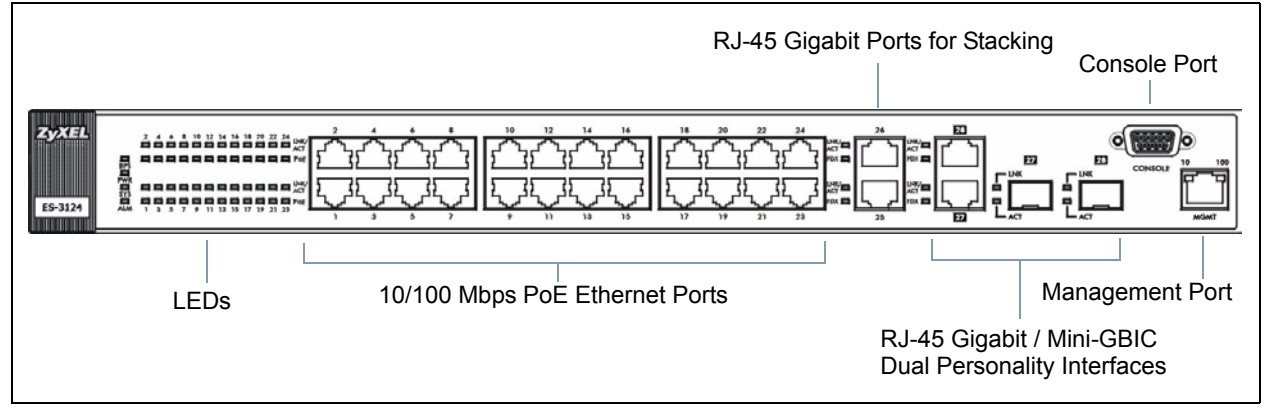

**Figure 12** Front Panel: ES-3124F

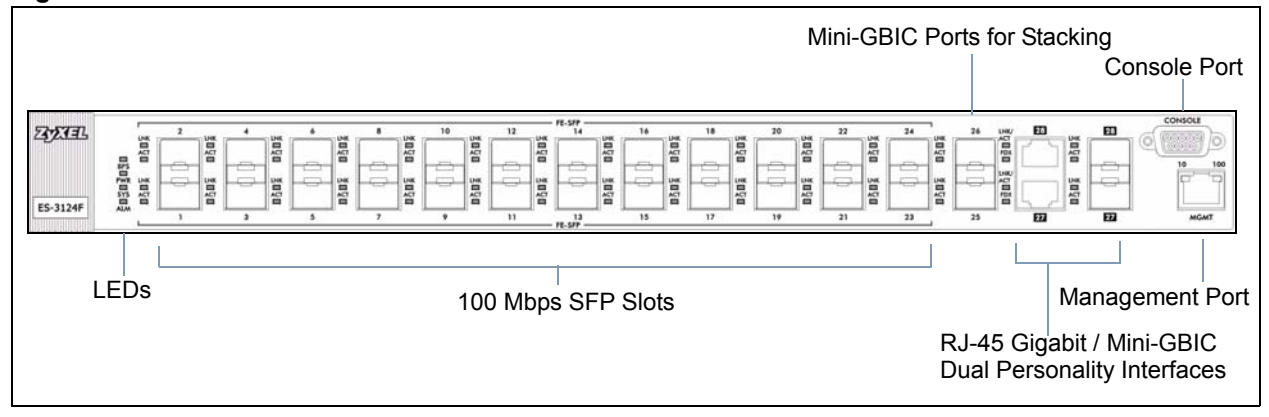

The following table describes the ports on the panels.

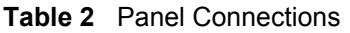

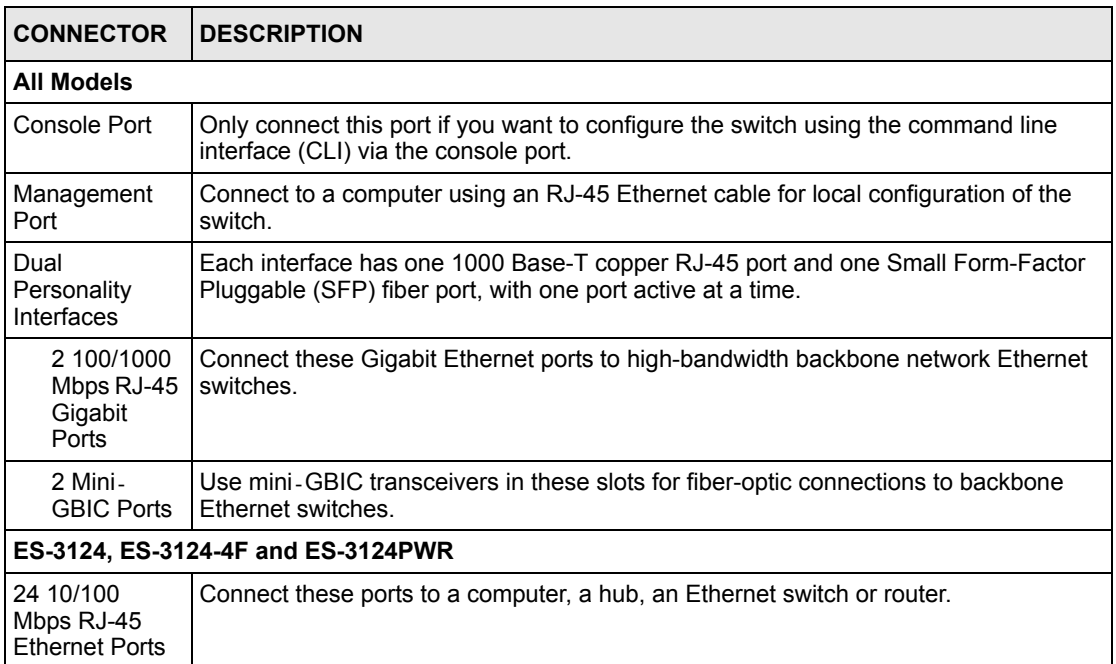

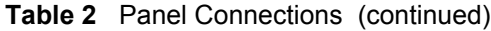

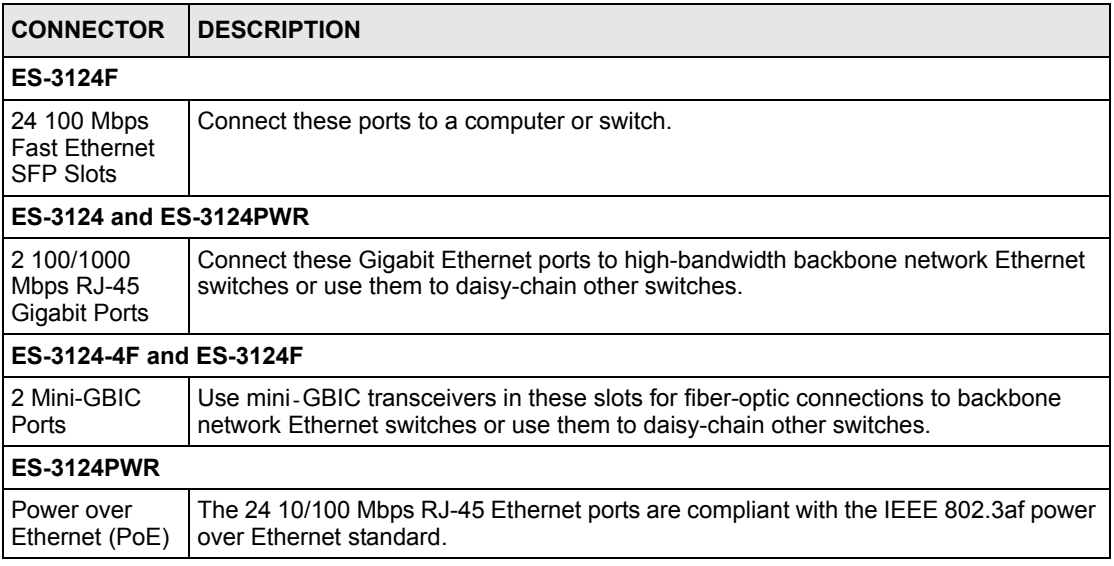

## <span id="page-48-0"></span>**3.1.1 Console Port**

For local management, you can use a computer with terminal emulation software configured to the following parameters:

- VT100 terminal emulation
- 9600 bps
- No parity, 8 data bits, 1 stop bit
- No flow control

Connect the male 9-pin end of the console cable to the console port of the switch. Connect the female end to a serial port (COM1, COM2 or other COM port) of your computer.

## **3.1.2 Ethernet Ports**

The switch has 24 10/100Mbps auto-negotiating, auto-crossover Ethernet ports. In 10/ 100Mbps Fast Ethernet, the speed can be 10Mbps or 100Mbps and the duplex mode can be half duplex or full duplex.

The ES-3124 and ES-3124PWR also come with two pairs of Gigabit Ethernet/mini-GBIC ports. The mini-GBIC ports have priority over the Gigabit ports. This means that if a mini-GBIC port and the corresponding Gigabit port are connected at the same time, the Gigabit port will be disabled. The speed of the Gigabit Ethernet ports can be 100Mbps or 1000Mbps and the duplex mode can be half duplex (at 100 Mbps) or full duplex.

An auto-negotiating port can detect and adjust to the optimum Ethernet speed and duplex mode (full duplex or half duplex) of the connected device.

An auto-crossover (auto-MDI/MDI-X) port automatically works with a straight-through or crossover Ethernet cable.

#### **3.1.2.1 Default Ethernet Settings**

The factory default negotiation settings for the Ethernet ports on the switch are:

- Speed: Auto
- Duplex: Auto
- Flow control: Off

### **3.1.3 Transceiver Slots**

These are slots for mini-GBIC (Gigabit Interface Converter) transceivers or 100Mbps SFP (Small Form-Factor Pluggable) transceivers. A transceiver is a single unit that houses a transmitter and a receiver. The switch does not come with transceivers. You must use transceivers that comply with the SFP Transceiver MultiSource Agreement (MSA). See the SFF committee's INF-8074i specification Rev 1.0 for details.

There are two pairs of Gigabit Ethernet/mini-GBIC ports. The mini-GBIC ports have priority over the Gigabit ports. This means that if a mini-GBIC port and the corresponding Gigabit port are connected at the same time, the Gigabit port will be disabled.

The ES-3124-4F and ES-3124F also have two mini-GBIC ports for connection to other switches.

The ES-3124F has 24 100Mbps SFP ports to connect to a computer or a switch.

You can change transceivers while the switch is operating. You can use different transceivers to connect to Ethernet switches with different types of fiber-optic connectors.

- Type: SFP connection interface
- Connection speed: 1 Gigabit per second (Gbps)

**Note:** To avoid possible eye injury, do not look into an operating fiber-optic module's connectors.

#### **3.1.3.1 Transceiver Installation**

Use the following steps to install a mini GBIC transceiver or 100Mbps SFP transceivers.

**1** Insert the transceiver into the slot with the exposed section of PCB board facing down.

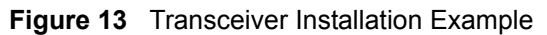

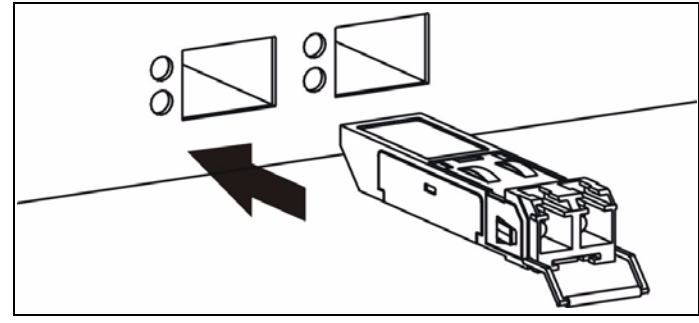

- **2** Press the transceiver firmly until it clicks into place.
- **3** The switch automatically detects the installed transceiver. Check the LEDs to verify that it is functioning properly.

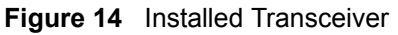

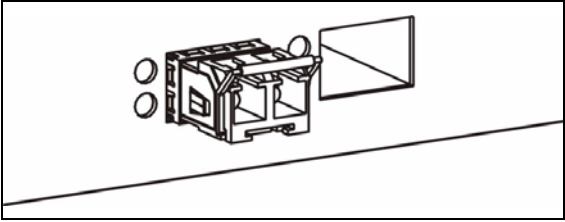

#### **3.1.3.2 Transceiver Removal**

Use the following steps to remove a mini GBIC transceiver (SFP module).

**1** Open the transceiver's latch (latch styles vary).

**Figure 15** Opening the Transceiver's Latch Example

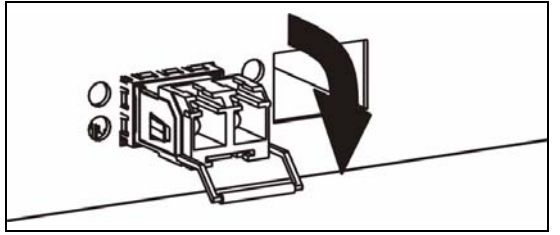

**2** Pull the transceiver out of the slot.

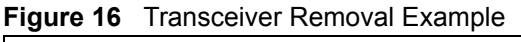

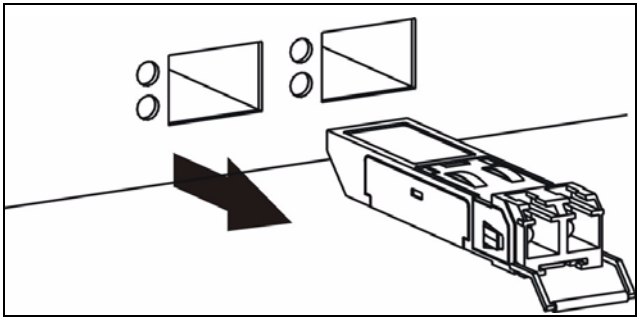

# **3.2 Rear Panel**

The following figure shows the rear panel of the switch. The rear panel contains the connector for external backup power supply (BPS), the power receptacle, and the power switch (DC models only).

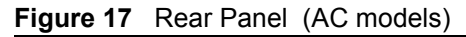

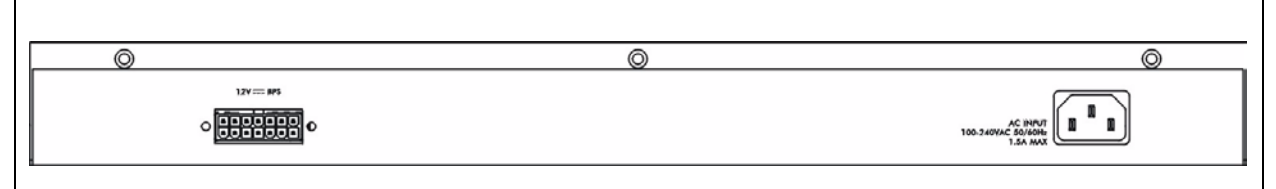

**Figure 18** Rear Panel (DC models)

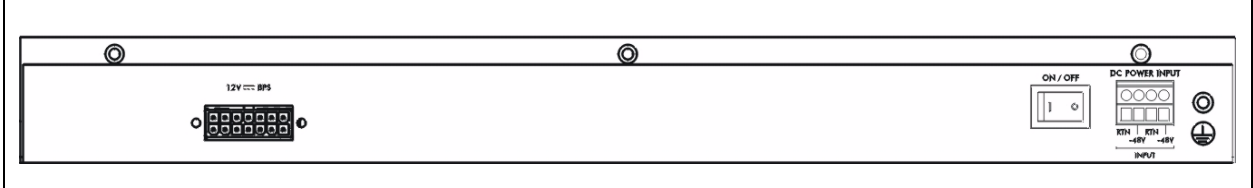

## **3.2.1 Power Connector**

Make sure you are using the correct power source as shown on the panel.

To connect the power to the switch, insert the female end of power cord to the power receptacle on the rear panel. Connect the other end of the supplied power cord to the power source. Make sure that no objects obstruct the airflow of the fans.

## **3.2.2 External Backup Power Supply Connector**

The switch supports external backup power supply (BPS).

The backup power supply constantly monitors the status of the internal power supply. The backup power supply automatically provides power to the switch in the event of a power failure. Once the switch receives power from the backup power supply, it will not automatically switch back to using the internal power supply even when the power is resumed.

# **3.3 LEDs**

The following table describes the LEDs.

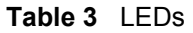

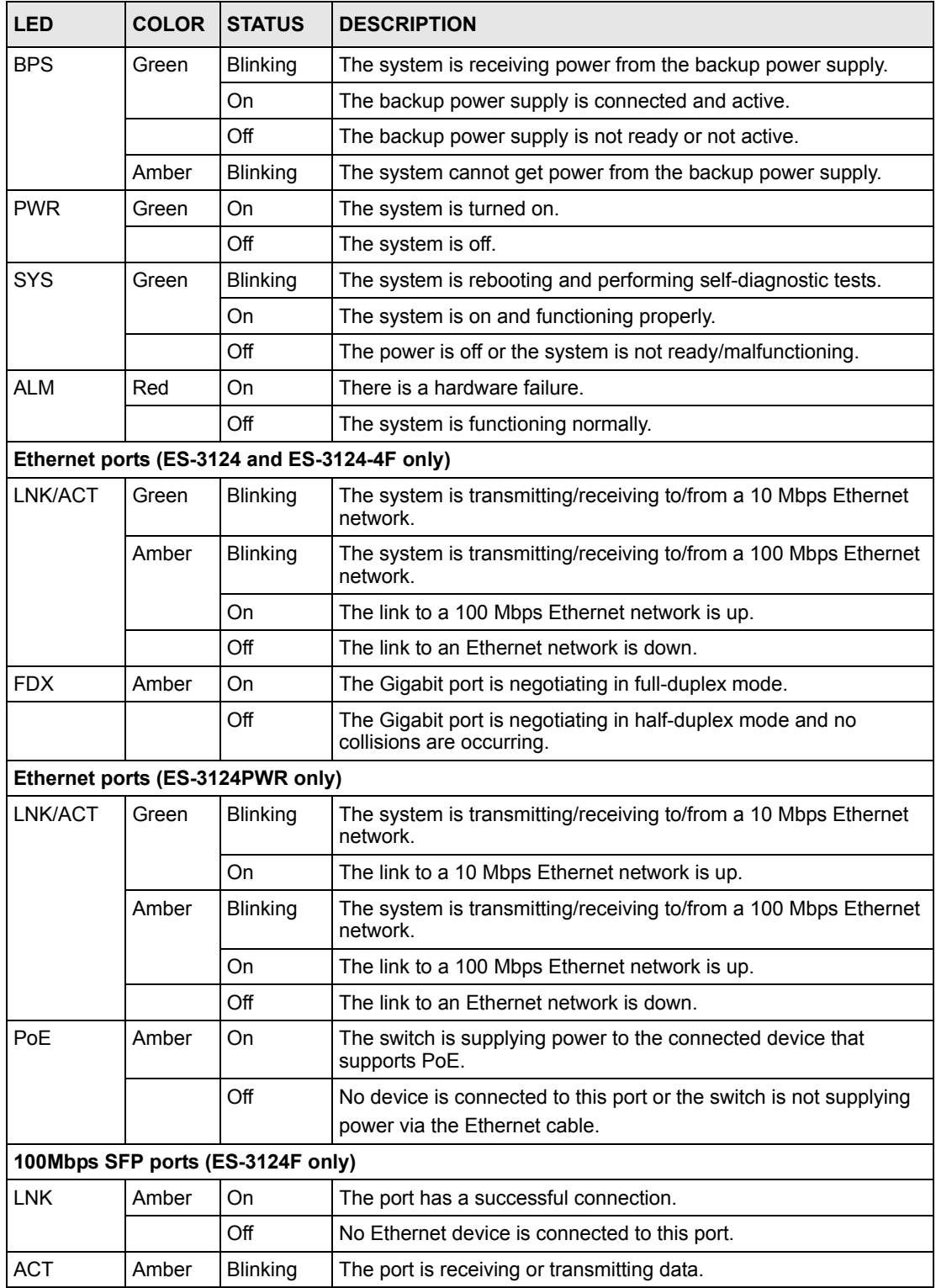

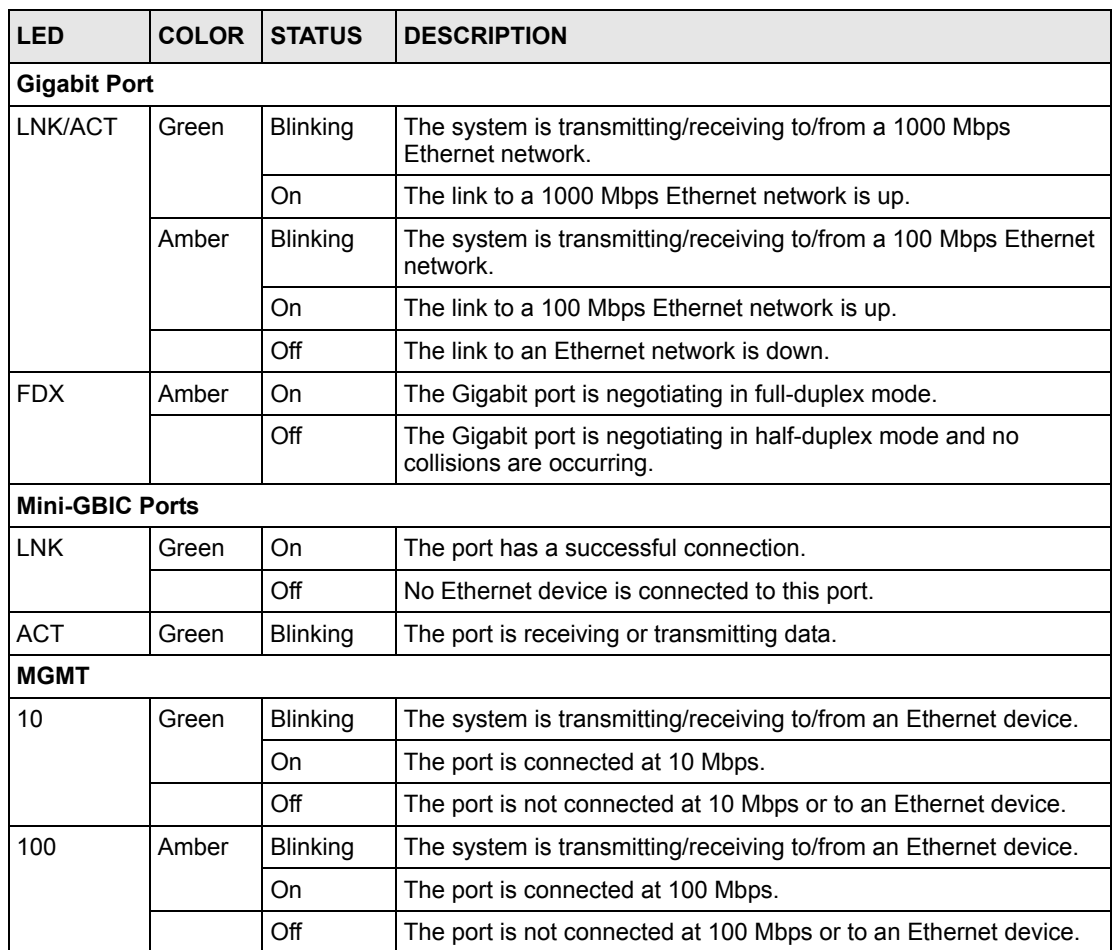

#### **Table 3** LEDs (continued)

# **CHAPTER 4 The Web Configurator**

This section introduces the configuration and functions of the web configurator. This guide uses the ES-3124PWR screens as an example. The screens may vary slightly for different ES-3124 models. Not all fields are available on all models.

# **4.1 Introduction**

The web configurator is an HTML-based management interface that allows easy switch setup and management via Internet browser. Use Internet Explorer 6.0 and later or Netscape Navigator 7.0 and later versions. The recommended screen resolution is 1024 by 768 pixels.

In order to use the web configurator you need to allow:

- Web browser pop-up windows from your device. Web pop-up blocking is enabled by default in Windows XP SP (Service Pack) 2.
- JavaScript (enabled by default).
- Java permissions (enabled by default).

# <span id="page-54-0"></span>**4.2 System Login**

**1** Start your web browser.

- **2** Type "http://" and the IP address of the switch (for example, the default for the management port is 192.168.0.1 and for the switch port is 192.168.1.1) in the **Location** or **Address** field. Press [ENTER].
- **3** The login screen appears. The default username is **admin** and associated default password is **1234**. The date and time display as shown if you have not configured a time server nor manually entered a time and date in the **General Setup** screen.

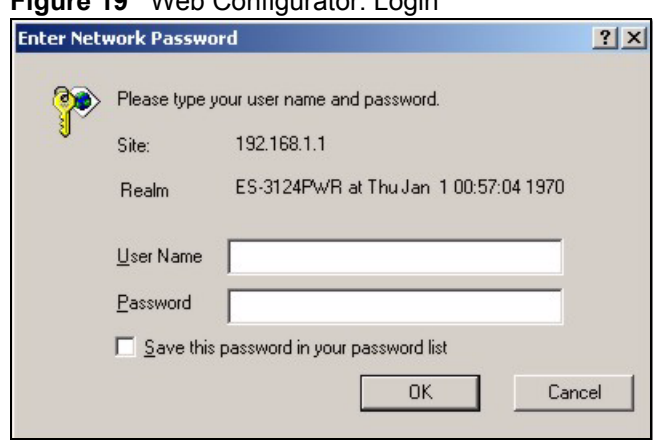

**Figure 19** Web Configurator: Login

**4** Click **OK** to view the first web configurator screen.

## **4.3 The Status Screen**

The **Status** screen is the first screen that displays when you access the web configurator.

The following figure shows the navigating components of a web configurator screen.

**Figure 20** Web Configurator Home Screen (Status)

| <b>Basic Setting</b>        | Port Status<br>- 6      |        |              |     |          |                |                |                  |         |         |                                 |
|-----------------------------|-------------------------|--------|--------------|-----|----------|----------------|----------------|------------------|---------|---------|---------------------------------|
| <b>Advanced Application</b> | Name<br>Port            | Link   | <b>State</b> | PD  | LACP     | <b>TxPkts</b>  | <b>RxPkts</b>  |                  | (B)     | Rx KB/s |                                 |
| <b>IP Application</b>       | $\mathbf{1}$            | Down   | STOP         | Off | Disabled | 0              | 0              | $\,0\,$          | 0.0     | 0.0     | 0:00:0                          |
| Management                  | $\overline{2}$          | 100M/F | FORWARDING   | Off | Disabled | 740            | 1316           | $\bf 0$          | 2.534   | 1.982   | 0:06:4                          |
|                             | $\overline{3}$          | Down   | STOP         | Off | Disabled | $\bf{0}$       | 0              | $\bf 0$          | 0.0     | 0.0     | 0:00:0                          |
|                             | i i i<br>$\overline{4}$ | Down   | STOP         | Off | Disabled | $\bf 0$        | 0              | $\,0$            | 0.0     | 0.0     | 0:00:0                          |
|                             | 5                       | Down   | STOP         | Off | Disabled | $\bf 0$        | 0              | $\,0$            | 0.0     | 0.0     | 0:00:0                          |
|                             | 6                       | Down   | STOP         | Off | Disabled | $\bf 0$        | 0              | 0                | 0.0     | 0.0     | 0:00:0                          |
|                             |                         | Down   | STOP         | Off | Disabled | $\,0$          | 0              | 0                | $0.0\,$ | 0.0     | 0:00:0                          |
|                             | 8                       | Down   | STOP         | Off | Disabled | $\bf{0}$       | $\bf{0}$       | $\mathbf 0$      | 0.0     | 0.0     | 0:00:0                          |
|                             | 9                       | Down   | STOP         | Off | Disabled | $\bf{0}$       | 0              | 0                | 0.0     | 0,0     | 0:00:0                          |
|                             | 10                      | Down   | STOP         | Off | Disabled | 0              | $\bf{0}$       | $\overline{0}$   | 0.0     | 0.0     | 0:00:0                          |
|                             | 11                      | Down   | STOP         | Off | Disabled | $\bf{0}$       | 0              | 0                | 0.0     | 0.0     | 0:00:0                          |
|                             | 12                      | Down   | STOP         | Off | Disabled | $\bf 0$        | 0              | 0                | 0.0     | 0.0     | 0:00:0                          |
|                             | 13                      | Down   | STOP         | Off | Disabled | $\overline{0}$ | 0              | $\,0$            | 0.0     | 0.0     | 0:00:0                          |
|                             | 14                      | Down   | <b>STOP</b>  | Off | Disabled | $\bf{0}$       | $\bf{0}$       | $\bf{0}$         | 0.0     | 0.0     | 0:00:0                          |
|                             | 15                      | Down   | STOP         | Off | Disabled | $\,0\,$        | $\bf{0}$       | $\,0$            | 0.0     | 0.0     | 0:00:0                          |
|                             | 16                      | Down   | STOP         | Off | Disabled | $\bf{0}$       | 0              | $\bf{0}$         | 0.0     | 0.0     | 0:00:0                          |
|                             | 17                      | Down   | STOP         | Off | Disabled | $\bf{0}$       | $\bf{0}$       | $\bf{0}$         | 0.0     | 0,0     | 0:00:0                          |
|                             | <u>18</u>               | Down   | STOP         | Off | Disabled | 0              | 0              | $\,0$            | 0.0     | 0.0     | 0:00:0                          |
|                             | 19                      | Down   | STOP         | Off | Disabled | $\,0\,$        | 0              | $\theta$         | 0.0     | 0.0     | 0:00:0                          |
|                             | 20                      | Down   | STOP         | Off | Disabled | $\mathbf{0}$   | $\bf{0}$       | $\mathbf 0$      | 0.0     | 0.0     | 0:00:0                          |
|                             | 21                      | Down   | STOP         | Off | Disabled | 0              | 0              | $\,0$            | 0.0     | 0.0     | 0:00:0                          |
|                             | 22                      | Down   | STOP         | Off | Disabled | $\mathbf{0}$   | $\theta$       | $\,0$            | 0.0     | 0.0     | 0:00:0                          |
|                             | 23                      | Down   | STOP         | Off | Disabled | $\mathbf{0}$   | $\bf{0}$       | $\,0$            | 0.0     | 0.0     | 0:00:0                          |
|                             | 24                      | Down   | STOP         | Off | Disabled | 0              | $\overline{0}$ | $\boldsymbol{0}$ | 0.0     | 0.0     | 0:00:0                          |
|                             | 25<br>$\vert \vert$     | Down   | STOP         | ×.  | Disabled | $\bf{0}$       | 0              | $\mathbf{0}$     | 0.0     | 0.0     | 0:00:0<br>$\blacktriangleright$ |

**A** - Click the menu items to open submenu links, and then click on a submenu link to open the screen in the main window.

**B**, **C**, **D**, **E** - These are quick links which allow you to perform certain tasks no matter which screen you are currently working in.

**B** - Click this link to save your configuration into the switch's nonvolatile memory. Nonvolatile memory is the configuration of your switch that stays the same even if the switch's power is turned off.

**C** - Click this link to go to the status page of the switch.

**D** - Click this link to logout of the web configurator.

**E** - Click this link to display web help pages. The help pages provide descriptions for all of the configuration screens.

## **4.4 Menu Overview**

In the navigation panel, click a main link to reveal a list of submenu links.

| <b>BASIC SETTING</b>                                                                                                    | <b>ADVANCED</b><br><b>APPLICATION</b>                                                                                                    | <b>ROUTING PROTOCOL</b>                                                                                                    | <b>MANAGEMENT</b>                                                                                                    |  |  |
|----------------------------------------------------------------------------------------------------|----------------------------------------------------------------------------------------------------|----------------------------------------------------------------------------------------------------|----------------------------------------------------------------------------------------------------|--|--|
| <b>MENU</b><br><b>Basic Setting</b><br><b>Advanced Application</b><br><b>IP Application</b><br>Management<br>System Info<br><b>General Setup</b><br>Switch Setup<br>IP Setup<br>Port Setup | <b>Basic Setting</b><br><b>Advanced Application</b><br>IP Application<br><b>Management</b><br><b>VLAN</b><br><b>Static MAC Forwarding</b><br>Filtering<br><b>Spanning Tree Protocol</b><br>Bandwidth Control<br><b>Broadcast Storm Control</b><br>Mirroring<br>Link Aggregation<br>Port Authentication<br>Port Security<br>Classifier<br>Policy Rule<br>Queuing Method<br><b>VLAN Stacking</b><br>Multicast<br><b>DHCP Relay</b> | <b>Basic Setting</b><br><b>Advanced Application</b><br>IP Application<br>Management<br><b>Static Routing</b><br><b>DiffServ</b> | <b>Basic Setting</b><br><b>Advanced Application</b><br><b>IP Application</b><br>Management<br>Maintenance<br><b>Access Control</b><br>Diagnostic<br>Syslog<br><b>Cluster Management</b><br><b>MAC Table</b><br><b>ARP Table</b><br>Configure Clone |  |  |

**Table 4** Navigation Panel Sub-links Overview

The following table lists the various web configurator screens within the sub-links.

| <b>BASIC SETTING</b>                   | <b>ADVANCED</b><br><b>APPLICATION</b>                                                                                                    | <b>ROUTING PROTOCOL</b>                        | <b>MANAGEMENT</b>                                                                                                    |
|----------------------------------------|----------------------------------------------------------------------------------------------------|------------------------------------------------|----------------------------------------------------------------------------------------------------|
| System Info                            | VLAN                                                                                                    | <b>Static Routing</b>                          | Maintenance                                                                                                    |
| General Setup                          | <b>VLAN Status</b>                                                                                                    | <b>DiffServ</b>                                | Firmware Upgrade                                                                                                    |
| Switch Setup<br>IP Setup<br>Port Setup | <b>VLAN Port Setting</b><br>Protocol Based<br><b>VLAN</b><br><b>Static VLAN</b><br><b>Static MAC Forwarding</b><br>Filtering<br>Spanning Tree Protocol<br><b>Status</b><br>Configuration<br><b>Bandwidth Control</b><br><b>Broadcast Storm</b><br>Control<br>Mirroring<br>Link Aggregation<br><b>Status</b><br>Configuration<br>Link Aggregation<br><b>Status</b><br>Configuration<br>Port Authentication<br><b>RADIUS</b><br>802.1x<br>Port Security<br>Classifier<br>Policy Rule<br>Queuing Method<br><b>VLAN Stacking</b> | <b>DiffServ Setting</b><br><b>DSCP Setting</b> | Restore<br>Configuration<br>Backup<br>Configuration<br>Load Factory Default<br>Reboot System<br><b>Access Control</b><br><b>SNMP</b><br>Logins<br>Service Access<br>Control<br>Remote<br>Management<br>Diagnostic<br>Syslog<br>Setup<br>Server Setup<br><b>Cluster Management</b><br><b>Status</b><br>Configuration<br><b>MAC Table</b><br><b>ARP Table</b><br>Configure Clone |
|                                        | Multicast                                                                                                    |                                                |                                                                                                    |
|                                        | <b>Multicast Status</b>                                                                                                    |                                                |                                                                                                    |
|                                        | <b>Multicast Setting</b><br><b>IGMP Filtering</b><br>Profile<br><b>MVR</b>                                                                                                    |                                                |                                                                                                    |
|                                        | <b>DHCP Relay</b>                                                                                                    |                                                |                                                                                                    |

**Table 5** Web Configurator Screen Sub-links Details

The following table describes the links in the navigation panel.

**Table 6** Navigation Panel Links

| <b>LINK</b>                       | <b>DESCRIPTION</b>                                                                                                    |  |  |  |
|-----------------------------------|----------------------------------------------------------------------------------------------------|--|--|--|
| <b>Basic Settings</b>             |                                                                                                    |  |  |  |
| System Info                       | This link takes you to a screen that displays general system and hardware<br>monitoring information.                                                                                                    |  |  |  |
| <b>General Setup</b>              | This link takes you to a screen where you can configure general identification<br>information about the switch.                                                                                                    |  |  |  |
| Switch Setup                      | This link takes you to a screen where you can set up global switch parameters such<br>as VLAN type, MAC address learning, GARP and priority queues.                                                                                       |  |  |  |
| IP Setup                          | This link takes you to a screen where you can configure the management IP<br>address, subnet mask (necessary for switch management) and DNS (domain name<br>server).                                                                      |  |  |  |
| Port Setup                        | This link takes you to screens where you can configure settings for individual switch<br>ports.                                                                                                    |  |  |  |
| Advanced<br>Application           |                                                                                                    |  |  |  |
| <b>VLAN</b>                       | This link takes you to screens where you can configure port-based or 802.1Q VLAN<br>(depending on what you configured in the Switch Setup menu).                                                                                          |  |  |  |
| <b>Static MAC</b><br>Forwarding   | This link takes you to screens where you can configure static MAC addresses for a<br>port. These static MAC addresses do not age out.                                                                                                    |  |  |  |
| Filtering                         | This link takes you to a screen to set up filtering rules.                                                                                                    |  |  |  |
| <b>Spanning Tree</b><br>Protocol  | This link takes you to screens where you can configure the STP/RSTP to prevent<br>network loops.                                                                                                    |  |  |  |
| <b>Bandwidth</b><br>Control       | This link takes you to screens where you can cap the maximum incoming bandwidth<br>allowed on specified port(s).                                                                                                    |  |  |  |
| <b>Broadcast Storm</b><br>Control | This link takes you to a screen to set up broadcast filters.                                                                                                    |  |  |  |
| Mirroring                         | This link takes you to screens where you can copy traffic from one port or ports to<br>another port in order that you can examine the traffic from the first port without<br>interference                                                 |  |  |  |
| Link Aggregation                  | This link takes you to a screen where you can logically aggregate physical links to<br>form one logical, higher-bandwidth link.                                                                                                    |  |  |  |
| Port<br>Authentication            | This link takes you to a screen where you can configure RADIUS (Remote<br>Authentication Dial-In User Service), a protocol for user authentication that allows<br>you to use an external server to validate an unlimited number of users. |  |  |  |
| Port Security                     | This link takes you to a screen where you can activate maximum port security<br>through the use of configured static MAC addresses.                                                                                                    |  |  |  |
| Classifier                        | This link takes you to a screen where you can configure classifiers.                                                                                                    |  |  |  |
| Policy Rule                       | This link takes you to a screen where you can configure policy rules.                                                                                                    |  |  |  |
| Queuing Method                    | This link takes you to a screen where you can configure strictly priority or weighted<br>fair scheduling with associated queue weights for each port.                                                                                     |  |  |  |
| <b>VLAN Stacking</b>              | This link takes you to a screen where you can configure VLAN stacking.                                                                                                    |  |  |  |
| Multicast                         | This link takes you to a screen where you can configure various multicast features<br>and create multicast VLANs.                                                                                                    |  |  |  |
| <b>DHCP Relay</b>                 | This link takes you to a screen where you can configure DHCP relay information<br>and specify the DHCP server(s).                                                                                                    |  |  |  |

| <b>LINK</b>           | <b>DESCRIPTION</b>                                                                                                    |
|-----------------------|----------------------------------------------------------------------------------------------------|
| Routing Protocol      |                                                                                                    |
| <b>Static Routing</b> | This link takes you to screens where you can configure static routes. A static route<br>defines how the switch should forward traffic by configuring the TCP/IP parameters<br>manually. |
| <b>DiffServ</b>       | This link takes you to screens where you can configure DiffServ and DSCP settings.                                                                                                    |
| Management            |                                                                                                    |
| Maintenance           | This link takes you to screens where you can perform firmware and configuration<br>file maintenance as well as reboot the system.                                                       |
| <b>Access Control</b> | This link takes you to screens where you can change the system login password<br>and configure SNMP and remote management.                                                              |
| Diagnostic            | This link takes you to screens where you can view system logs and test port(s).                                                                                                    |
| Syslog                | This link takes you to screens where you can setup system logs and a system log<br>server.                                                                                              |
| Cluster<br>Management | This link takes you to a screen where you can configure clustering management<br>and view its status.                                                                                   |
| <b>MAC Table</b>      | This link takes you to a screen where you can view the MAC addresses (and types)<br>of devices attached to what ports and VLAN IDs.                                                     |
| <b>ARP Table</b>      | This link takes you to a screen where you can view the MAC addresses - IP<br>address resolution table.                                                                                  |
| Configure Clone       | This link takes you to a screen where you can clone port attributes of a port and<br>transfer them to other port(s).                                                                    |

**Table 6** Navigation Panel Links (continued)

## **4.4.1 Change Your Password**

After you log in for the first time, it is recommended you change the default administrator password. Click **Management**, **Access Control** and then **Logins** to display the next screen.

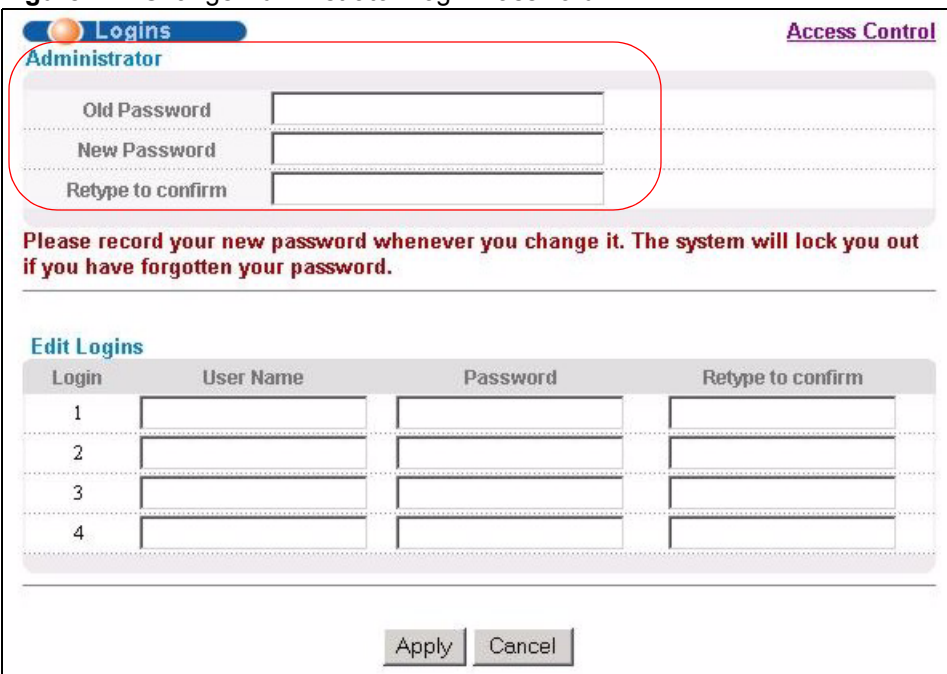

**Figure 21** Change Administrator Login Password

## **4.5 Saving Your Configuration**

When you are done modifying the settings in a screen, click **Apply** to save your changes back to the run-time memory. Settings in the run-time memory are lost when the switch's power is turned off.

Click the **Save** link in the upper right hand corner of the web configurator to save your configuration to nonvolatile memory. Nonvolatile memory refers to the switch's storage that remains even if the switch's power is turned off.

**Note:** Use the **Save** link when you are done with a configuration session.

## **4.6 Switch Lockout**

You could block yourself (and all others) from accessing the switch through the web configurator if you do one of the following:

- **1** Deleting the management VLAN (default is VLAN 1).
- **2** Deleting all port-based VLANs with the CPU port as a member. The "CPU port" is the management port of the switch.
- **3** Filtering all traffic to the CPU port.
- **4** Disabling all ports.
- **5** Misconfiguring the text configuration file.
- **6** Forgetting the password and/or IP address.
- **7** Preventing all services from accessing the switch.
- **8** Changing a service port number but forgetting it.

**Note:** Be careful not to lock yourself and others out of the switch.

Try using the out-of-band management port before resetting the switch. The default IP address is 192.168.0.1.

## **4.7 Resetting the Switch**

If you lock yourself (and others) out of the switch, you can try using out-of-band management. If you still cannot correct the situation or forgot the password, you will need to reload the factory-default configuration file.

## **4.7.1 Reload the Configuration File**

Uploading the factory-default configuration file replaces the current configuration file with the factory-default configuration file. This means that you will lose all previous configurations and the speed of the console port will be reset to the default of 9600bps with 8 data bit, no parity, one stop bit and flow control set to none. The password will also be reset to "1234" and the IP address to 192.168.1.1.

To upload the configuration file, do the following:

- **1** Connect to the console port using a computer with terminal emulation software. See [Section 3.1.1 on page 49](#page-48-0) for details.
- **2** Disconnect and reconnect the switch's power to begin a session. When you reconnect the switch's power, you will see the initial screen.
- **3** When you see the message "Press any key to enter Debug Mode within 3 seconds ..." press any key to enter debug mode.
- **4** Type atlc after the "Enter Debug Mode" message.
- **5** Wait for the "Starting XMODEM upload" message before activating XMODEM upload on your terminal.
- **6** This is an example Xmodem configuration upload using HyperTerminal. Click **Transfer**, then **Send File** to display the following screen.

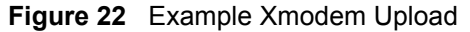

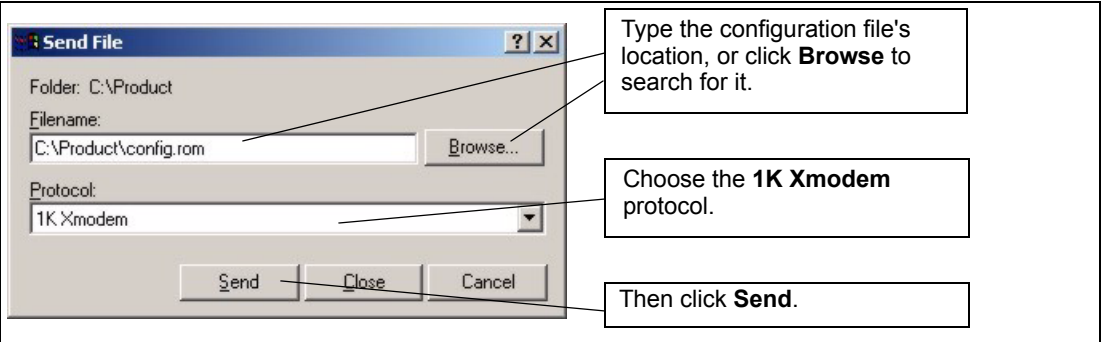

**7** After a configuration file upload, type atgo to restart the switch.

**Figure 23** Reload the Configuration file: Via Console Port

```
Bootbase Version: V0.6 | 03/06/2006 09:21:13
RAM:Size = 32 Mbytes
DRAM POST: Testing: 32768K OK
DRAM Test SUCCESS !
FLASH: Intel 32M
ZyNOS Version: 3.70(AID.0)b0 | 4/28/2006 17:27:36
Press any key to enter debug mode within 3 seconds.
.................................
Enter Debug Mode
switch> atlc
Starting XMODEM upload (CRC mode)....
CCCCCCCCCCCCCCCC
Total 262144 bytes received.
Erasing..
................................................................
OK
switch> atgo
```
The switch is now reinitialized with a default configuration file including the default password of "1234".

## **4.7.2 Reset to the Factory Defaults**

To reset the switch back to the factory defaults, do the following:

- **1** Connect to the console port using a computer with terminal emulation software. See the chapter on hardware connections for details.
- **2** Disconnect and reconnect the switch's power to begin a session. When you reconnect the switch's power, you will see the initial screen.
- **3** When you see the message "Press any key to enter Debug Mode within 3 seconds" press any key to enter debug mode.

**4** Type atbr after the "Enter Debug Mode" message.

**Figure 24** Resetting the Switch: Via the Console Port

```
Bootbase Version: V0.6 | 03/06/2006 09:21:13
RAM:Size = 32 Mbytes
DRAM POST: Testing: 32768K OK
DRAM Test SUCCESS !
FLASH: Intel 32M
ZyNOS Version: 3.70(AID.0)b0 | 4/28/2006 17:27:36
Press any key to enter debug mode within 3 seconds.
.................................
Enter Debug Mode
switch> atbr
Restore default 
Romfile.........
..........OK
switch> atgo
```
**5** After the resetting, type at go to restart the switch.

## **4.8 Logging Out of the Web Configurator**

Click **Logout** in a screen to exit the web configurator. You have to log in with your password again after you log out. This is recommended after you finish a management session both for security reasons and so as you don't lock out other switch administrators.

**Figure 25** Web Configurator: Logout Screen

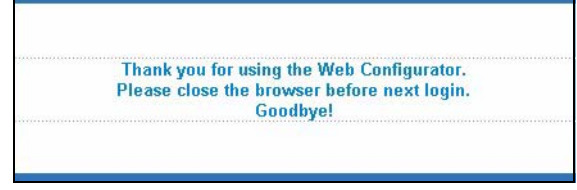

## **4.9 Help**

The web configurator's online help has descriptions of individual screens and some supplementary information.

Click the **Help** link from a web configurator screen to view an online help description of that screen.

# **CHAPTER 5 Initial Setup Example**

This chapter shows how to set up the switch for an example network.

# **5.1 Overview**

The following lists the configuration steps for the initial setup:

- Create a VLAN
- Set port VLAN ID
- Configure the switch IP management address

## **5.1.1 Creating a VLAN**

VLANs confine broadcast frames to the VLAN group in which the port(s) belongs. You can do this with port-based VLAN or tagged static VLAN with fixed port members.

In this example, you want to configure port 1 as a member of VLAN 2.

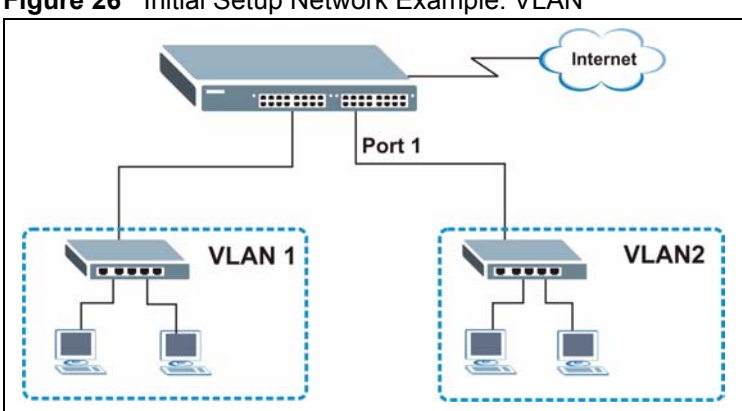

**Figure 26** Initial Setup Network Example: VLAN

- ( ) VLAN Status Static VLAN **VLAN Port Setting** The Number of VLAN = 2 VID **Elapsed Time Status** Index 0:34:52 Static  $111$  $\overline{2}$  $0:34:52$ Static Change Pages Previous Next
- **1** Click **Advanced Application** and **VLAN** in the navigation panel and click the **Static VLAN** link.

- **2** In the **Static VLAN** screen, select **ACTIVE**, enter a descriptive name in the **Name** field and enter 2 in the **VLAN Group ID** field for the **VLAN2** network.
- **Note:** The **VLAN Group ID** field in this screen and the **VID** field in the **IP Setup** screen refer to the same VLAN ID.

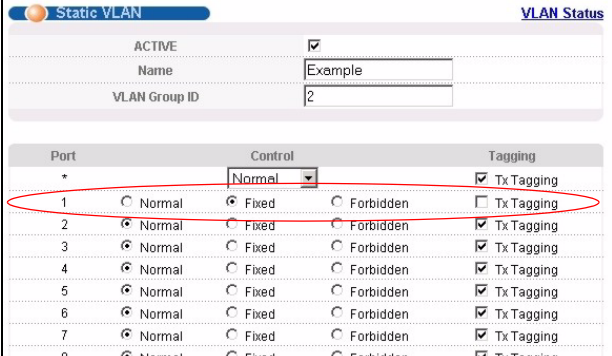

- **3** Since the **VLAN2** network is connected to port 1 on the switch, select **Fixed** to configure port 1 to be a permanent member of the VLAN only.
- **4** To ensure that VLAN-unaware devices (such as computers and hubs) can receive frames properly, clear the **TX Tagging** check box to set the switch to remove VLAN tags before sending.
- **5** Click **Add** to save the settings to the run-time memory. Settings in the run-time memory are lost when the switch's power is turned off.

## **5.1.2 Setting Port VID**

Use PVID to add a tag to incoming untagged frames received on that port so that the frames are forwarded to the VLAN group that the tag defines.

In the example network, configure 2 as the port VID on port 1 so that any untagged frames received on that port get sent to VLAN 2.

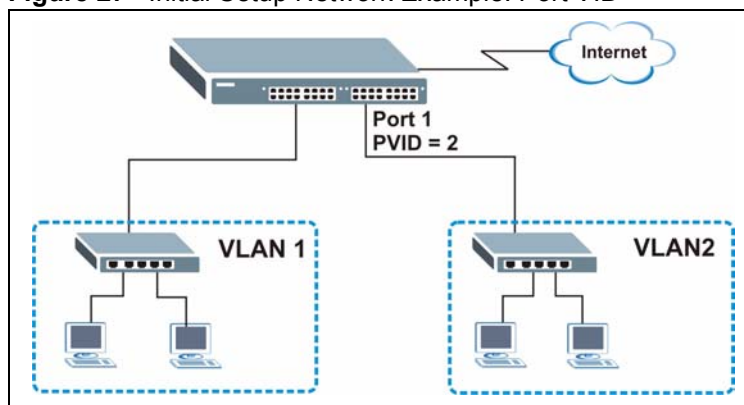

**Figure 27** Initial Setup Network Example: Port VID

- **1** Click **Advanced Applications**  and **VLAN** in the navigation panel. Then click the **VLAN Port Setting** link.
- **2** Enter 2 in the **PVID** field for port 1 and click **Apply** to save your changes back to the run-time memory. Settings in the run-time memory are lost when the switch's power is turned off.

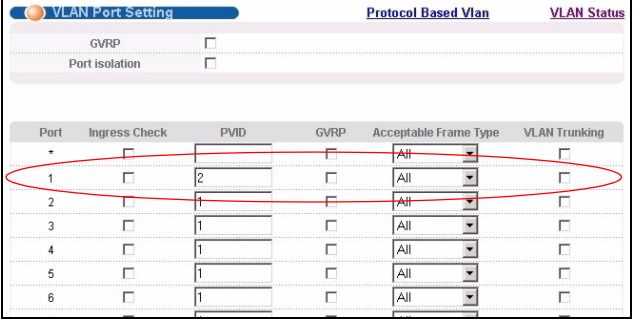

# **5.2 Configuring Switch Management IP Address**

The default management IP address of the switch is 192.168.1.1. You can configure another IP address in a different subnet for management purposes. The following figure shows an example.

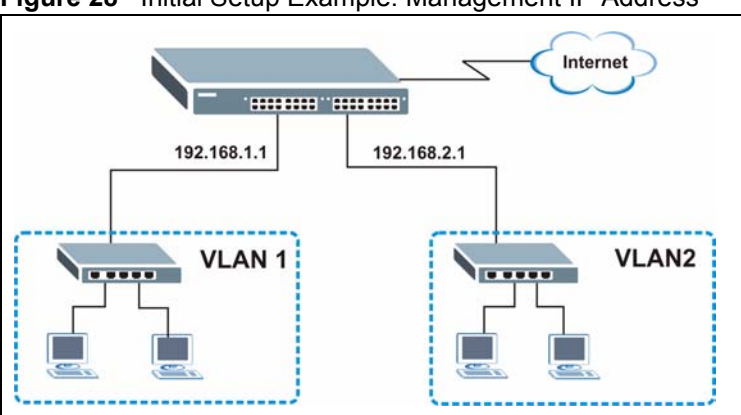

**Figure 28** Initial Setup Example: Management IP Address

- **1** Connect your computer to any Ethernet port on the switch. Make sure your computer is in the same subnet as the switch.
- **2** Open your web browser and enter 192.168.1.1 (the default IP address) in the address bar to access the web configurator. See [Section 4.2 on page 55](#page-54-0) for more information.
- **3** Click **Basic Setting** and **IP Setup** in the navigation panel.
- **4** Configure the related fields in the **IP Setup** screen.

For the **VLAN2** network, enter 192.168.2.1 as the IP address and 255.255.255.0 as the subnet mask.

- **5** In the **VID** field, enter the ID of the VLAN group to which you want this management IP address to belong. This is the same as the VLAN ID you configure in the **Static VLAN** screen.
- **6** Select the **Manageable** check box to allow the switch to be managed from the ports belonging to **VLAN2** using this specified IP address.

Click **Add** to save your changes back to the run-time memory. Settings in

the run-time memory are lost when the switch's power is turned off.

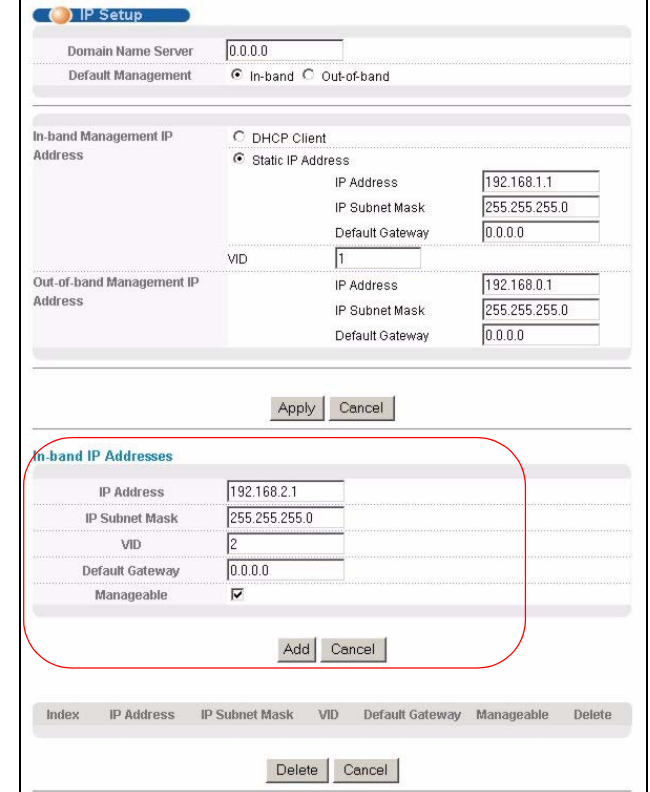

# **CHAPTER 6 System Status and Port Statistics**

This chapter describes the system status (web configurator home page) and port details screens.

# **6.1 Port Status Summary**

The home screen of the web configurator displays a port statistical summary table with links to each port showing statistical details.

To view the port statistics, click **Status** in all web configurator screens to display the **Status** screen as shown next.

**Note:** The ES-3124PWR screen is different from the other models covered in this UG. The screen from the ES-3124-4F model is shown for comparison.

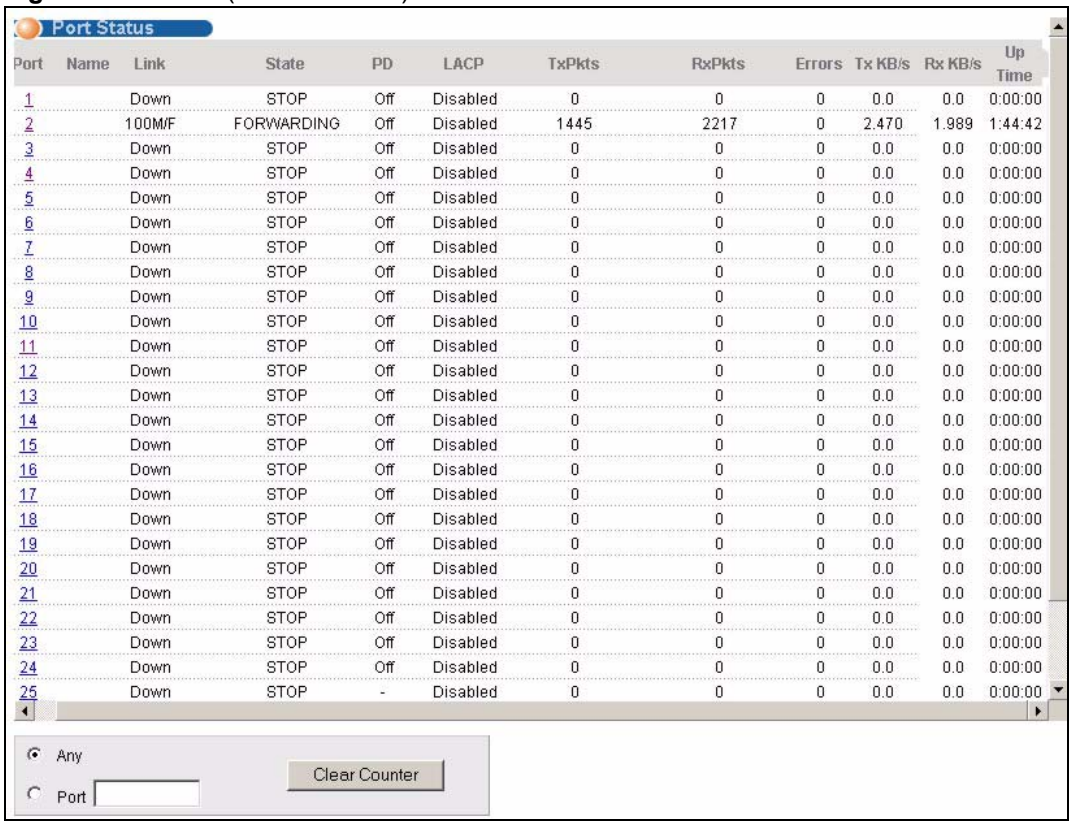

#### **Figure 29** Status (ES-3124PWR)

#### **Figure 30** Status (ES-3124-4F)

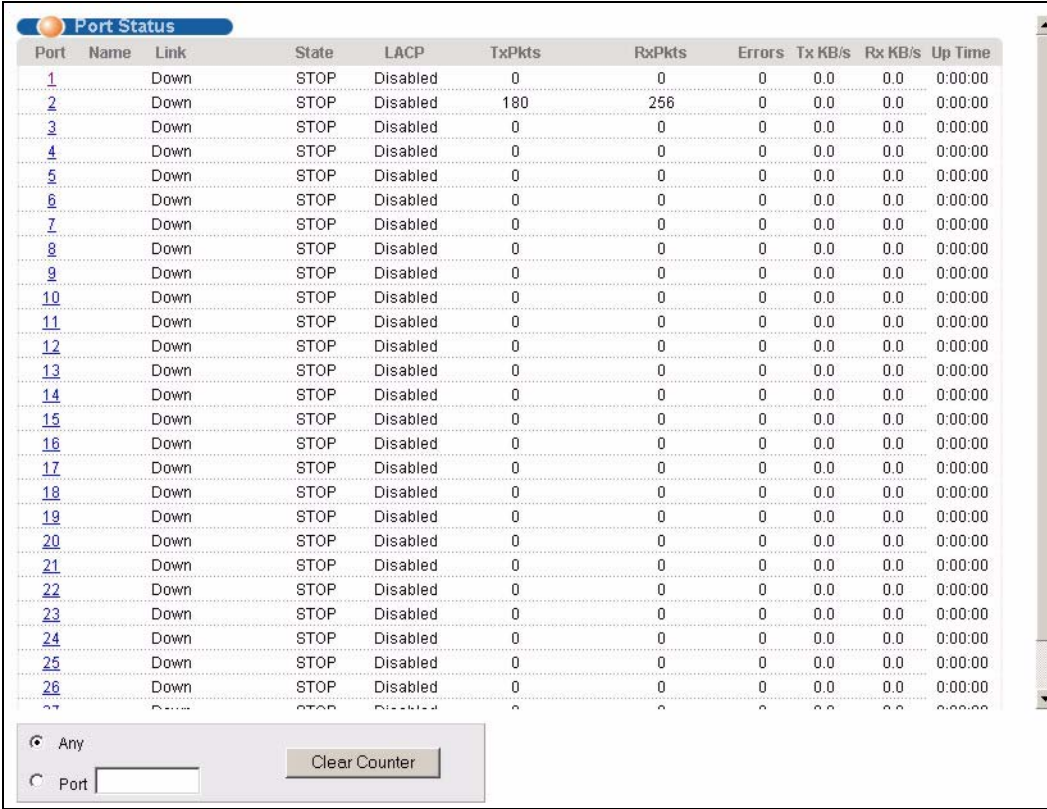

The following table describes the labels in this screen.

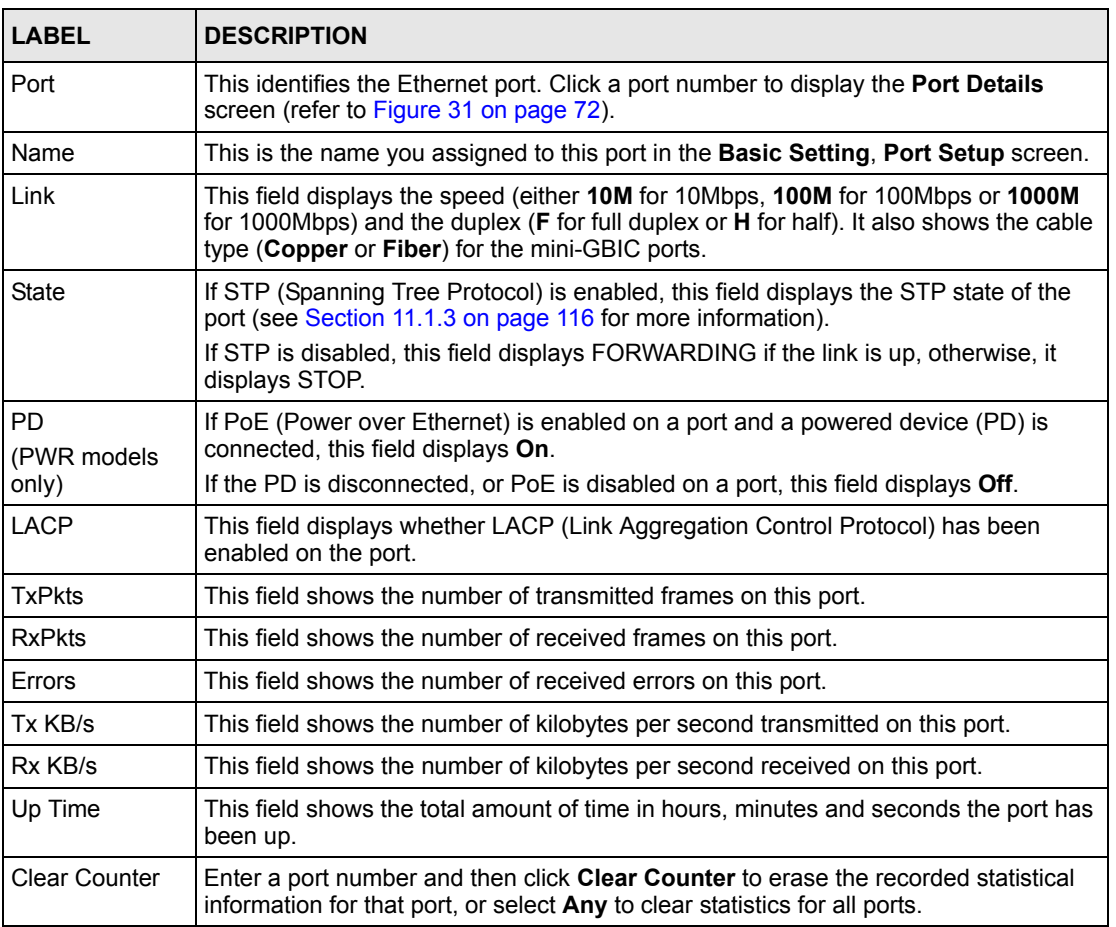

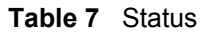

## **6.1.1 Status: Port Details**

Click a number in the **Port** column in the **Status** screen to display individual port statistics. Use this screen to check status and detailed performance data about an individual port on the switch.

**Note:** The ES-3124PWR screen is different from the other models covered in this UG.The screen from ES-3124-4F model is shown for comparison.

| $\overline{1}$<br>Port Info<br>Port NO.<br>Name<br>Link<br>Down<br><b>STOP</b><br><b>Status</b><br>PD PowerConsumption (mW)<br>0<br>0.0<br>PD MaxCurrent (mA)<br>PD MaxPower (mW)<br>0<br>LACP<br>Disabled<br><b>TxPkts</b><br>$\overline{0}$<br><b>RxPkts</b><br>0<br>0<br>Errors<br>0.0<br>Tx KBs/s<br>0.0<br>Rx KBs/s<br>Up Time<br>0:00:00<br><b>TX Packet</b><br><b>TX Packets</b><br>$\bf{0}$<br>Multicast<br>$\mathbf 0$<br><b>Broadcast</b><br>0<br>Pause<br>$\,0$<br>$\overline{0}$<br>Tagged<br>sh<br>$\mathbf{0}$<br><b>RX Packet</b><br><b>RX Packets</b><br>$\,0$<br>Multicast<br><b>Broadcast</b><br>0<br>Pause<br>0<br>Control<br>$\theta$<br><b>TX Collision</b><br>Single<br>$\bf{0}$<br>Multiple<br>Ū<br>$\mathbf 0$<br>Excessive<br>$\theta$<br>Late<br><b>Error Packet</b><br><b>RX CRC</b><br>$\bf{0}$<br>$\boldsymbol{0}$<br>Length<br>Runt<br>0<br>Distribution<br>64<br>0<br>65 to 127<br>0<br>128 to 255<br>$\,0$<br>$\,0$<br>256 to 511<br>$\boldsymbol{0}$<br>512 to 1023<br>1024 to 1518<br>$\boldsymbol{0}$<br>Giant<br>0 | (Department Details) | <b>Port Status</b> |
|----------------------------------------------------------------------------------------------------|----------------------|--------------------|
|                                                                                                    |                      |                    |
|                                                                                                    |                      |                    |
|                                                                                                    |                      |                    |
|                                                                                                    |                      |                    |
|                                                                                                    |                      |                    |
|                                                                                                    |                      |                    |
|                                                                                                    |                      |                    |
|                                                                                                    |                      |                    |
|                                                                                                    |                      |                    |
|                                                                                                    |                      |                    |
|                                                                                                    |                      |                    |
|                                                                                                    |                      |                    |
|                                                                                                    |                      |                    |
|                                                                                                    |                      |                    |
|                                                                                                    |                      |                    |
|                                                                                                    |                      |                    |
|                                                                                                    |                      |                    |
|                                                                                                    |                      |                    |
|                                                                                                    |                      |                    |
|                                                                                                    |                      |                    |
|                                                                                                    |                      |                    |
|                                                                                                    |                      |                    |
|                                                                                                    |                      |                    |
|                                                                                                    |                      |                    |
|                                                                                                    |                      |                    |
|                                                                                                    |                      |                    |
|                                                                                                    |                      |                    |
|                                                                                                    |                      |                    |
|                                                                                                    |                      |                    |
|                                                                                                    |                      |                    |
|                                                                                                    |                      |                    |
|                                                                                                    |                      |                    |
|                                                                                                    |                      |                    |
|                                                                                                    |                      |                    |
|                                                                                                    |                      |                    |
|                                                                                                    |                      |                    |
|                                                                                                    |                      |                    |
|                                                                                                    |                      |                    |
|                                                                                                    |                      |                    |

<span id="page-71-0"></span>**Figure 31** Status: Port Details (ES-3124PWR)
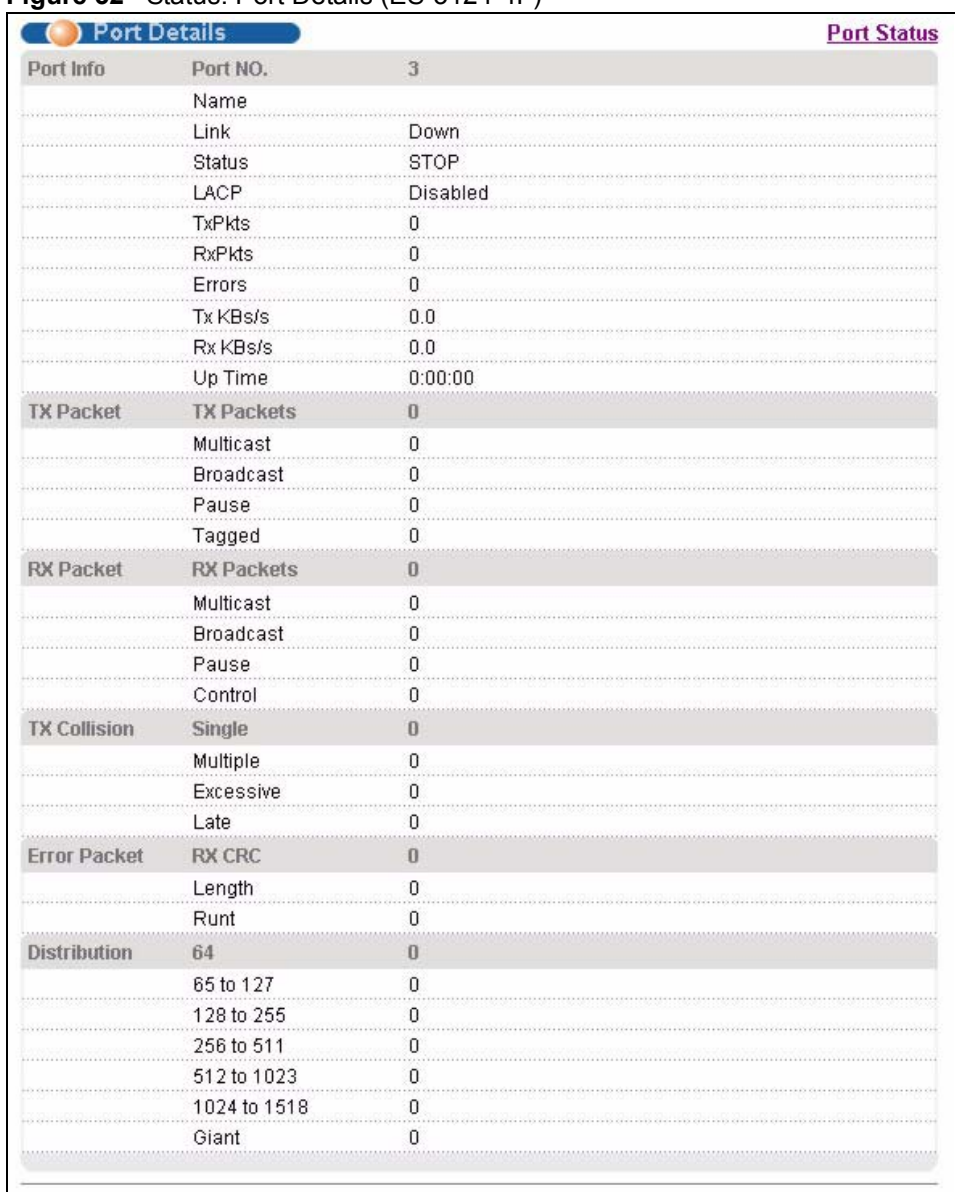

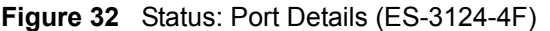

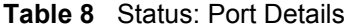

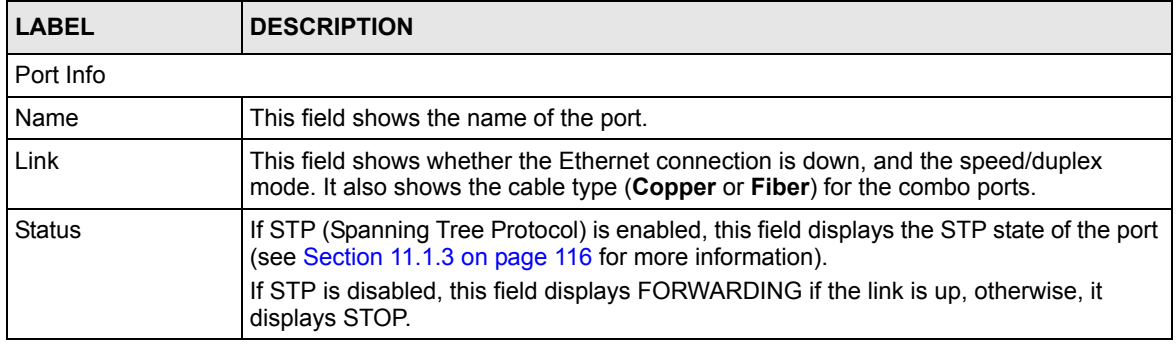

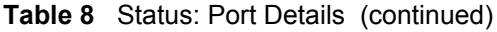

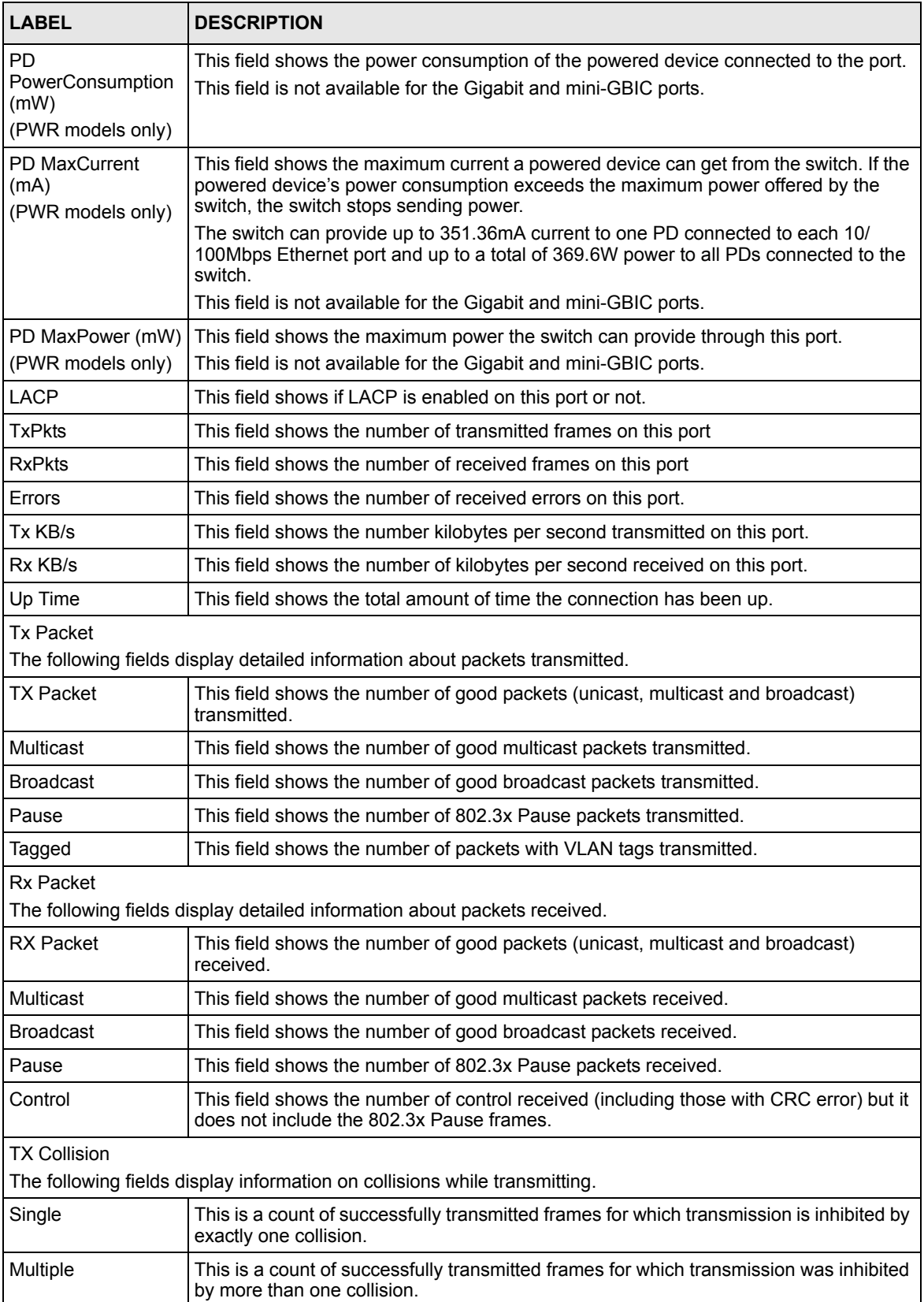

| <b>I ARFI</b>       | <b>DESCRIPTION</b>                                                                                                    |
|---------------------|----------------------------------------------------------------------------------------------------|
| Excessive           | This is a count of frames for which transmission failed due to excessive collisions.<br>Excessive collision is defined as the number of maximum collisions before the<br>retransmission count is reset. |
| Late                | This is the number of times a late collision is detected, that is, after 512 bits of the<br>frame have already been transmitted.                                                                        |
| <b>Error Packet</b> |                                                                                                    |
| RX CRC              | This field shows the number of packets received with CRC (Cyclic Redundant Check)<br>$error(s)$ .                                                                                                    |
| Length              | This field shows the number of frames received with a length that was out of range.                                                                                                    |
| Runt                | This field shows the number of packets received that were too short (shorter than 64<br>octets), including the ones with CRC errors.                                                                    |
| <b>Distribution</b> |                                                                                                    |
| 64                  | This field shows the number of packets (including bad packets) received that were 64<br>octets in length.                                                                                               |
| 65-127              | This field shows the number of packets (including bad packets) received that were<br>between 65 and 127 octets in length.                                                                               |
| 128-255             | This field shows the number of packets (including bad packets) received that were<br>between 128 and 255 octets in length.                                                                              |
| 256-511             | This field shows the number of packets (including bad packets) received that were<br>between 256 and 511 octets in length.                                                                              |
| 512-1023            | This field shows the number of packets (including bad packets) received that were<br>between 512 and 1023 octets in length.                                                                             |
| 1024-1518           | This field shows the number of packets (including bad packets) received that were<br>between 1024 and 1518 octets in length.                                                                            |
| Giant               | This field shows the number of packets dropped because they were bigger than the<br>maximum frame size.                                                                                                 |

**Table 8** Status: Port Details (continued)

# **CHAPTER 7 Basic Setting**

This chapter describes how to configure the **System Info, General Setup**, **Switch Setup**, **IP Setup** and **Port Setup** screens.

# **7.1 Overview**

The **System Info** screen displays general switch information (such as firmware version number) and hardware polling information (such as fan speeds). The **General Setup** screen allows you to configure general switch identification information. The **General Setup** screen also allows you to set the system time manually or get the current time and date from an external server when you turn on your switch. The real time is then displayed in the switch logs. The **Switch Setup** screen allows you to set up and configure global switch features. The **IP Setup** screen allows you to configure a switch IP address, subnet mask(s) and DNS (domain name server) for management purposes.

# **7.2 System Information**

In the navigation panel, click **Basic Setting** and **System Info** to display the screen as shown. You can check the firmware version number and monitor the switch temperature, fan speeds and voltage in this screen.

**Note:** The ES-3124PWR screen is different from the other models covered in this UG. The screen from the ES-3124-4F model is shown for comparison.

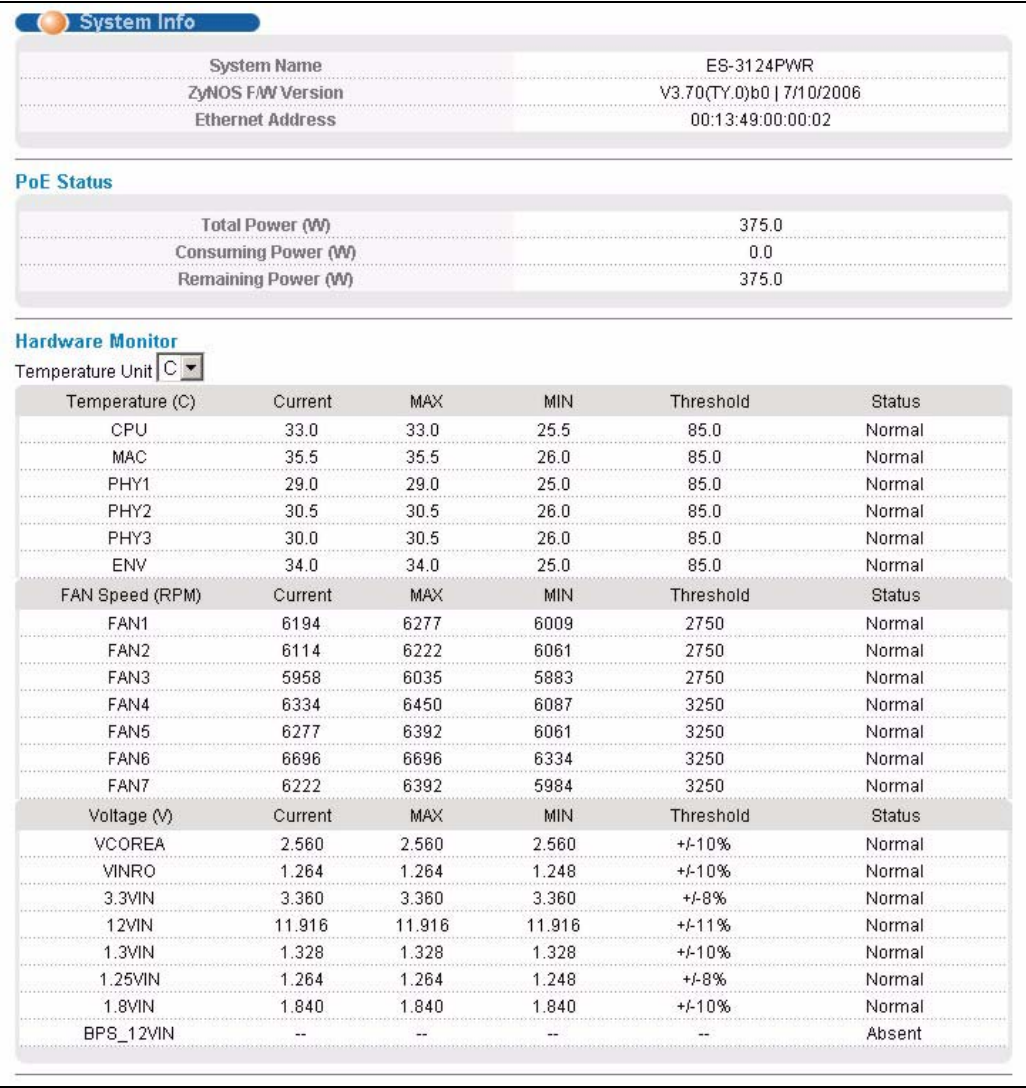

#### **Figure 33** System Info (ES-3124PWR)

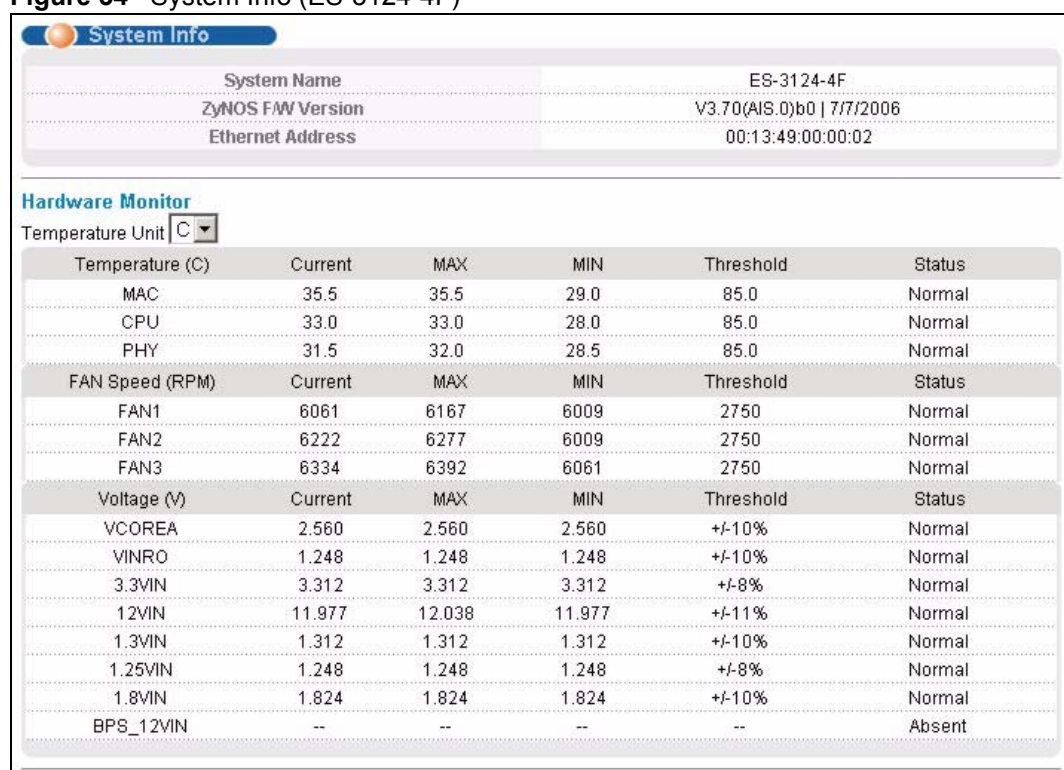

**Figure 34** System Info (ES-3124-4F)

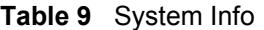

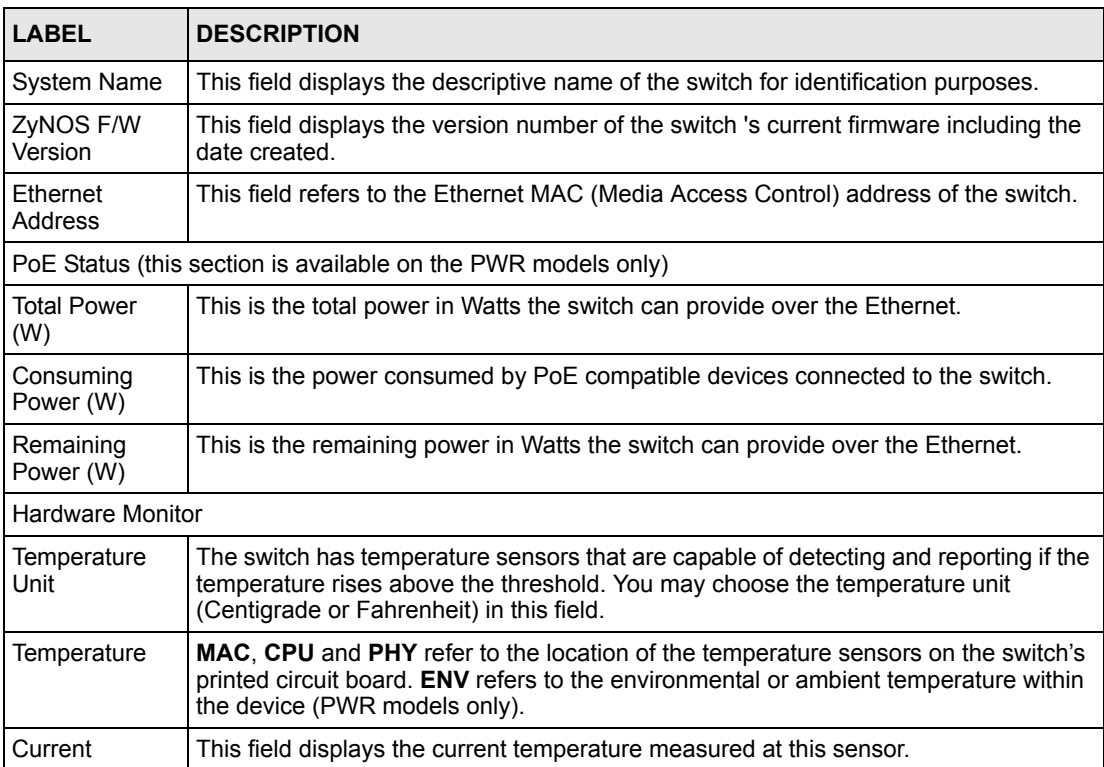

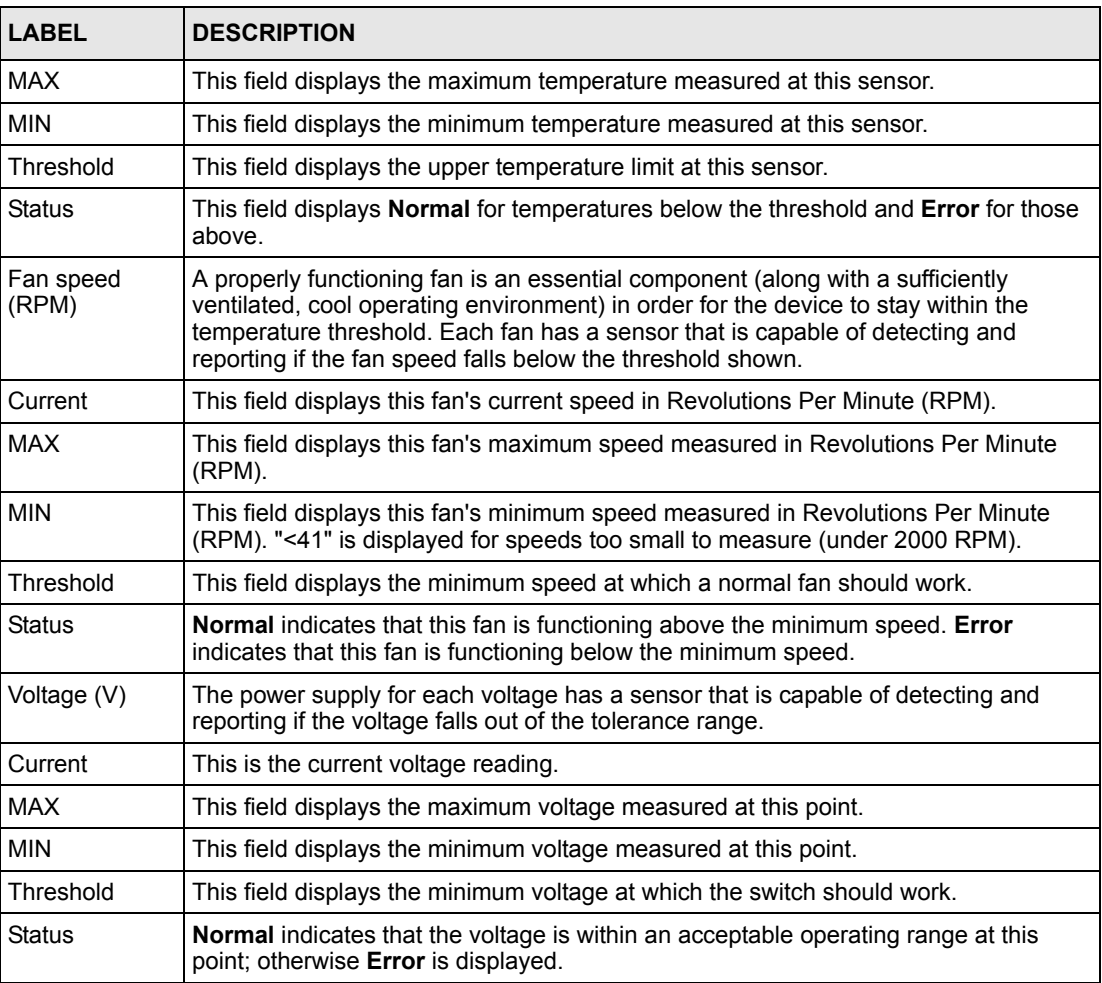

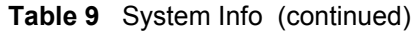

# **7.3 General Setup**

Use this screen to configure general settings such as the system name and time. Click **Basic Setting** and **General Setup** in the navigation panel to display the screen as shown.

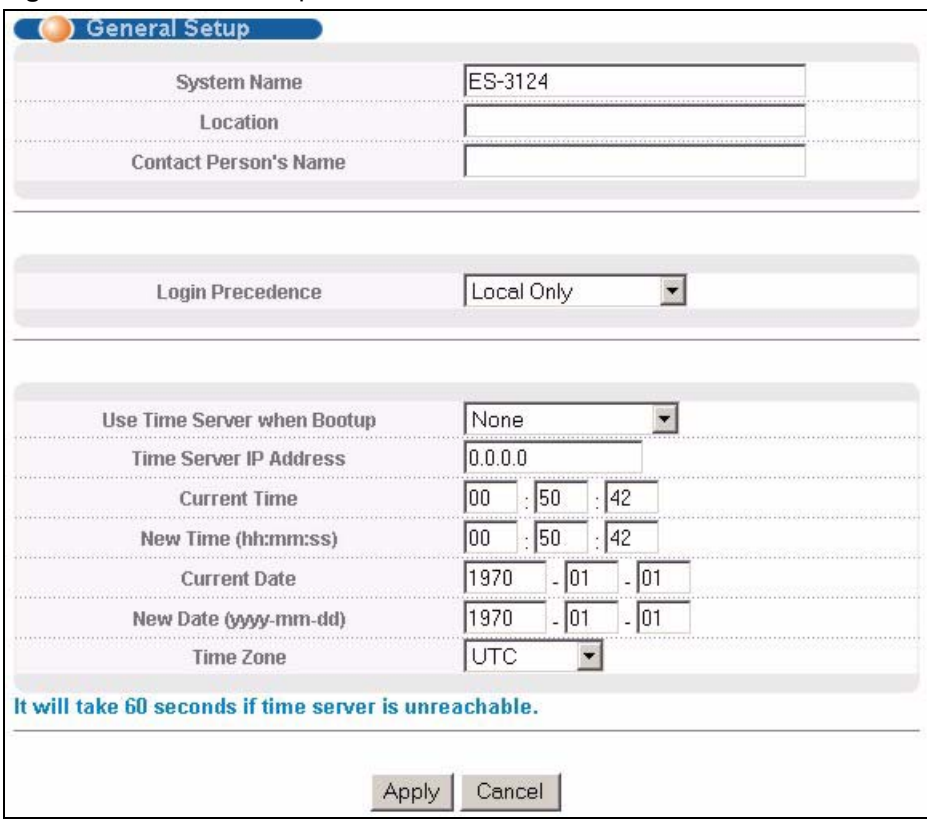

#### **Figure 35** General Setup

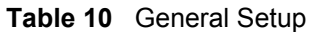

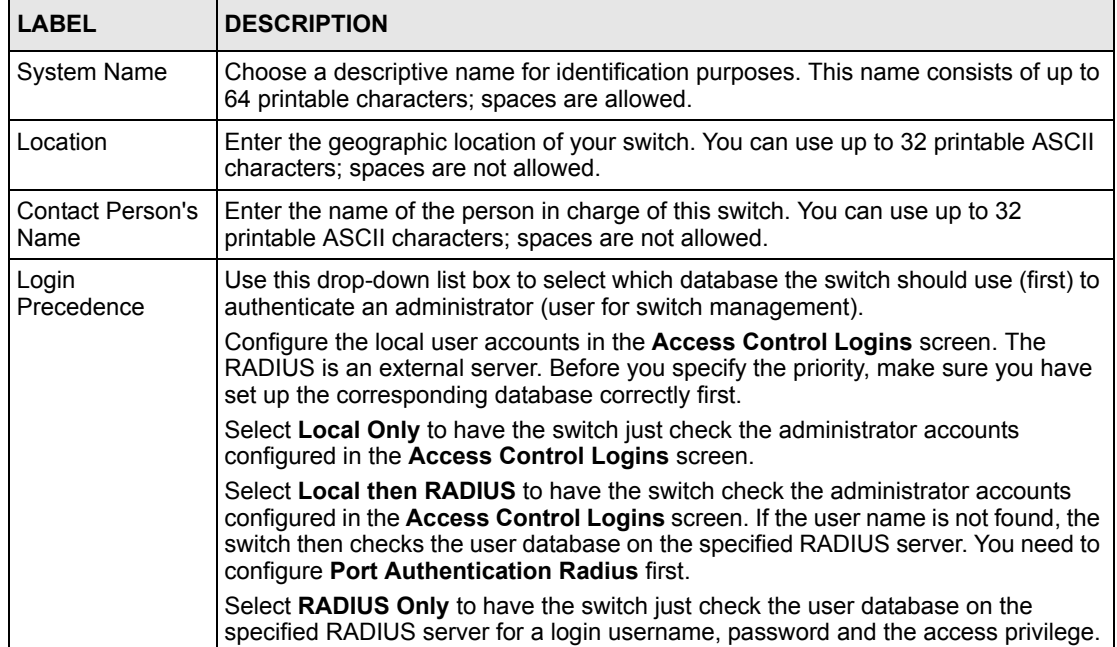

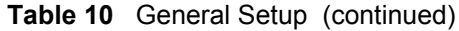

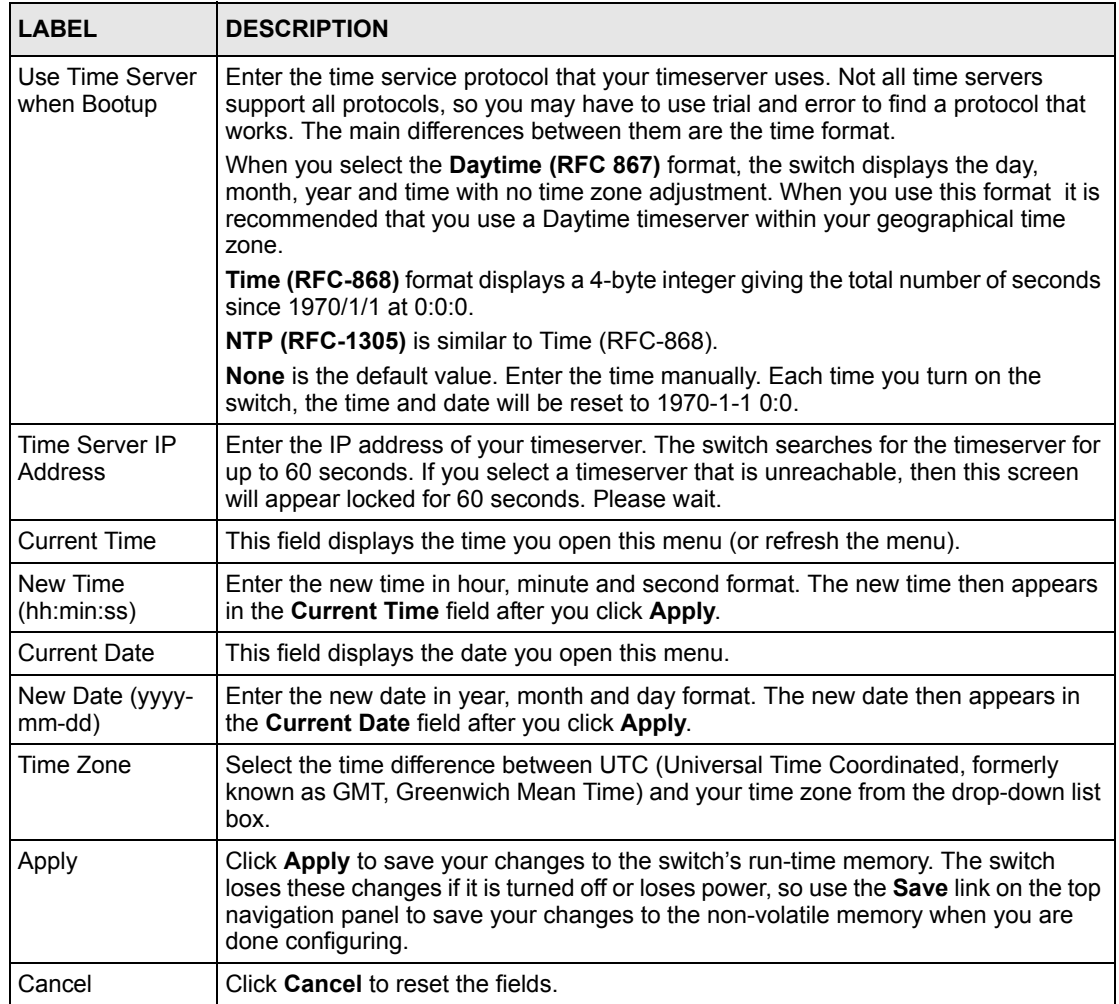

# **7.4 Introduction to VLANs**

A VLAN (Virtual Local Area Network) allows a physical network to be partitioned into multiple logical networks. Devices on a logical network belong to one group. A device can belong to more than one group. With VLAN, a device cannot directly talk to or hear from devices that are not in the same group(s); the traffic must first go through a router.

In MTU (Multi-Tenant Unit) applications, VLAN is vital in providing isolation and security among the subscribers. When properly configured, VLAN prevents one subscriber from accessing the network resources of another on the same LAN, thus a user will not see the printers and hard disks of another user in the same building.

VLAN also increases network performance by limiting broadcasts to a smaller and more manageable logical broadcast domain. In traditional switched environments, all broadcast packets go to each and every individual port. With VLAN, all broadcasts are confined to a specific broadcast domain.

**Note:** VLAN is unidirectional; it only governs outgoing traffic.

See [Chapter 8 on page 93](#page-92-0) for information on port-based and 802.1Q tagged VLANs.

### **7.5 Switch Setup Screen**

Click **Basic Setting** and then **Switch Setup** in the navigation panel to display the screen as shown. The VLAN setup screens change depending on whether you choose **802.1Q** or **Port Based** in the **VLAN Type** field in this screen. Refer to the chapter on VLAN.

| <b>VLAN Type</b>                            | 6802.1Q<br>C Port Based                                                                  |                                |              |
|---------------------------------------------|------------------------------------------------------------------------------------------|--------------------------------|--------------|
| <b>Bridge Control Protocol Transparency</b> | Active                                                                                   |                                |              |
| <b>MAC Address Learning</b>                 | Aging Time                                                                               | 300                            | seconds      |
|                                             | Join Timer                                                                               | 200                            | milliseconds |
| <b>GARP Timer</b>                           | Leave Timer                                                                              | 600                            | milliseconds |
|                                             | Leave All Timer                                                                          | 10000                          | milliseconds |
| <b>Priority Queue Assignment</b>            | level7<br>level <sub>6</sub><br>level5<br>level4<br>level3<br>level2<br>level1<br>level0 | $7 -$<br>6<br>5.<br>3<br>$2 -$ |              |

**Figure 36** Switch Setup

<span id="page-82-0"></span>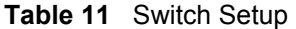

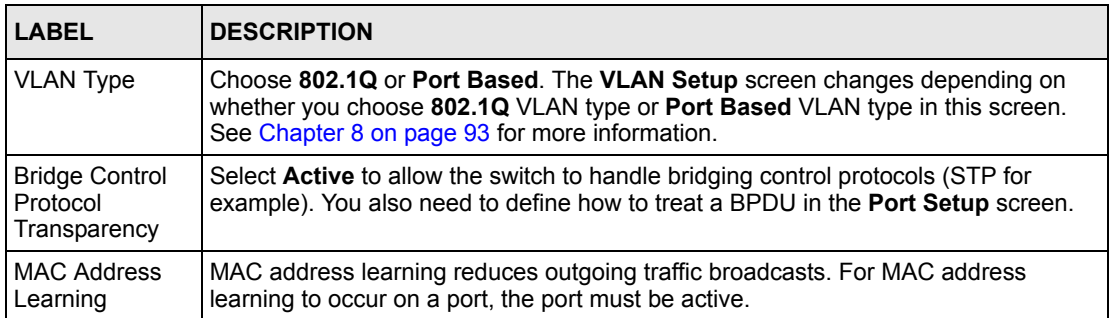

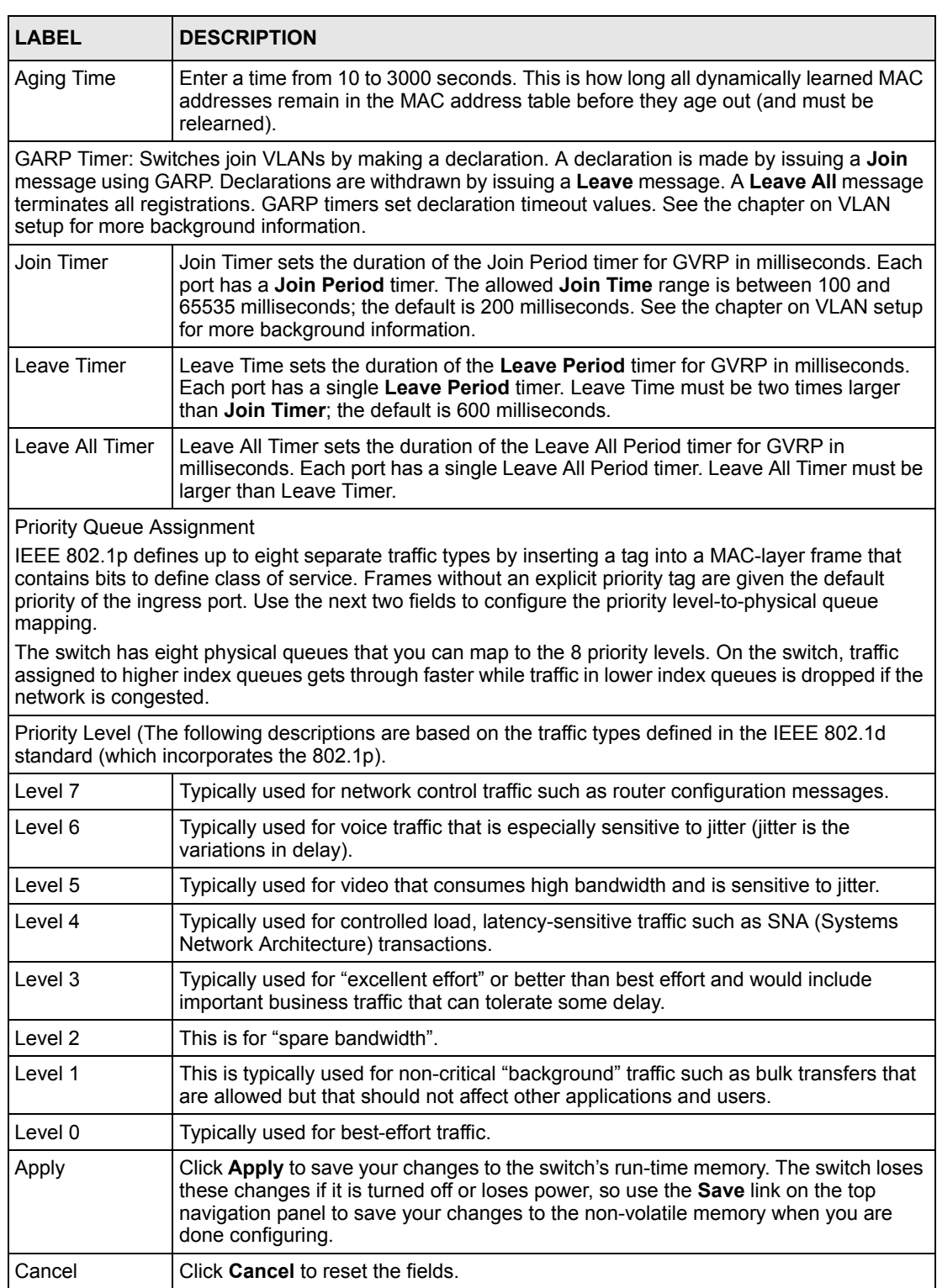

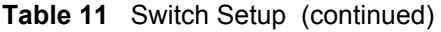

# **7.6 IP Setup**

Use the **IP Setup** screen to configure the default gateway device, the default domain name server and add switch IP address.

#### **7.6.1 Management IP Addresses**

The switch needs an IP address for it to be managed over the network. The factory default IP address is 192.168.1.1. The subnet mask specifies the network number portion of an IP address. The factory default subnet mask is 255.255.255.0.

You can configure up to 64 IP addresses which are used to access and manage the switch from the ports belonging to the pre-defined VLAN(s).

**Note:** You must configure a VLAN first.

#### **Figure 37** IP Setup

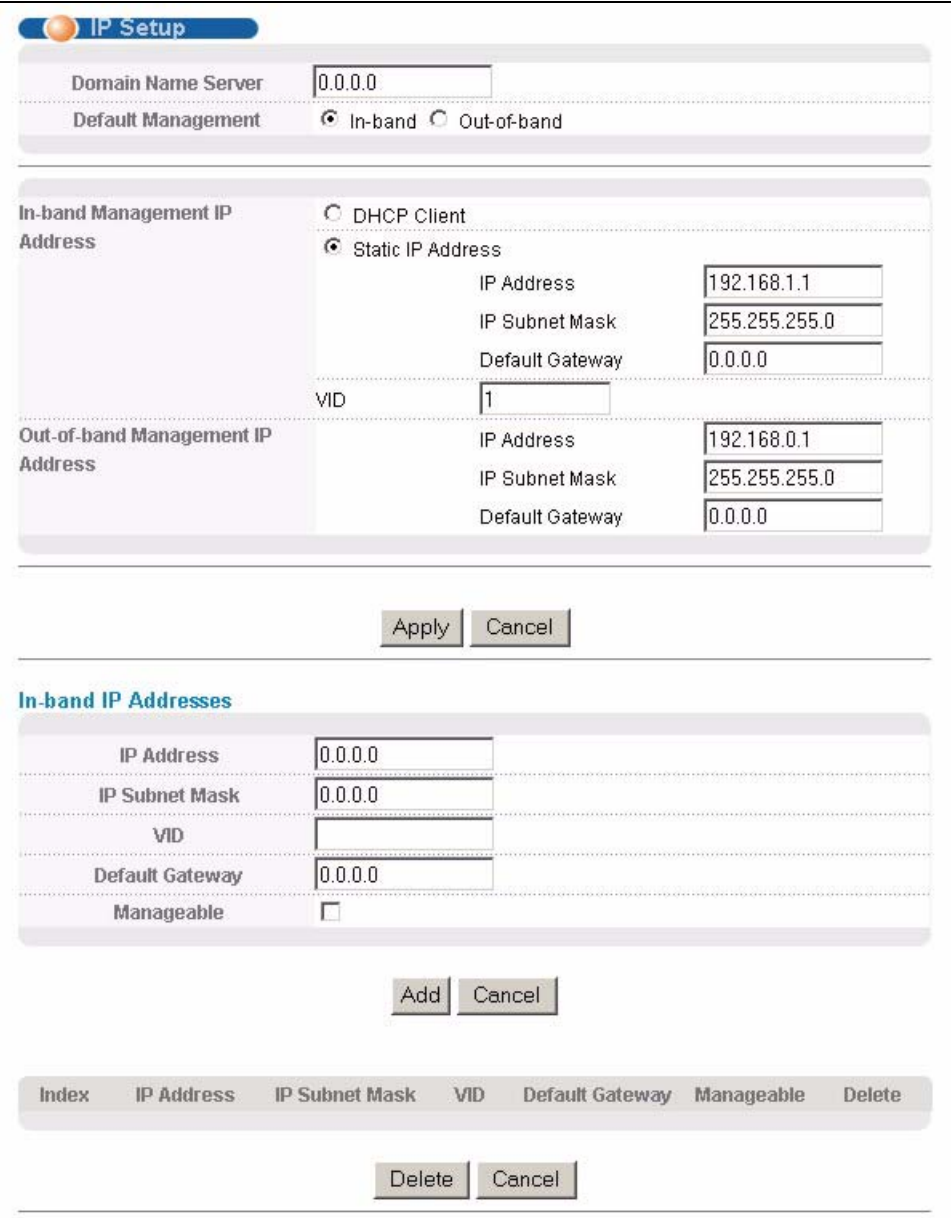

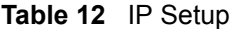

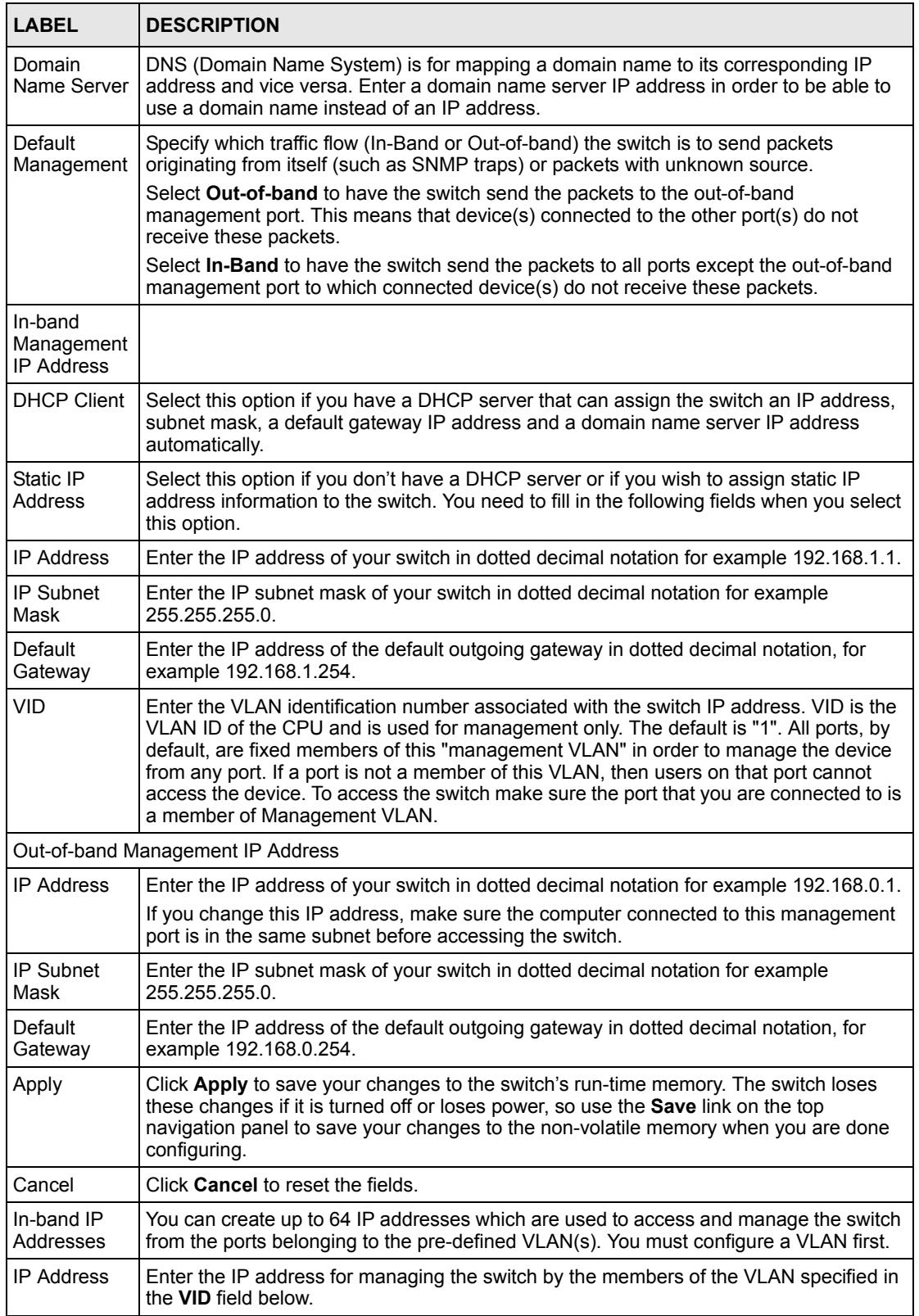

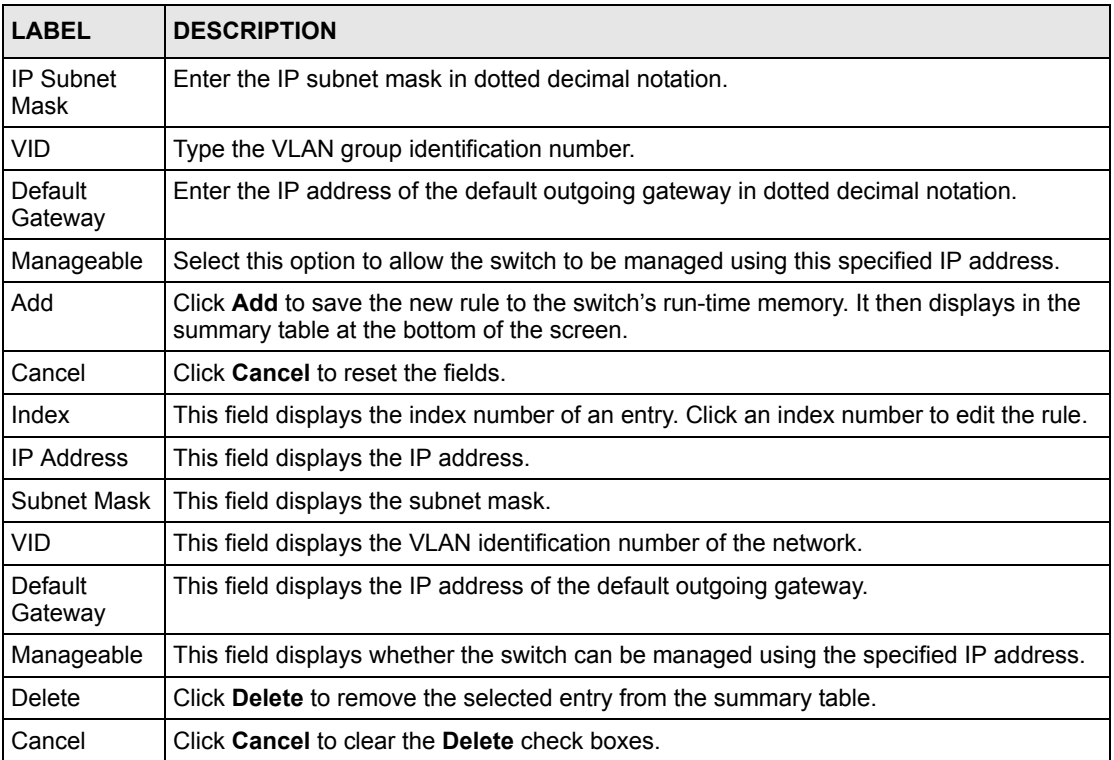

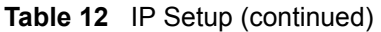

# **7.7 Port Setup**

Use this screen to configure switch port settings. Click **Basic Setting** and then **Port Setup** in the navigation panel to enter the port configuration screen.

Full-duplex mode operation only applies to point-to-point access (for example, when attaching the switch to a workstation, server, or another switch). When connecting to hubs, use a standard cascaded connection set at half-duplex operation.

Auto-negotiation regulates the speed and duplex of each port, based on the capability of both devices. When auto-negotiation is turned on, an Ethernet port on the ZyXEL switch negotiates with the peer automatically to determine the connection speed and duplex mode. If the peer Ethernet port does not support auto-negotiation or turns off this feature, the ZyXEL switch determines the connection speed by detecting the signal on the cable and using half duplex mode. When the ZyXEL switch's auto-negotiation is turned off, an Ethernet port uses the preconfigured speed and duplex mode when making a connection, thus requiring you to make sure that the settings of the peer Ethernet port are the same in order to connect.

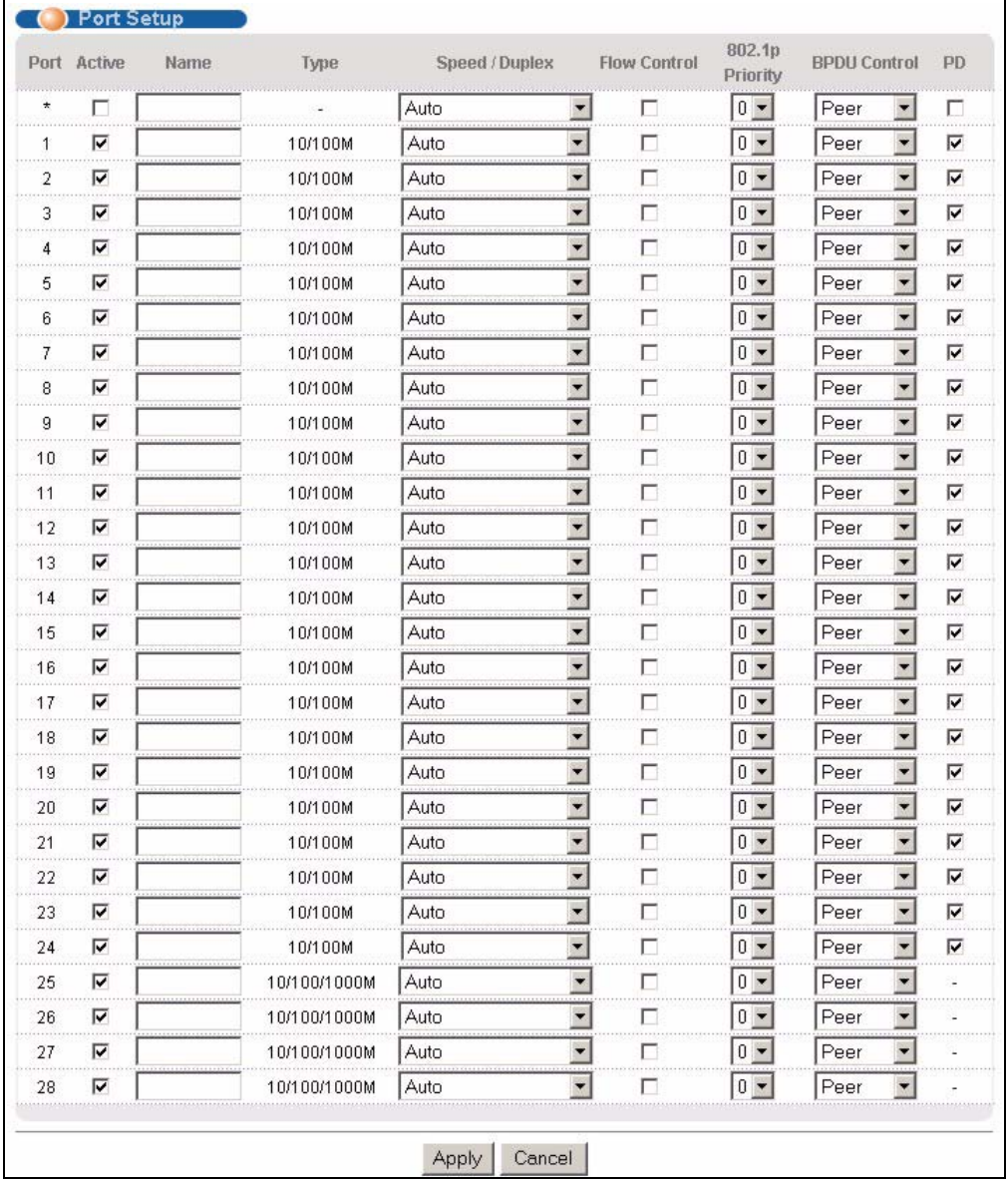

#### **Figure 38** Port Setup (ES-3124PWR)

|    | Port Active | Name | Type         | Speed / Duplex |                          | Flow Control 802.1p Priority BPDU Control |             |       |                          |
|----|-------------|------|--------------|----------------|--------------------------|-------------------------------------------|-------------|-------|--------------------------|
| ÷  | П           |      |              | Auto           | $\blacktriangledown$     | г                                         | $0 -$       | Peer  | $\blacktriangledown$     |
| 1  | ⊽           |      | 10/100M      | Auto           | $\overline{\phantom{a}}$ | г                                         | $0 -$       | Peer  | $\blacksquare$           |
| 2  | ⊽           |      | 10/100M      | Auto           | $\overline{\phantom{a}}$ | П                                         | $0 -$       | Peer  | $\blacktriangledown$     |
| 3  | ⊽           |      | 10/100M      | Auto           | $\overline{ }$           | г                                         | $0 -$       | Peer  | $\overline{\phantom{a}}$ |
| 4  | ⊽           |      | 10/100M      | Auto           | $\overline{ }$           | г                                         | $0 -$       | Peer  | ▼                        |
| 5  | ⊽           |      | 10/100M      | Auto           | $\overline{\phantom{a}}$ | г                                         | $0$ $\star$ | Peer  | ▼                        |
| 6  | ⊽           |      | 10/100M      | Auto           | $\overline{\phantom{a}}$ | г                                         | $0 -$       | Peer  | $\overline{\phantom{0}}$ |
| 7  | ⊽           |      | 10/100M      | Auto           | $\overline{\phantom{a}}$ | г                                         | $0 -$       | Peer  | $\blacktriangledown$     |
| 8  | ⊽           |      | 10/100M      | Auto           | $\overline{ }$           | г                                         | $0 -$       | Peer  | $\overline{\phantom{a}}$ |
| g  | ⊽           |      | 10/100M      | Auto           | $\overline{ }$           | г                                         | $0 -$       | Peer  | $\overline{\phantom{a}}$ |
| 10 | ⊽           |      | 10/100M      | Auto           | $\overline{\phantom{a}}$ | П                                         | $0 -$       | Peer  | $\blacktriangledown$     |
| 11 | ⊽           |      | 10/100M      | Auto           | $\overline{\phantom{a}}$ | г                                         | $0 -$       | Peer  | ۰,                       |
| 12 | ⊽           |      | 10/100M      | Auto           | $\overline{\phantom{a}}$ | П                                         | $0 -$       | Peer. | $\overline{\phantom{a}}$ |
| 13 | ⊽           |      | 10/100M      | Auto           | $\overline{ }$           | г                                         | $0 -$       | Peer  | $\overline{\phantom{a}}$ |
| 14 | ⊽           |      | 10/100M      | Auto           | $\blacksquare$           | г                                         | $0 -$       | Peer  | $\overline{\phantom{a}}$ |
| 15 | ⊽           |      | 10/100M      | Auto           | $\overline{\phantom{a}}$ | г                                         | $0 -$       | Peer  | $\overline{\phantom{a}}$ |
| 16 | ⊽           |      | 10/100M      | Auto           | $\overline{\phantom{0}}$ | г                                         | $0 -$       | Peer  | $\overline{\phantom{0}}$ |
| 17 | ⊽           |      | 10/100M      | Auto           | $\overline{\phantom{a}}$ | г<br>$\cdots$                             | $0 -$       | Peer  | $\overline{\phantom{a}}$ |
| 18 | ⊽           |      | 10/100M      | Auto           | $\overline{\phantom{a}}$ | г                                         | $0 -$       | Peer  | $\overline{\phantom{0}}$ |
| 19 | ⊽           |      | 10/100M      | Auto           | $\overline{\phantom{a}}$ | г                                         | $0 -$       | Peer  | $\overline{\phantom{a}}$ |
| 20 | ⊽           |      | 10/100M      | Auto           | $\overline{\phantom{a}}$ | г                                         | $0 -$       | Peer  | $\overline{\phantom{a}}$ |
| 21 | ⊽           |      | 10/100M      | Auto           | $\overline{\phantom{0}}$ | п                                         | $0 +$       | Peer  | $\overline{\phantom{a}}$ |
| 22 | ⊽           |      | 10/100M      | Auto           | $\overline{\phantom{a}}$ | п                                         | $0 -$       | Peer  | $\blacktriangledown$     |
| 23 | ⊽           |      | 10/100M      | Auto           | $\overline{\phantom{a}}$ | г                                         | $0 -$       | Peer  | $\blacksquare$           |
| 24 | ⊽           |      | 10/100M      | Auto           | $\overline{\phantom{a}}$ | г                                         | $0 -$       | Peer  | $\overline{\phantom{a}}$ |
| 25 | ⊽           |      | 10/100/1000M | Auto           | $\overline{\phantom{a}}$ | г                                         | $0 -$       | Peer  | $\overline{\phantom{a}}$ |
| 26 | ⊽           |      | 10/100/1000M | Auto           | $\overline{\phantom{0}}$ | г                                         | $0 -$       | Peer  | $\overline{\phantom{0}}$ |
| 27 | ⊽           |      | 10/100/1000M | Auto           | ▼                        | п<br>00000                                | $0 -$       | Peer  | ▼                        |
| 28 | ⊽           |      | 10/100/1000M | Auto           | $\overline{\phantom{0}}$ | г                                         | $0 -$       | Peer  | ۰                        |

**Figure 39** Port Setup (ES-3124 and ES-3124-4F)

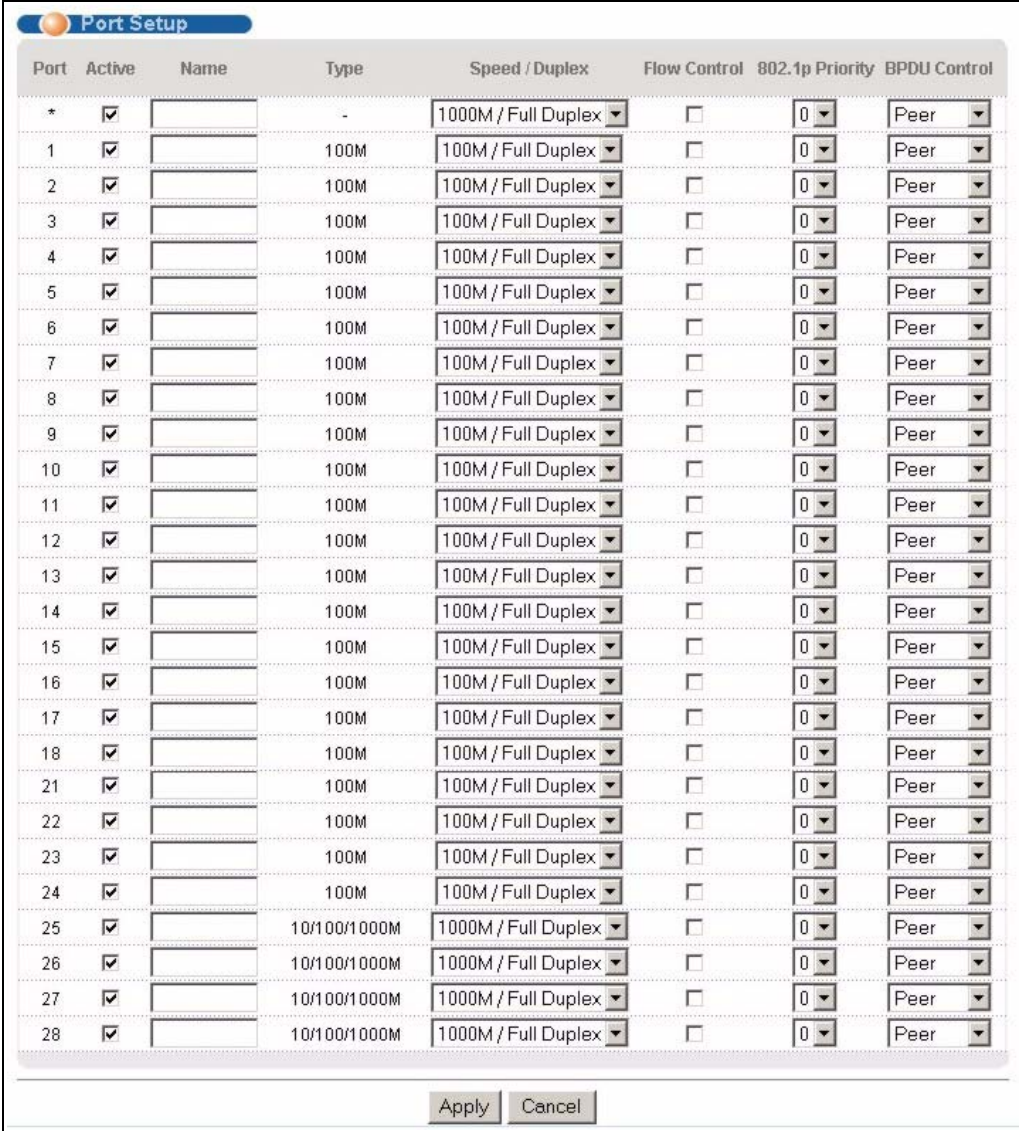

**Figure 40** Port Setup (ES-3124F)

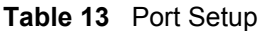

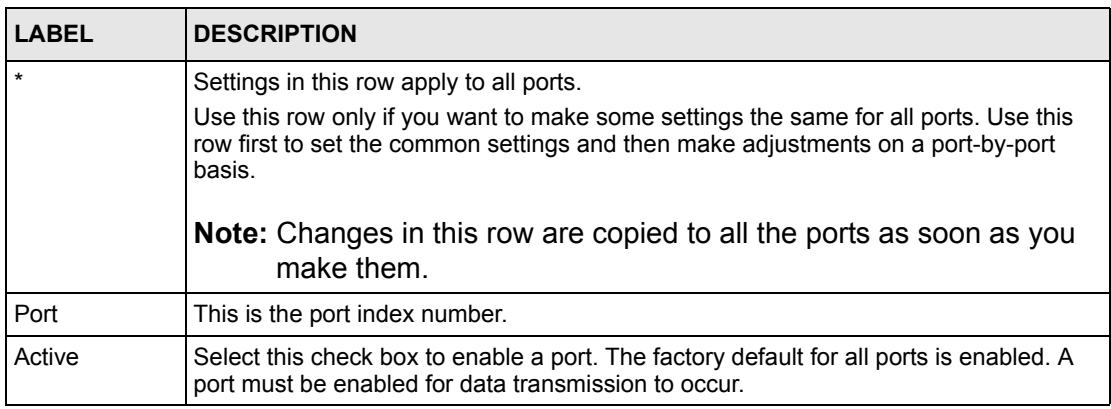

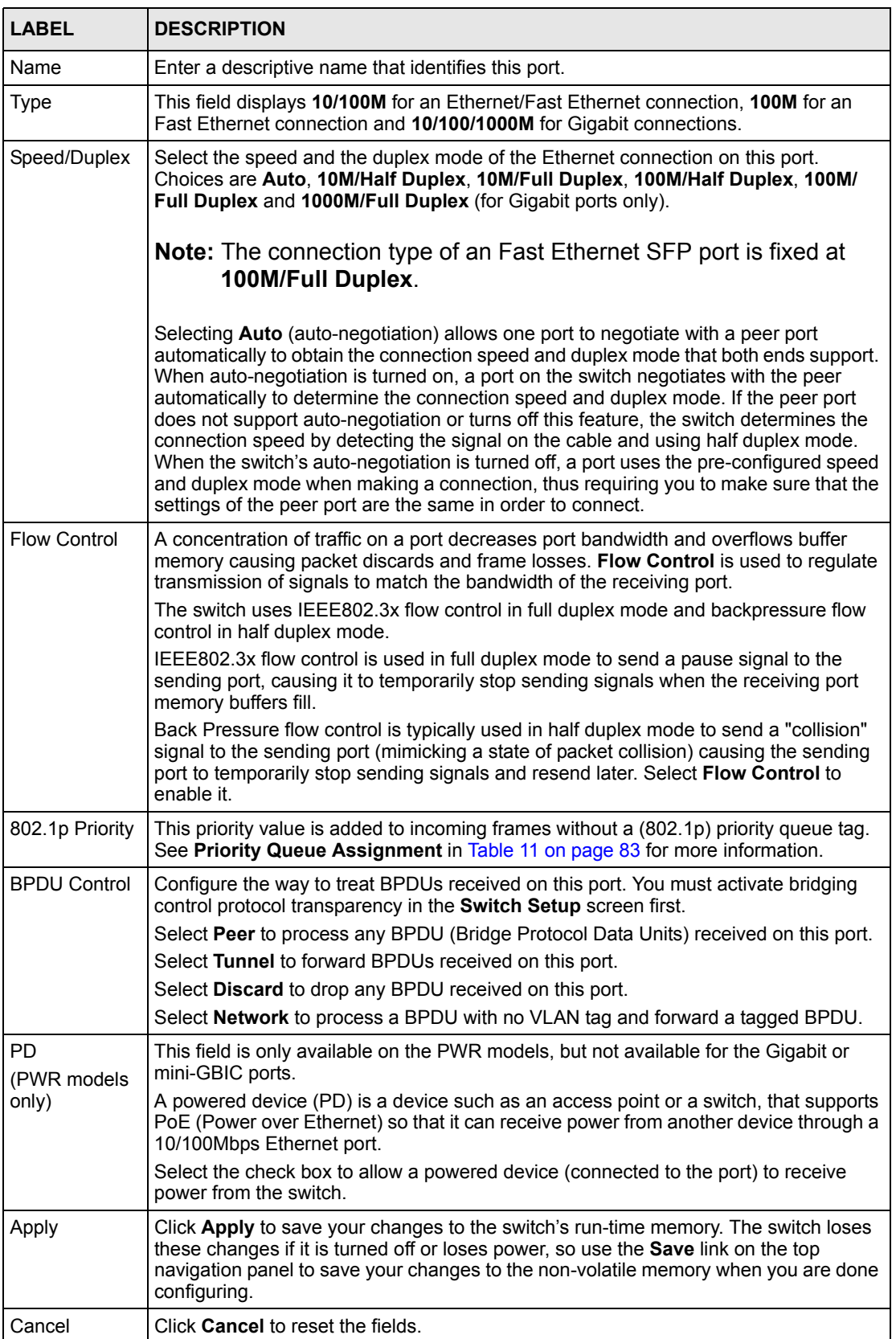

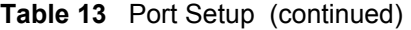

# <span id="page-92-0"></span>**CHAPTER 8 VLAN**

<span id="page-92-2"></span>The type of screen you see here depends on the **VLAN Type** you selected in the **Switch Setup** screen. This chapter shows you how to configure 802.1Q tagged and port-based VLANs.

# <span id="page-92-1"></span>**8.1 Introduction to IEEE 802.1Q Tagged VLAN**

A tagged VLAN uses an explicit tag (VLAN ID) in the MAC header to identify the VLAN membership of a frame across bridges - they are not confined to the switch on which they were created. The VLANs can be created statically by hand or dynamically through GVRP. The VLAN ID associates a frame with a specific VLAN and provides the information that switches need to process the frame across the network. A tagged frame is four bytes longer than an untagged frame and contains two bytes of TPID (Tag Protocol Identifier, residing within the type/length field of the Ethernet frame) and two bytes of TCI (Tag Control Information, starts after the source address field of the Ethernet frame).

The CFI (Canonical Format Indicator) is a single-bit flag, always set to zero for Ethernet switches. If a frame received at an Ethernet port has a CFI set to 1, then that frame should not be forwarded as it is to an untagged port. The remaining twelve bits define the VLAN ID, giving a possible maximum number of 4,096 (212) VLANs. Note that user priority and VLAN ID are independent of each other. A frame with VID (VLAN Identifier) of null (0) is called a priority frame, meaning that only the priority level is significant and the default VID of the ingress port is given as the VID of the frame. Of the 4096 possible VIDs, a VID of 0 is used to identify priority frames and value 4095 (FFF) is reserved, so the maximum possible VLAN configurations are 4,094.

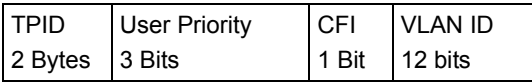

#### **8.1.1 Forwarding Tagged and Untagged Frames**

Each port on the switch is capable of passing tagged or untagged frames. To forward a frame from an 802.1Q VLAN-aware switch to an 802.1Q VLAN-unaware switch, the switch first decides where to forward the frame and then strips off the VLAN tag. To forward a frame from an 802.1Q VLAN-unaware switch to an 802.1Q VLAN-aware switch, the switch first decides where to forward the frame, and then inserts a VLAN tag reflecting the ingress port's default VID. The default PVID is VLAN 1 for all ports, but this can be changed.

A broadcast frame (or a multicast frame for a multicast group that is known by the system) is duplicated only on ports that are members of the VID (except the ingress port itself), thus confining the broadcast to a specific domain.

### **8.2 Automatic VLAN Registration**

GARP and GVRP are the protocols used to automatically register VLAN membership across switches.

#### **8.2.1 GARP**

GARP (Generic Attribute Registration Protocol) allows network switches to register and deregister attribute values with other GARP participants within a bridged LAN. GARP is a protocol that provides a generic mechanism for protocols that serve a more specific application, for example, GVRP.

#### **8.2.1.1 GARP Timers**

Switches join VLANs by making a declaration. A declaration is made by issuing a Join message using GARP. Declarations are withdrawn by issuing a Leave message. A Leave All message terminates all registrations. GARP timers set declaration timeout values.

#### **8.2.2 GVRP**

GVRP (GARP VLAN Registration Protocol) is a registration protocol that defines a way for switches to register necessary VLAN members on ports across the network. Enable this function to permit VLANs groups beyond the local switch.

Please refer to the following table for common IEEE 802.1Q VLAN terminology.

| <b>VLAN PARAMETER ITERM</b>           |                           | <b>DESCRIPTION</b>                                                                  |
|---------------------------------------|---------------------------|-------------------------------------------------------------------------------------|
| <b>VLAN Type</b>                      | <b>Permanent VLAN</b>     | This is a static VLAN created manually.                                             |
|                                       | Dynamic VLAN              | This is a VLAN configured by a GVRP registration/<br>deregistration process.        |
| <b>VLAN Administrative</b><br>Control | <b>Registration Fixed</b> | Fixed registration ports are permanent VLAN members.                                |
|                                       | Registration<br>Forbidden | Ports with registration forbidden are forbidden to join the<br>specified VLAN.      |
|                                       | Normal Registration       | Ports dynamically join a VLAN using GVRP.                                           |
| <b>VLAN Tag Control</b>               | Tagged                    | Ports belonging to the specified VLAN tag all outgoing<br>frames transmitted.       |
|                                       | Untagged                  | Ports belonging to the specified VLAN don't tag all<br>outgoing frames transmitted. |

**Table 14** IEEE 802.1Q VLAN Terminology

| <b>VLAN PARAMETER   TERM</b> |                                 | <b>DESCRIPTION</b>                                                                                                    |
|------------------------------|---------------------------------|----------------------------------------------------------------------------------------------------|
| <b>VLAN Port</b>             | Port VID                        | This is the VLAN ID assigned to untagged frames that<br>this port received.                                                                      |
|                              | Acceptable Frame<br><b>Type</b> | You may choose to accept both tagged and untagged<br>incoming frames, just tagged incoming frames or just<br>untagged incoming frames on a port. |
|                              | Ingress filtering               | If set, the switch discards incoming frames for VLANs<br>that do not have this port as a member                                                  |

**Table 14** IEEE 802.1Q VLAN Terminology (continued)

#### **8.3 Port VLAN Trunking**

Enable **VLAN Trunking** on a port to allow frames belonging to unknown VLAN groups to pass through that port. This is useful if you want to set up VLAN groups on end devices without having to configure the same VLAN groups on intermediary devices.

Refer to the following figure. Suppose you want to create VLAN groups 1 and 2 (V1 and V2) on devices A and B. Without **VLAN Trunking,** you must configure VLAN groups 1 and 2 on all intermediary switches C, D and E; otherwise they will drop frames with unknown VLAN group tags. However, with **VLAN Trunking** enabled on a port(s) in each intermediary switch you only need to create VLAN groups in the end devices (A and B). C, D and E automatically allow frames with VLAN group tags 1 and 2 (VLAN groups that are unknown to those switches) to pass through their VLAN trunking port(s).

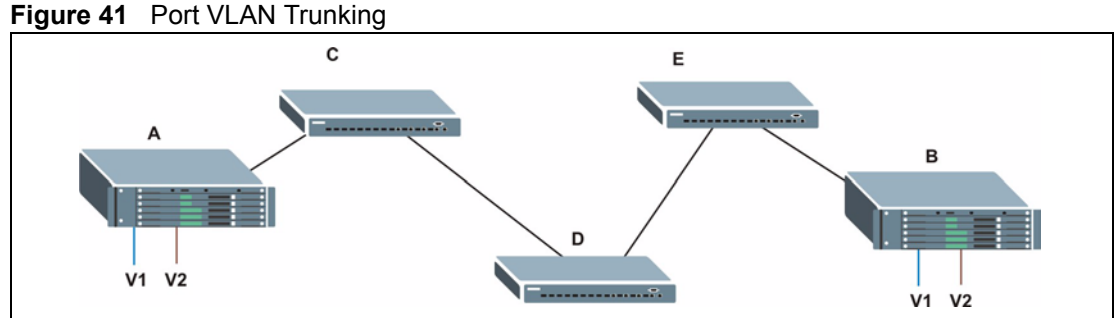

# **8.4 Select the VLAN Type**

**1** Select a VLAN type in the **Switch Setup** screen.

#### <span id="page-95-1"></span>**Figure 42** Switch Setup: Select VLAN Type

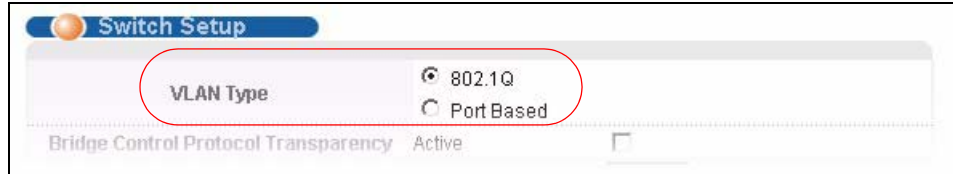

#### <span id="page-95-0"></span>**8.5 Static VLAN**

Use a static VLAN to decide whether an incoming frame on a port should be

- sent to a VLAN group as normal depends on its VLAN tag.
- sent to a group whether it has a VLAN tag or not.
- blocked from a VLAN group regardless of its VLAN tag.

You can also tag all outgoing frames (that were previously untagged) from a port with the specified VID.

#### **8.5.1 Static VLAN Status**

See [Section 8.1 on page 93](#page-92-1) for more information on Static VLAN. Click **Advanced Application**, **VLAN** from the navigation panel to display the **VLAN Status** screen as shown next.

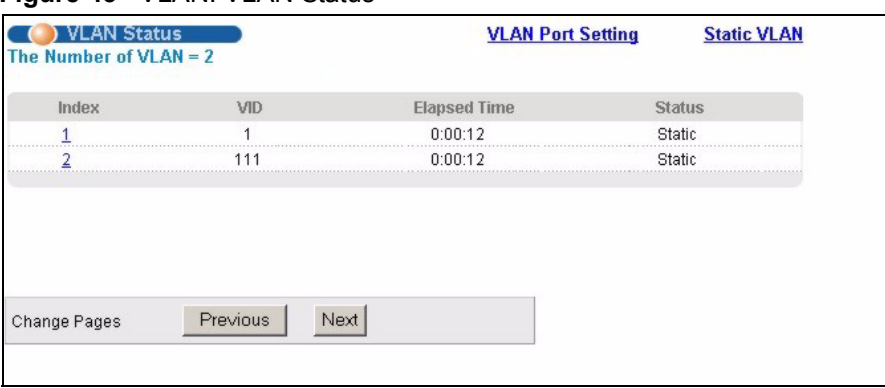

**Figure 43** VLAN: VLAN Status

**Table 15** VLAN: VLAN Status

| <b>LABEL</b>                 | <b>DESCRIPTION</b>                                                                            |
|------------------------------|-----------------------------------------------------------------------------------------------|
| The Number of<br><b>VLAN</b> | This is the number of VLANs configured on the switch.                                         |
| Index                        | This is the VLAN index number. Click on this to view port settings for the specified<br>VLAN. |

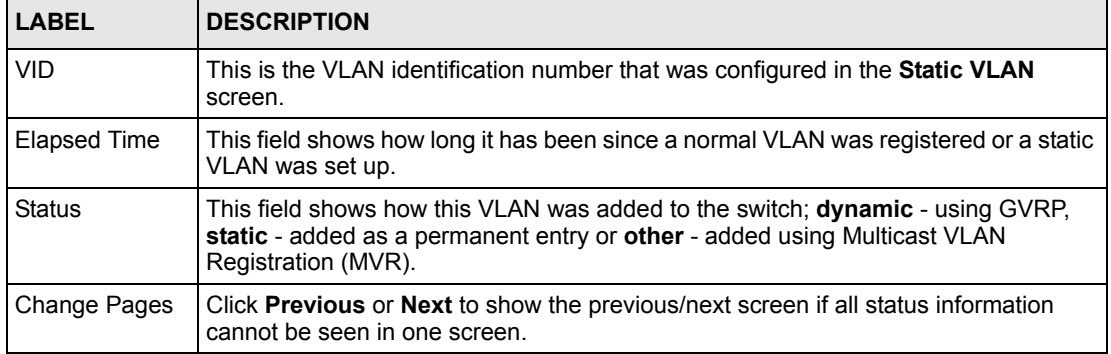

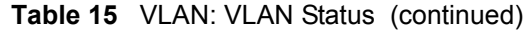

#### **8.5.2 Static VLAN Details**

Use this screen to view detailed port settings and status of the VLAN group. See [Section 8.5](#page-95-0)  [on page 96](#page-95-0) for more information on static VLAN. Click on an index number in the **VLAN Status** screen to display VLAN details.

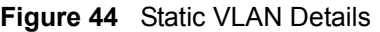

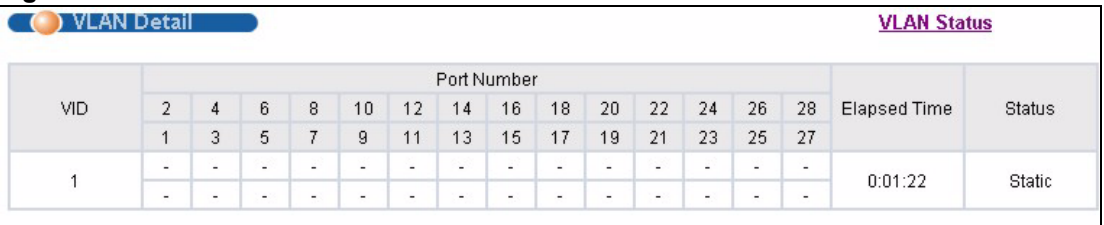

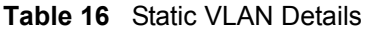

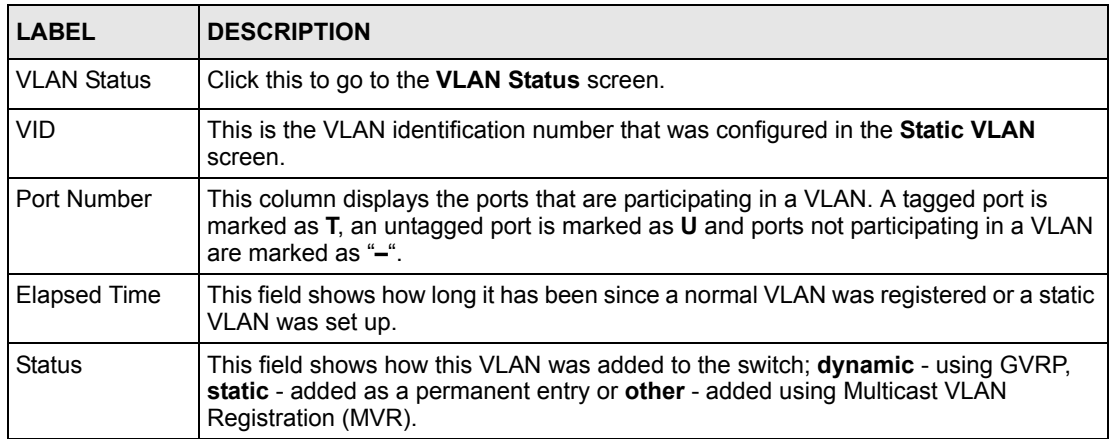

# **8.5.3 Configure a Static VLAN**

Use this screen to configure and view 802.1Q VLAN parameters for the switch. See [Section](#page-95-0)  [8.5 on page 96](#page-95-0) for more information on static VLAN. To configure a static VLAN, click **Static VLAN** in the **VLAN Status** screen to display the screen as shown next.

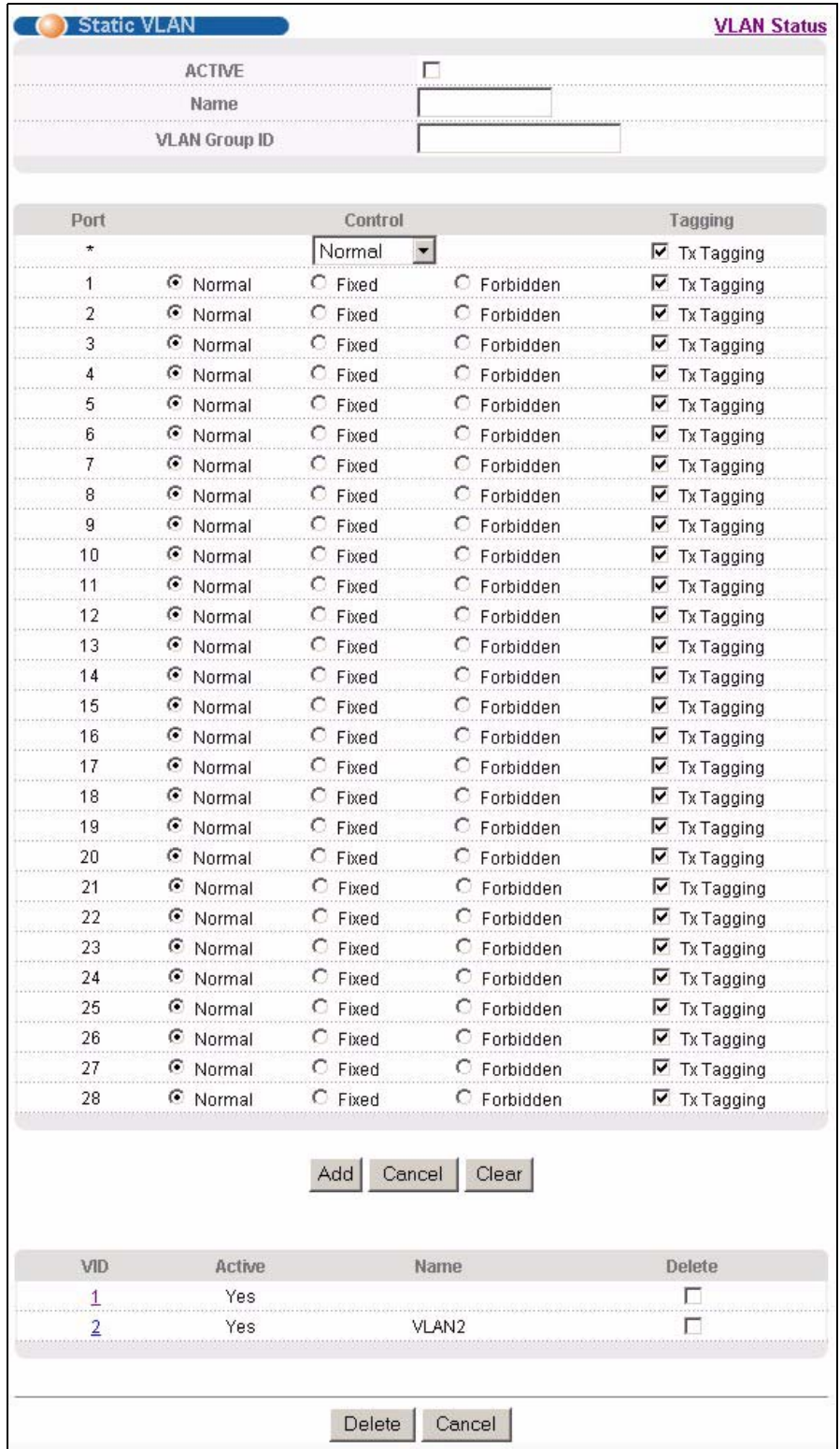

#### **Figure 45** VLAN: Static VLAN

The following table describes the related labels in this screen.

| <b>LABEL</b>         | <b>DESCRIPTION</b>                                                                                                    |
|----------------------|----------------------------------------------------------------------------------------------------|
| <b>ACTIVE</b>        | Select this check box to activate the VLAN settings.                                                                                                    |
| Name                 | Enter a descriptive name for the VLAN group for identification purposes.                                                                                                    |
| <b>VLAN Group ID</b> | Enter the VLAN ID for this static entry; the valid range is between 1 and 4094.                                                                                                    |
| Port                 | The port number identifies the port you are configuring.                                                                                                    |
| $\star$              | Settings in this row apply to all ports.<br>Use this row only if you want to make some settings the same for all ports. Use this<br>row first to set the common settings and then make adjustments on a port-by-port<br>basis.<br><b>Note:</b> Changes in this row are copied to all the ports as soon as you |
|                      | make them.                                                                                                    |
| Control              | Select Normal for the port to dynamically join this VLAN group using GVRP. This is<br>the default selection.                                                                                                    |
|                      | Select Fixed for the port to be a permanent member of this VLAN group.                                                                                                    |
|                      | Select Forbidden if you want to prohibit the port from joining this VLAN group.                                                                                                    |
| Tagging              | Select TX Tagging if you want the port to tag all outgoing frames transmitted with<br>this VLAN Group ID.                                                                                                    |
| Add                  | Click Add to save your changes to the switch's run-time memory. The switch loses<br>these changes if it is turned off or loses power, so use the Save link on the top<br>navigation panel to save your changes to the non-volatile memory when you are<br>done configuring.                                   |
| Cancel               | Click Cancel to reset the fields.                                                                                                    |
| Clear                | Click Clear to start configuring the screen again.                                                                                                    |
| <b>VID</b>           | This field displays the ID number of the VLAN group. Click the number to edit the<br><b>VLAN</b> settings.                                                                                                    |
| Active               | This field indicates whether the VLAN settings are enabled (Yes) or disabled (No).                                                                                                    |
| Name                 | This field displays the descriptive name for this VLAN group.                                                                                                    |
| Delete               | Click Delete to remove the selected entry from the summary table.                                                                                                    |
| Cancel               | Click Cancel to clear the Delete check boxes.                                                                                                    |

**Table 17** VLAN: Static VLAN

#### **8.5.4 Configure VLAN Port Settings**

Use the VLAN Port Setting screen to configure the static VLAN (IEEE 802.1Q) settings on a port. See [Section 8.5 on page 96](#page-95-0) for more information on static VLAN. Click the **VLAN Port Setting** link in the **VLAN Status** screen.

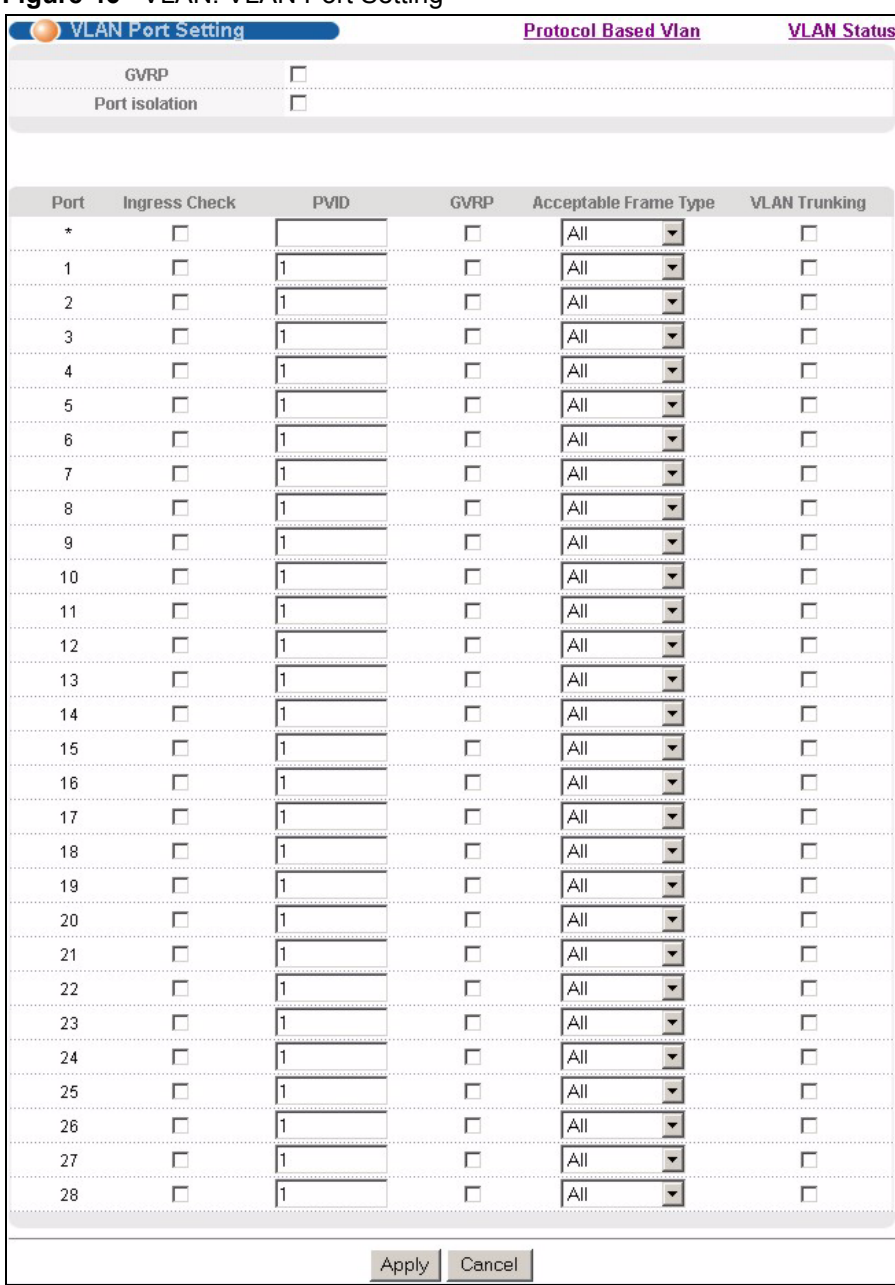

#### **Figure 46** VLAN: VLAN Port Setting

**Table 18** VLAN: VLAN Port Setting

| <b>LABEL</b>             | <b>DESCRIPTION</b>                                                                                                    |
|--------------------------|----------------------------------------------------------------------------------------------------|
| GVRP                     | GVRP (GARP VLAN Registration Protocol) is a registration protocol that defines a<br>way for switches to register necessary VLAN members on ports across the<br>network.                                                                                                    |
|                          | Select this check box to permit VLAN groups beyond the local switch.                                                                                                    |
| Port Isolation           | Port Isolation allows each port to communicate only with the CPU management<br>port but not communicate with each other. All incoming ports are selected while<br>only the CPU outgoing port is selected. This option is the most limiting but also the<br>most secure.       |
| Port                     | This field displays the port number.                                                                                                    |
|                          | Settings in this row apply to all ports.<br>Use this row only if you want to make some settings the same for all ports. Use this<br>row first to set the common settings and then make adjustments on a port-by-port<br>basis.                                                |
|                          | <b>Note:</b> Changes in this row are copied to all the ports as soon as you<br>make them.                                                                                                    |
| Ingress Check            | If this check box is selected for a port, the device discards incoming frames for<br>VLANs that do not include this port in its member set.                                                                                                    |
|                          | Clear this check box to disable ingress filtering.                                                                                                    |
| <b>PVID</b>              | Enter a number between 1 and 4094 as the port VLAN ID.                                                                                                    |
| <b>GVRP</b>              | Select this check box to allow GVRP on this port.                                                                                                    |
| Acceptable Frame<br>Type | Specify the type of frames allowed on a port. Choices are All, Tag Only and Untag<br>Only.                                                                                                    |
|                          | Select All from the drop-down list box to accept all untagged or tagged frames on<br>this port. This is the default setting.                                                                                                    |
|                          | Select Tag Only to accept only tagged frames on this port. All untagged frames will<br>be dropped.                                                                                                    |
|                          | Select Untag Only to accept only untagged frames on this port. All tagged frames<br>will be dropped.                                                                                                    |
| <b>VLAN Trunking</b>     | Enable VLAN Trunking on ports connected to other switches or routers (but not<br>ports directly connected to end users) to allow frames belonging to unknown VLAN<br>groups to pass through the switch.                                                                       |
| Apply                    | Click Apply to save your changes to the switch's run-time memory. The switch<br>loses these changes if it is turned off or loses power, so use the Save link on the<br>top navigation panel to save your changes to the non-volatile memory when you<br>are done configuring. |
| Cancel                   | Click <b>Cancel</b> to reset the fields.                                                                                                    |

# **8.6 Protocol Based VLANs**

Protocol based VLANs allow you to group traffic into logical VLANs based on the protocol you specify. When an upstream frame is received on a port (configured for a protocol based VLAN), the switch checks if a tag is added already and its protocol. The untagged packets of the same protocol are then placed in the same protocol based VLAN. One advantage of using protocol based VLANs is that priority can be assigned to traffic of the same protocol.

**Note:** Protocol based VLAN applies to un-tagged packets and is applicable only when you use IEEE 802.1Q tagged VLAN.

For example, port 1, 2, 3 and 4 belong to static VLAN 100, and port 4, 5, 6 and 7 belong to static VLAN 120. You configure a protocol based VLAN A with priority 3 for ARP traffic received on port 1, 2 and 3. You also have a protocol based VLAN B with priority 2 for Apple Talk traffic received on port 6 and 7. All upstream ARP traffic from port 1, 2 and 3 will be grouped together, and all upstream Apple Talk traffic from port 6 and 7 will be in another group and have higher priority than ARP traffic, when they go through the uplink port to a backbone switch C.

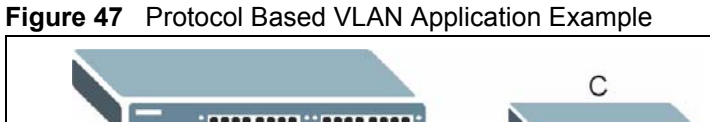

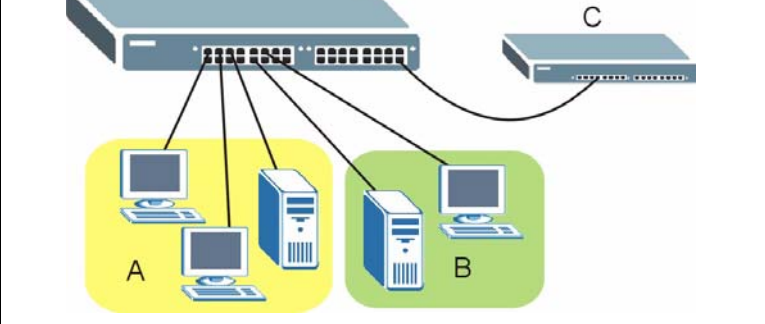

# **8.7 Configuring Protocol Based VLAN**

Click **Advanced Applications, VLAN, VLAN Port Setting, Protocol Based VLAN** to display the configuration screen as shown.

**Note:** Protocol-based VLAN applies to un-tagged packets and is applicable only when you use IEEE 802.1Q tagged VLAN.

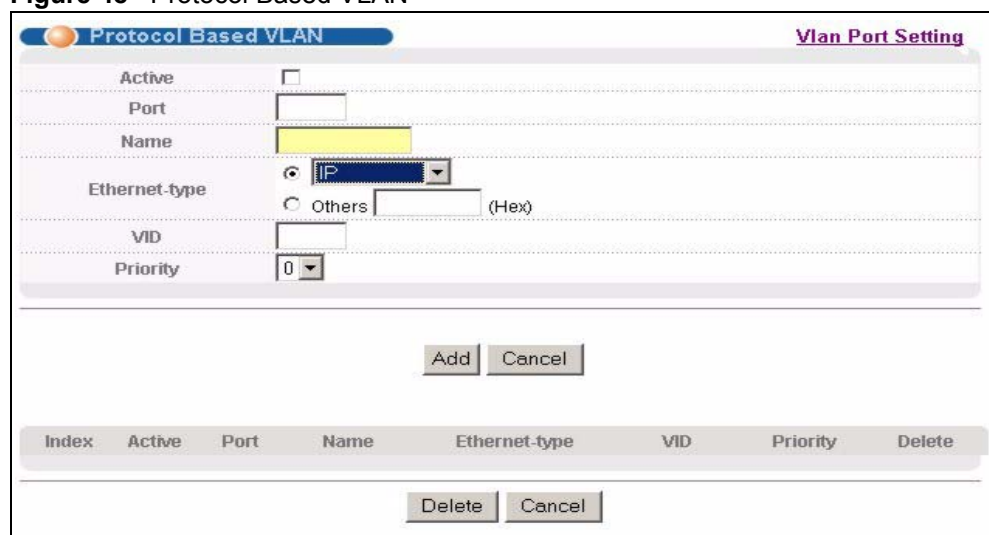

#### **Figure 48** Protocol Based VLAN

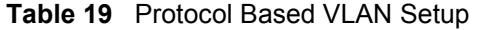

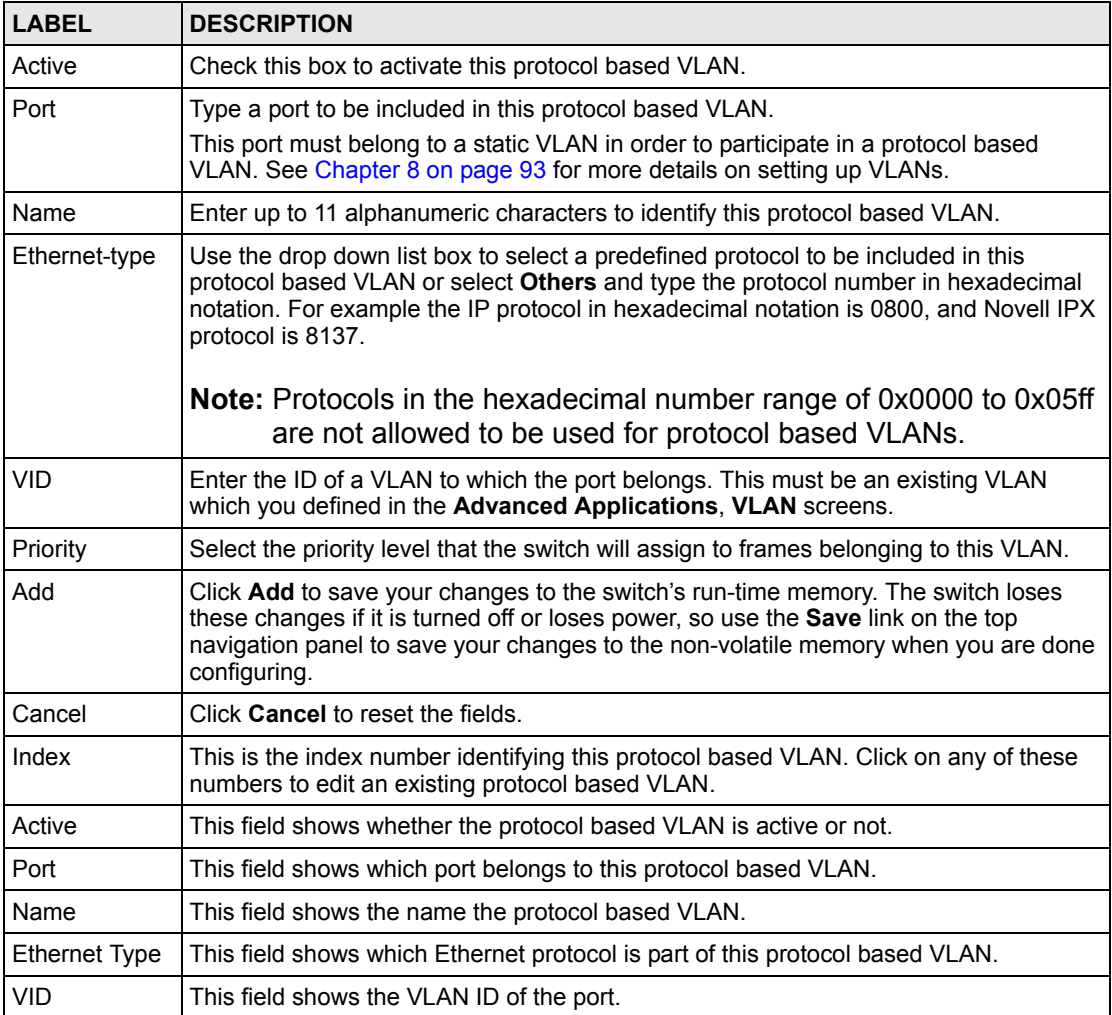

| <b>LABEL</b> | <b>DESCRIPTION</b>                                                                                  |
|--------------|----------------------------------------------------------------------------------------------------|
| Priority     | This field shows the priority which is assigned to frames belonging to this protocol<br>based VLAN. |
| Delete       | Click this to delete the protocol based VLANs which you marked for deletion.                        |
| Cancel       | Click <b>Cancel</b> to reset the fields.                                                            |

**Table 19** Protocol Based VLAN Setup (continued)

### **8.8 Create an IP-based VLAN Example**

This example shows you how to create an IP VLAN which includes ports 1, 4 and 8. Follow these steps:

- **1** Activate this protocol based VLAN.
- **2** Type the port number you want to include in this protocol based VLAN. Type **1**.
- **3** Give this protocol-based VLAN a descriptive name. Type **IP-VLAN**.
- **4** Select the protocol. Leave the default value **IP**.
- **5** Type the VLAN ID of an existing VLAN. In our example we already created a static VLAN with an ID of 5. Type **5**.
- **6** Leave the priority set to **0** and click **Add**.

**Figure 49** Protocol Based VLAN Configuration Example

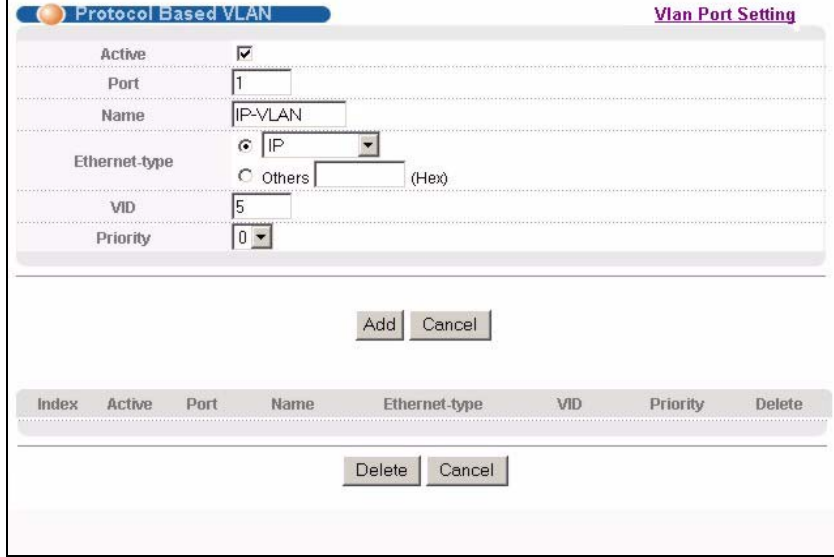

To add more ports to this protocol based VLAN.

- **1** Click the index number of the protocol based VLAN entry. Click **1**.
- **2** Change the value in the **Port** field to the next port you want to add.
- **3** Click **Add**.

### **8.9 Port-based VLAN Setup**

Port-based VLANs are VLANs where the packet forwarding decision is based on the destination MAC address and its associated port.

Port-based VLANs require allowed outgoing ports to be defined for each port. Therefore, if you wish to allow two subscriber ports to talk to each other, for example, between conference rooms in a hotel, you must define the egress (an egress port is an outgoing port, that is, a port through which a data packet leaves) for both ports.

Port-based VLANs are specific only to the switch on which they were created.

**Note:** When you activate port-based VLAN, the switch uses a default VLAN ID of 1. You cannot change it.

In screens (such as **IP Setup** and **Filtering**) that require a VID, you must enter 1 as the VID.

The port-based VLAN setup screen is shown next. The **CPU** management port forms a VLAN with all Ethernet ports.

#### **8.9.1 Configure a Port-based VLAN**

Select **Port Based** as the **VLAN Type** in the **Switch Setup** screen (see [Figure 42 on page 96\)](#page-95-1) and then click **VLAN** from the navigation panel to display the next screen.

|          |                          |                 | Setting Wizard |                         |                         |                         |                         | All connected v |         |                         |                         |    | Apply |                         |    |                         |    |    |    |    |    |    |                         |    |    |                         |    |    |                         |             |
|----------|--------------------------|-----------------|----------------|-------------------------|-------------------------|-------------------------|-------------------------|-----------------|---------|-------------------------|-------------------------|----|-------|-------------------------|----|-------------------------|----|----|----|----|----|----|-------------------------|----|----|-------------------------|----|----|-------------------------|-------------|
|          |                          |                 |                |                         |                         |                         |                         |                 |         |                         |                         |    |       |                         |    | Incoming                |    |    |    |    |    |    |                         |    |    |                         |    |    |                         |             |
|          |                          | $\mathbf 1$     | $\dot{2}$      | 3                       | $\ddot{\phantom{1}}$    | 5                       | 6                       | 7               | $\bf 8$ | 9                       | 10                      | 11 | 12    | 13                      | 14 | 15                      | 16 | 17 | 18 | 19 | 20 | 21 | 22                      | 23 | 24 | 25                      | 26 | 27 | 28                      |             |
|          | 1                        | ⊽               | ⊽              | ⊽                       | ⊽                       | ⊽                       | ⊽                       | ⊽               | ⊽       | ⊽                       | ⊽                       | ⊽  | ⊽     | ⊽                       | ⊽  | ⊽                       | ⊽  | ⊽  | ⊽  | ⊽  | ⊽  | ⊽  | ⊽                       | ⊽  | ⊽  | ⊽                       | ⊽  | ⊽  | ⊽                       | $\bf{1}$    |
|          | $\overline{2}$           | ⊽               | ⊽              | ⊽                       | ⊽                       | ⊽                       | ⊽                       | ⊽               | ⊽       | ⊽                       | ⊽                       | ⊽  | ⊽     | ⊽                       | ⊽  | ⊽                       | ⊽  | ⊽  | ⊽  | ⊽  | ⊽  | ⊽  | ⊽                       | ⊽  | ⊽  | ⊽                       | ⊽  | ⊽  | ⊽                       | $\mathbf 2$ |
|          | 3                        | ⊽               | ⊽              | ⊽                       | ⊽                       | ⊽                       | ⊽                       | ⊽               | ⊽       | ⊽                       | ⊽                       | ⊽  | ⊽     | ⊽                       | ⊽  | ⊽                       | ⊽  | ⊽  | ⊽  | ⊽  | ⊽  | ⊽  | ⊽                       | ⊽  | ⊽  | ⊽                       | ⊽  | ⊽  | ⊽                       | 3           |
|          | 4                        | M               | ⊽              | ⊽                       | ⊽                       | ⊽                       | ∣V                      | ⊽               | ⊽       | ए                       | ∣V                      | ⊽  | ⊽     | ⊽                       | ⊽  | ⊽                       | ⊽  | 1Й | ∣V | ⊽  | ⊽  | ⊽  | ⊽                       | ⊽  | ⊽  | ⊽                       | ⊽  | ⊽  | ⊽                       | 4           |
|          | 5                        | ⊽               | ⊽              | ⊽                       | ⊽                       | ⊽                       | ⊽                       | ⊽               | ⊽       | ⊽                       | v                       | ⊽  | ⊽     | ⊽                       | ⊽  | ⊽                       | ⊽  | ⊽  | ⊽  | ⊽  | ⊽  | ⊽  | ⊽                       | ⊽  | ⊽  | ⊽                       | ⊽  | ⊽  | ⊽                       | 5           |
|          | 6                        | ⊽               | ⊽              | $\overline{\mathbf{v}}$ | $\overline{\mathbf{v}}$ | $\overline{\mathbf{v}}$ | ⊽                       | ⊽               | ⊽       | ⊽                       | ⊽                       | ⊽  | ⊽     | $\overline{\mathbf{v}}$ | ⊽  | $\overline{\mathbf{v}}$ | ⊽  | ⊽  | ⊽  | ⊽  | ⊽  | ⊽  | $\overline{\mathbf{v}}$ | ⊽  | ⊽  | ⊽                       | ⊽  | ⊽  | ⊽                       | 6           |
|          | $\overline{\mathcal{L}}$ | ⊽               | ⊽              | $\overline{\mathbf{v}}$ | $\overline{\mathbf{v}}$ | $\overline{\mathbf{v}}$ | ⊽                       | ⊽               | ⊽       | ⊽                       | ⊽                       | ⊽  | V     | ⊽                       | ⊽  | V                       | ⊽  | ⊽  | ⊽  | ⊽  | ⊽  | ⊽  | ⊽                       | ⊽  | ⊽  | $\overline{\mathbf{v}}$ | ⊽  | ⊽  | ঢ়                      |             |
|          | 8                        | ⊽               | ⊽              | $\overline{\mathbf{v}}$ | ⊽                       | V                       | ⊽                       | ⊽               | ⊽       | ⊽                       | ⊽                       | ⊽  | V     | ⊽                       | ⊽  | ⊽                       | ⊽  | ⊽  | ⊽  | ⊽  | ⊽  | ⊽  | ⊽                       | ⊽  | ⊽  | ⊽                       | ⊽  | ⊽  | ⊽                       | 8           |
|          | 9                        | V               | ⊽              | ⊽                       | ⊽                       | V                       | ⊽                       | ⊽               | ⊽       | ⊽                       | ⊽                       | ⊽  | ⊽     | ⊽                       | ⊽  | ⊽                       | ⊽  | ⊽  | ⊽  | ⊽  | ⊽  | ⊽  | ⊽                       | ⊽  | ⊽  | ⊽                       | ⊽  | ⊽  | ⊽                       | 9           |
|          | 10                       | ▽               | ▽              | ⊽                       | ⊽                       | ▽                       | ⊽                       | ⊽               | ⊽       | ⊽                       | ⊽                       | V  | ⊽     | ⊽                       | ⊽  | ⊽                       | ⊽  | ⊽  | ⊽  | ⊽  | ⊽  | V  | ⊽                       | ⊽  | ⊽  | ⊽                       | ⊽  | ⊽  | ⊽                       | 10          |
|          | 11                       | ▽               | ⊽              | ⊽                       | ⊽                       | ⊽                       | ⊽                       | ⊽               | ⊽       | ⊽                       | $\overline{\mathbf{v}}$ | ⊽  | ⊽     | ⊽                       | ⊽  | ⊽                       | ⊽  | ⊽  | ⊽  | ⊽  | ⊽  | ⊽  | ⊽                       | ⊽  | ⊽  | ⊽                       | ⊽  | ⊽  | ⊽                       | 11          |
|          | 12                       | ⊽               | ⊽              | ⊽                       | ⊽                       | ⊽                       | ⊽                       | ⊽               | ⊽       | ⊽                       | ⊽                       | ⊽  | ⊽     | ⊽                       | ⊽  | ⊽                       | ⊽  | ⊽  | ⊽  | ⊽  | ⊽  | ⊽  | ⊽                       | ⊽  | ⊽  | ⊽                       | ⊽  | ⊽  | ⊽                       | 12          |
|          | 13                       | ⊽               | ⊽              | ⊽                       | ⊽                       | ⊽                       | ⊽                       | ⊽               | ⊽       | ⊽                       | ⊽                       | ⊽  | ⊽     | ⊽                       | ⊽  | ⊽                       | ⊽  | ⊽  | ⊽  | ⊽  | ⊽  | ⊽  | ⊽                       | ⊽  | ⊽  | ⊽                       | ⊽  | ⊽  | ⊽                       | 13          |
|          | 14                       | ⊽               | ⊽              | ⊽                       | ⊽                       | ⊽                       | ⊽                       | ⊽               | ⊽       | ⊽                       | ⊽                       | ⊽  | ⊽     | ⊽                       | ⊽  | ⊽                       | ⊽  | ⊽  | ⊽  | Ø  | ⊽  | ⊽  | ⊽                       | ⊽  | ⊽  | ⊽                       | ⊽  | ⊽  | ⊽                       | 14          |
| Outgoing | 15                       | ⊽               | ⊽              | ⊽                       | ⊽                       | ⊽                       | V                       | ⊽               | ⊽       | $\overline{\mathbf{v}}$ | V                       | ⊽  | ⊽     | ⊽                       | ⊽  | ⊽                       | ⊽  | ⊽  | ⊽  | ⊽  | ⊽  | ⊽  | ⊽                       | ⊽  | ⊽  | ⊽                       | ⊽  | ⊽  | V                       | 15          |
|          | 16                       | ⊽               | ⊽              | ⊽                       | ⊽                       | ⊽                       | ⊽                       | ⊽               | ⊽       | ⊽                       | ⊽                       | ⊽  | ⊽     | ⊽                       | ⊽  | ⊽                       | ⊽  | ⊽  | ⊽  | ⊽  | ⊽  | ⊽  | ⊽                       | ⊽  | ⊽  | ⊽                       | ⊽  | ⊽  | ⊽                       | $16\,$      |
|          | 17                       | ⊽               | ⊽              | ⊽                       | ⊽                       | ▽                       | ⊽                       | ⊽               | ⊽       | ⊽                       | ⊽                       | ⊽  | ⊽     | ⊽                       | ⊽  | ⊽                       | ⊽  | ⊽  | ⊽  | ⊽  | ⊽  | ⊽  | ▽                       | ⊽  | ⊽  | ⊽                       | ⊽  | ⊽  | ⊽                       | 17          |
|          | 18                       | M               | ⊽              | ⊽                       | ⊽                       | V                       | ⊽                       | ⊽               | ⊽       | ⊽                       | ⊽                       | ⊽  | ⊽     | ⊽                       | ⊽  | ⊽                       | ⊽  | ⊽  | ⊽  | ⊽  | ⊽  | ⊽  | ⊽                       | ⊽  | ⊽  | ⊽                       | ⊽  | ⊽  | ⊽                       | 18          |
|          | 19                       | V               | v              | ⊽                       | V                       | ∣✓                      | ⊽                       | ⊽               | ⊽       | ⊽                       | ⊽                       | v  | ⊽     | V                       | v  | v                       | ⊽  | ⊽  | ⊽  | ⊽  | ⊽  | v  | V                       | ⊽  | ▽  | ▽                       | ⊽  | ⊽  | ⊽                       | 19          |
|          | $^{20}$                  | v               | ⊽              | ⊽                       | ⊽                       | ⊽                       | ⊽                       | ⊽               | ⊽       | ⊽                       | ⊽                       | ⊽  | ⊽     | ⊽                       | ⊽  | ⊽                       | ⊽  | ⊽  | ⊽  | ⊽  | ⊽  | ⊽  | ⊽                       | ⊽  | ⊽  | ⊽                       | ⊽  | ⊽  | ⊽                       | 20          |
|          | 21                       | ⊽               | ⊽              | ⊽                       | ⊽                       | ⊽                       | $\overline{\mathbf{v}}$ | ⊽               | ⊽       | ⊽                       | v                       | ⊽  | ⊽     | ⊽                       | ⊽  | ⊽                       | ⊽  | ⊽  | ⊽  | ⊽  | ⊽  | ⊽  | ⊽                       | ⊽  | ⊽  | ⊽                       | ⊽  | ⊽  | $\overline{\mathbf{v}}$ | 21          |
|          | 22                       | ⊽               | ⊽              | ⊽                       | ⊽                       | ⊽                       | ⊽                       | ⊽               | ⊽       | ⊽                       | ⊽                       | ⊽  | ⊽     | ⊽                       | ⊽  | ⊽                       | ⊽  | ⊽  | ⊽  | ⊽  | ⊽  | ⊽  | ⊽                       | ⊽  | ⊽  | ⊽                       | ⊽  | ⊽  | ⊽                       | 22          |
|          | 23                       | ⊽               | ⊽              | ⊽                       | ⊽                       | ⊽                       | ⊽                       | ⊽               | ⊽       | V                       | ⊽                       | ⊽  | ⊽     | ⊽                       | ⊽  | ⊽                       | ⊽  | ⊽  | ⊽  | ⊽  | ⊽  | ⊽  | ⊽                       | ⊽  | ⊽  | ⊽                       | ⊽  | ⊽  | ⊽                       | 23          |
|          | $^{24}$                  | ⊽               | ⊽              | ⊽                       | ⊽                       | ⊽                       | ⊽                       | ⊽               | ⊽       | V                       | V                       | ⊽  | ⊽     | ⊽                       | ⊽  | ⊽                       | ⊽  | ⊽  | ⊽  | ⊽  | ⊽  | ⊽  | ⊽                       | ⊽  | ⊽  | ⊽                       | ⊽  | ⊽  | ⊽                       | 24          |
|          | 25                       | ⊽               | ⊽              | ⊽                       | ⊽                       | ⊽                       | ⊽                       | ⊽               | ⊽       | ⊽                       | V                       | ⊽  | ⊽     | ⊽                       | ⊽  | ⊽                       | ⊽  | ⊽  | ⊽  | ⊽  | ⊽  | ⊽  | ⊽                       | ⊽  | ⊽  | ⊽                       | ⊽  | ⊽  | ⊽                       | 25          |
|          | 26                       | ⊽               | ⊽              | ⊽                       | ⊽                       | V                       | ⊽                       | ⊽               | ⊽       | ⊽                       | ⊽                       | ⊽  | V     | ⊽                       | ⊽  | v                       | ⊽  | ⊽  | ⊽  | ⊽  | ⊽  | ⊽  | ⊽                       | ⊽  | ⊽  | ⊽                       | ⊽  | ⊽  | ⊽                       | 26          |
|          | 27                       | ⊽               | ⊽              | V                       | ⊽                       | ⊽                       | ⊽                       | ⊽               | ⊽       | ⊽                       | ⊽                       | ▽  | V     | ⊽                       | ⊽  | V                       | ⊽  | ⊽  | ⊽  | ⊽  | ⊽  | ▽  | ⊽                       | ⊽  | ⊽  | ⊽                       | ⊽  | ⊽  | ⊽                       | 27          |
|          | 28                       | ⊽               | ⊽              | ⊽                       | ⊽                       | V                       | ⊽                       | ⊽               | ⊽       | ⊽                       | ⊽                       | ⊽  | ⊽     | ⊽                       | ⊽  | ⊽                       | ⊽  | ⊽  | ⊽  | ⊽  | ⊽  | ⊽  | ⊽                       | ⊽  | ⊽  | ⊽                       | ⊽  | ⊽  | ⊽                       | 28          |
|          | CPU                      | $\triangledown$ | ⊽              | ⊽                       | ⊽                       | ⊽                       | ⊽                       | ⊽               | ⊽       | ⊽                       | ⊽                       | ⊽  | ⊽     | ⊽                       | ⊽  | ⊽                       | ⊽  | ⊽  | ⊽  | ⊽  | ⊽  | ⊽  | ⊽                       | ⊽  | ⊽  | ⊽                       | ⊽  | ⊽  | ⊽                       | CPU         |
|          |                          | 1               | 2              | 3                       | 4                       | 5                       | 6                       | 7               | 8       | 9                       | 10                      | 11 | 12    | 13                      | 14 | 15                      | 16 | 17 | 18 | 19 | 20 | 21 | $^{22}$                 | 23 | 24 | 25                      | 26 | 27 | 28                      |             |
|          |                          |                 |                |                         |                         |                         |                         |                 |         |                         |                         |    |       |                         |    |                         |    |    |    |    |    |    |                         |    |    |                         |    |    |                         |             |

**Figure 50** Port Based VLAN Setup (All Connected)

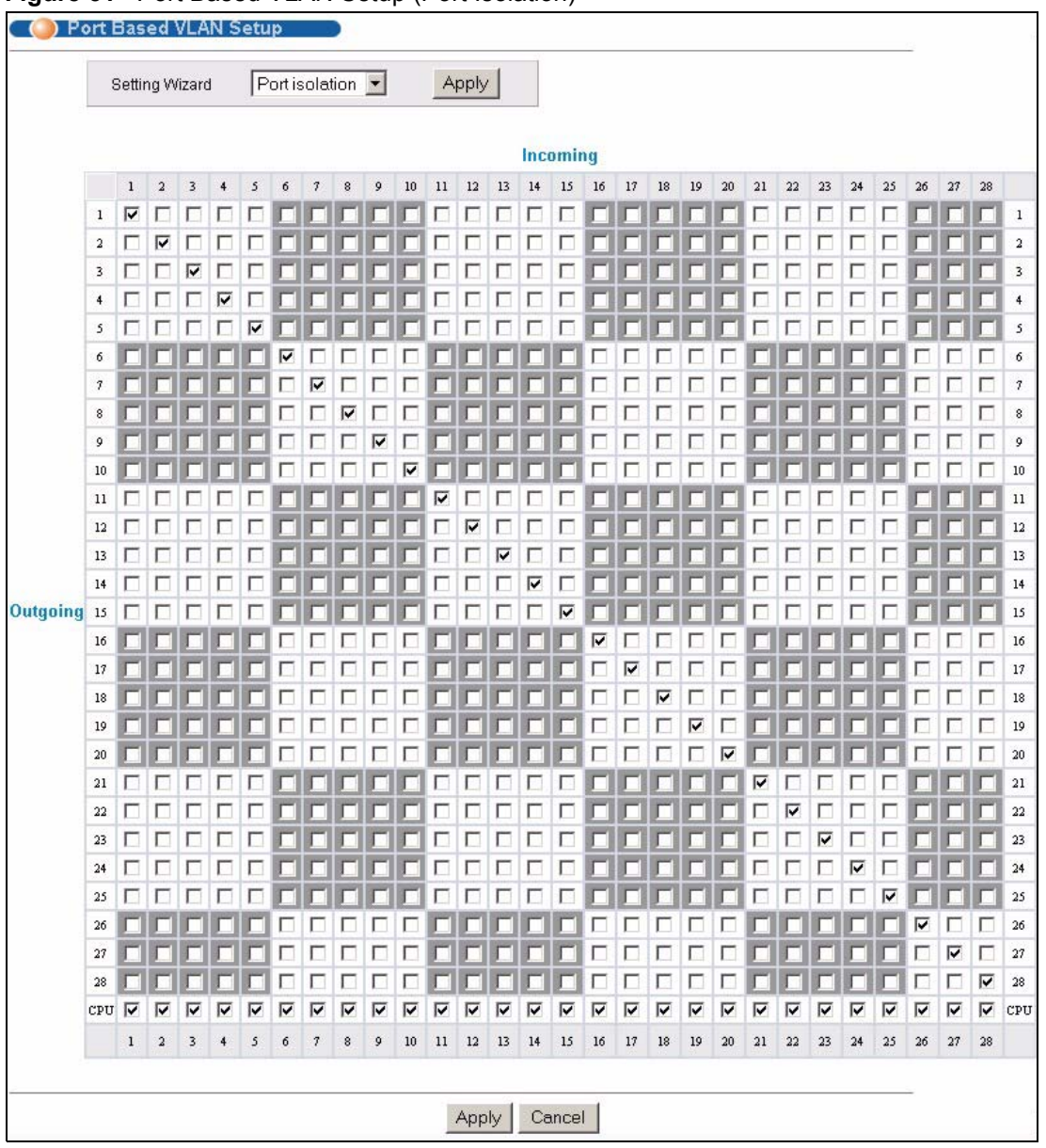

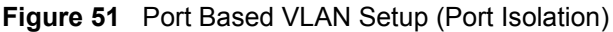
**Table 20** Port Based VLAN Setup

| <b>LABEL</b>   | <b>DESCRIPTION</b>                                                                                                    |
|----------------|----------------------------------------------------------------------------------------------------|
| Setting Wizard | Choose All connected or Port isolation.                                                                                                    |
|                | All connected means all ports can communicate with each other, that is, there are no<br>virtual LANs. All incoming and outgoing ports are selected. This option is the most<br>flexible but also the least secure.                                                                                                    |
|                | Port isolation means that each port can only communicate with the CPU<br>management port and cannot communicate with each other. All incoming ports are<br>selected while only the CPU outgoing port is selected. This option is the most limiting<br>but also the most secure.                                                                                                    |
|                | After you make your selection, click Apply (top right of screen) to display the screens<br>as mentioned above. You can still customize these settings by adding/deleting<br>incoming or outgoing ports, but you must also click <b>Apply</b> at the bottom of the screen.                                                                                                    |
| Incoming       | These are the ingress ports; an ingress port is an incoming port, that is, a port through<br>which a data packet enters. If you wish to allow two subscriber ports to talk to each<br>other, you must define the ingress port for both ports. The numbers in the top row<br>denote the incoming port for the corresponding port listed on the left (its outgoing port).<br>CPU refers to the switch management port. By default it forms a VLAN with all<br>Ethernet ports. If it does not form a VLAN with a particular port then the switch cannot<br>be managed from that port. |
| Outgoing       | These are the egress ports; an egress port is an outgoing port, that is, a port through<br>which a data packet leaves. If you wish to allow two subscriber ports to talk to each<br>other, you must define the egress port for both ports. CPU refers to the switch<br>management port. By default it forms a VLAN with all Ethernet ports. If it does not form<br>a VLAN with a particular port then the switch cannot be managed from that port.                                                                                                    |
| Apply          | Click Apply to save your changes to the switch's run-time memory. The switch loses<br>these changes if it is turned off or loses power, so use the Save link on the top<br>navigation panel to save your changes to the non-volatile memory when you are done<br>configuring.                                                                                                    |
| Cancel         | Click Cancel to reset the fields.                                                                                                    |

# **CHAPTER 9 Static MAC Forwarding**

Use these screens to configure static MAC address forwarding.

## **9.1 Configuring Static MAC Forwarding**

A static MAC address is an address that has been manually entered in the MAC address table. Static MAC addresses do not age out. When you set up static MAC address rules, you are setting static MAC addresses for a port. This may reduce the need for broadcasting.

Static MAC address forwarding together with port security allow only computers in the MAC address table on a port to access the switch. See [Chapter 17 on page 151](#page-150-0) for more information on port security.

Click **Advanced Applications, Static MAC Forwarding** in the navigation panel to display the configuration screen as shown.

**Figure 52** Static MAC Forwarding

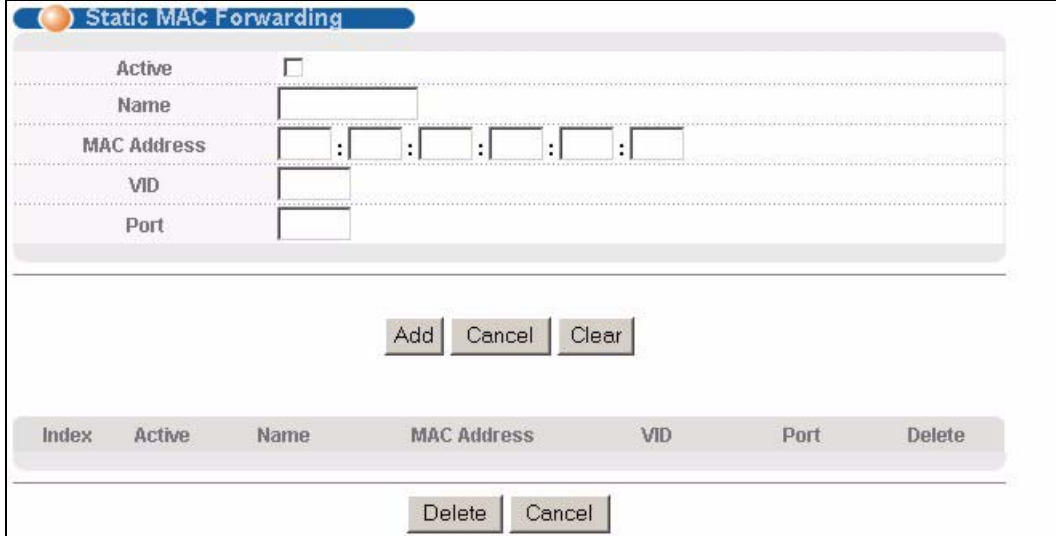

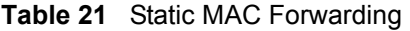

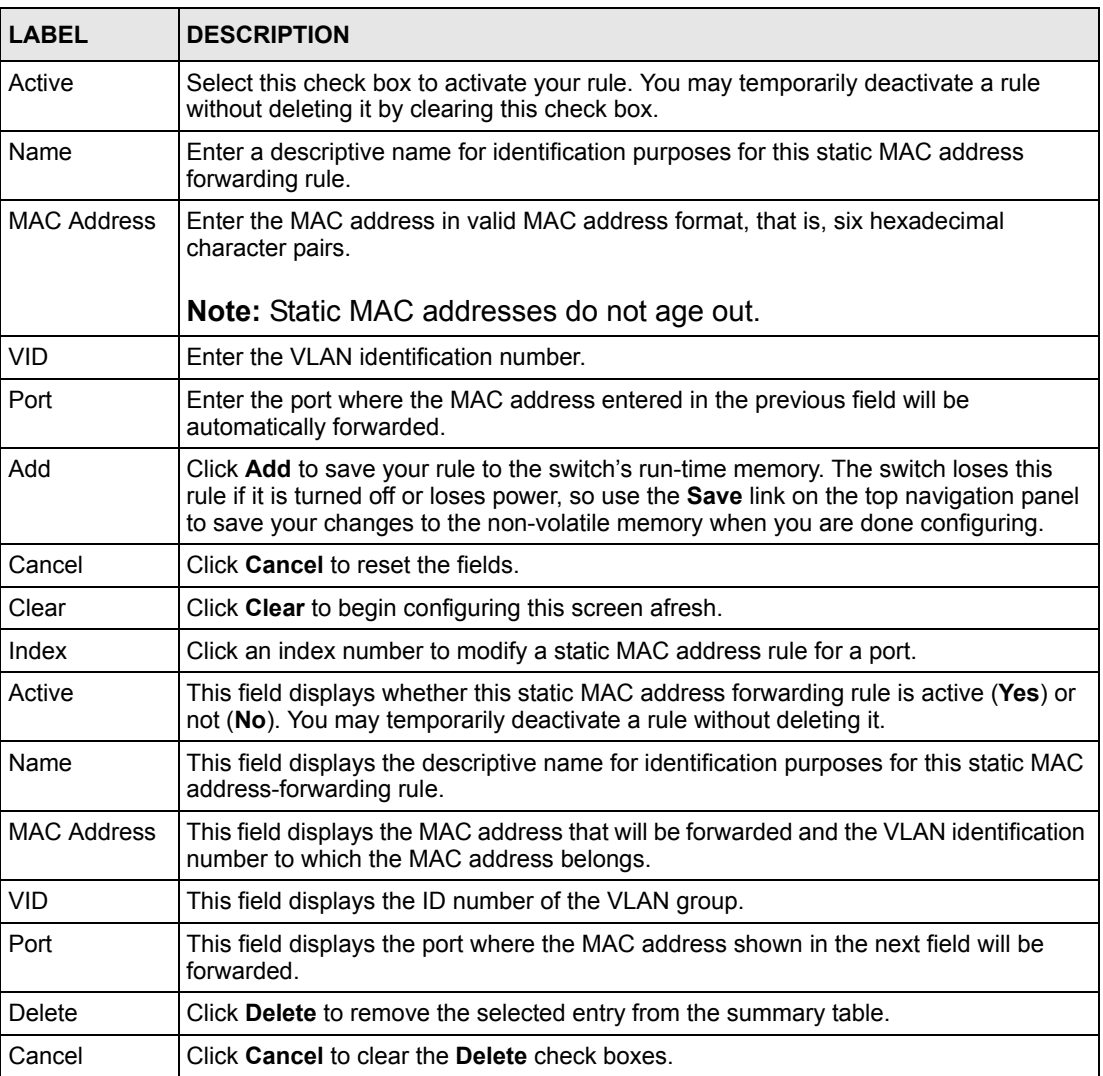

# **CHAPTER 10 Filtering**

This chapter discusses static IP and MAC address port filtering.

## **10.1 Configure a Filtering Rule**

Filtering means sifting traffic going through the switch based on the source and/or destination MAC addresses and VLAN group (ID).

Click **Advanced Application** and **Filtering** in the navigation panel to display the screen as shown next.

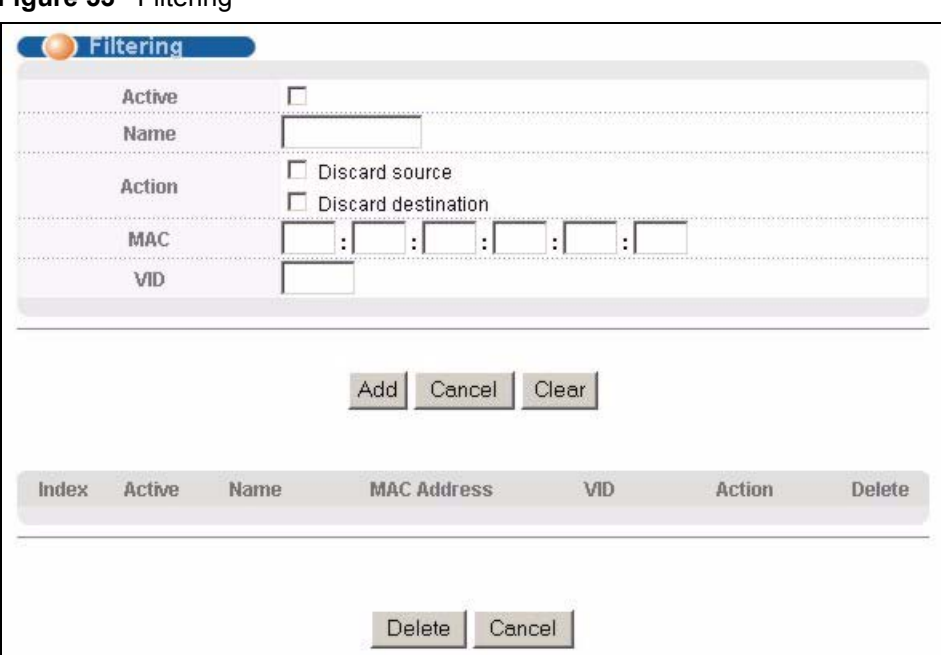

#### **Figure 53** Filtering

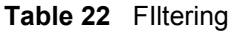

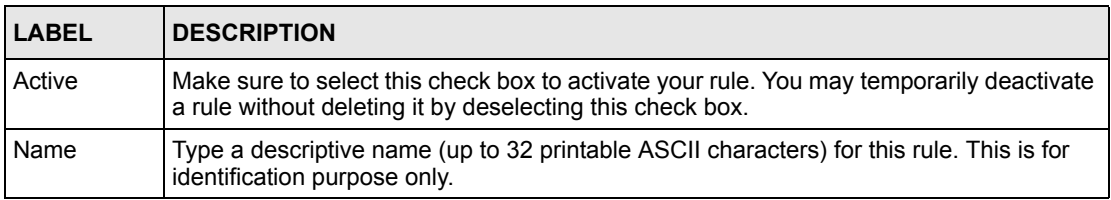

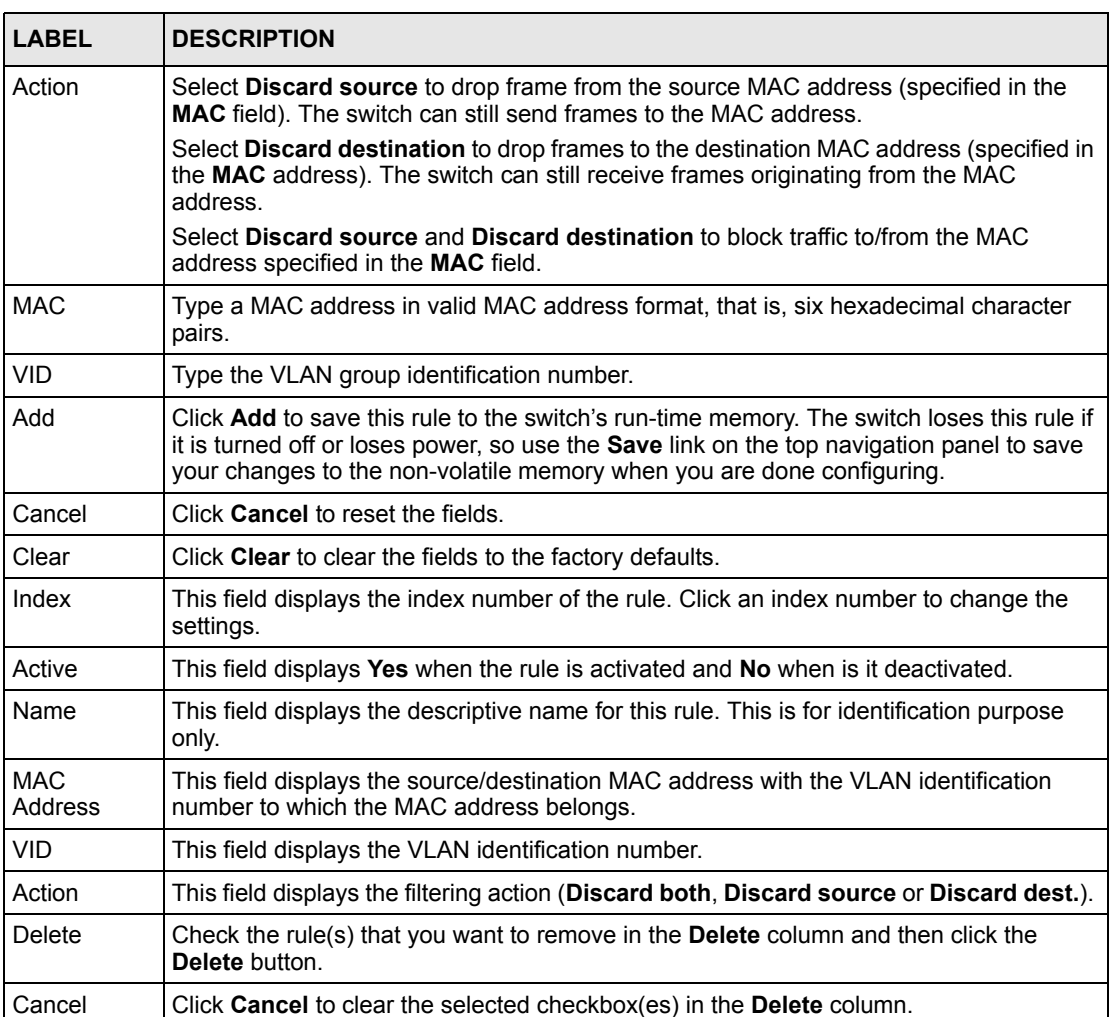

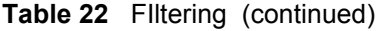

# **CHAPTER 11 Spanning Tree Protocol**

The switch supports Spanning Tree Protocol (STP) and Rapid Spanning Tree Protocol (RSTP) as defined in the following standards.

- IEEE 802.1D Spanning Tree Protocol
- IEEE 802.1w Rapid Spanning Tree Protocol

The switch also allows you to set up multiple STP configurations (or trees). Ports can then be assigned to the trees.

#### <span id="page-114-0"></span>**11.1 STP/RSTP Overview**

(R)STP detects and breaks network loops and provides backup links between switches, bridges or routers. It allows a switch to interact with other (R)STP -compliant switches in your network to ensure that only one path exists between any two stations on the network.

The switch uses IEEE 802.1w RSTP (Rapid Spanning Tree Protocol) that allows faster convergence of the spanning tree than STP (while also being backwards compatible with STPonly aware bridges). In RSTP, topology change information is directly propagated throughout the network from the device that generates the topology change. In STP, a longer delay is required as the device that causes a topology change first notifies the root bridge that then notifies the network. Both RSTP and STP flush unwanted learned addresses from the filtering database. In RSTP, the port states are Discarding, Learning, and Forwarding.

**Note:** In this user's guide, "STP" refers to both STP and RSTP.

#### **11.1.1 STP Terminology**

The root bridge is the base of the spanning tree; it is the bridge with the lowest identifier value (MAC address).

Path cost is the cost of transmitting a frame onto a LAN through that port. It is assigned according to the speed of the link to which a port is attached. The slower the media, the higher the cost.

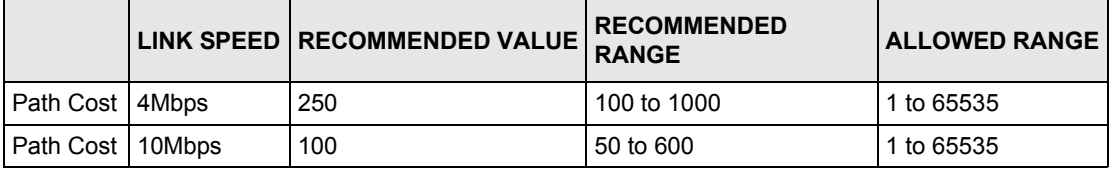

<span id="page-114-1"></span>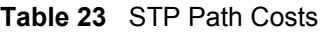

|                     | LINK SPEED   RECOMMENDED VALUE | <b>RECOMMENDED</b><br><b>RANGE</b> | <b>ALLOWED RANGE</b> |
|---------------------|--------------------------------|------------------------------------|----------------------|
| Path Cost   16Mbps  | 62                             | 40 to 400                          | 1 to 65535           |
| Path Cost   100Mbps | 19                             | 10 to 60                           | 1 to 65535           |
| Path Cost   1Gbps   | 4                              | 3 to 10                            | 1 to 65535           |
| Path Cost   10Gbps  | 2                              | 1 to $5$                           | 1 to 65535           |

**Table 23** STP Path Costs

On each bridge, the root port is the port through which this bridge communicates with the root. It is the port on this switch with the lowest path cost to the root (the root path cost). If there is no root port, then this switch has been accepted as the root bridge of the spanning tree network.

For each LAN segment, a designated bridge is selected. This bridge has the lowest cost to the root among the bridges connected to the LAN.

#### **11.1.2 How STP Works**

After a bridge determines the lowest cost-spanning tree with STP, it enables the root port and the ports that are the designated ports for connected LANs, and disables all other ports that participate in STP. Network packets are therefore only forwarded between enabled ports, eliminating any possible network loops.

STP-aware switches exchange Bridge Protocol Data Units (BPDUs) periodically. When the bridged LAN topology changes, a new spanning tree is constructed.

Once a stable network topology has been established, all bridges listen for Hello BPDUs (Bridge Protocol Data Units) transmitted from the root bridge. If a bridge does not get a Hello BPDU after a predefined interval (Max Age), the bridge assumes that the link to the root bridge is down. This bridge then initiates negotiations with other bridges to reconfigure the network to re-establish a valid network topology.

#### **11.1.3 STP Port States**

STP assigns five port states to eliminate packet looping. A bridge port is not allowed to go directly from blocking state to forwarding state so as to eliminate transient loops.

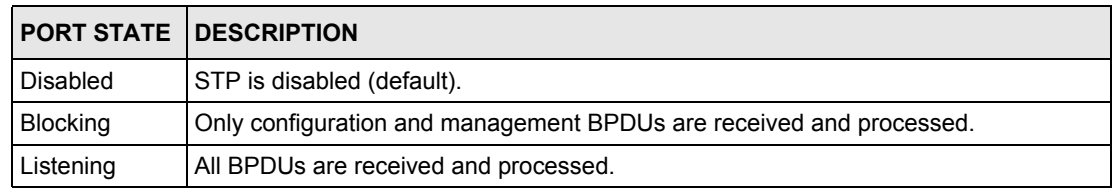

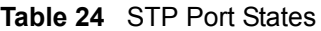

**Table 24** STP Port States

|            | <b>PORT STATE DESCRIPTION</b>                                                                                        |
|------------|----------------------------------------------------------------------------------------------------|
| Learning   | All BPDUs are received and processed. Information frames are submitted to the<br>learning process but not forwarded. |
| Forwarding | All BPDUs are received and processed. All information frames are received and<br>forwarded.                          |

#### **11.1.4 Multiple RSTP**

MRSTP (Multiple RSTP) is ZyXEL's proprietary feature that is compatible with RSTP and STP. With MRSTP, you can have more than one spanning tree on your switch and assign port(s) to each tree. Each spanning tree operates independently with its own bridge information.

In the following example, there are two RSTP instances (**MRSTP 1** and **MRSTP2**) on switch **A**.

To set up MRSTP, activate MRSTP on the switch and specify which port(s) belong to which spanning tree.

**Note:** Each port can belong to one STP tree only.

A 201000001100000000 MRSTP2 MRSTP1 **Timographical Contract THOUGH "THOTHE" THE REPORT OF PROPERTY 1999 - 1999 - 1999 - 1999 - 1999 - 1999 - 1999 - 1999 - 1999 - 1999 - 1999 - 1999 - 1999 - 1999 - 1999 - 1999** 111111111111111111 **TELESCO (TELESCO)** 

**Figure 54** MRSTP Network Example

## **11.2 Spanning Tree Protocol Main Screen**

The switch allows you to configure a single RSTP configuration or you can configure multiple configurations. Click **Advanced Application**, **Spanning Tree Protocol** in the navigation panel to choose whether you want to configure multiple or a single Spanning Tree Protocol configuration.

**Note:** This screen is only available if neither RSTP or MRSTP is active. Once you select RSTP or MRSTP this screen displays the status of your configuration.

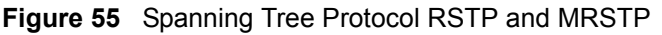

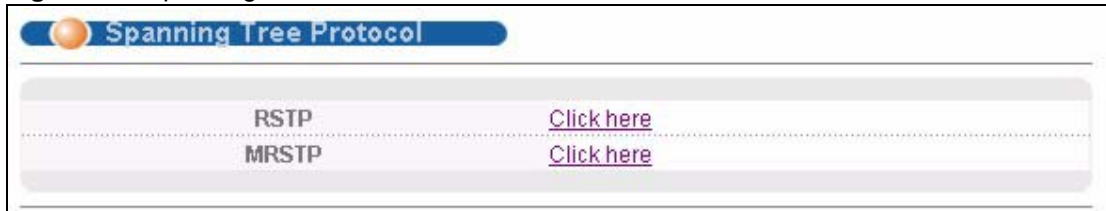

**Table 25** Spanning Tree Protocol: Status

| <b>LABEL</b>  | <b>DESCRIPTION</b>                                                                                                    |
|---------------|----------------------------------------------------------------------------------------------------|
| <b>RSTP</b>   | This link takes you to the Rapid Spanning Tree Protocol configuration screen. See<br>Section 11.3 on page 118.          |
| <b>IMRSTP</b> | This link takes you to the Multiple Rapid Spanning Tree Protocol configuration<br>screen. See Section 11.3 on page 118. |

## <span id="page-117-0"></span>**11.3 Configure Rapid Spanning Tree Protocol**

Use this screen to configure RSTP settings, see [Section 11.1 on page 115](#page-114-0) for more information on RSTP. Click **RSTP** in the **Advanced Application**, **Spanning Tree Protocol** screen.

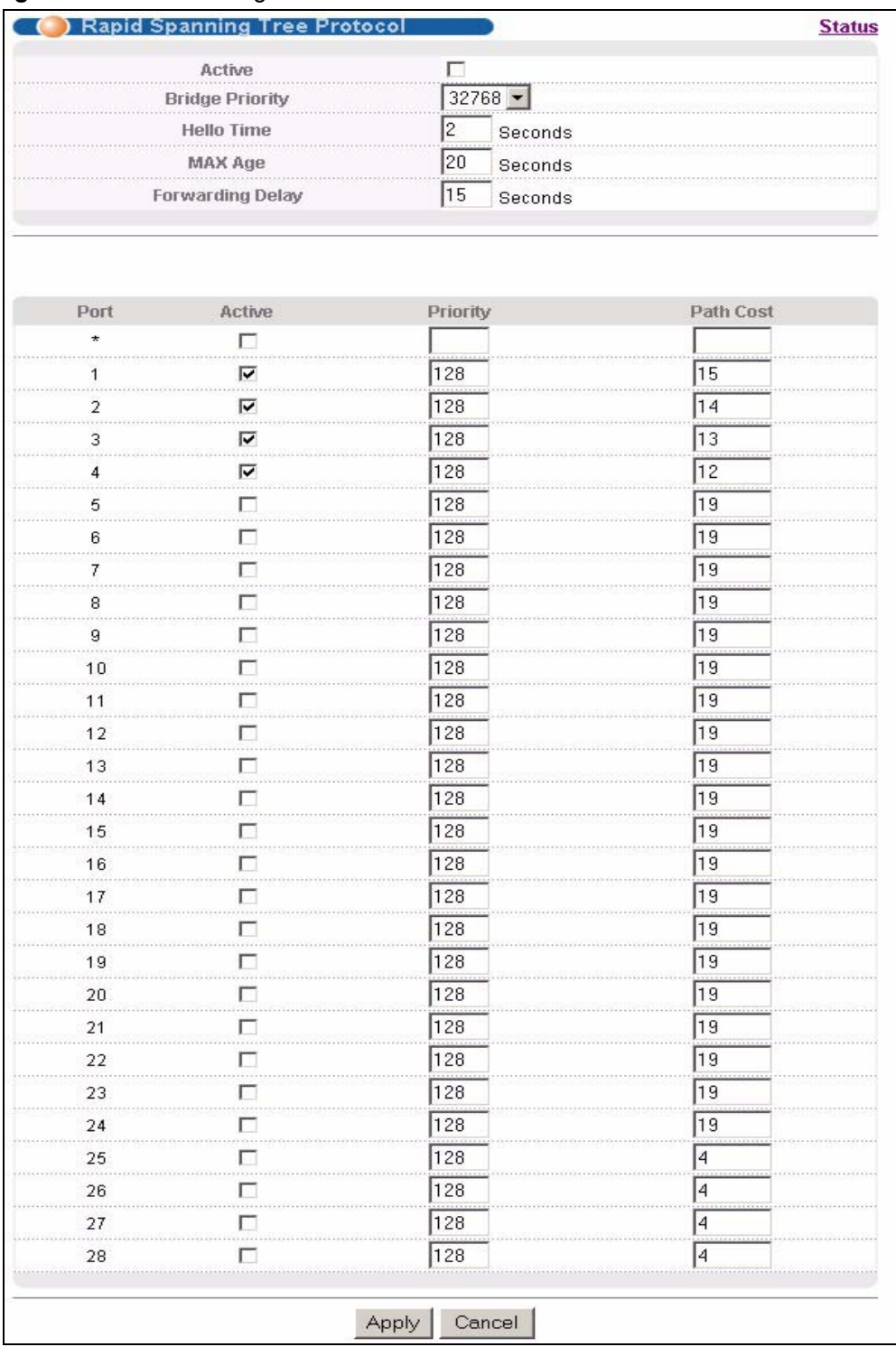

#### **Figure 56** RSTP: Configuration

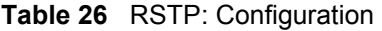

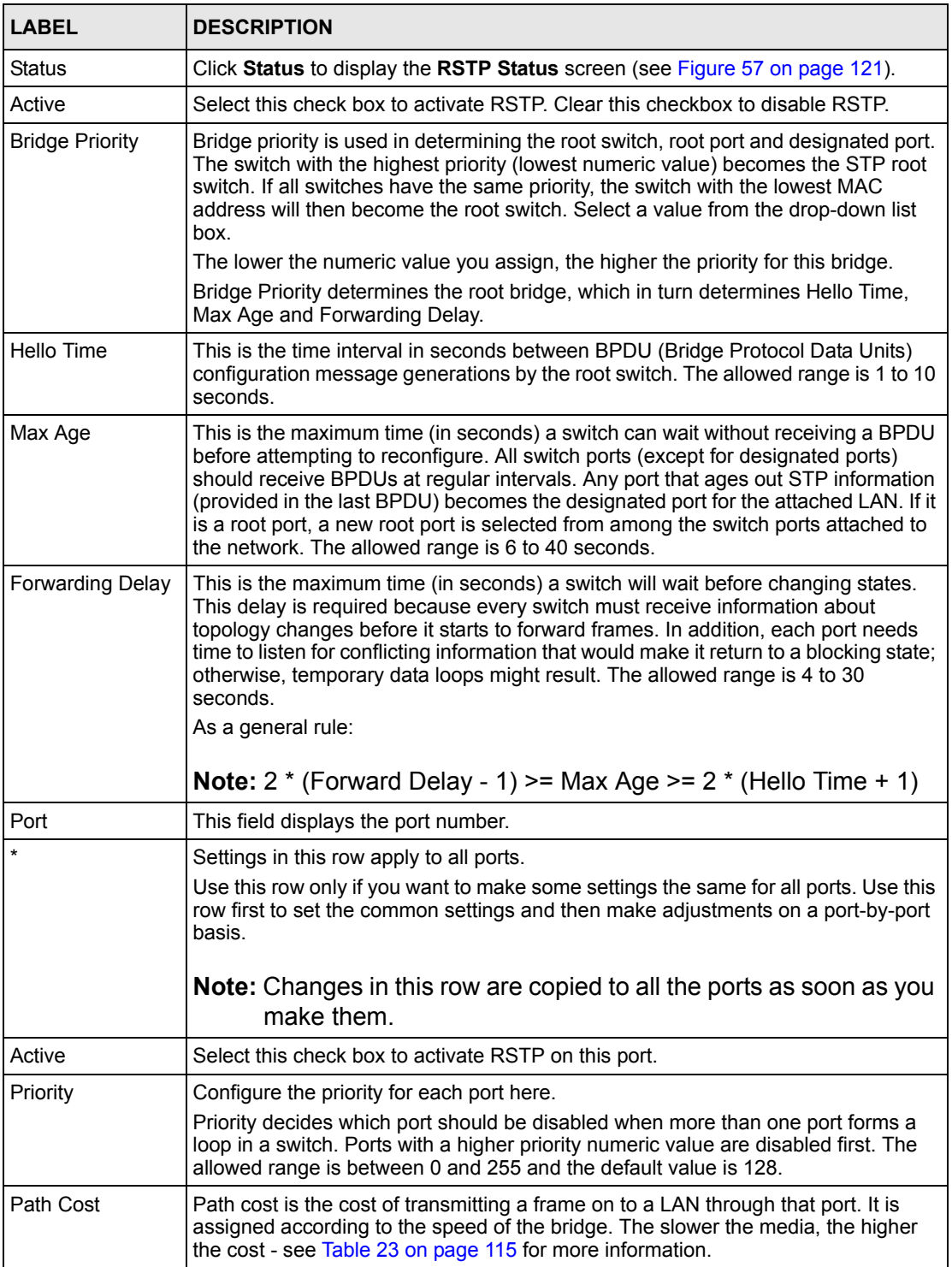

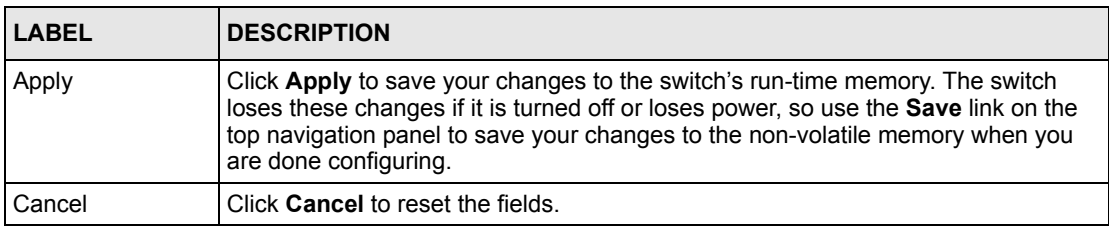

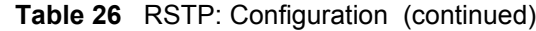

### **11.4 Rapid Spanning Tree Protocol Status**

Click **Advanced Application**, **Spanning Tree Protocol** in the navigation panel to display the status screen as shown next. See [Section 11.1 on page 115](#page-114-0) for more information on RSTP.

**Note:** This screen is available only after you activate RSTP on the switch.

| ) Rapid Spanning Tree Protocol Status | <b>Configuration</b>                         |
|---------------------------------------|----------------------------------------------|
|                                       |                                              |
| Root                                  | <b>Our Bridge</b>                            |
| 8000-0013496ad187                     | 8000-0013496ad187                            |
| o                                     |                                              |
| 20                                    | 20                                           |
| 15                                    | 15                                           |
| Ū                                     |                                              |
| 0X0000                                |                                              |
|                                       |                                              |
|                                       | 0:00:11                                      |
|                                       | <b>Rapid Spanning Tree Protocol: Running</b> |

<span id="page-120-0"></span>**Figure 57** Rapid Spanning Tree Protocol: Status

**Table 27** Rapid Spanning Tree Protocol: Status

| <b>LABEL</b>           | <b>DESCRIPTION</b>                                                                                                    |  |  |
|------------------------|----------------------------------------------------------------------------------------------------|--|--|
| Configuration          | Click Configuration to configure RSTP settings. Refer to Section 11.3 on page<br>118.                                                                                                    |  |  |
| <b>Bridge</b>          | <b>Root</b> refers to the base of the spanning tree (the root bridge). Our Bridge is this<br>switch. This switch may also be the root bridge.                                                    |  |  |
| Bridge ID              | This is the unique identifier for this bridge, consisting of bridge priority plus MAC<br>address. This ID is the same for <b>Root</b> and <b>Our Bridge</b> if the switch is the root<br>switch. |  |  |
| Hello Time<br>(second) | This is the time interval (in seconds) at which the root switch transmits a<br>configuration message. The root bridge determines Hello Time, Max Age and<br><b>Forwarding Delay</b>              |  |  |

| <b>LABEL</b>                            | <b>DESCRIPTION</b>                                                                                                    |
|-----------------------------------------|----------------------------------------------------------------------------------------------------|
| Max Age (second)                        | This is the maximum time (in seconds) a switch can wait without receiving a<br>configuration message before attempting to reconfigure.      |
| <b>Forwarding Delay</b><br>(second)     | This is the time (in seconds) the root switch will wait before changing states (that<br>is, listening to learning to forwarding).           |
| Cost to Bridge                          | This is the path cost from the root port on this switch to the root switch.                                                                 |
| Port ID                                 | This is the priority and number of the port on the switch through which this switch<br>must communicate with the root of the Spanning Tree. |
| <b>Topology Changed</b><br><b>Times</b> | This is the number of times the spanning tree has been reconfigured.                                                                        |
| Time Since Last<br>Change               | This is the time since the spanning tree was last reconfigured.                                                                             |

**Table 27** Rapid Spanning Tree Protocol: Status (continued)

## **11.5 Configure Multiple Rapid Spanning Tree Protocol**

To configure MRSTP, select **MRSTP** in the **Advanced Application**, **Spanning Tree Protocol** screen. See [Section 11.1 on page 115](#page-114-0) for more information on MRSTP.

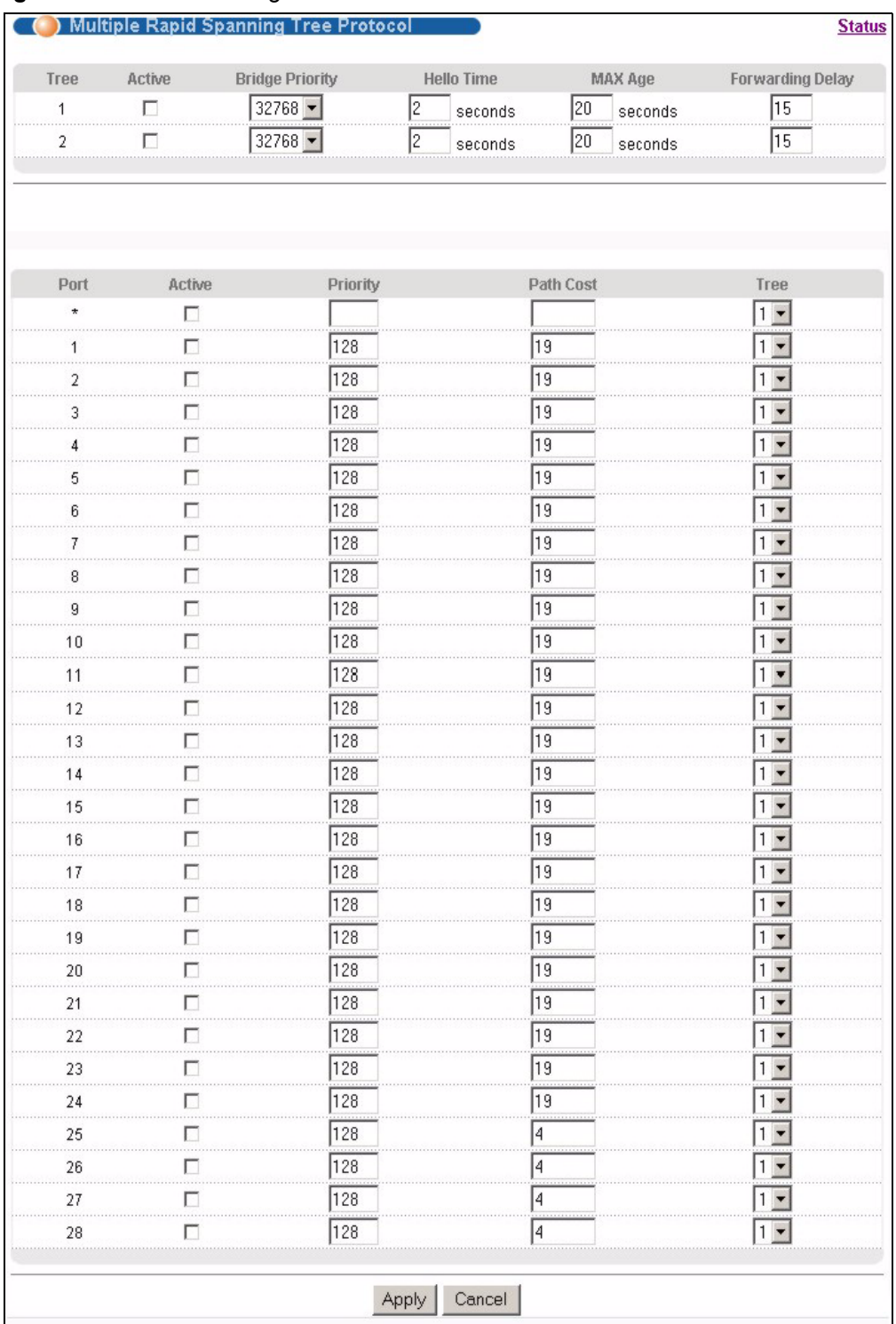

#### **Figure 58** MRSTP: Configuration

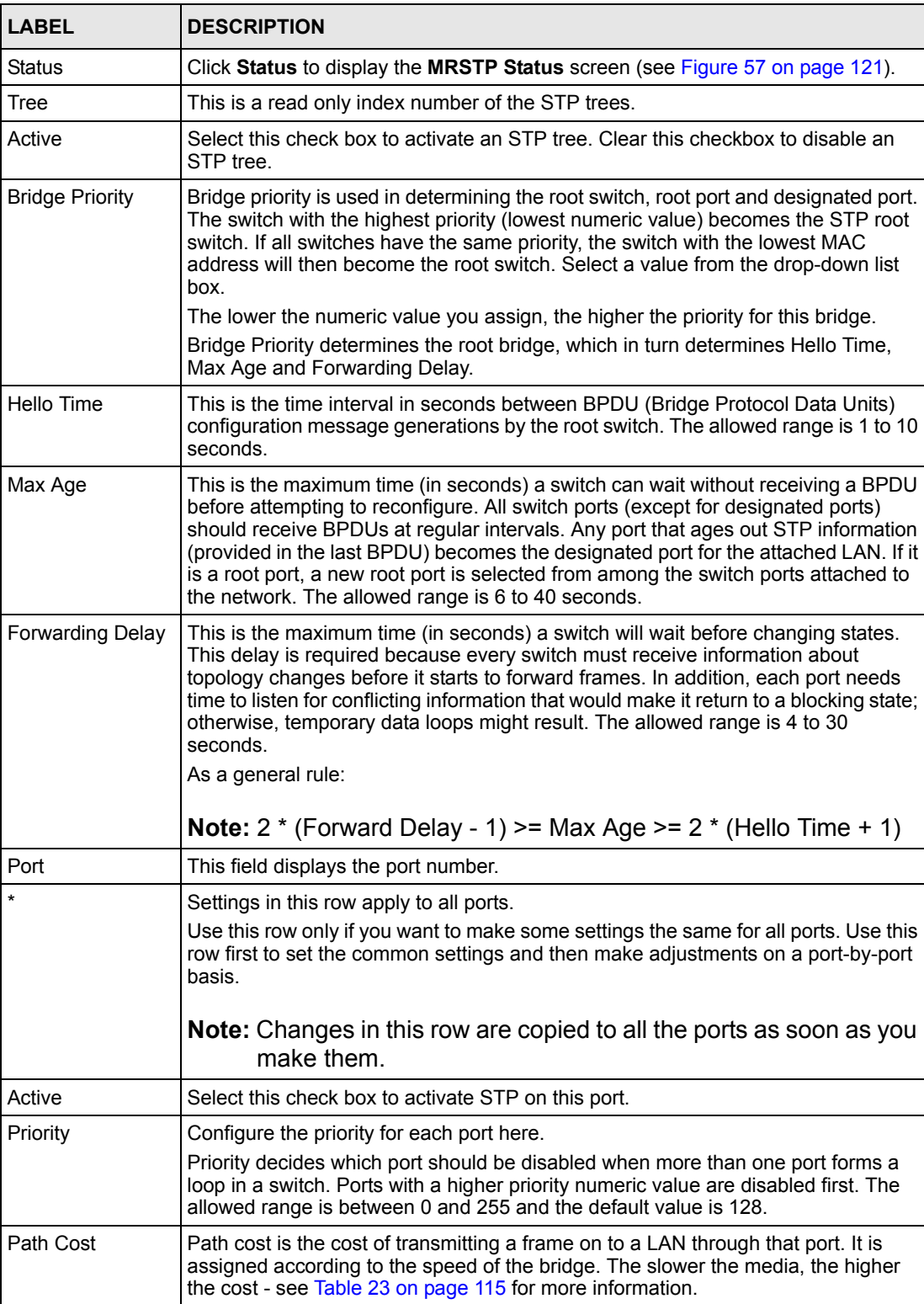

Tree Select which STP tree configuration this port should participate in.

**Table 28** MRSTP: Configuration

| <b>LABEL</b> | <b>DESCRIPTION</b>                                                                                                    |
|--------------|----------------------------------------------------------------------------------------------------|
| Apply        | Click Apply to save your changes to the switch's run-time memory. The switch<br>loses these changes if it is turned off or loses power, so use the Save link on the<br>top navigation panel to save your changes to the non-volatile memory when you<br>are done configuring. |
| Cancel       | Click <b>Cancel</b> to reset the fields.                                                                                                    |

**Table 28** MRSTP: Configuration (continued)

### **11.6 Multiple Rapid Spanning Tree Protocol Status**

Click **Advanced Application**, **Spanning Tree Protocol** in the navigation panel to display the status screen as shown next. See [Section 11.1 on page 115](#page-114-0) for more information on MRSTP.

**Note:** This screen is available only after you activate MRSTP on the switch.

**Figure 59** MRSTP: Status

| <b>Multiple Rapid Spanning Tree Protocol Status</b><br><b>Configuration</b> |                   |  |  |
|-----------------------------------------------------------------------------|-------------------|--|--|
| <b>Multiple Rapid Spanning Tree Protocol:</b>                               |                   |  |  |
| Root                                                                        | <b>Our Bridge</b> |  |  |
| 8000-0013496ad187                                                           | 8000-0013496ad187 |  |  |
| 2                                                                           |                   |  |  |
| 20                                                                          | 20                |  |  |
| 15                                                                          | 15                |  |  |
| Ω                                                                           |                   |  |  |
| 0X0000                                                                      |                   |  |  |
|                                                                             | П                 |  |  |
| 0:00:11                                                                     |                   |  |  |
|                                                                             |                   |  |  |
|                                                                             |                   |  |  |

**Table 29** Spanning Tree Protocol: Status

| <b>LABEL</b>           | <b>DESCRIPTION</b>                                                                                                    |  |  |
|------------------------|----------------------------------------------------------------------------------------------------|--|--|
| Configuration          | Click <b>Configuration</b> to configure MRSTP settings. Refer to Section 11.3 on page<br>118.                                                                                                    |  |  |
| Tree                   | Select which STP tree configuration you want to view.                                                                                                    |  |  |
| <b>Bridge</b>          | <b>Root</b> refers to the base of the spanning tree (the root bridge). Our Bridge is this<br>switch. This switch may also be the root bridge.                                                    |  |  |
| Bridge ID              | This is the unique identifier for this bridge, consisting of bridge priority plus MAC<br>address. This ID is the same for <b>Root</b> and <b>Our Bridge</b> if the switch is the root<br>switch. |  |  |
| Hello Time<br>(second) | This is the time interval (in seconds) at which the root switch transmits a<br>configuration message. The root bridge determines Hello Time, Max Age and<br><b>Forwarding Delay</b>              |  |  |

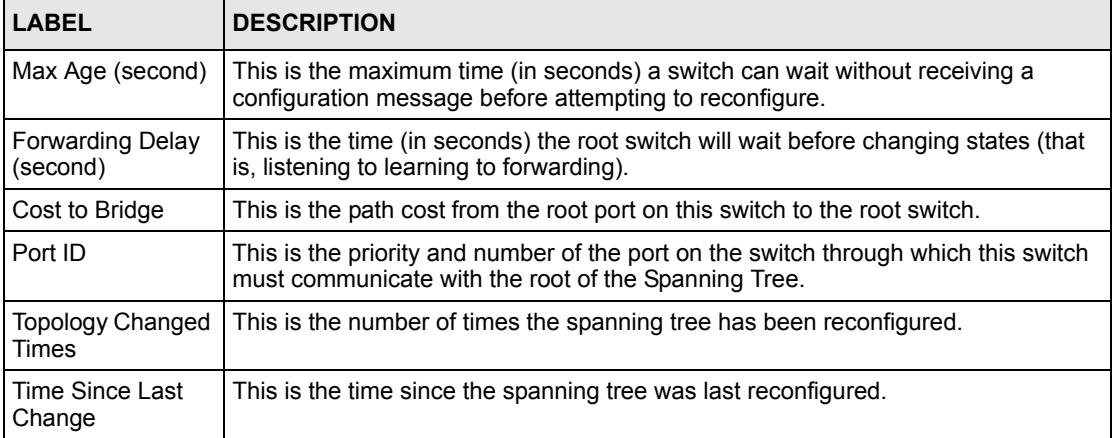

#### **Table 29** Spanning Tree Protocol: Status (continued)

# **CHAPTER 12 Bandwidth Control**

This chapter shows you how you can cap the maximum bandwidth using the **Bandwidth Control** screen.

## **12.1 Bandwidth Control Overview**

Bandwidth control means defining a maximum allowable bandwidth for incoming and/or outgoing traffic flows on a port.

#### **12.1.1 CIR and PIR**

The Committed Information Rate (CIR) is the guaranteed bandwidth for the incoming traffic flow on a port. The Peak Information Rate (PIR) is the maximum bandwidth allowed for the incoming traffic flow on a port when there is no network congestion.

The CIR and PIR should be set for all ports that use the same uplink bandwidth. If the CIR is reached, packets are sent at the rate up to the PIR. When network congestion occurs, packets through the ingress port exceeding the CIR will be marked for drop.

**Note:** The CIR should be less than the PIR.

The sum of CIRs cannot be greater than or equal to the uplink bandwidth.

## **12.2 Bandwidth Control Setup**

Click **Advanced Application** and then **Bandwidth Control** in the navigation panel to bring up the screen as shown next.

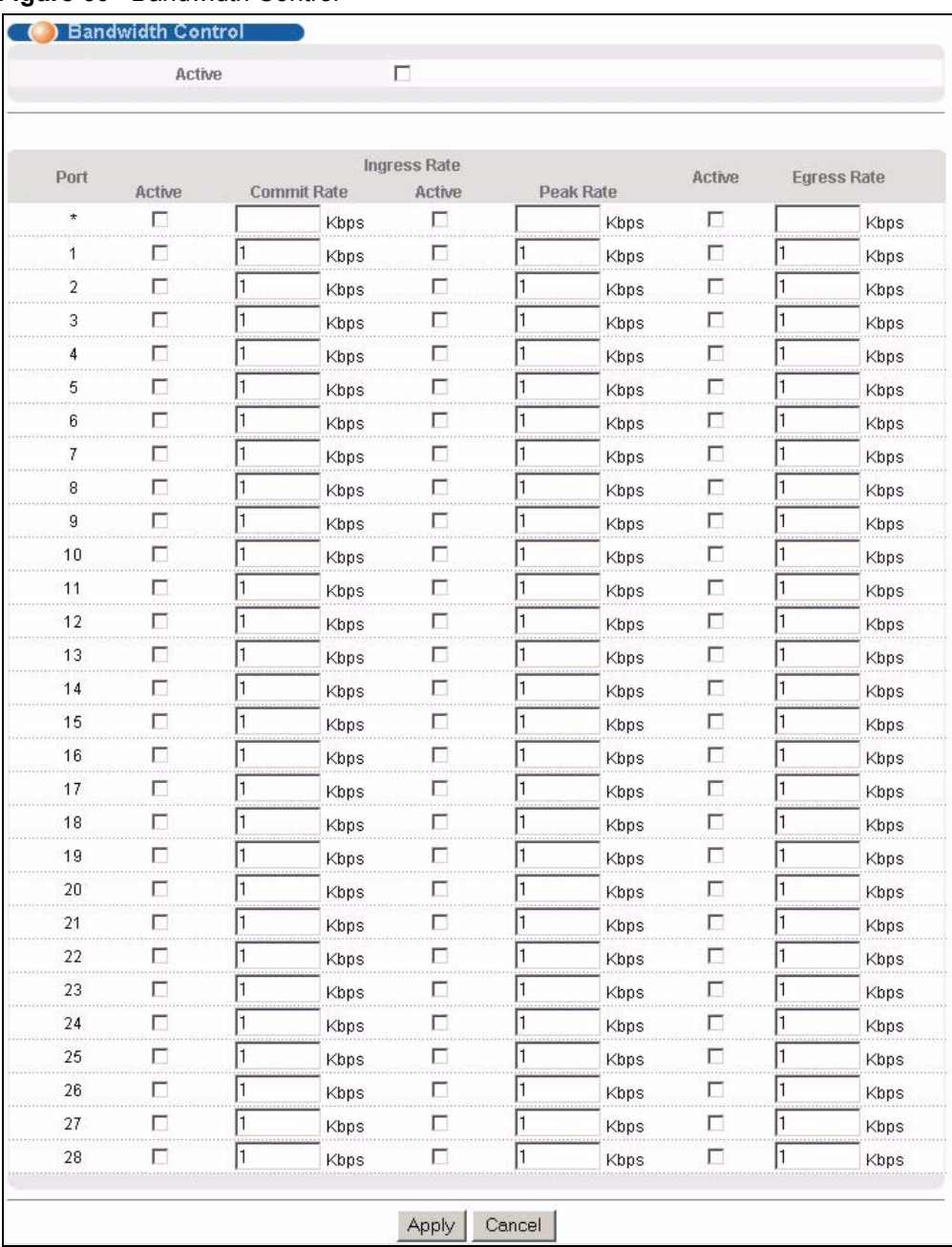

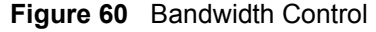

#### **Table 30** Bandwidth Control

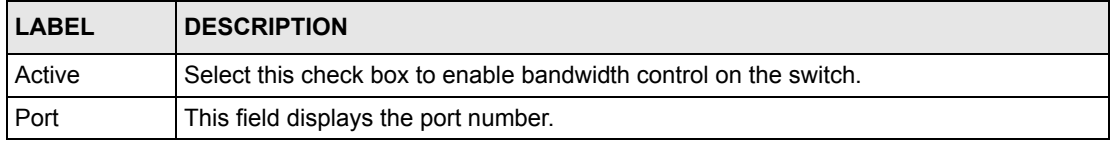

| <b>LABEL</b>   | <b>DESCRIPTION</b>                                                                                                    |
|----------------|----------------------------------------------------------------------------------------------------|
|                | Settings in this row apply to all ports.<br>Use this row only if you want to make some settings the same for all ports. Use this row<br>first to set the common settings and then make adjustments on a port-by-port basis.<br><b>Note:</b> Changes in this row are copied to all the ports as soon as you<br>make them. |
| Ingress Rate   |                                                                                                    |
| Active         | Select this check box to activate commit rate limits on this port.                                                                                                    |
| Commit<br>Rate | Specify the guaranteed bandwidth allowed in kilobits per second (Kbps) for the<br>incoming traffic flow on a port. The commit rate should be less than the peak rate. The<br>sum of commit rates cannot be greater than or equal to the uplink bandwidth.                                                                |
| Active         | Select this check box to activate peak rate limits on this port.                                                                                                    |
| Peak Rate      | Specify the maximum bandwidth allowed in kilobits per second (Kbps) for the incoming<br>traffic flow on a port.                                                                                                    |
| Active         | Select this check box to activate egress rate limits on this port.                                                                                                    |
| Egress Rate    | Specify the maximum bandwidth allowed in kilobits per second (Kbps) for the out-going<br>traffic flow on a port.                                                                                                    |
| Apply          | Click Apply to save your changes to the switch's run-time memory. The switch loses<br>these changes if it is turned off or loses power, so use the Save link on the top<br>navigation panel to save your changes to the non-volatile memory when you are done<br>configuring.                                            |
| Cancel         | Click <b>Cancel</b> to reset the fields.                                                                                                    |

**Table 30** Bandwidth Control (continued)

# **CHAPTER 13 Broadcast Storm Control**

This chapter introduces and shows you how to configure the broadcast storm control feature.

## **13.1 Broadcast Storm Control Setup**

Broadcast storm control limits the number of broadcast, multicast and destination lookup failure (DLF) packets the switch receives per second on the ports. When the maximum number of allowable broadcast, multicast and/or DLF packets is reached per second, the subsequent packets are discarded. Enable this feature to reduce broadcast, multicast and/or DLF packets in your network. You can specify limits for each packet type on each port.

Click **Advanced Application**, **Broadcast Storm Control** in the navigation panel to display the screen as shown next.

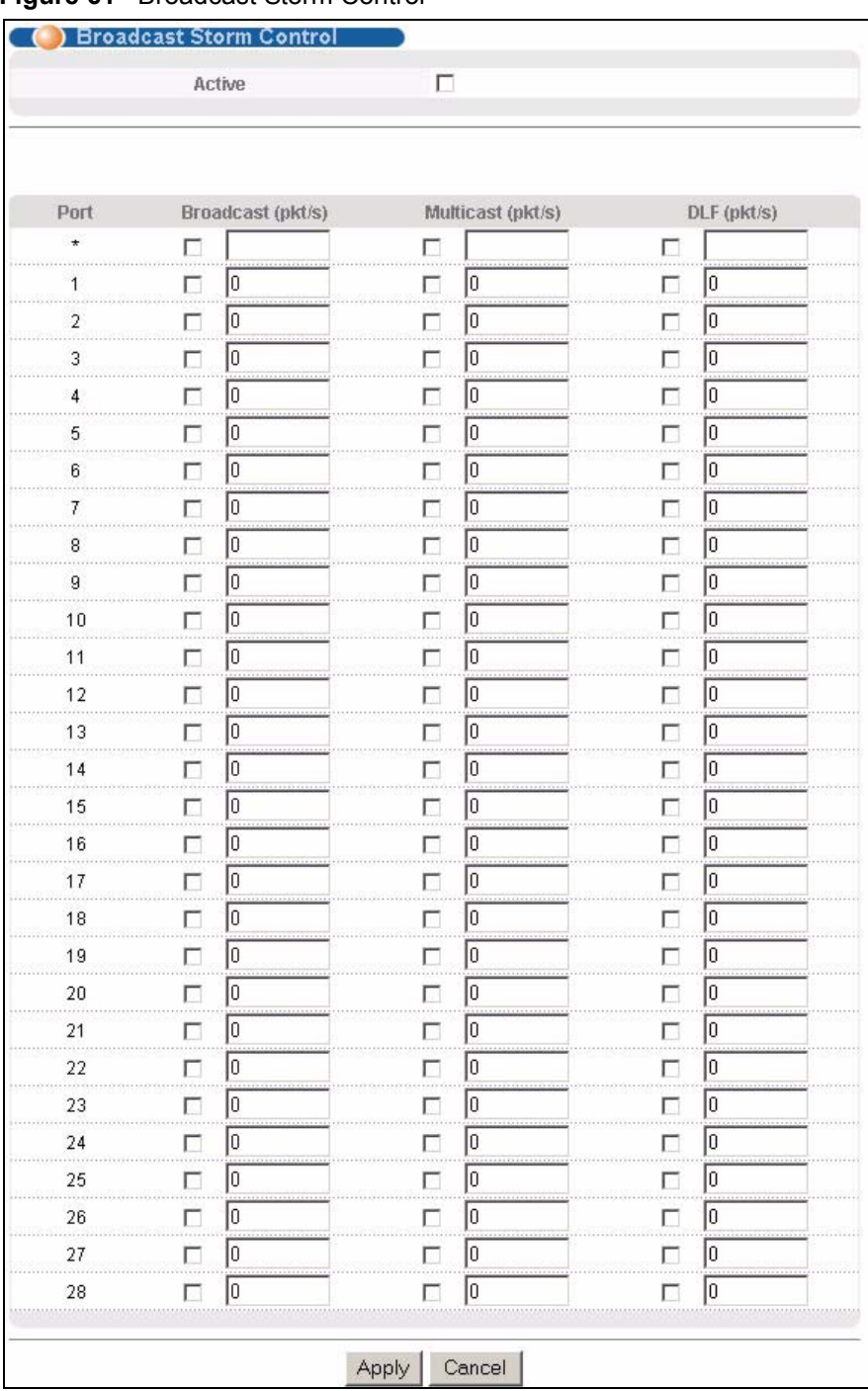

#### **Figure 61** Broadcast Storm Control

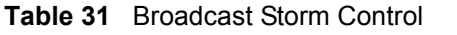

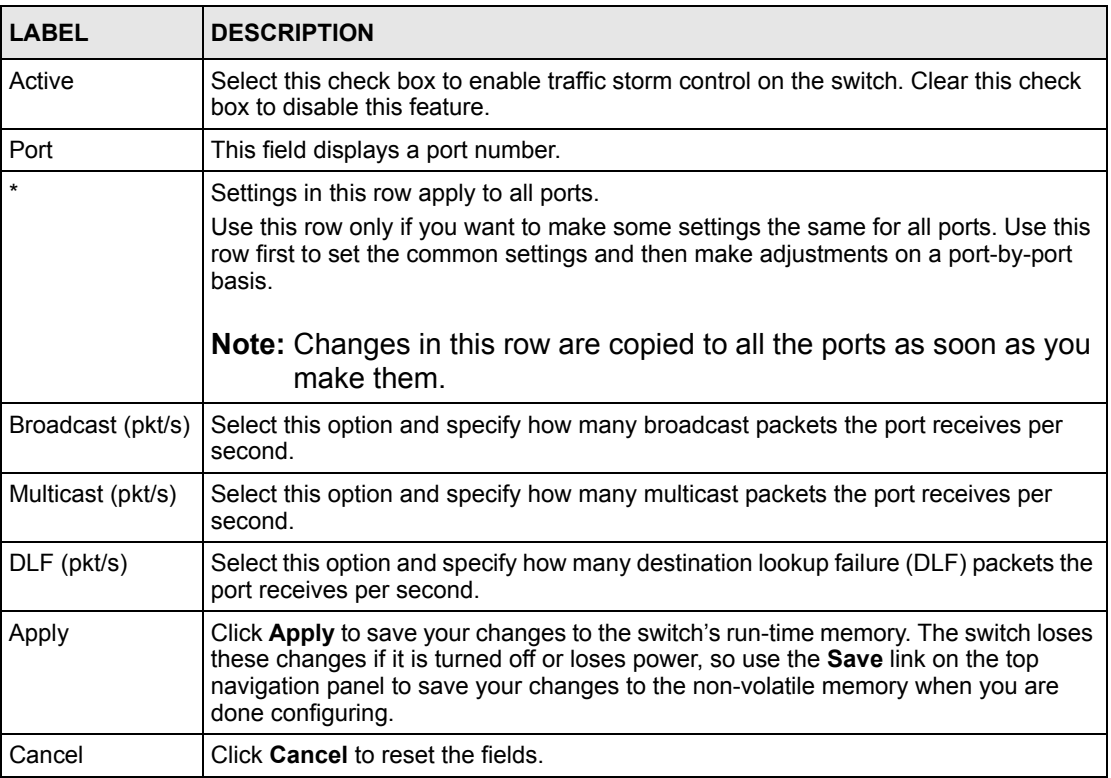

# **CHAPTER 14 Mirroring**

This chapter discusses the Mirror setup screens.

## **14.1 Port Mirroring Setup**

Port mirroring allows you to copy a traffic flow to a monitor port (the port you copy the traffic to) in order that you can examine the traffic from the monitor port without interference.

Click **Advanced Application**, **Mirroring** in the navigation panel to display the **Mirroring**  screen. Use this screen to select a monitor port and specify the traffic flow to be copied to the monitor port.

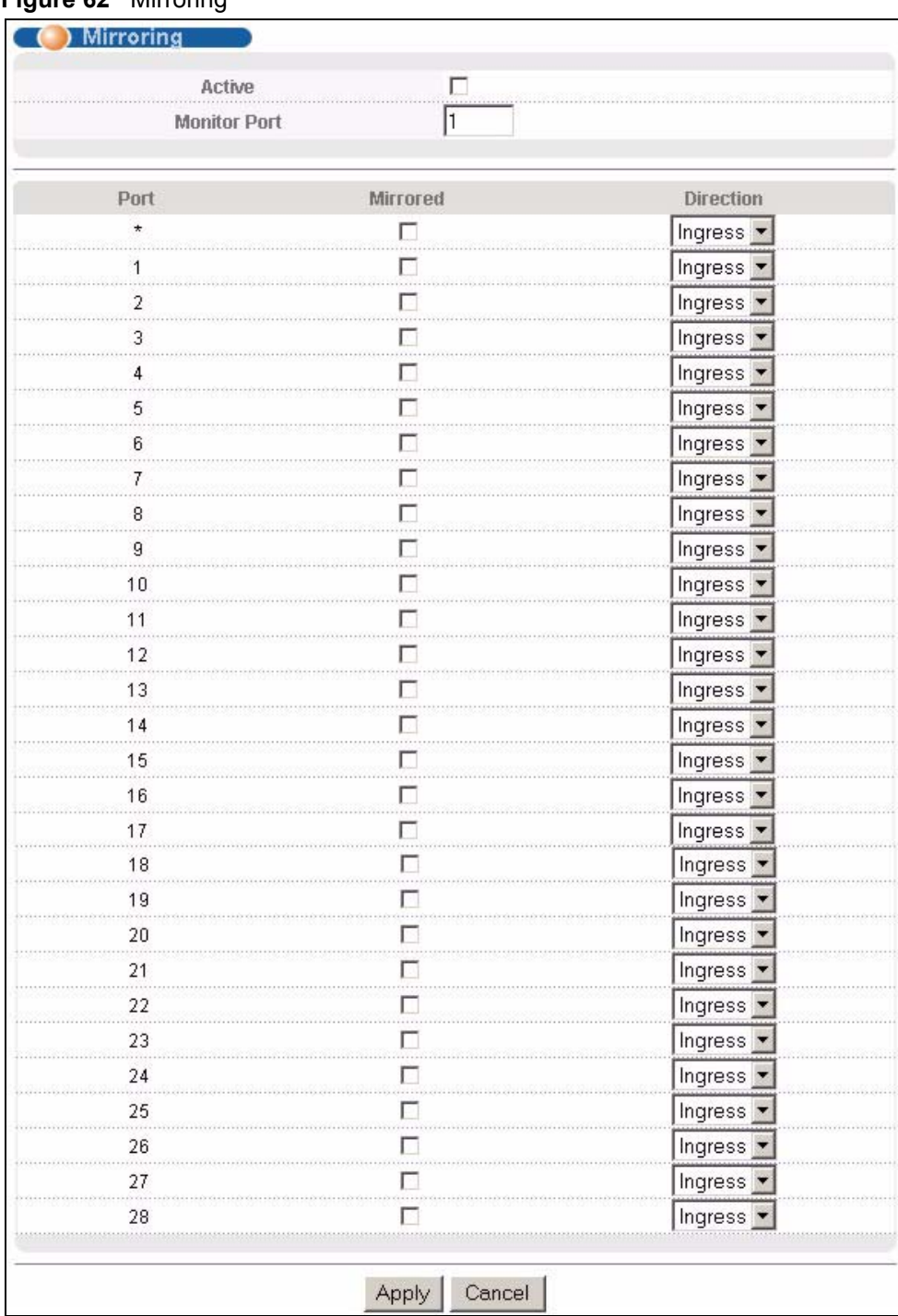

#### **Figure 62** Mirroring

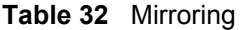

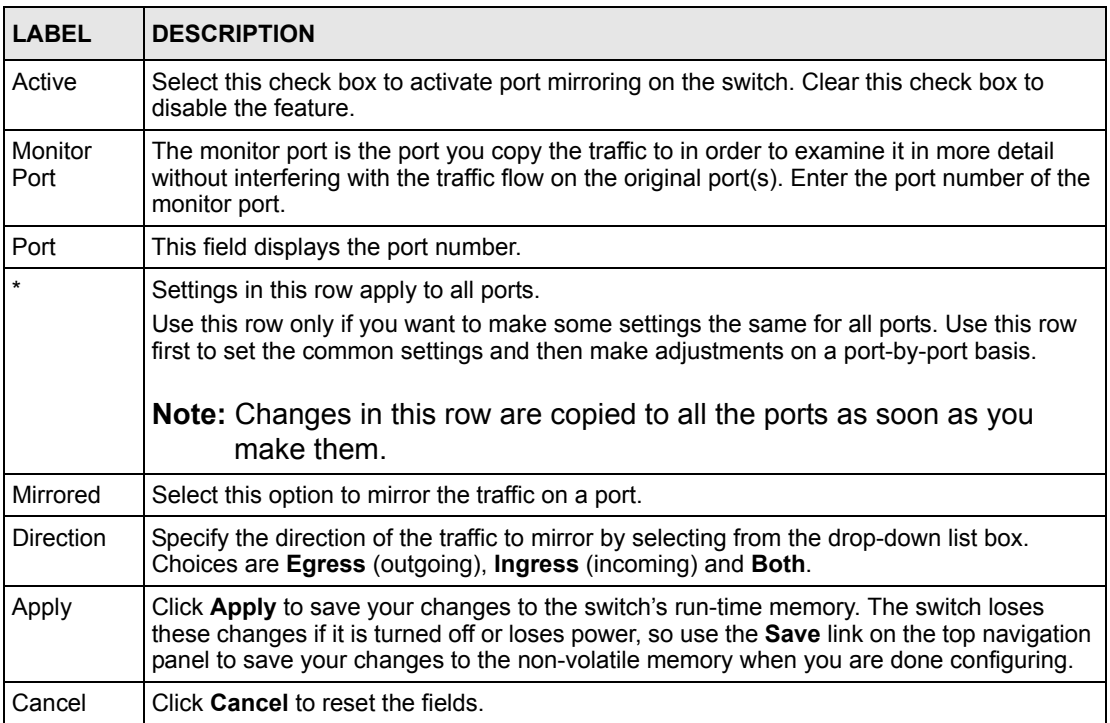

# **CHAPTER 15 Link Aggregation**

This chapter shows you how to logically aggregate physical links to form one logical, higherbandwidth link.

## <span id="page-138-0"></span>**15.1 Link Aggregation Overview**

Link aggregation (trunking) is the grouping of physical ports into one logical higher-capacity link. You may want to trunk ports if for example, it is cheaper to use multiple lower-speed links than to under-utilize a high-speed, but more costly, single-port link.

However, the more ports you aggregate then the fewer available ports you have. A trunk group is one logical link containing multiple ports.

The beginning port of each trunk group must be physically connected to form a trunk group.

### **15.2 Dynamic Link Aggregation**

The switch adheres to the IEEE 802.3ad standard for static and dynamic (LACP) port trunking.

The switch supports the link aggregation IEEE802.3ad standard. This standard describes the Link Aggregate Control Protocol (LACP), which is a protocol that dynamically creates and manages trunk groups.

When you enable LACP link aggregation on a port, the port can automatically negotiate with the ports at the remote end of a link to establish trunk groups. LACP also allows port redundancy, that is, if an operational port fails, then one of the "standby" ports become operational without user intervention. Please note that:

- You must connect all ports point-to-point to the same Ethernet switch and configure the ports for LACP trunking.
- LACP only works on full-duplex links.
- All ports in the same trunk group must have the same media type, speed, duplex mode and flow control settings.

Configure trunk groups or LACP before you connect the Ethernet switch to avoid causing network topology loops.

#### <span id="page-139-0"></span>**15.2.1 Link Aggregation ID**

LACP aggregation ID consists of the following information<sup>1</sup>:

**Table 33** Link Aggregation ID: Local Switch

| <b>ISYSTEM PRIORITY I MAC ADDRESS</b> |                | <b>IKEY</b> | PORT PRIORITY I PORT NUMBER |      |
|---------------------------------------|----------------|-------------|-----------------------------|------|
| 0000                                  | 00-00-00-00-00 | 0000        | 00                          | 0000 |

**Table 34** Link Aggregation ID: Peer Switch

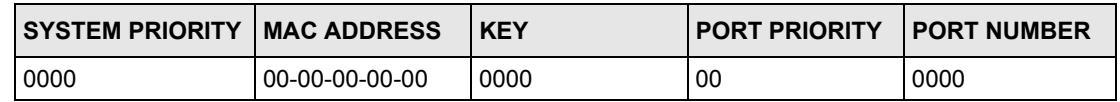

### **15.3 Link Aggregation Control Protocol Status**

Click **Advanced Application**, **Link Aggregation** in the navigation panel. The **Link Aggregation Control Protocol Status screen** displays by default. See [Section 15.1 on page](#page-138-0)  [139](#page-138-0) for more information.

|       | Link Aggregation Control Protocol Status                                            |                      | <b>Configuration</b>      |
|-------|-------------------------------------------------------------------------------------|----------------------|---------------------------|
| Index | Aggregator ID                                                                       | <b>Enabled Ports</b> | <b>Synchronized Ports</b> |
|       | [(0000,00-00-00-00-00-00,0000,00,0000)] [(0000,00-<br>00-00-00-00-00,0000,00,0000)] |                      |                           |
|       | [(0000,00-00-00-00-00-00,0000,00,0000)] [(0000,00-<br>00-00-00-00-00,0000,00,0000)] |                      |                           |
|       | [(0000,00-00-00-00-00-00,0000,00,0000)] [(0000,00-<br>00-00-00-00-00,0000,00,0000)] |                      |                           |
|       | [(0000,00-00-00-00-00-00,0000,00,0000)] [(0000,00-<br>00-00-00-00-00,0000,00,0000)] |                      |                           |
|       | [(0000,00-00-00-00-00,0000,00,0000)] [(0000,00-<br>00-00-00-00-00,0000,00,0000)]    |                      |                           |
|       | [(0000,00-00-00-00-00-00,0000,00,0000)] [(0000,00-<br>00-00-00-00-00,0000,00,0000)] |                      |                           |

**Figure 63** Link Aggregation Control Protocol Status

<sup>1.</sup> Port Priority and Port Number are 0 as it is the aggregator ID for the trunk group, not the individual port.

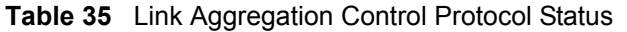

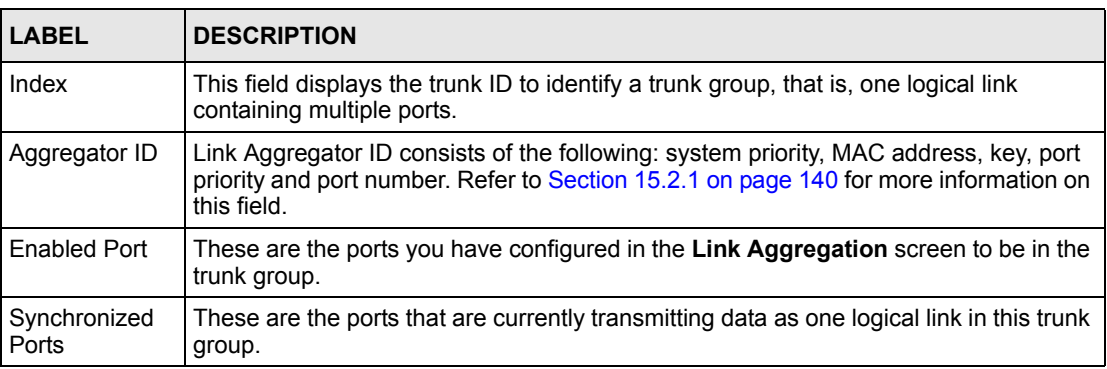

## **15.4 Link Aggregation Setup**

Click **Configuration** in the **Link Aggregation Control Protocol Status** screen to display the screen shown next. See [Section 15.1 on page 139](#page-138-0) for more information on link aggregation.

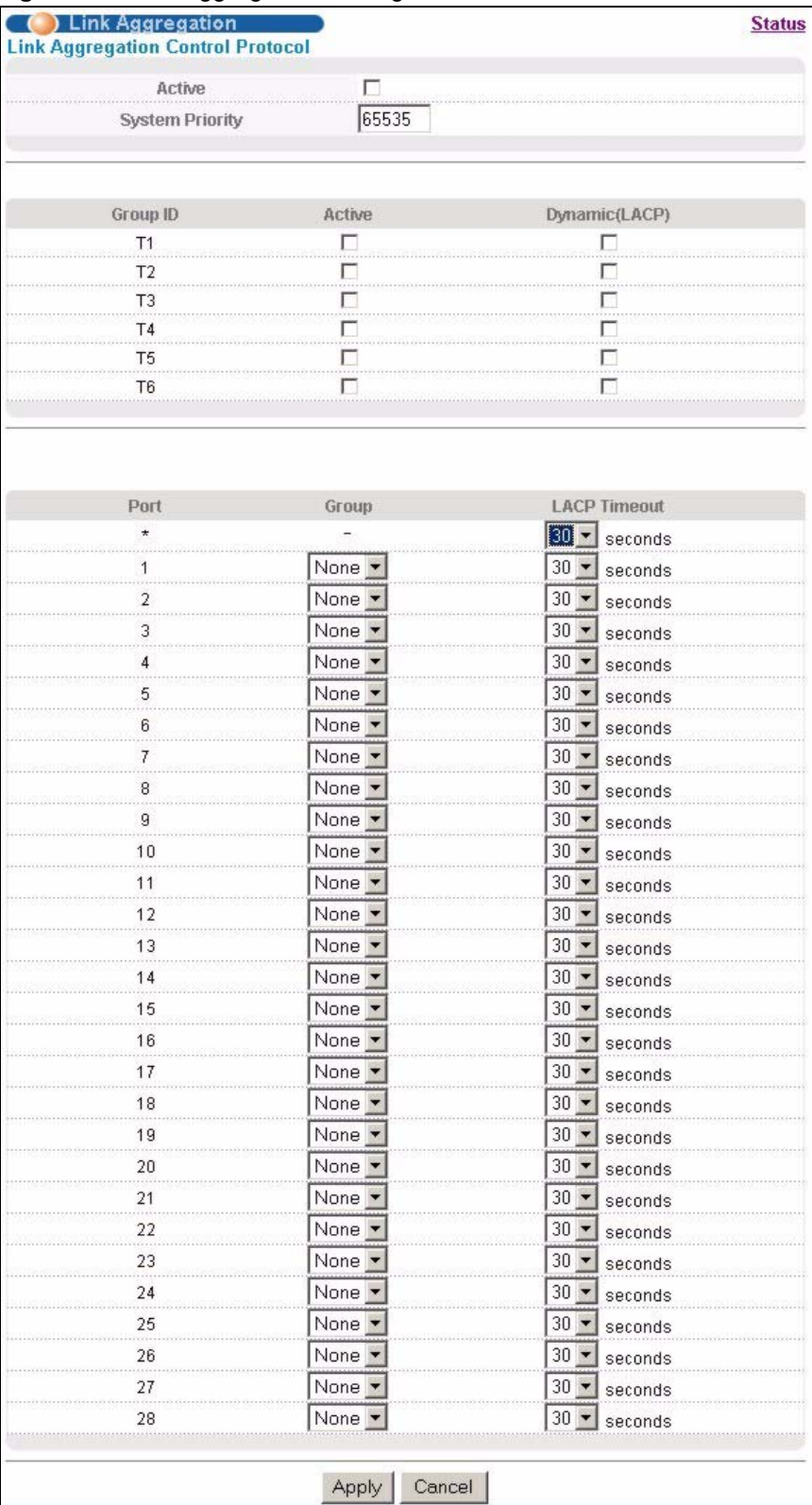

#### **Figure 64** Link Aggregation: Configuration

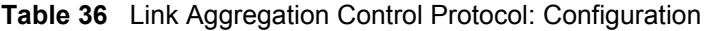

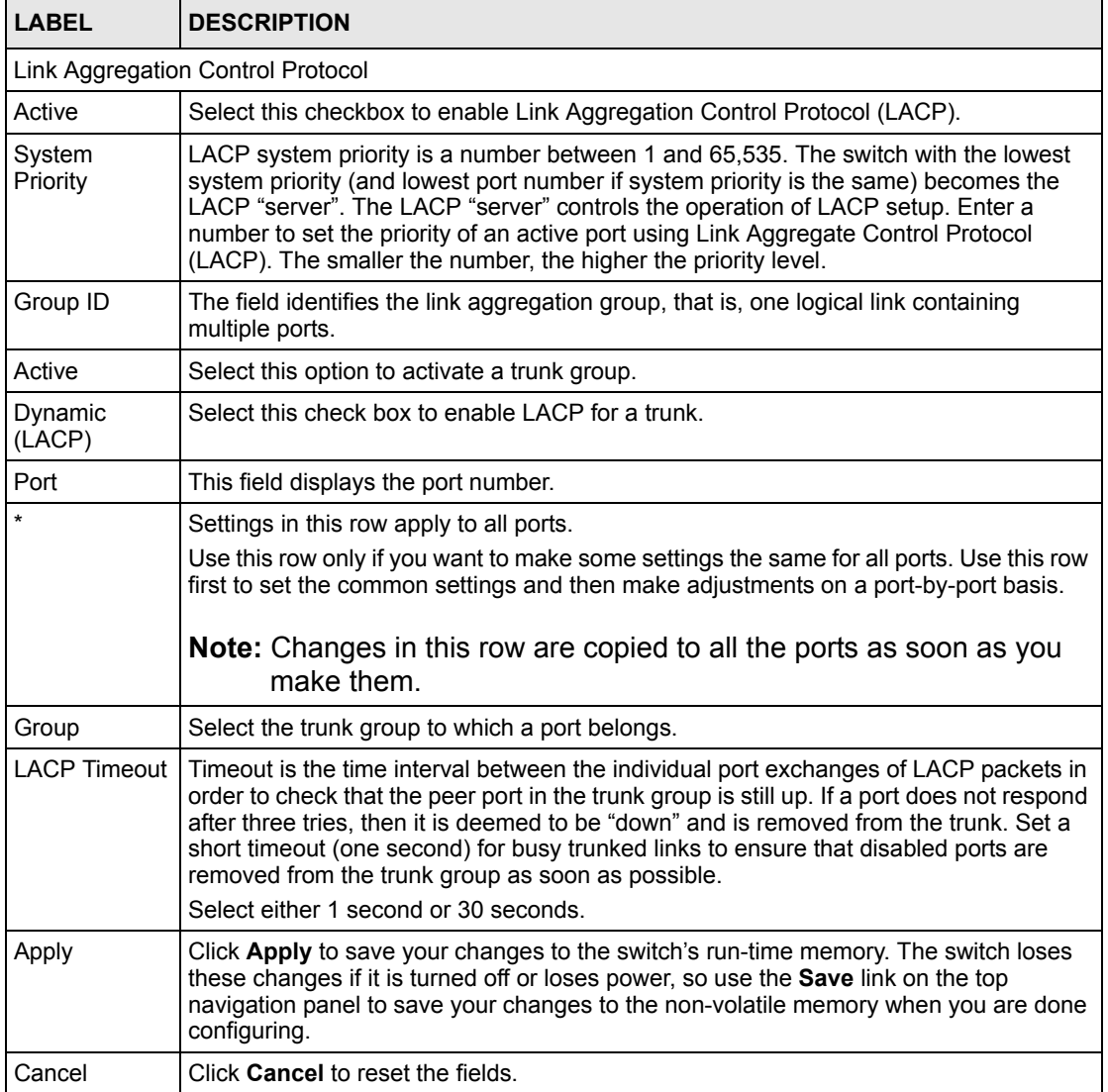
# **CHAPTER 16 Port Authentication**

This chapter describes the 802.1x authentication method and RADIUS server connection setup. See [Section 36.9 on page 293](#page-292-0) for information on how to use the commands to configure additional Radius server settings as well as multiple Radius server configuration.

# **16.1 Port Authentication Overview**

IEEE 802.1x is an extended authentication protocol<sup>2</sup> that allows support of RADIUS (Remote Authentication Dial In User Service, RFC 2138, 2139) for centralized user profile and accounting management on a network RADIUS server.

### <span id="page-144-0"></span>**16.1.1 RADIUS**

RADIUS (Remote Authentication Dial-In User Service) authentication is a popular protocol used to authenticate users by means of an external server instead of (or in addition to) an internal device user database that is limited to the memory capacity of the device. In essence, RADIUS authentication allows you to validate an unlimited number of users from a central location.

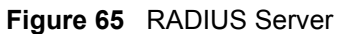

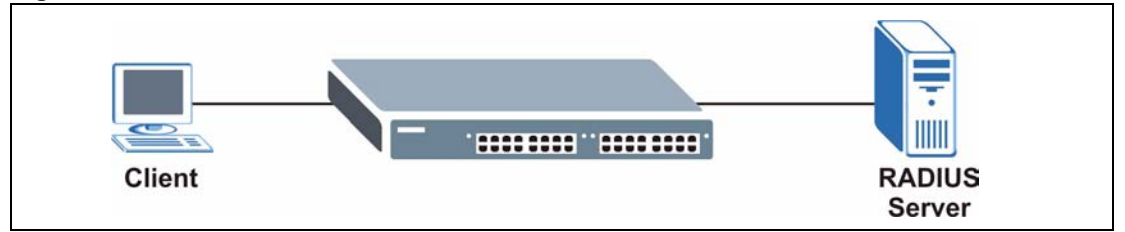

#### **16.1.1.1 Vendor Specific Attribute**

A Vendor Specific Attribute (VSA) is an attribute-value pair that is sent between a RADIUS server and the switch. Configure VSAs on the RADIUS server to set the switch to perform the following actions on an authenticated user:

- Limit bandwidth on incoming or outgoing traffic
- Assign account privilege levels

<sup>2.</sup> At the time of writing, only Windows XP of the Microsoft operating systems supports it. See the Microsoft web site for information on other Windows operating system support. For other operating systems, see its documentation. If your operating system does not support 802.1x, then you may need to install 802.1x client software.

#### **Note:** Refer to the documentation that comes with your RADIUS server on how to configure a VSA.

The following table describes the VSAs supported on the switch.

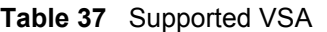

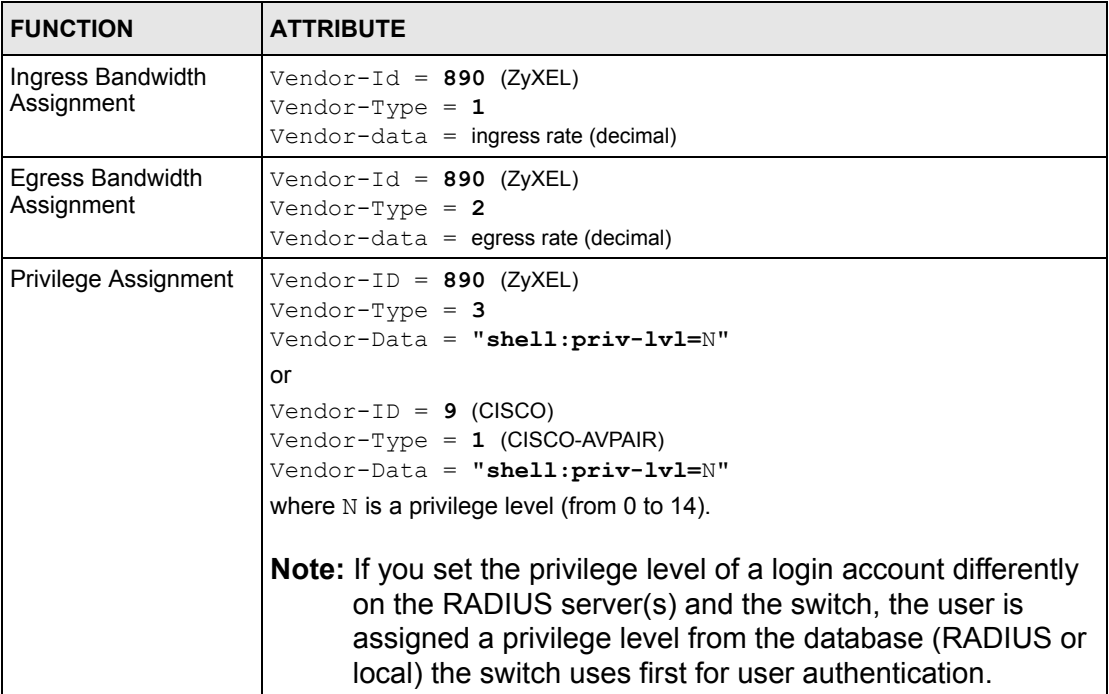

#### **16.1.1.2 Tunnel Protocol Attribute**

You can configure tunnel protocol attributes on the RADIUS server to assign a port on the switch to a VLAN (fixed, untagged). This will also set the port's VID. Refer to RFC 3580 for more information.

**Table 38** Supported Tunnel Protocol Attribute

| <b>FUNCTION</b>        | <b>ATTRIBUTE</b>                                                                                                    |
|------------------------|----------------------------------------------------------------------------------------------------|
| <b>VLAN Assignment</b> | Tunnel-Type = $VLAN(13)$<br>Tunnel-Medium-Type = $802(6)$<br>Tunnel-Private-Group-ID = VLAN ID<br><b>Note:</b> You must also create a VLAN with the specified VID on<br>the switch. |

## **16.2 Port Authentication Configuration**

To enable port authentication, first activate IEEE802.1x security (both on the switch and the port(s)) then configure the RADIUS server settings.

Click **Advanced Application**, **Port Authentication** in the navigation panel to display the screen as shown.

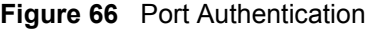

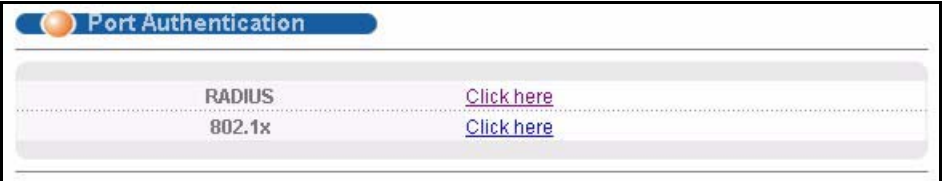

#### **16.2.1 Configuring RADIUS Server Settings**

Use this screen to configure your RADIUS server settings. See [Section 16.1.1 on page 145](#page-144-0) for more information on RADIUS servers. From the **Port Authentication** screen, click **RADIUS** to display the configuration screen as shown.

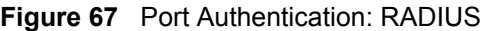

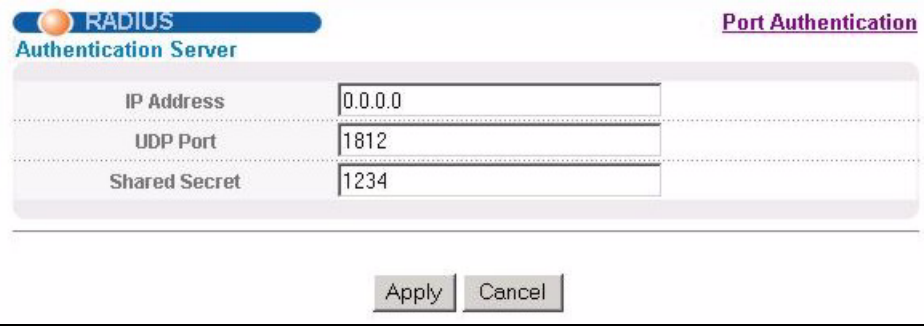

The following table describes the labels in this screen.

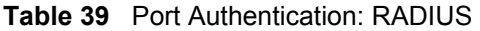

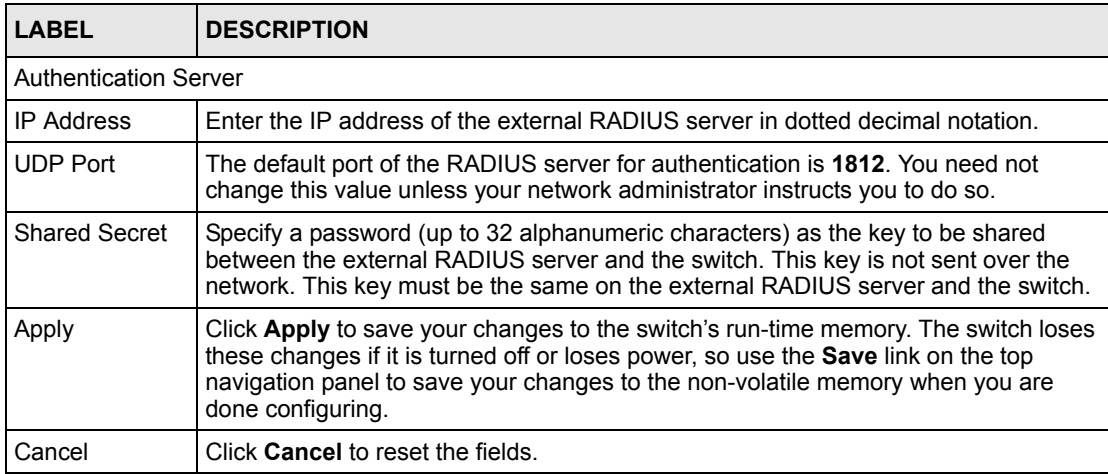

## **16.2.2 Activate IEEE 802.1x Security**

Use this screen to activate IEEE 802.1x security. From the **Port Authentication** screen, display the configuration screen as shown.

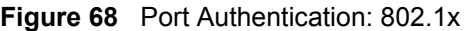

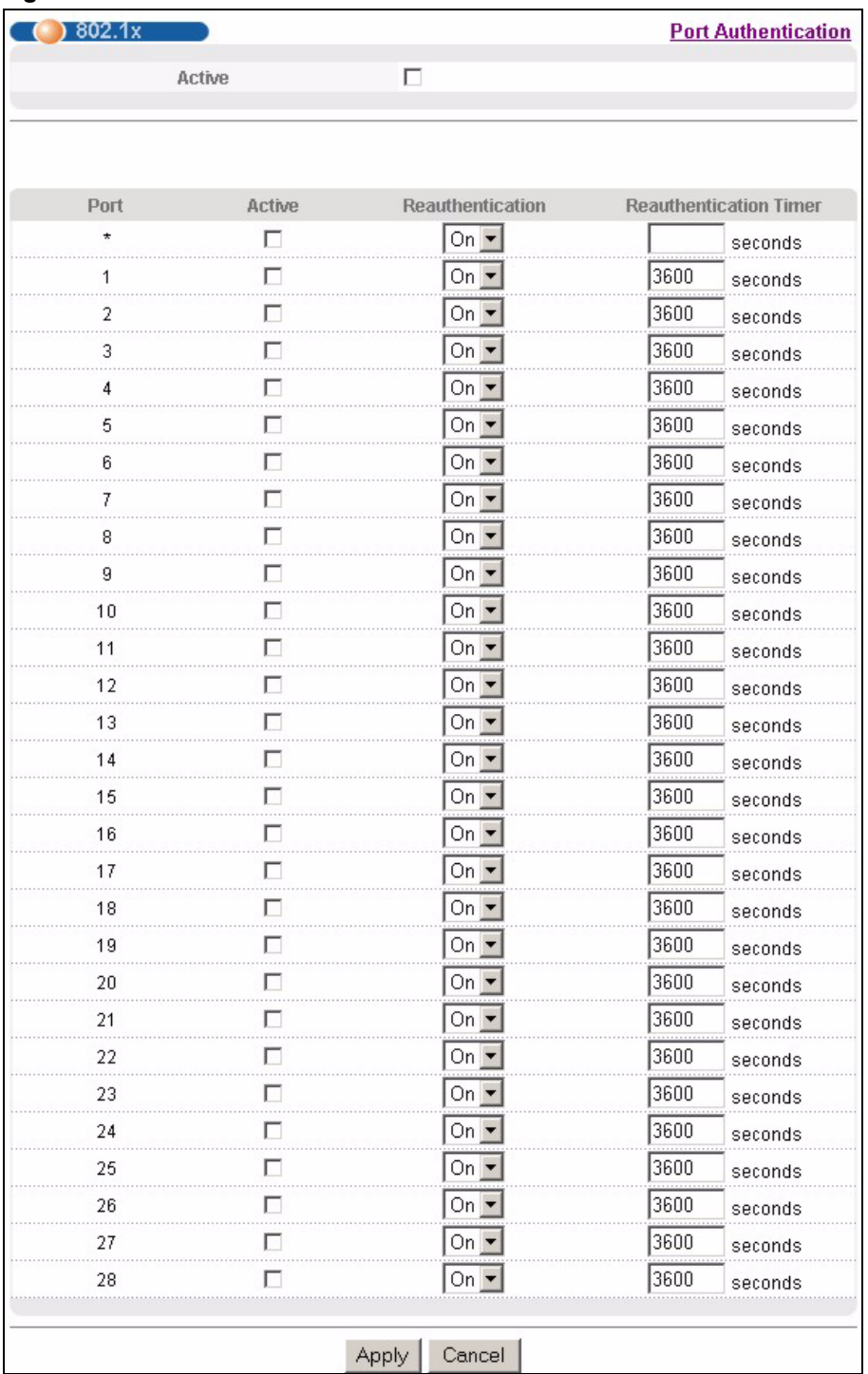

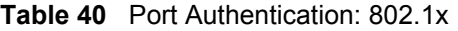

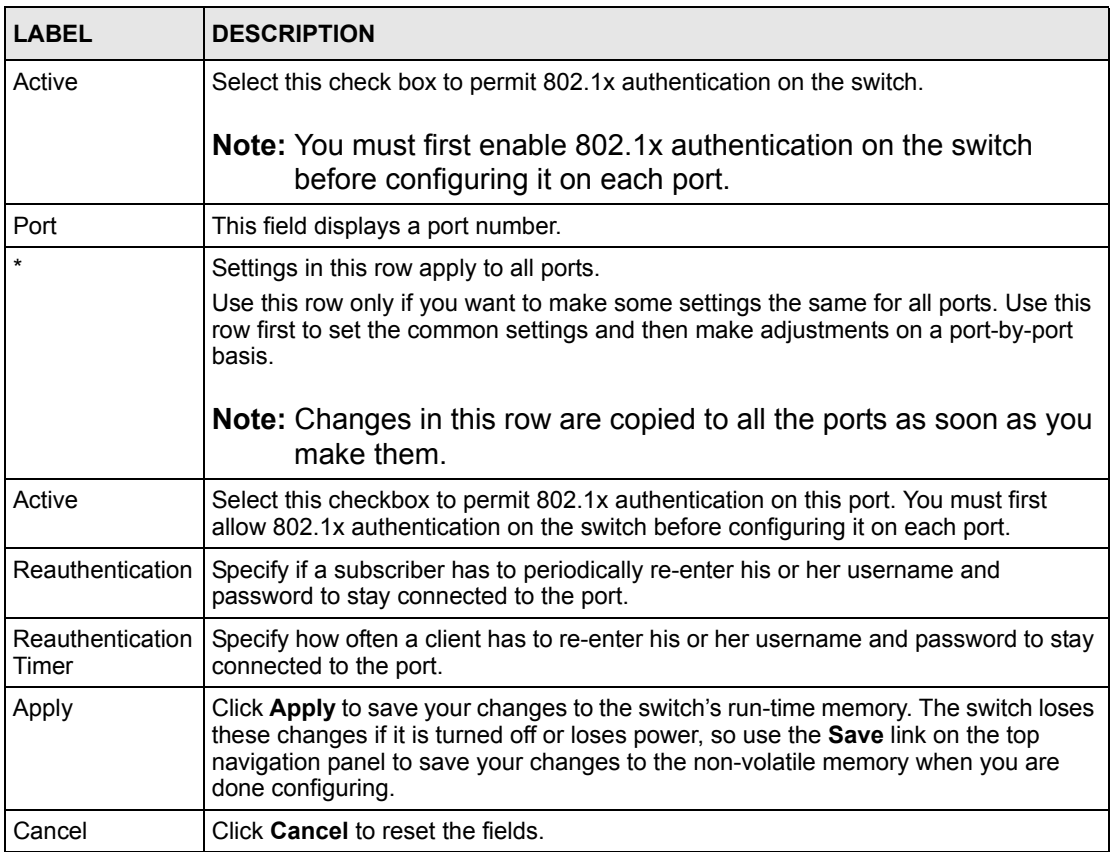

# **CHAPTER 17 Port Security**

This chapter shows you how to set up port security.

# **17.1 About Port Security**

Port security allows only packets with dynamically learned MAC addresses and/or configured static MAC addresses to pass through a port on the switch. The switch can learn up to 16K MAC addresses in total with no limit on individual ports other than the sum cannot exceed 16K.

For maximum port security, enable this feature, disable MAC address learning and configure static MAC address(es) for a port. It is not recommended you disable port security together with MAC address learning as this will result in many broadcasts. By default, MAC address learning is still enabled even though the port security is not activated.

# **17.2 Port Security Setup**

Click **Advanced Application**, **Port Security** in the navigation panel to display the screen as shown.

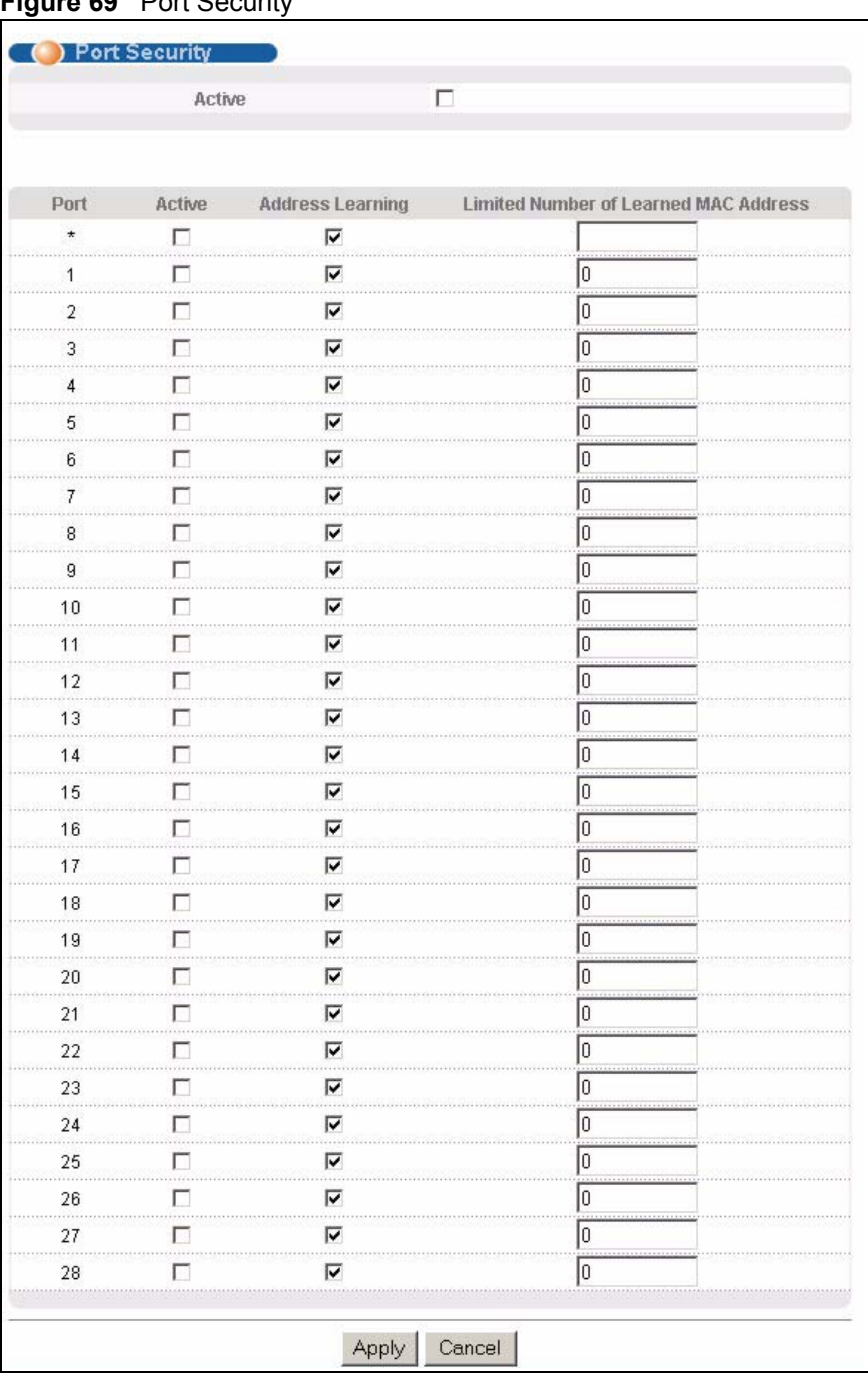

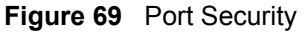

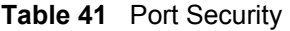

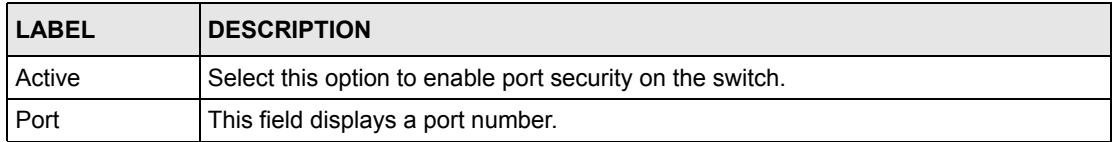

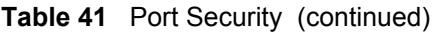

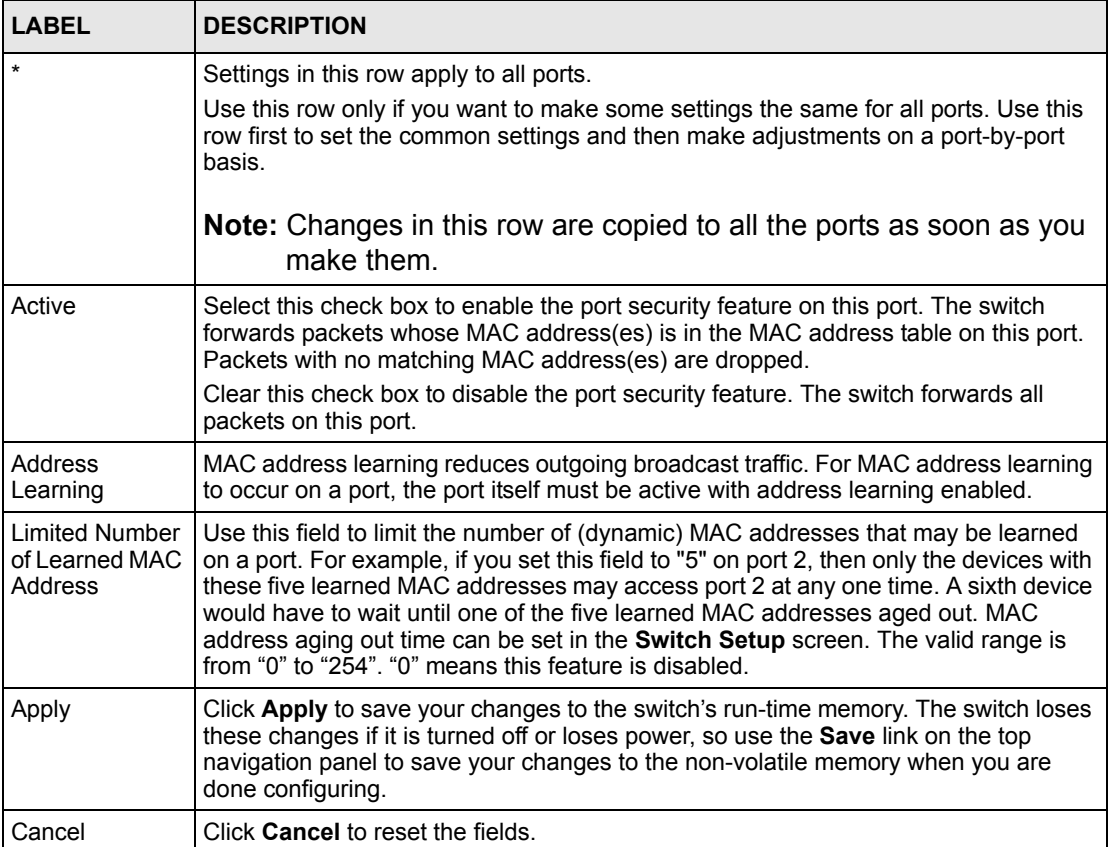

# **CHAPTER 18 Classifier**

<span id="page-154-0"></span>This chapter introduces and shows you how to configure the packet classifier on the switch.

## **18.1 About the Classifier and QoS**

Quality of Service (QoS) refers to both a network's ability to deliver data with minimum delay, and the networking methods used to control the use of bandwidth. Without QoS, all traffic data is equally likely to be dropped when the network is congested. This can cause a reduction in network performance and make the network inadequate for time-critical application such as video-on-demand.

A classifier groups traffic into data flows according to specific criteria such as the source address, destination address, source port number, destination port number or incoming port number. For example, you can configure a classifier to select traffic from the same protocol port (such as Telnet) to form a flow.

Configure QoS on the switch to group and prioritize application traffic and fine-tune network performance. Setting up QoS involves two separate steps:

- **1** Configure classifiers to sort traffic into different flows.
- **2** Configure policy rules to define actions to be performed for a classified traffic flow (refer to [Chapter 19 on page 161](#page-160-0) to configure policy rules).

## <span id="page-154-1"></span>**18.2 Configuring the Classifier**

Use the **Classifier** screen to define the classifiers. After you define the classifier, you can specify actions (or policy) to act upon the traffic that matches the rules. To configure policy rules, refer to [Chapter 19 on page 161.](#page-160-0)

Click **Advanced Application** and **Classifier** in the navigation panel to display the configuration screen as shown.

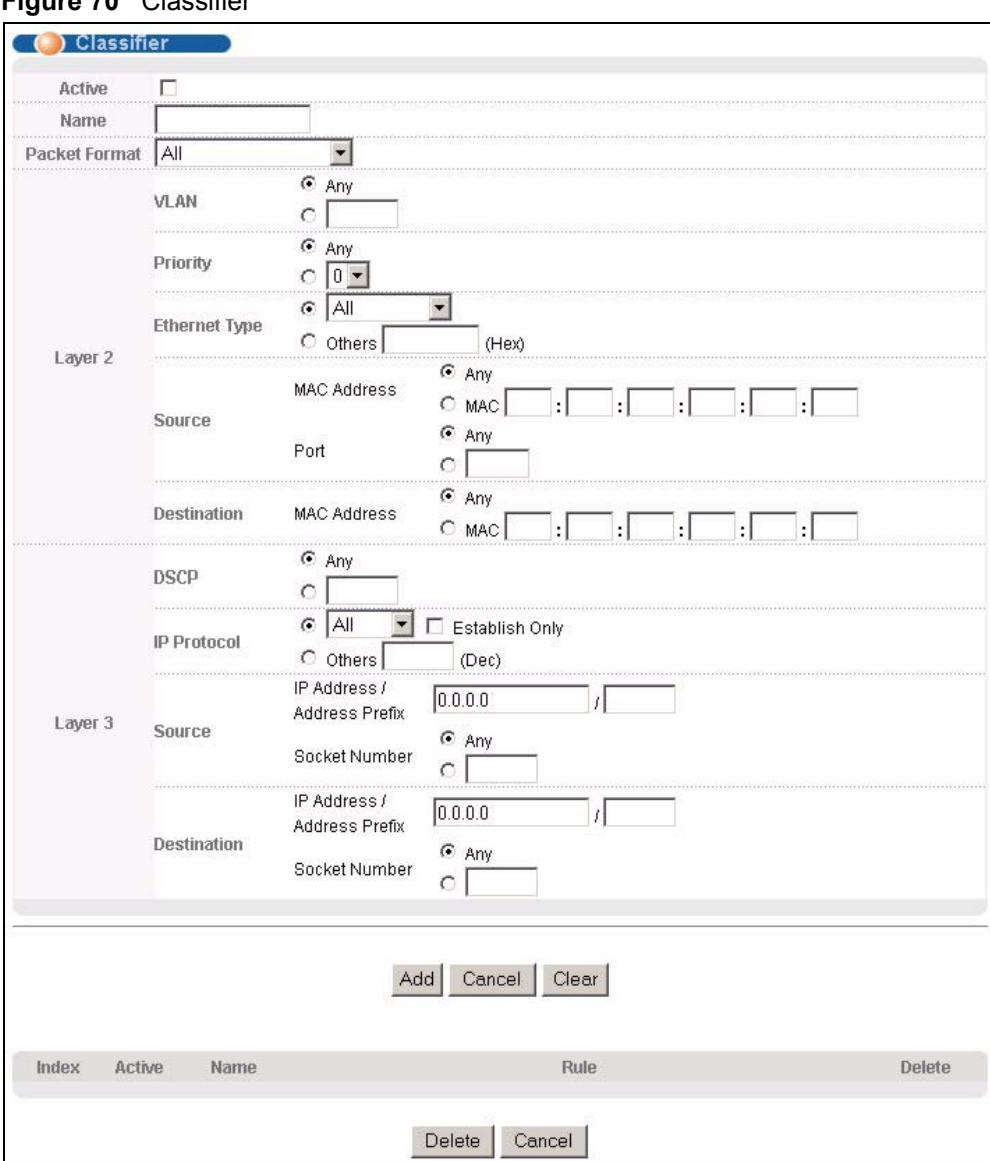

#### **Figure 70** Classifier

The following table describes the labels in this screen.

#### **Table 42** Classifier

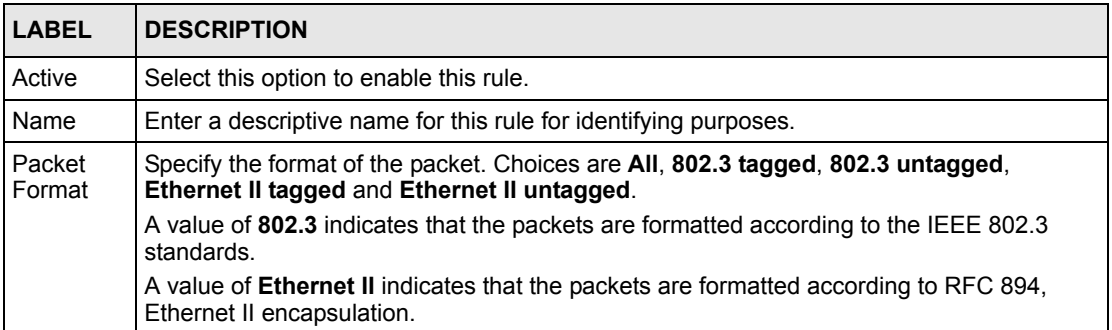

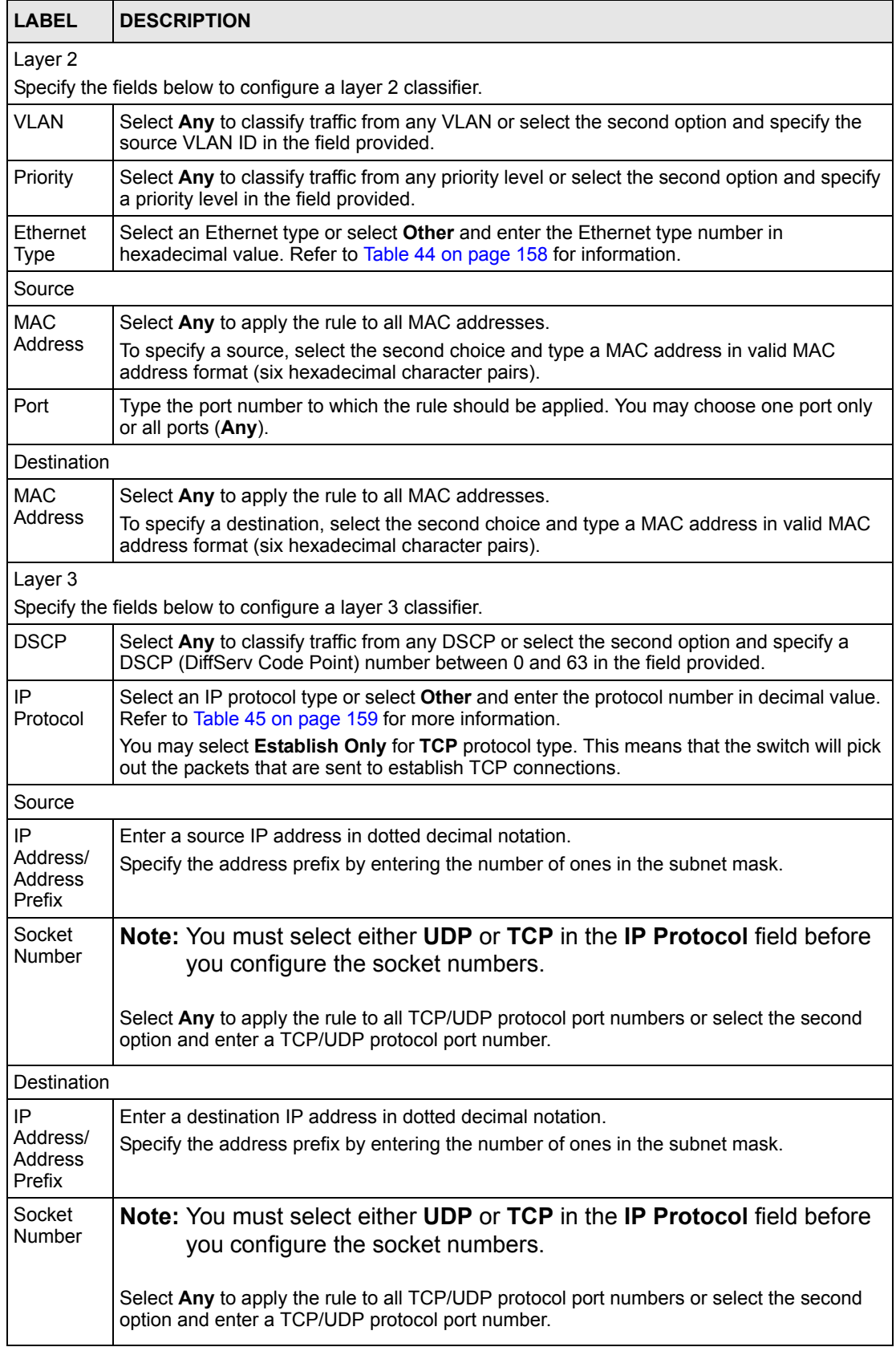

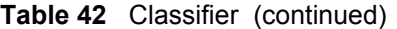

| <b>LABEL</b> | <b>DESCRIPTION</b>                                                           |
|--------------|------------------------------------------------------------------------------|
| Add          | Click <b>Add</b> to insert the entry in the summary table below.             |
| Cancel       | Click <b>Cancel</b> to reset the fields back to your previous configuration. |
| <b>Clear</b> | Click Clear to set the above fields back to the factory defaults.            |

**Table 42** Classifier (continued)

## **18.3 Viewing and Editing Classifier Configuration**

To view a summary of the classifier configuration, scroll down to the summary table at the bottom of the **Classifier** screen. To change the settings of a rule, click a number in the **Index** field.

**Note:** When two rules conflict with each other, a higher layer rule has priority over lower layer rule.

**Figure 71** Classifier: Summary Table

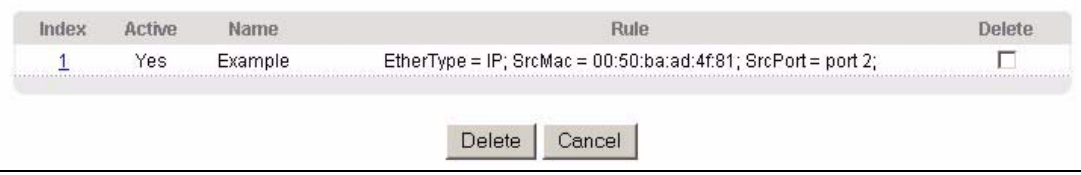

The following table describes the labels in this screen.

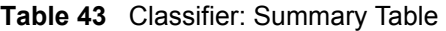

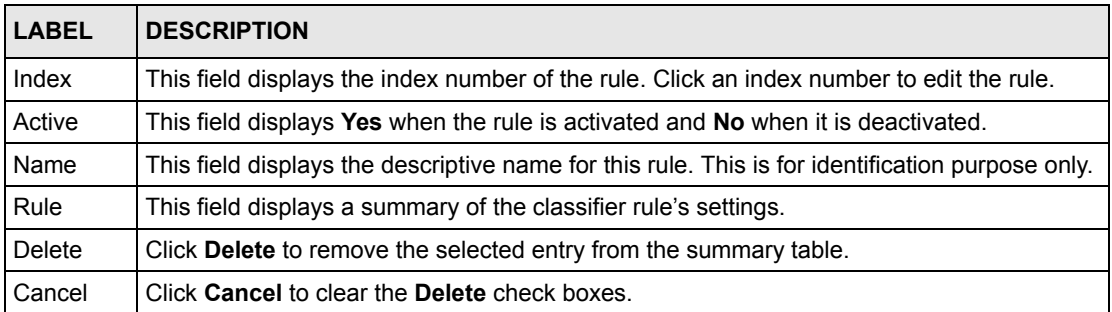

The following table shows some other common Ethernet types and the corresponding protocol number.

<span id="page-157-0"></span>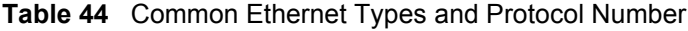

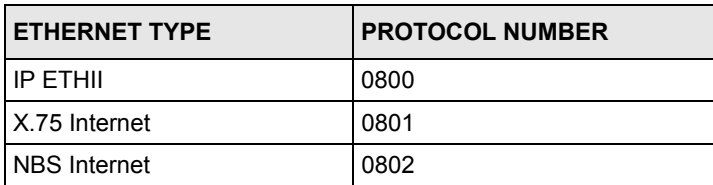

| <b>ETHERNET TYPE</b>  | <b>PROTOCOL NUMBER</b> |
|-----------------------|------------------------|
| <b>ECMA</b> Internet  | 0803                   |
| Chaosnet              | 0804                   |
| X.25 Level 3          | 0805                   |
| <b>XNS Compat</b>     | 0807                   |
| <b>Banyan Systems</b> | 0BAD                   |
| <b>BBN Simnet</b>     | 5208                   |
| <b>IBM SNA</b>        | 80 <sub>D5</sub>       |
| AppleTalk AARP        | 80F3                   |

**Table 44** Common Ethernet Types and Protocol Number

Some of the most common IP ports are:

<span id="page-158-0"></span>**Table 45** Common IP Ports

| <b>PORT NUMBER</b> | <b>PORT NAME</b> |
|--------------------|------------------|
| 21                 | <b>FTP</b>       |
| 23                 | <b>Telnet</b>    |
| 25                 | <b>SMTP</b>      |
| 53                 | <b>DNS</b>       |
| 80                 | <b>HTTP</b>      |
| 110                | POP <sub>3</sub> |

# <span id="page-158-1"></span>**18.4 Classifier Example**

The following figure shows an example where you configure a classifier that identifies all traffic from MAC address 00:50:ba:ad:4f:81 on port 2.

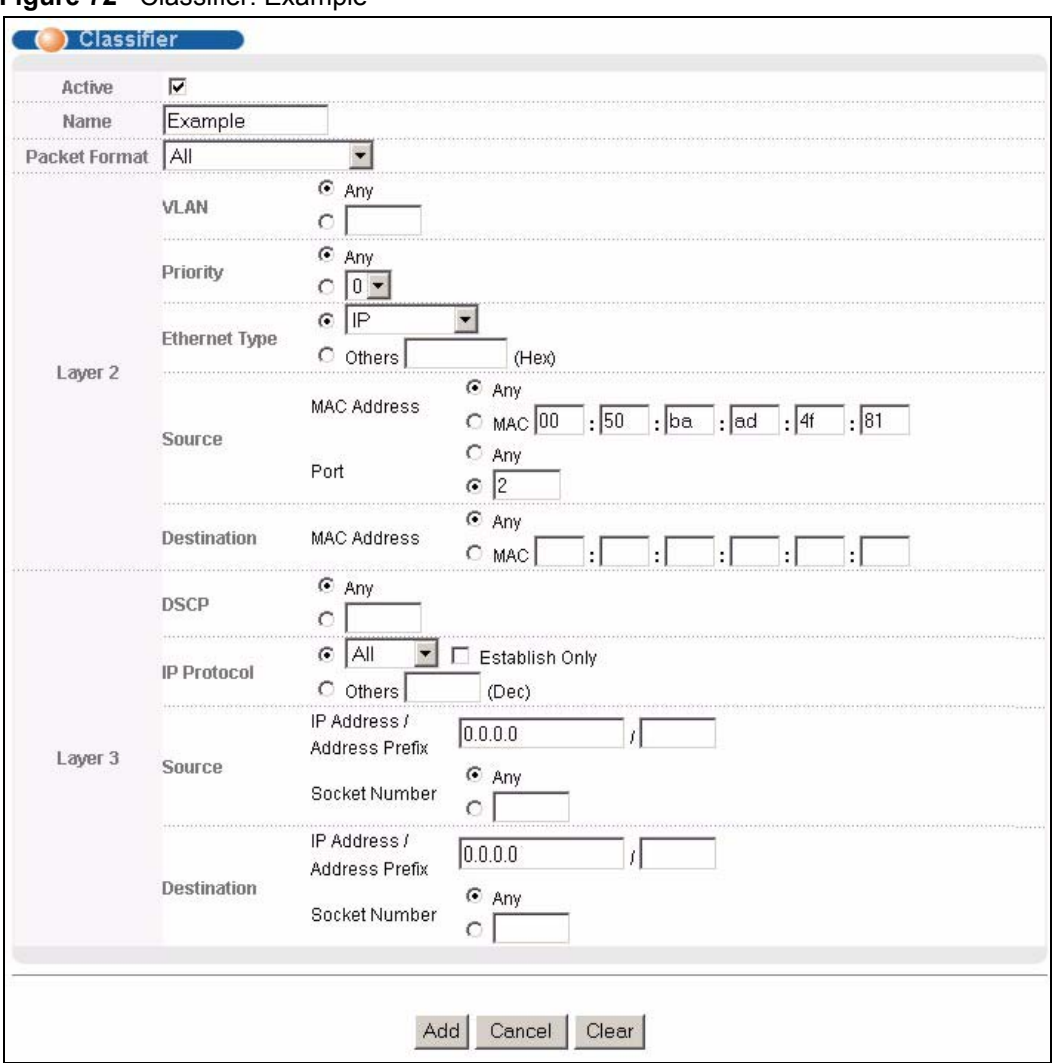

#### **Figure 72** Classifier: Example

# **CHAPTER 19 Policy Rule**

<span id="page-160-0"></span>This chapter shows you how to configure policy rules.

## **19.1 Policy Rules Overview**

A classifier distinguishes traffic into flows based on the configured criteria (refer to [Chapter](#page-154-0)  [18 on page 155](#page-154-0) for more information). A policy rule ensures that a traffic flow gets the requested treatment in the network.

#### **19.1.1 DiffServ**

DiffServ (Differentiated Services) is a class of service (CoS) model that marks packets so that they receive specific per-hop treatment at DiffServ-compliant network devices along the route based on the application types and traffic flow. Packets are marked with DiffServ Code Points (DSCPs) indicating the level of service desired. This allows the intermediary DiffServcompliant network devices to handle the packets differently depending on the code points without the need to negotiate paths or remember state information for every flow. In addition, applications do not have to request a particular service or give advanced notice of where the traffic is going.

### **19.1.2 DSCP and Per-Hop Behavior**

DiffServ defines a new DS (Differentiated Services) field to replace the Type of Service (TOS) field in the IP header. The DS field contains a 2-bit unused field and a 6-bit DSCP field which can define up to 64 service levels. The following figure illustrates the DS field.

DSCP is backward compatible with the three precedence bits in the ToS octet so that non-DiffServ compliant, ToS-enabled network device will not conflict with the DSCP mapping.

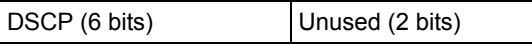

The DSCP value determines the forwarding behavior, the PHB (Per-Hop Behavior), that each packet gets across the DiffServ network. Based on the marking rule, different kinds of traffic can be marked for different kinds of forwarding. Resources can then be allocated according to the DSCP values and the configured policies.

# **19.2 Configuring Policy Rules**

You must first configure a classifier in the **Classifier** screen. Refer to [Section 18.2 on page](#page-154-1)  [155](#page-154-1) for more information.

Click **Advanced Applications** and then **Policy Rule** in the navigation panel to display the screen as shown.

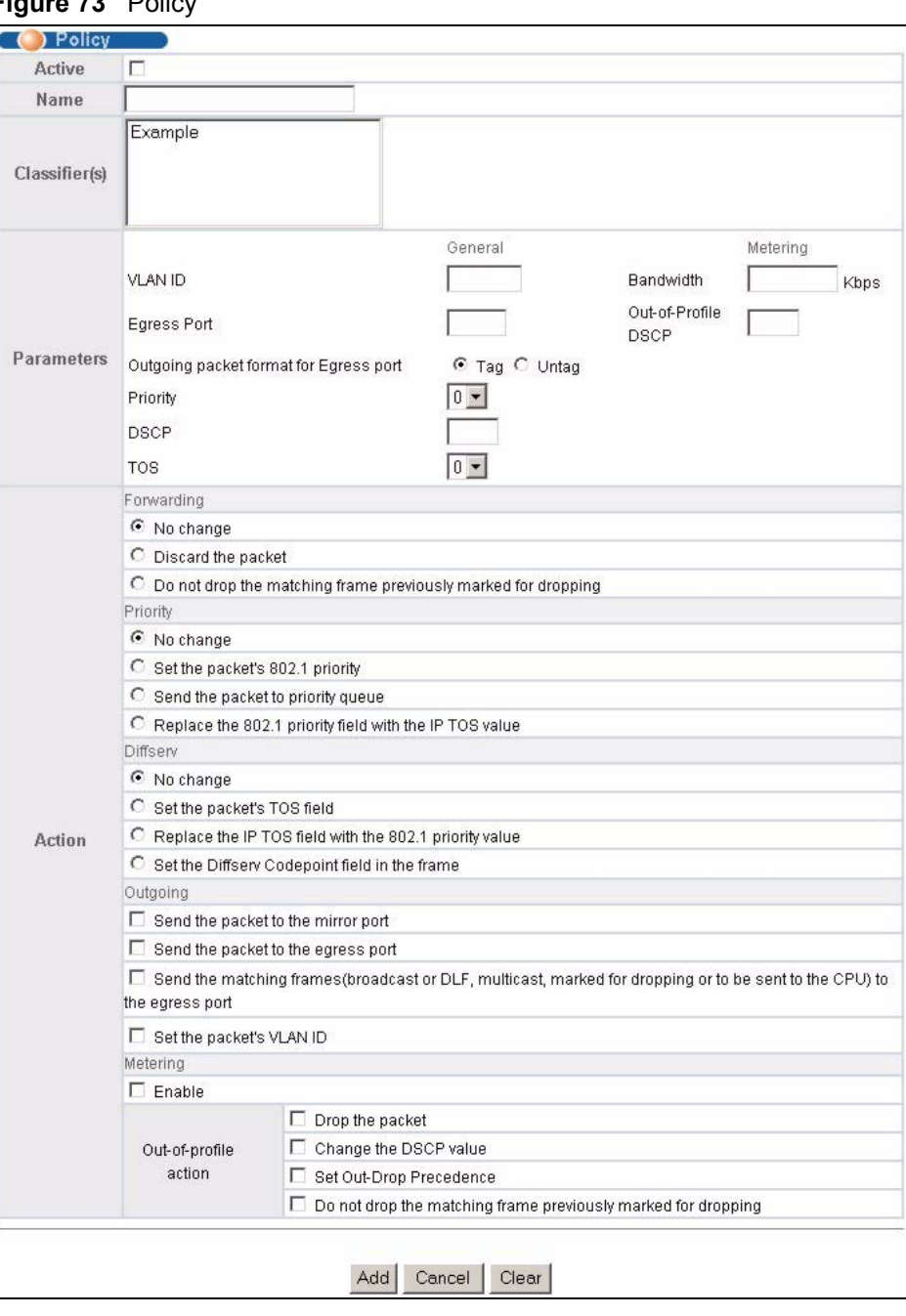

**Figure 73 Polic** 

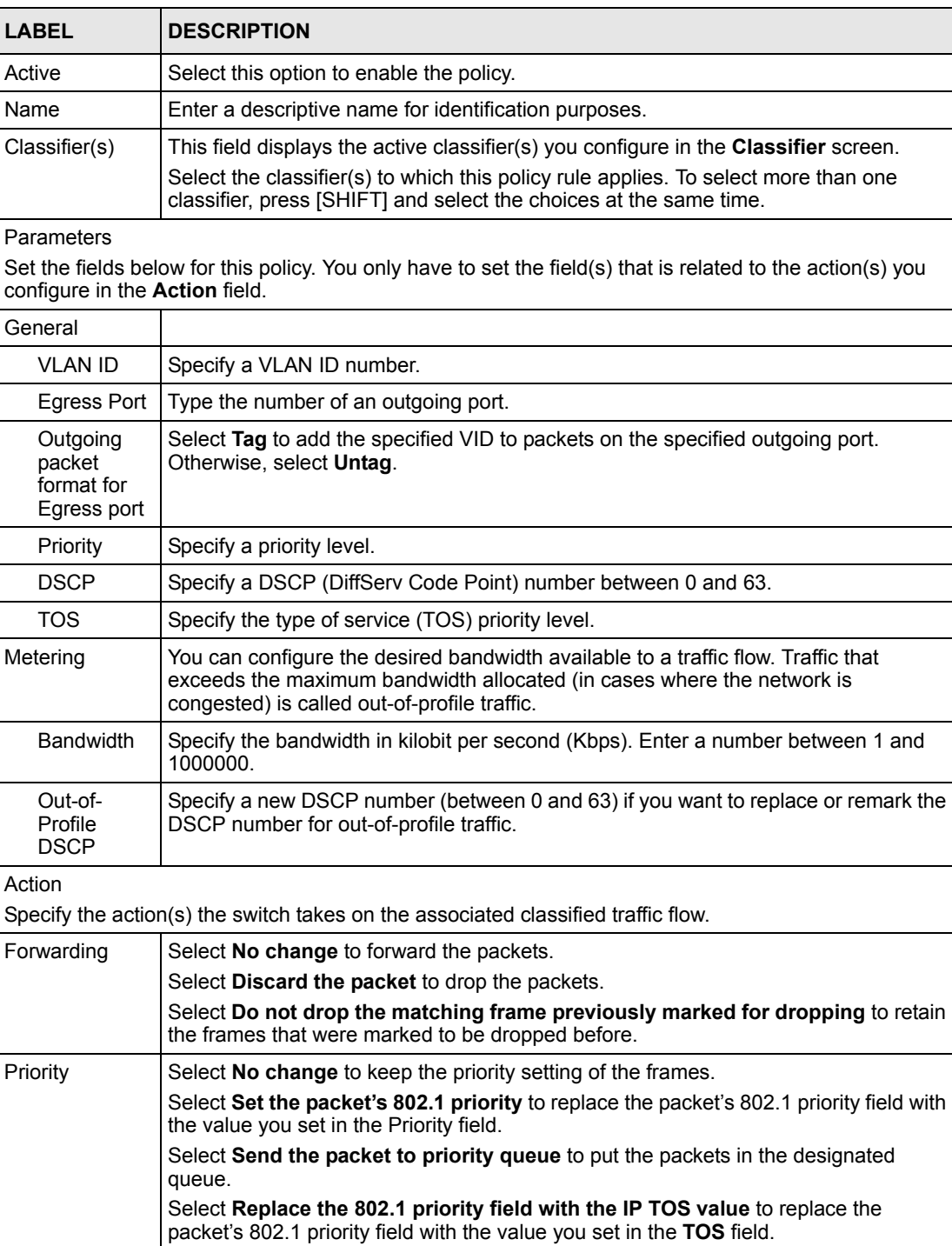

#### **Table 46** Policy

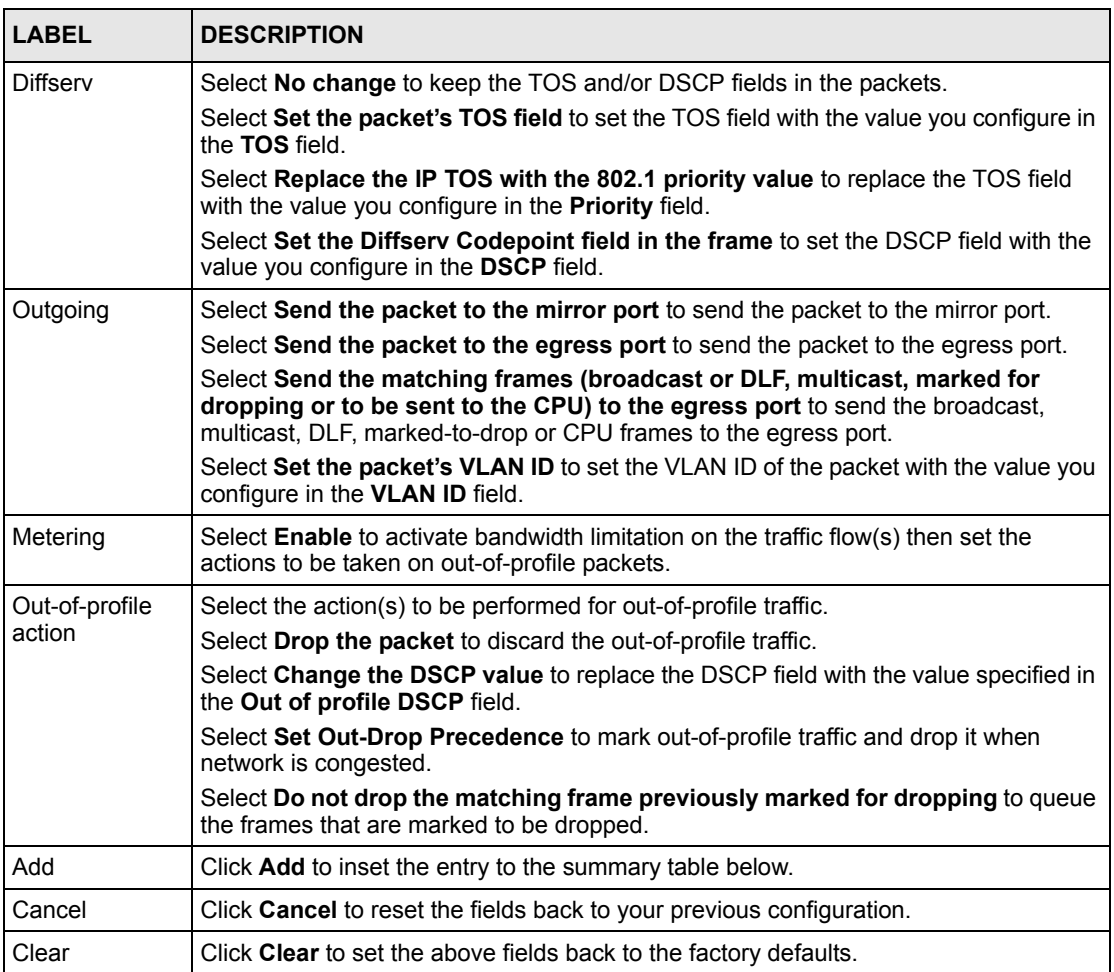

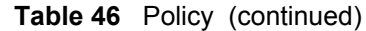

## **19.3 Viewing and Editing Policy Configuration**

To view a summary of the classifier configuration, scroll down to the summary table at the bottom of the **Policy** screen. To change the settings of a rule, click a number in the **Index** field.

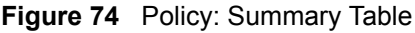

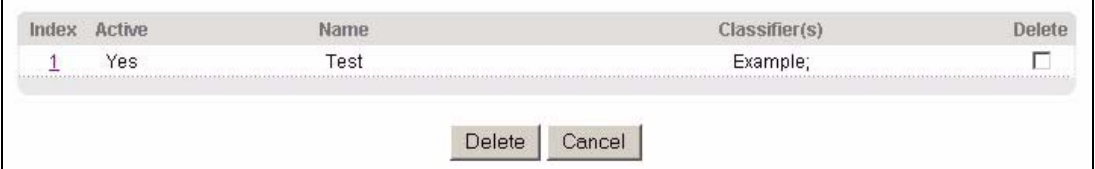

| <b>LABEL</b>  | <b>DESCRIPTION</b>                                                                                     |
|---------------|----------------------------------------------------------------------------------------------------|
| Index         | This field displays the policy index number. Click an index number to edit the policy.                 |
| Active        | This field displays Yes when policy is activated and No when is it deactivated.                        |
| Name          | This field displays the descriptive name for this policy. This is for identification purposes<br>only. |
| Classifier(s) | This field displays the name(s) of the classifier to which this policy applies.                        |
| <b>Delete</b> | Click Delete to remove the selected entry from the summary table.                                      |
| Cancel        | Click Cancel to clear the Delete check boxes.                                                          |

**Table 47** Policy: Summary Table

# **19.4 Policy Example**

The figure below shows an example **Policy** screen where you configure a policy to limit bandwidth and discard out-of-band traffic on a traffic flow classified using the **Example** classifier (refer to [Section 18.4 on page 159](#page-158-1)).

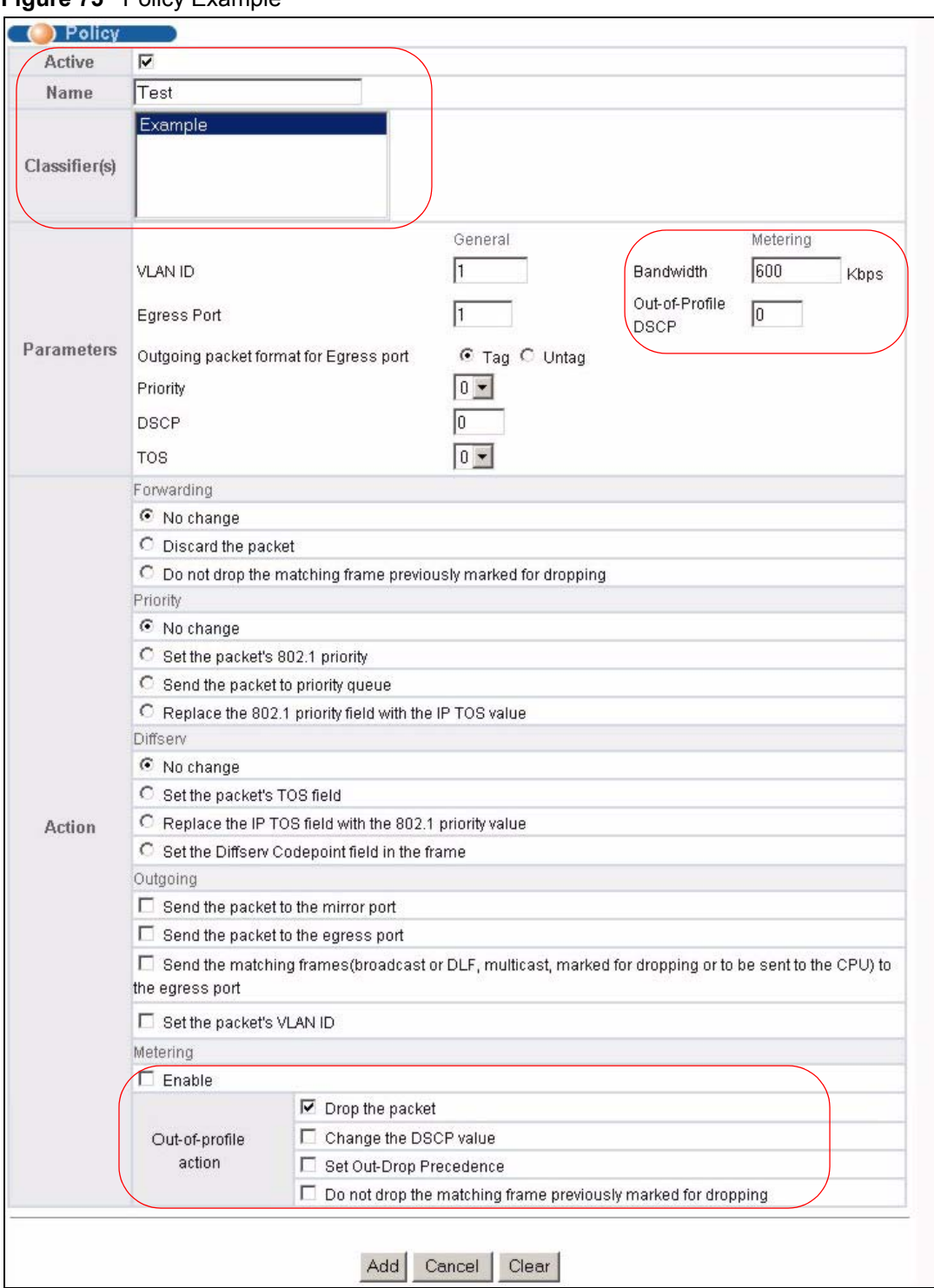

#### **Figure 75** Policy Example

# **CHAPTER 20 Queuing Method**

This chapter introduces the queuing methods supported.

## **20.1 Queuing Method Overview**

Queuing is used to help solve performance degradation when there is network congestion. Use the **Queuing Method** screen to configure queuing algorithms for outgoing traffic. See also **Priority Queue Assignment** in **Switch Setup** and **802.1p Priority** in **Port Setup** for related information.

Queuing algorithms allow switches to maintain separate queues for packets from each individual source or flow and prevent a source from monopolizing the bandwidth.

### **20.1.1 Strictly Priority**

Strictly Priority (SP) services queues based on priority only. As traffic comes into the switch, traffic on the highest priority queue, Q7 is transmitted first. When that queue empties, traffic on the next highest-priority queue, Q6 is transmitted until Q6 empties, and then traffic is transmitted on Q5 and so on. If higher priority queues never empty, then traffic on lower priority queues never gets sent. SP does not automatically adapt to changing network requirements.

### **20.1.2 Weighted Fair Scheduling**

Weighted Fair Scheduling is used to guarantee each queue's minimum bandwidth based on its bandwidth weight (portion) (the number you configure in the Weight field - see Figure 18 1) when there is traffic congestion. WFS is activated only when a port has more traffic than it can handle. Queues with larger weights get more guaranteed bandwidth than queues with smaller weights. This queuing mechanism is highly efficient in that it divides any available bandwidth across the different traffic queues. By default, the weight for Q0 is 1, for Q1 is 2, for Q2 is 3, and so on. Guaranteed bandwidth is calculated as follows:

Queue Weight<br>
Total Queue Weight<br>
x Port Speed

For example, using the default setting, Q0 on Port 1 gets a guaranteed bandwidth of:

1 x 100 Mbps = 3 Mbps 1+2+3+4+5+6+7+8

### **20.1.3 Weighted Round Robin Scheduling (WRR)**

Round Robin Scheduling services queues on a rotating basis and is activated only when a port has more traffic than it can handle. A queue is a given an amount of bandwidth irrespective of the incoming traffic on that port. This queue then moves to the back of the list. The next queue is given an equal amount of bandwidth, and then moves to the end of the list; and so on, depending on the number of queues being used. This works in a looping fashion until a queue is empty.

Weighted Round Robin Scheduling (WRR) uses the same algorithm as round robin scheduling, but services queues based on their priority and queue weight (the number you configure in the queue **Weight** field) rather than a fixed amount of bandwidth. WRR is activated only when a port has more traffic than it can handle. Queues with larger weights get more service than queues with smaller weights. This queuing mechanism is highly efficient in that it divides any available bandwidth across the different traffic queues and returns to queues that have not yet emptied.

# **20.2 Configuring Queuing**

Click **Advanced Application**, **Queuing Method** in the navigation panel.

#### **Figure 76** Queuing Method

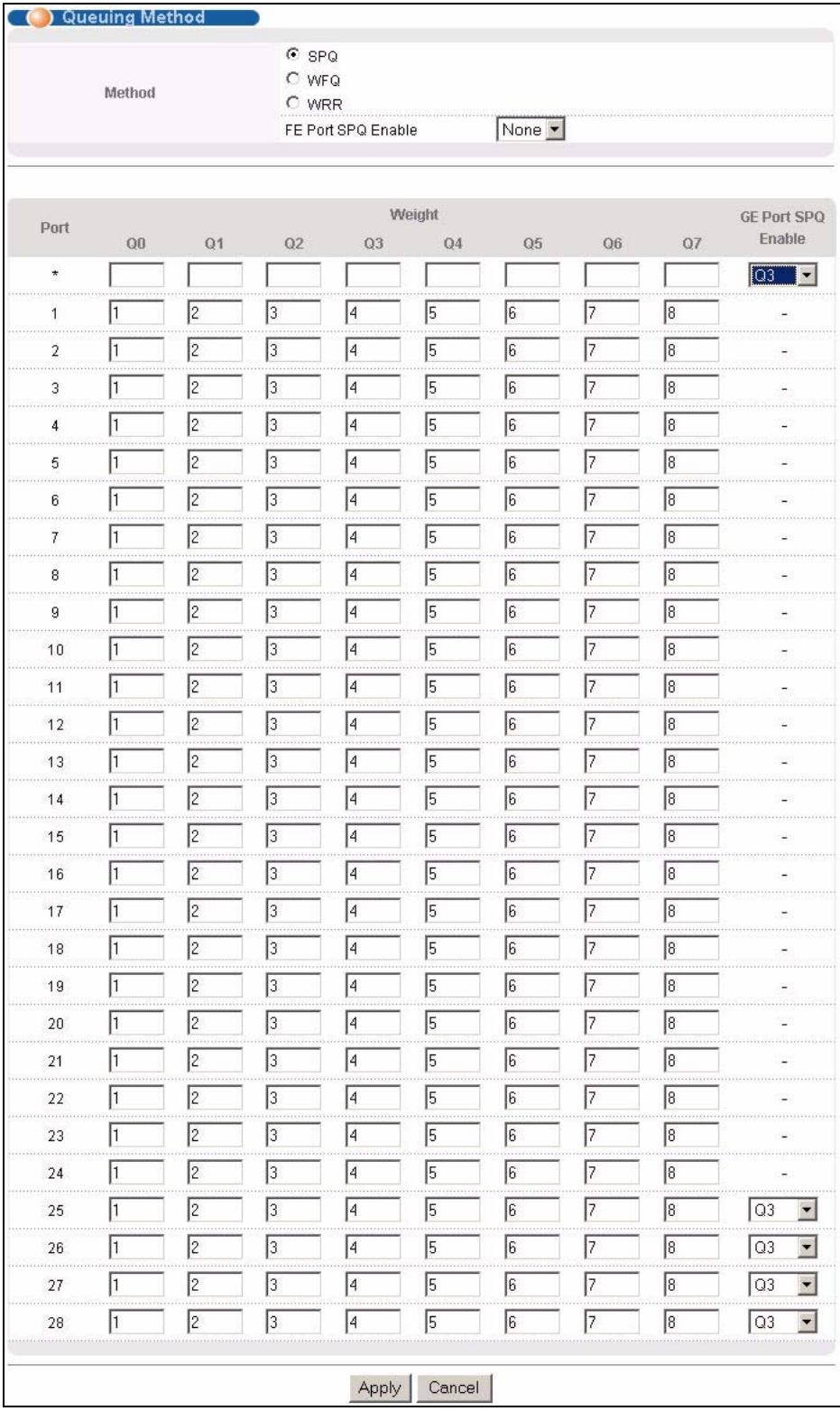

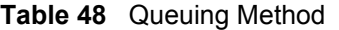

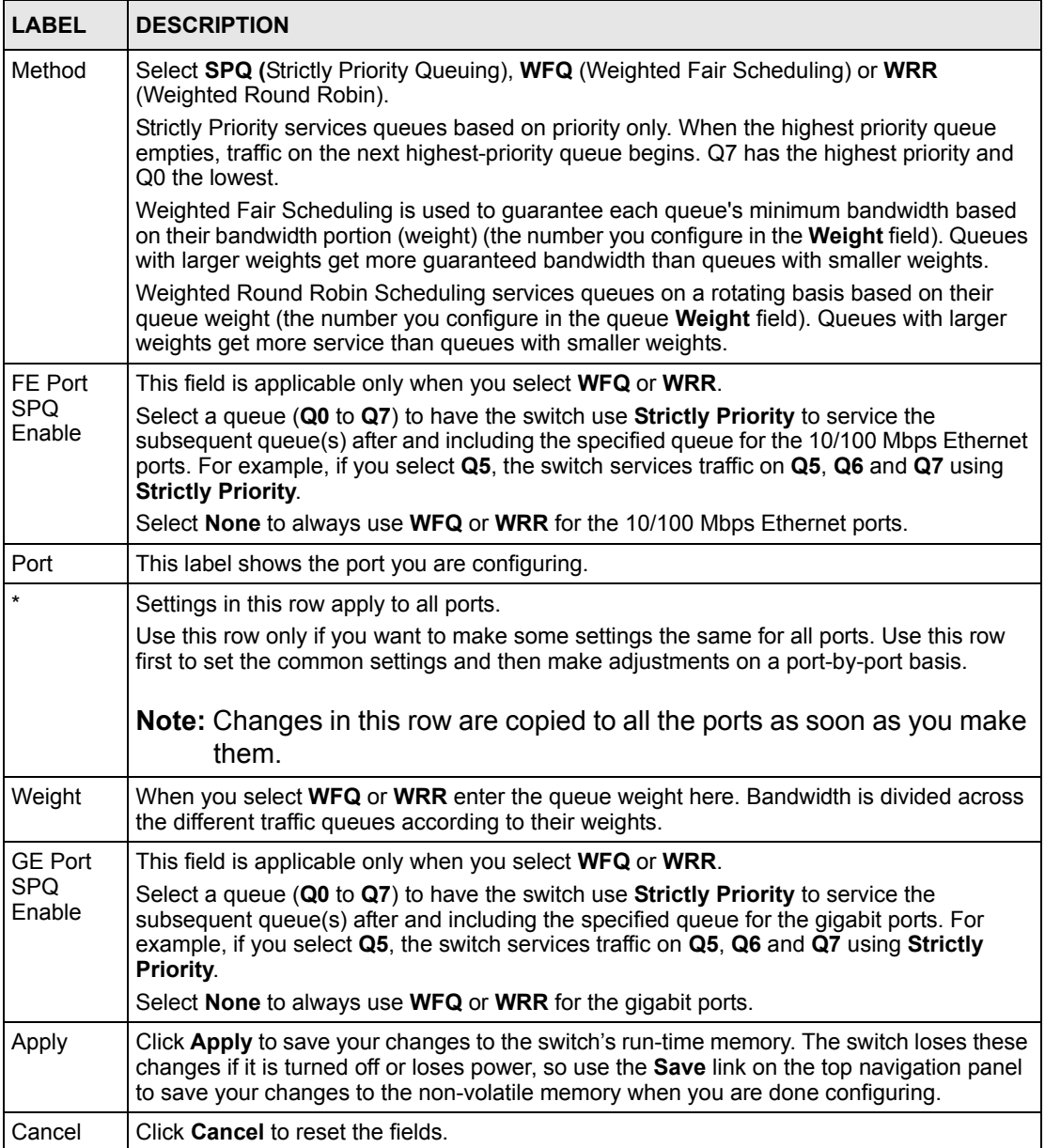

# **CHAPTER 21 VLAN Stacking**

This chapter shows you how to configure VLAN stacking on your switch. See the chapter on VLANs for more background information on Virtual LAN

## **21.1 VLAN Stacking Overview**

A service provider can use VLAN stacking to allow it to distinguish multiple customers' VLANs, even those with the same (customer-assigned) VLAN ID, within its network.

Use VLAN stacking to add an outer VLAN tag to the inner IEEE 802.1Q tagged frames that enter the network. By tagging the tagged frames ("double-tagged" frames), the service provider can manage up to 4,094 VLAN groups with each group containing up to 4,094 customer VLANs. This allows a service provider to provide different service, based on specific VLANs, for many different customers.

A service provider's customers may require a range of VLANs to handle multiple applications. A service provider's customers can assign their own inner VLAN tags on ports for these applications. The service provider can assign an outer VLAN tag for each customer. Therefore, there is no VLAN tag overlap among customers, so traffic from different customers is kept separate.

#### **21.1.1 VLAN Stacking Example**

In the following example figure, both **A** and **B** are Service Provider's Network (SPN) customers with VPN tunnels between their head offices and branch offices respectively. Both have an identical VLAN tag for their VLAN group. The service provider can separate these two VLANs within its network by adding tag 37 to distinguish customer **A** and tag 48 to distinguish customer **B** at edge device **1** and then stripping those tags at edge device **2** as the data frames leave the network.

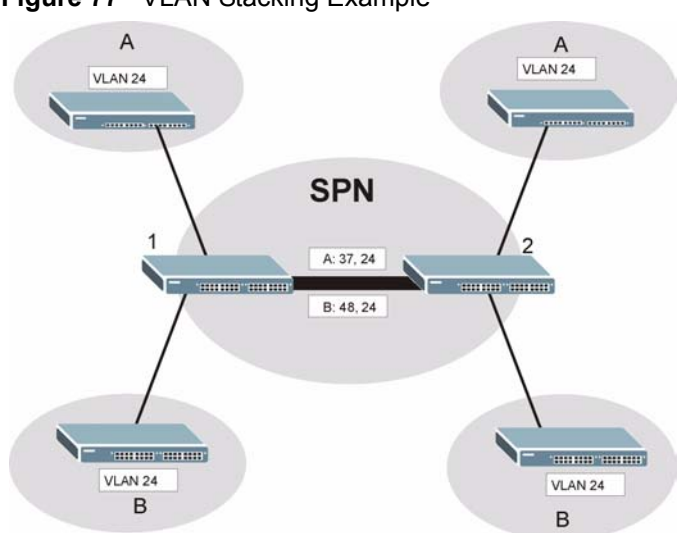

#### **Figure 77** VLAN Stacking Example

## **21.2 VLAN Stacking Port Roles**

Each port can have three VLAN stacking "roles", **Normal**, **Access Port** and **Tunnel** (the latter is for Gigabit ports only).

- Select **Normal** for "regular" (non-VLAN stacking) IEEE 802.1Q frame switching.
- Select **Access Port** for ingress ports on the service provider's edge devices (**1** and **2** in the VLAN stacking example figure). The incoming frame is treated as "untagged", so a second VLAN tag (outer VLAN tag) can be added.

#### **Note:** Static VLAN **Tx Tagging** MUST be disabled on a port where you choose **Normal** or **Access Port**.

- Select **Tunnel Port** (available for Gigabit ports only) for egress ports at the edge of the service provider's network. All VLANs belonging to a customer can be aggregated into a single service provider's VLAN (using the outer VLAN tag defined by SP VID).
- **Note:** Static VLAN **Tx Tagging** MUST be enabled on a port where you choose **Tunnel Port**.

## **21.3 VLAN Tag Format**

A VLAN tag (service provider VLAN stacking or customer IEEE 802.1Q) consists of the following three fields.

**Table 49** VLAN Tag Format

|  | $m$ $\alpha$<br>. . |  | $\sim$ |
|--|---------------------|--|--------|
|--|---------------------|--|--------|

**Type** is a standard Ethernet type code identifying the frame and indicates that whether the frame carries IEEE 802.1Q tag information. **SP TPID** (Service Provider Tag Protocol Identifier) is the service provider VLAN stacking tag type. Many vendors use 0x8100 or 0x9100

**TPID** (Tag Protocol Identifier) is the customer IEEE 802.1Q tag.

- If the VLAN stacking port role is **Access Port**, then the switch adds the **SP TPID** tag to all incoming frames on the service provider's edge devices (1 and 2 in the VLAN stacking example figure).
- If the VLAN stacking port role is **Tunnel Port**, then the switch only adds the **SP TPID** tag to all incoming frames on the service provider's edge devices (1 and 2 in the VLAN stacking example figure) that have an **SP TPID** different to the one configured on the switch. (If an incoming frame's **SP TPID** is the same as the one configured on the switch, then the switch will not add the tag.)

**Priority** refers to the IEEE 802.1p standard that allows the service provider to prioritize traffic based on the class of service (CoS) the customer has paid for.

- On the switch, configure priority level of inner IEEE 802.1Q tag in the **Port Setup**  screen.
- "0" is the lowest priority level and "7" is the highest.

**VID** is the VLAN ID. **SP VID** is the VID for the second (service provider's) VLAN tag.

#### **21.3.1 Frame Format**

The frame format for an untagged Ethernet frame, a single-tagged 802.1Q frame (customer) and a "double-tagged" 802.1Q frame (service provider) is shown next.

Configure the fields as circled in the switch **VLAN Stacking** screen.

|    |  |                                         |           |             | DA                    | <b>SA</b> | Len/Etype $\vert$ Data $\vert$ FCS |  | Untagged<br><b>Ethernet frame</b>                    |
|----|--|-----------------------------------------|-----------|-------------|-----------------------|-----------|------------------------------------|--|------------------------------------------------------|
|    |  | DA                                      | <b>SA</b> | <b>TPID</b> | <b>Priority   VID</b> |           | Len/Etype                          |  | Data   FCS   IEEE 802.1Q<br>customer<br>tagged frame |
| DA |  | SA <b>(SPTPID</b>   Priority   VID TPID |           |             | Priority   VID        |           | Len/Etype   Data   FCS             |  | Double-tagged<br>frame                               |

**Table 50** Single and Double Tagged 802.11Q Frame Format

#### **Table 51** 802.1Q Frame

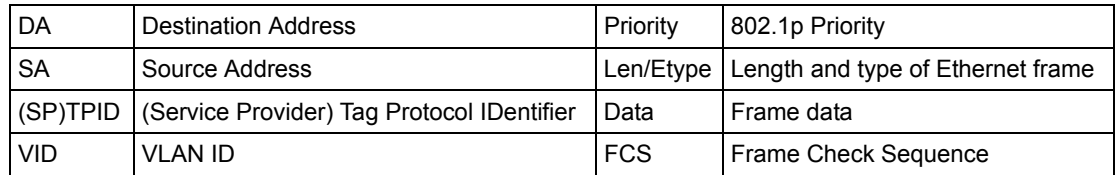

# **21.4 Configuring VLAN Stacking**

Click **Advanced Applications** and then **VLAN Stacking** to display the screen as shown.

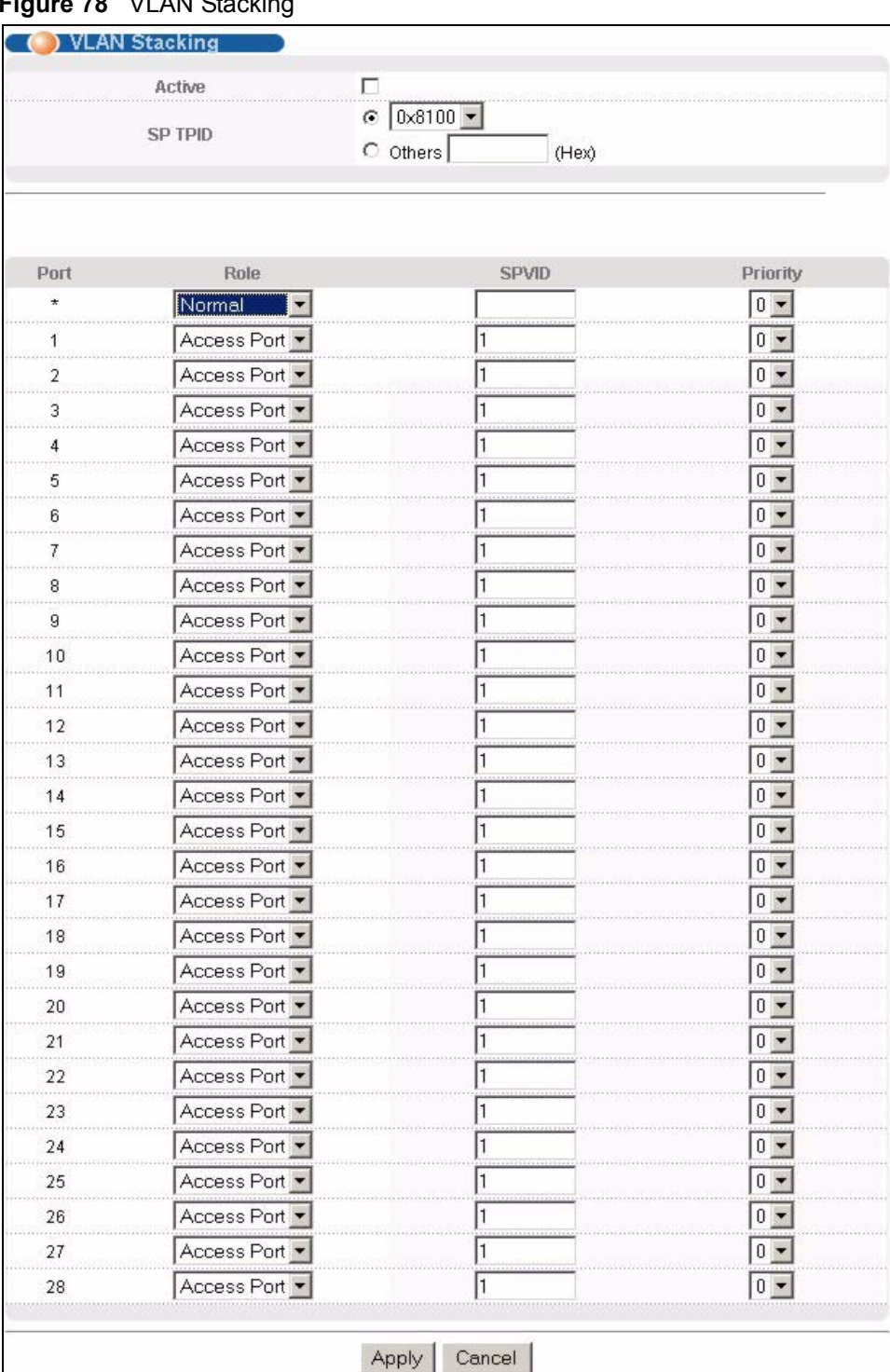

#### **Figure 78** VLAN Stacking

| <b>LABEL</b> | <b>DESCRIPTION</b>                                                                                                    |
|--------------|----------------------------------------------------------------------------------------------------|
| Active       | Select this checkbox to enable VLAN stacking on the switch.                                                                                                    |
| SP TPID      | SP TPID is a standard Ethernet type code identifying the frame and indicates whether the<br>frame carries IEEE 802.1Q tag information. Choose 0x8100 or 0x9100 from the drop-down<br>list box or select Others and then enter a four-digit hexadecimal number from 0x0000 to<br>OxFFFF. Ox denotes a hexadecimal number. It does not have to be typed in the Others text<br>field. |
| Port         | The port number identifies the port you are configuring.                                                                                                    |
| $\star$      | Settings in this row apply to all ports.                                                                                                    |
|              | Use this row only if you want to make some settings the same for all ports. Use this row first<br>to set the common settings and then make adjustments on a port-by-port basis.                                                                                                    |
|              | <b>Note:</b> Changes in this row are copied to all the ports as soon as you make<br>them.                                                                                                    |
| Role         | Select Normal to have the switch ignore frames received (or transmitted) on this port with<br>VLAN stacking tags. Anything you configure in SPVID and Priority are ignored.                                                                                                    |
|              | Select Access Port to have the switch add the SP TPID tag to all incoming frames received<br>on this port. Select Access Port for ingress ports at the edge of the service provider's<br>network.                                                                                                    |
|              | Select Tunnel Port (available for Gigabit ports only) for egress ports at the edge of the<br>service provider's network.                                                                                                    |
|              | In order to support VLAN stacking on a port, the port must be able to allow frames of 1526<br>Bytes (1522 Bytes + 4 Bytes for the second tag) to pass through it.                                                                                                    |
| <b>SPVID</b> | <b>SPVID</b> is the service provider's VLAN ID (the outer VLAN tag). Enter the service provider ID<br>(from 1 to 4094) for frames received on this port. See Chapter 8 on page 93 for more<br>background information on VLAN ID.                                                                                                    |
| Priority     | On the switch, configure priority level of inner IEEE 802.1Q tag in the Port Setup screen.<br>"0" is the lowest priority level and "7" is the highest.                                                                                                    |
| Apply        | Click Apply to save your changes to the switch's run-time memory. The switch loses these<br>changes if it is turned off or loses power, so use the Save link on the top navigation panel to<br>save your changes to the non-volatile memory when you are done configuring.                                                                                                    |
| Cancel       | Click Cancel to begin configuring this screen afresh.                                                                                                    |

**Table 52** VLAN Stacking

# **CHAPTER 22 Multicast**

This chapter shows you how to configure various multicast features.

## <span id="page-176-0"></span>**22.1 Multicast Overview**

Traditionally, IP packets are transmitted in one of either two ways - Unicast (1 sender to 1 recipient) or Broadcast (1 sender to everybody on the network). Multicast delivers IP packets to just a group of hosts on the network.

IGMP (Internet Group Multicast Protocol) is a network-layer protocol used to establish membership in a multicast group - it is not used to carry user data. Refer to RFC 1112 and RFC 2236 for information on IGMP versions 1 and 2 respectively.

#### **22.1.1 IP Multicast Addresses**

In IPv4, a multicast address allows a device to send packets to a specific group of hosts (multicast group) in a different subnetwork. A multicast IP address represents a traffic receiving group, not individual receiving devices. IP addresses in the Class D range (224.0.0.0 to 239.255.255.255) are used for IP multicasting. Certain IP multicast numbers are reserved by IANA for special purposes (see the IANA web site for more information).

### **22.1.2 IGMP Filtering**

With the IGMP filtering feature, you can control which IGMP groups a subscriber on a port can join. This allows you to control the distribution of multicast services (such as content information distribution) based on service plans and types of subscription.

You can set the switch to filter the multicast group join reports on a per-port basis by configuring an IGMP filtering profile and associating the profile to a port.

#### **22.1.3 IGMP Snooping**

A switch can passively snoop on IGMP Query, Report and Leave (IGMP version 2) packets transferred between IP multicast routers/switches and IP multicast hosts to learn the IP multicast group membership. It checks IGMP packets passing through it, picks out the group registration information, and configures multicasting accordingly. IGMP snooping allows the switch to learn multicast groups without you having to manually configure them.

The switch forwards multicast traffic destined for multicast groups (that it has learned from IGMP snooping or that you have manually configured) to ports that are members of that group. IGMP snooping generates no additional network traffic, allowing you to significantly reduce multicast traffic passing through your switch.

### **22.2 Multicast Status**

Click **Advanced Applications** and **Multicast** to display the screen as shown. This screen shows the multicast group information. See [Section 22.1 on page 177](#page-176-0) for more information on multicasting.

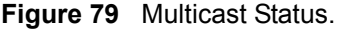

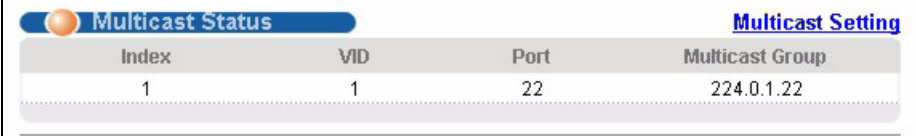

The following table describes the labels in this screen.

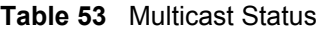

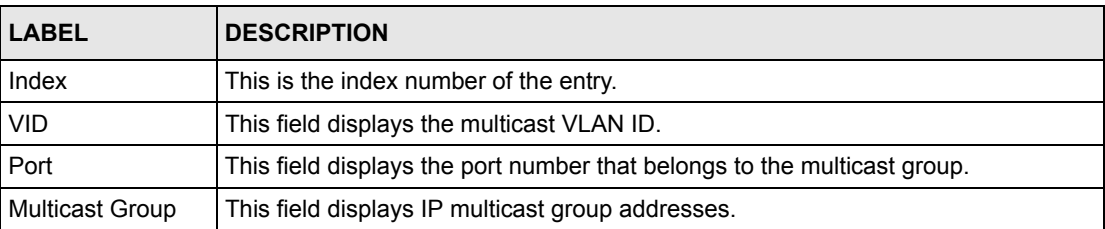

## **22.3 Multicast Setting**

Click **Advanced Applications**, **Multicast** and the **Multicast Setting** link to display the screen as shown. See [Section 22.1 on page 177](#page-176-0) for more information on multicasting.

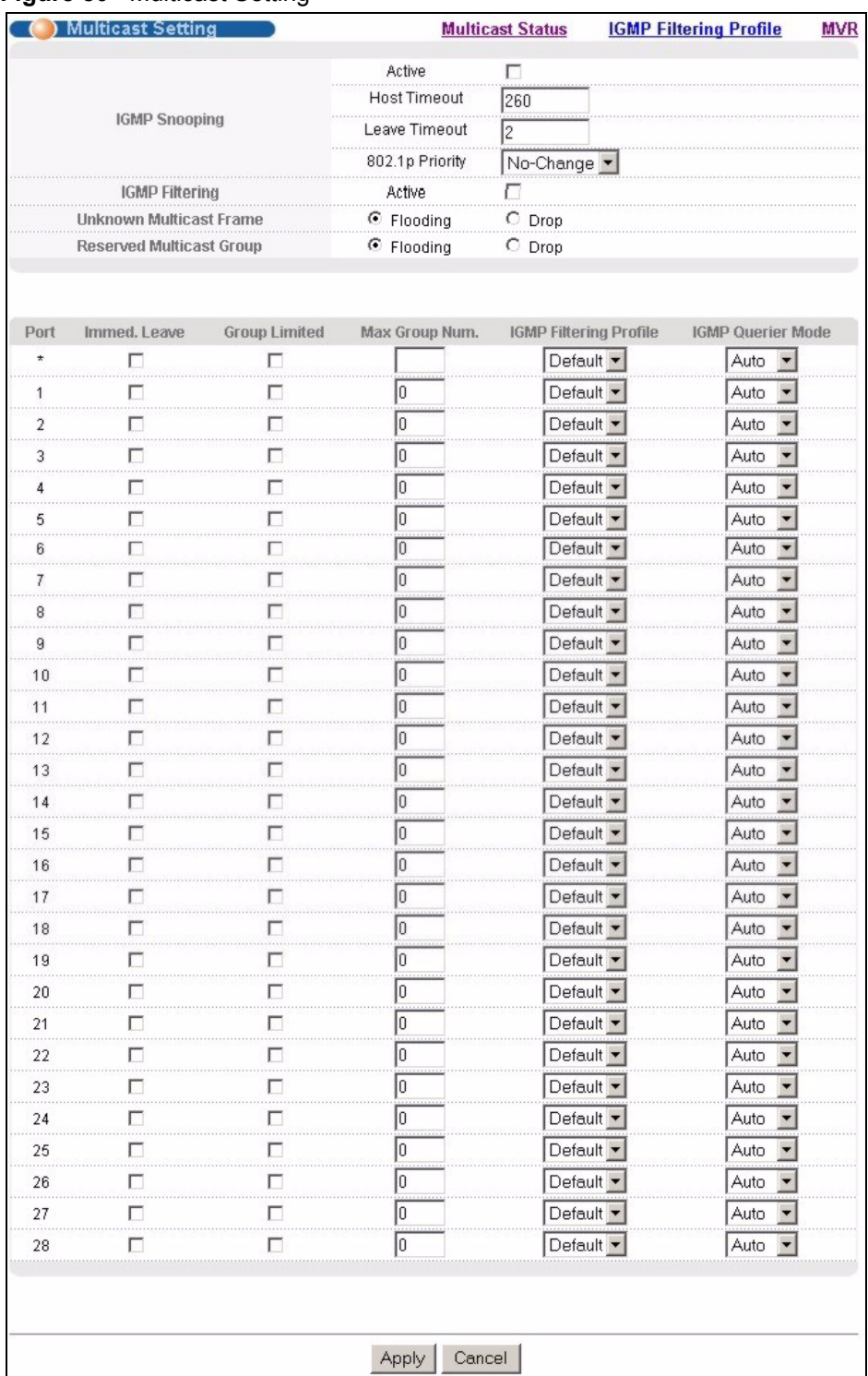

#### **Figure 80** Multicast Setting

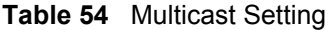

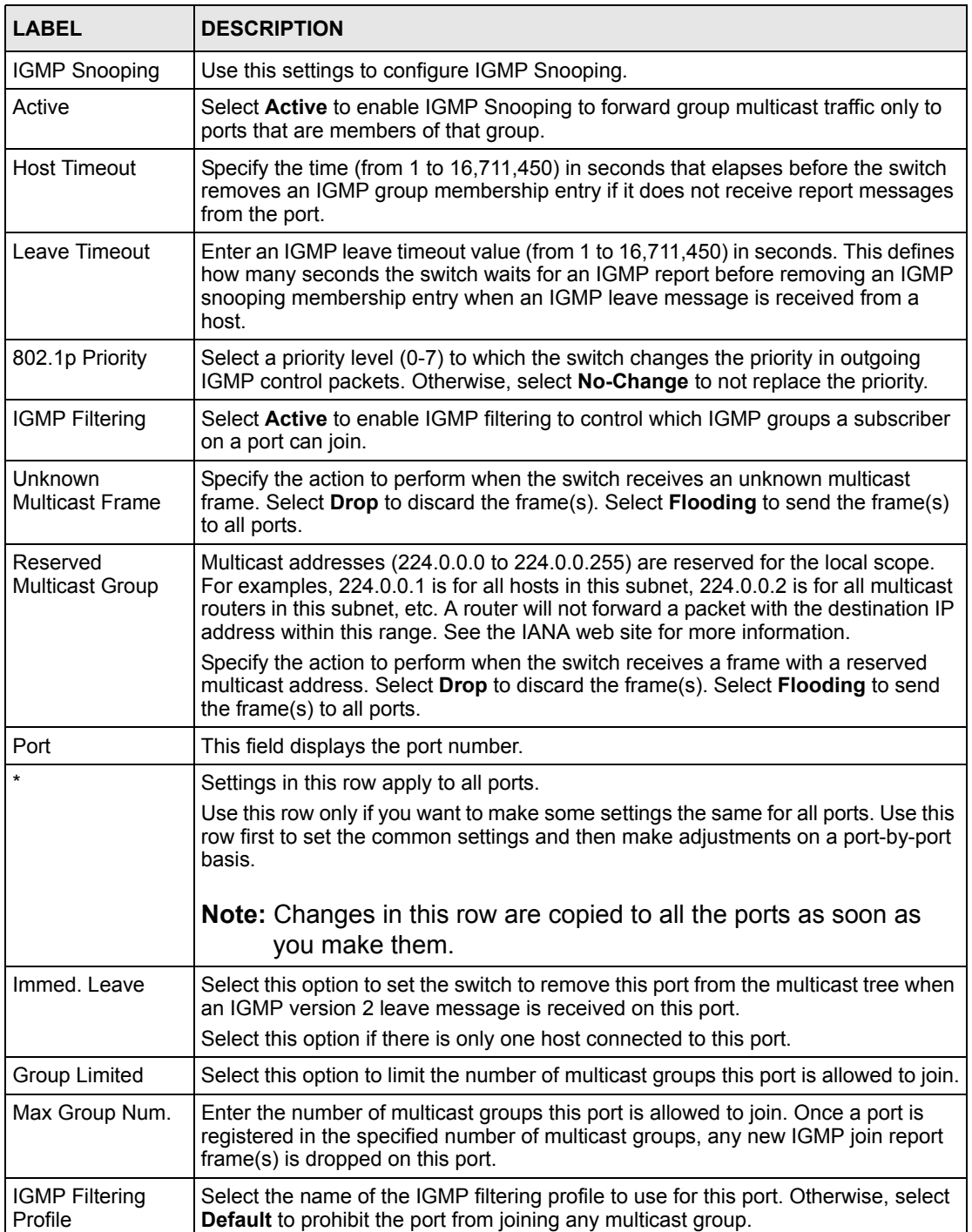
| <b>LABEL</b>                | <b>DESCRIPTION</b>                                                                                                    |
|-----------------------------|----------------------------------------------------------------------------------------------------|
| <b>IGMP Querier</b><br>Mode | The switch treats an IGMP query port as being connected to an IGMP multicast<br>router (or server). The switch forwards IGMP join or leave packets to an IGMP<br>query port.                                                                                                  |
|                             | Select <b>Auto</b> to have the switch use the port as an IGMP query port if the port<br>receives IGMP query packets.                                                                                                    |
|                             | Select <b>Fixed</b> to have the switch always use the port as an IGMP query port. Select<br>this when you connect an IGMP multicast server to the port.                                                                                                    |
|                             | Select <b>Edge</b> to stop the switch from using the port as an IGMP query port. The<br>switch will not keep any record of an IGMP router being connected to this port. The<br>switch does not forward IGMP join or leave packets to this port.                               |
| Apply                       | Click Apply to save your changes to the switch's run-time memory. The switch<br>loses these changes if it is turned off or loses power, so use the Save link on the<br>top navigation panel to save your changes to the non-volatile memory when you<br>are done configuring. |
| Cancel                      | Click <b>Cancel</b> to reset the fields.                                                                                                    |

**Table 54** Multicast Setting (continued)

## **22.4 IGMP Filtering Profile**

IGMP filter profiles allow you to control access to IGMP multicast groups. This allows you to have a service available to a specific IGMP multicast group. You can configure an IGMP filter profile for an IGMP multicast group that has access to a service (like a SIP server for example). Within a profile, configure an IGMP filter to specify the multicast IP address ranges. Then assign the IGMP filter profile to the ports (in the **Multicast Setting** screen) that are allowed to use the service.

Click **Advanced Applications** and **Multicast** in the navigation panel. Click the **Multicast Setting** link and then the **IGMP Filtering Profile** link to display the screen as shown.

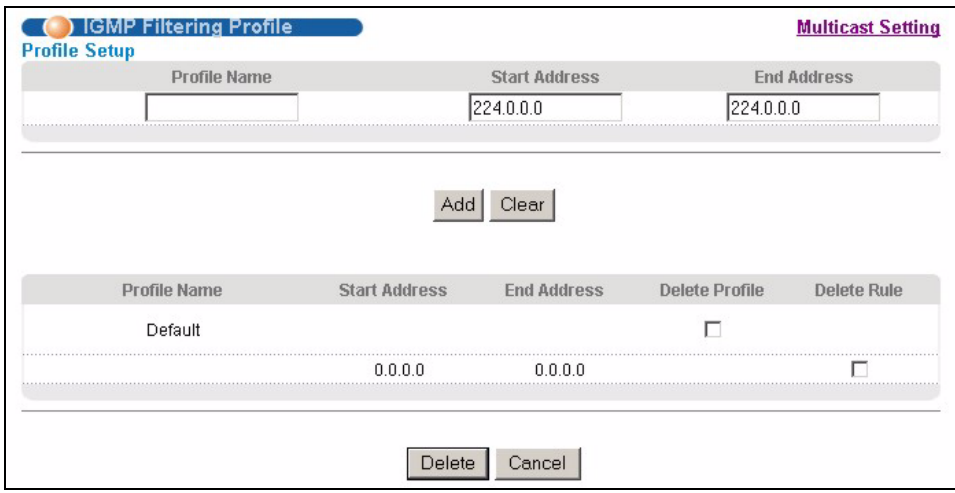

#### **Figure 81** Multicast: IGMP Filtering Profile

The following table describes the labels in this screen.

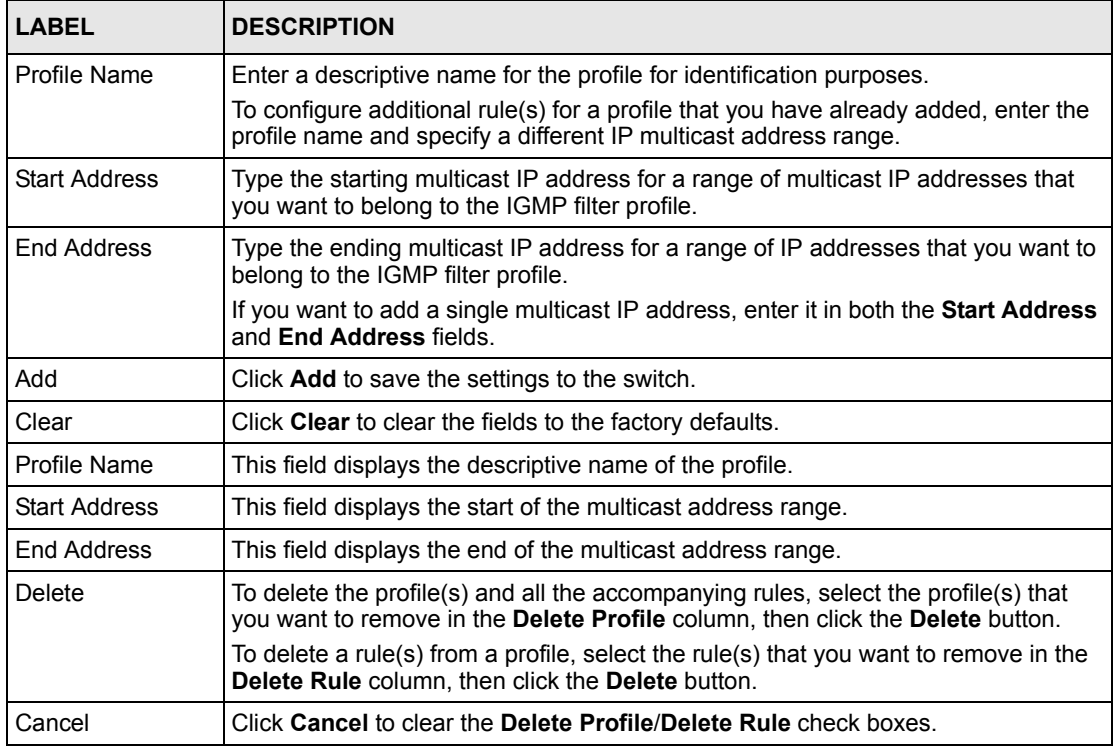

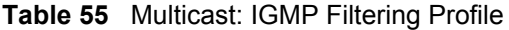

## **22.5 MVR Overview**

Multicast VLAN Registration (MVR) is designed for applications (such as Media-on-Demand (MoD)) that use multicast traffic across an Ethernet ring-based service provider network.

MVR allows one single multicast VLAN to be shared among different subscriber VLANs on the network. While isolated in different subscriber VLANs, connected devices can subscribe to and unsubscribe from the multicast stream in the multicast VLAN. This improves bandwidth utilization with reduced multicast traffic in the subscriber VLANs and simplifies multicast group management.

You must enable IGMP snooping to use MVR. However, MVR only responds to IGMP join and leave control messages from multicast groups that are configured under MVR. Join and leave reports from other multicast groups are managed by IGMP snooping.

The following figure shows a network example. The subscriber VLAN (**1**, **2** and **3**) information is hidden from the streaming media server, **S**. In addition, the multicast VLAN information is only visible to the switch and **S**.

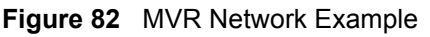

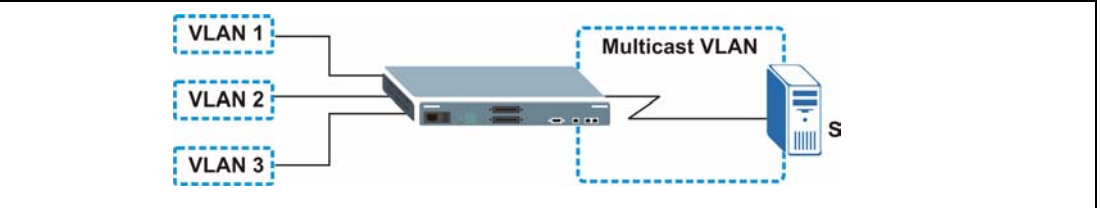

## **22.5.1 Types of MVR Ports**

In MVR, a source port is a port on the switch that can send and receive multicast traffic in a multicast VLAN while a receiver port can only receive multicast data. Once configured, the switch maintains a forwarding table that matches the multicast stream to the associated multicast group.

## **22.5.2 MVR Modes**

You can set your switch to operate in either dynamic or compatible mode.

In dynamic mode, the switch sends IGMP leave and join reports to the other multicast devices (such as multicast routers or servers) in the multicast VLAN. This allows the multicast devices to update the multicast forwarding table to forward or not forward multicast traffic to the receiver ports.

In compatible mode, the switch does not send any IGMP reports. In this case, you must manually configure the forwarding settings on the multicast devices in the multicast VLAN.

### **22.5.3 How MVR Works**

The following figure shows a multicast television example where a subscriber device (such as a computer) in VLAN 1 receives multicast traffic from the streaming media server, **S**, via the switch. Multiple subscriber devices can connect through a port configured as the receiver on the switch.

When the subscriber selects a television channel, computer **A** sends an IGMP report to the switch to join the appropriate multicast group. If the IGMP report matches one of the configured MVR multicast group addresses on the switch, an entry is created in the forwarding table on the switch. This maps the subscriber VLAN to the list of forwarding destinations for the specified multicast traffic.

When the subscriber changes the channel or turns off the computer, an IGMP leave message is sent to the switch to leave the multicast group. The switch sends a query to VLAN 1 on the receiver port (in this case, a DSL port on the switch). If there is another subscriber device connected to this port in the same subscriber VLAN, the receiving port will still be on the list of forwarding destination for the multicast traffic. Otherwise, the switch removes the receiver port from the forwarding table.

#### **Figure 83** MVR Multicast Television Example

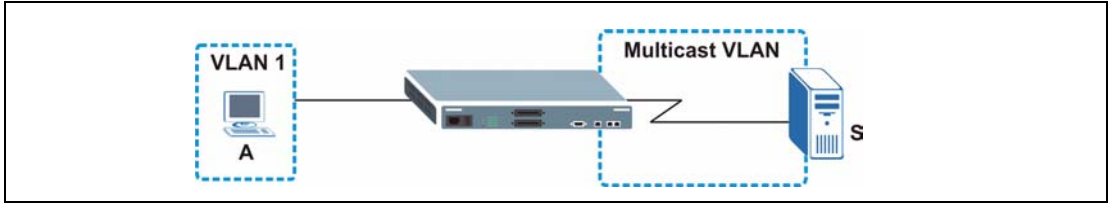

## **22.6 General MVR Configuration**

Use the **MVR** screen to create multicast VLANs and select the receiver port(s) and a source port for each multicast VLAN. Click **Advanced Applications** and **Multicast** in the navigation panel. Click the **Multicast Setting** link and then the **MVR** link to display the screen as shown next.

**Note:** You can create up to three multicast VLANs and up to 256 multicast rules on the switch.

Your switch automatically creates a static VLAN (with the same VID) when you create a multicast VLAN in this screen.

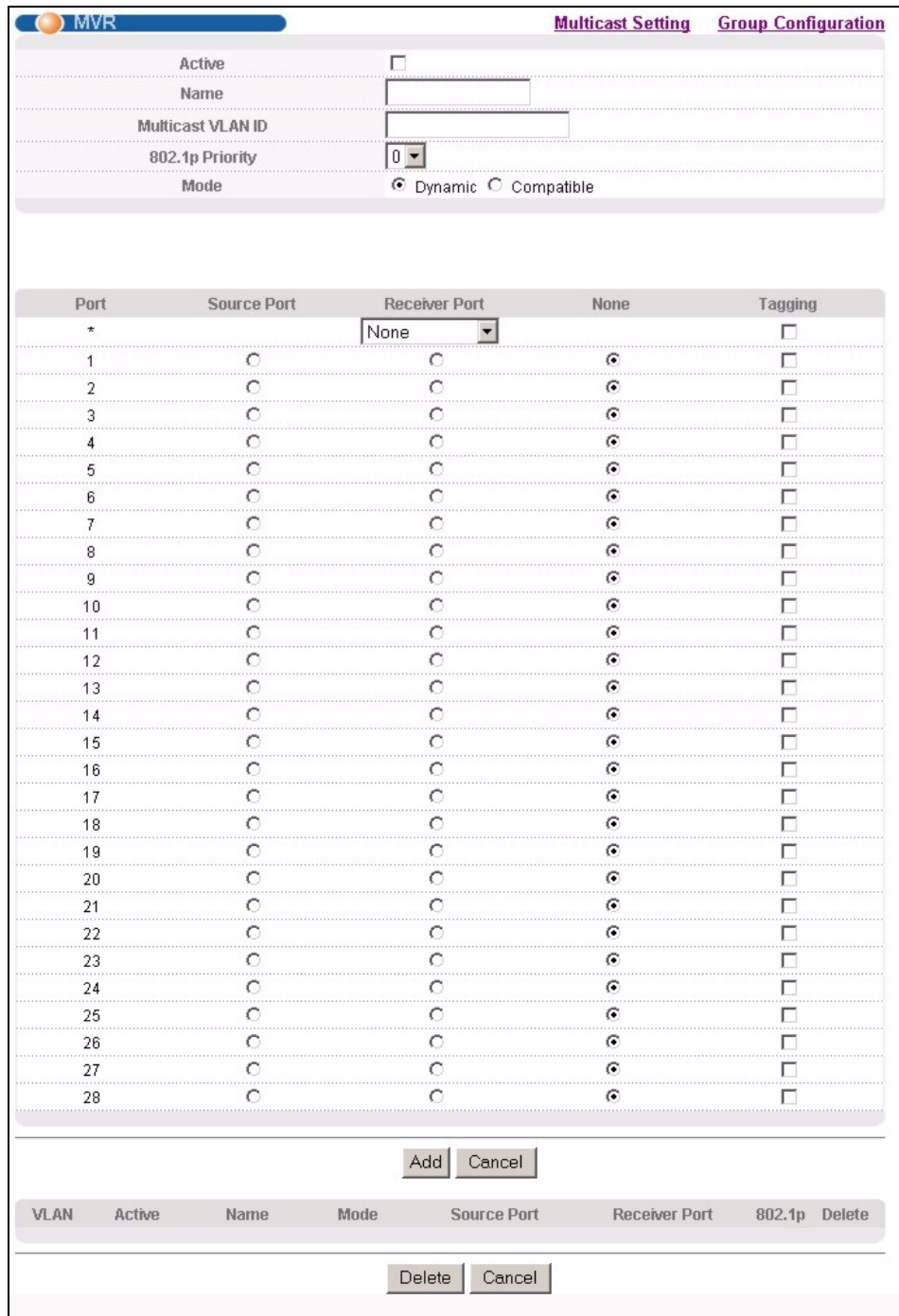

#### **Figure 84** MVR

The following table describes the related labels in this screen.

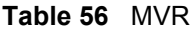

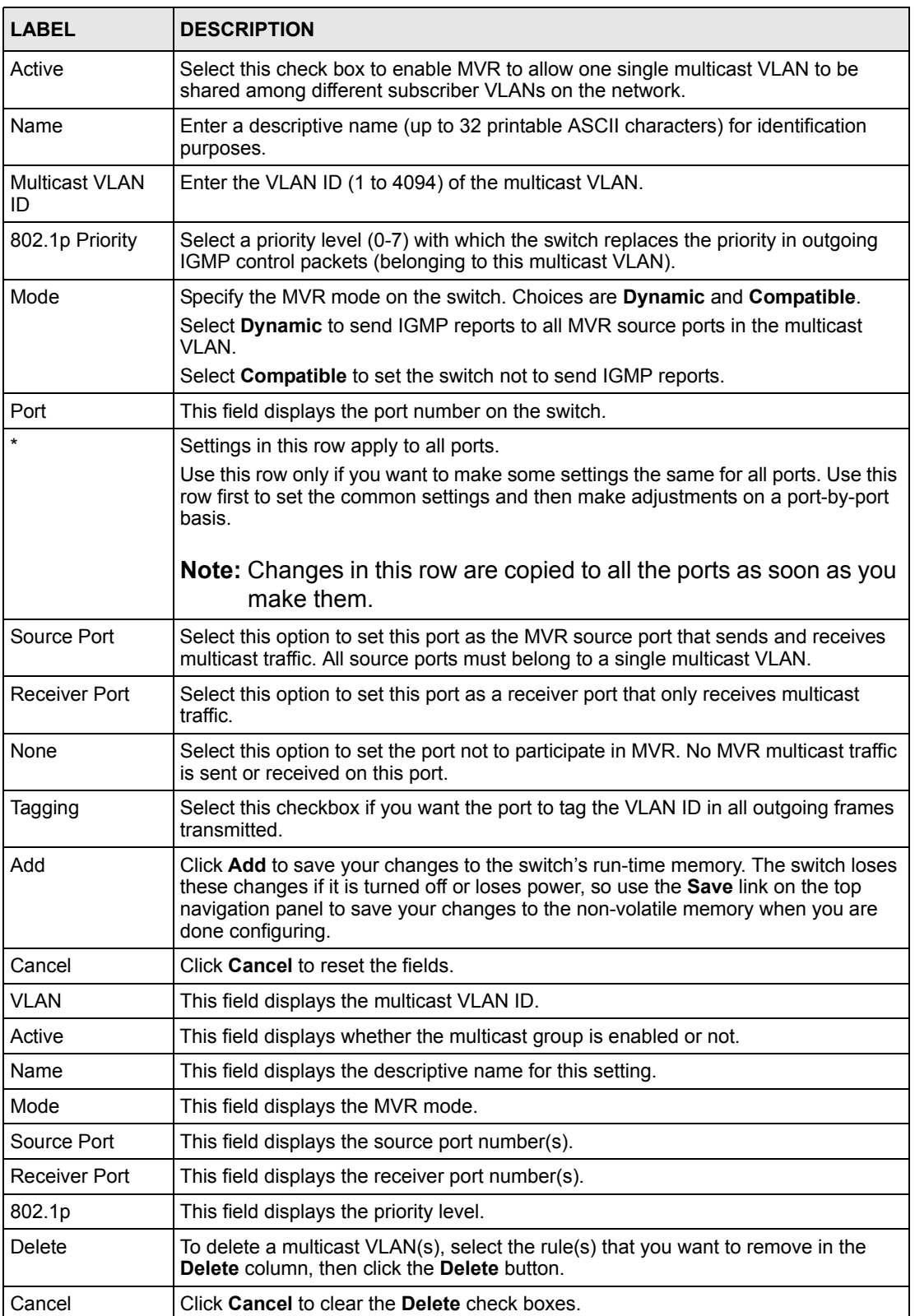

## **22.7 MVR Group Configuration**

All source ports and receiver ports belonging to a multicast group can receive multicast data sent to this multicast group.

Configure MVR IP multicast group address(es) in the **Group Configuration** screen. Click **Group Configuration** in the **MVR** screen.

**Note:** A port can belong to more than one multicast VLAN. However, IP multicast group addresses in different multicast VLANs cannot overlap.

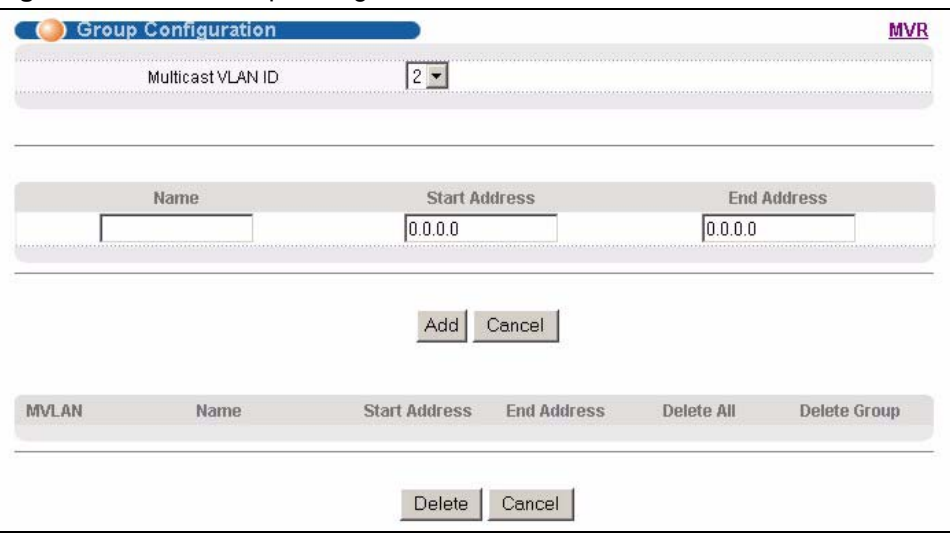

**Figure 85** MVR: Group Configuration

The following table describes the labels in this screen.

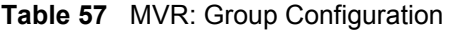

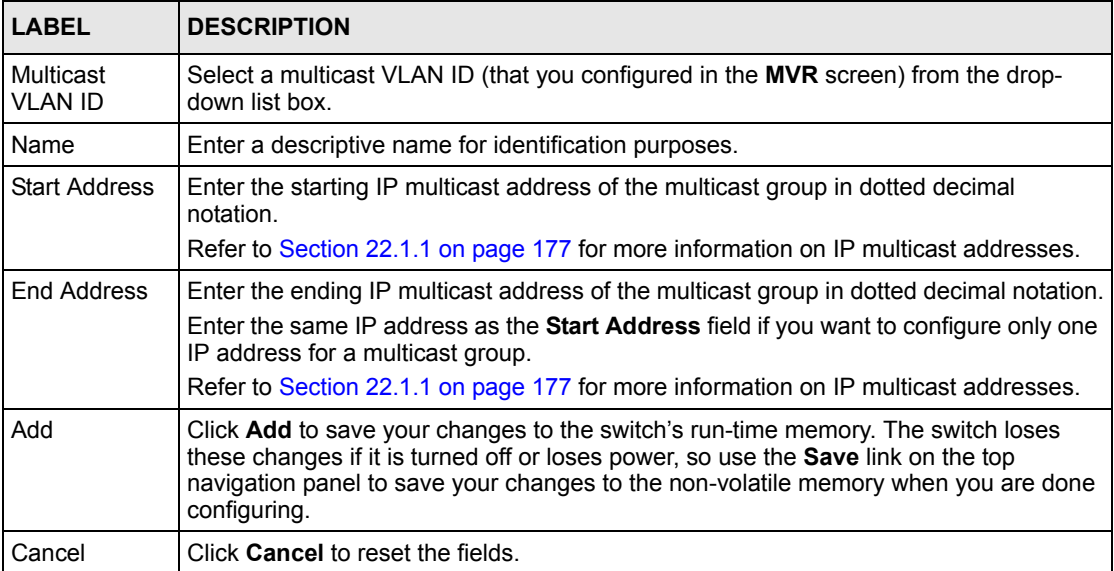

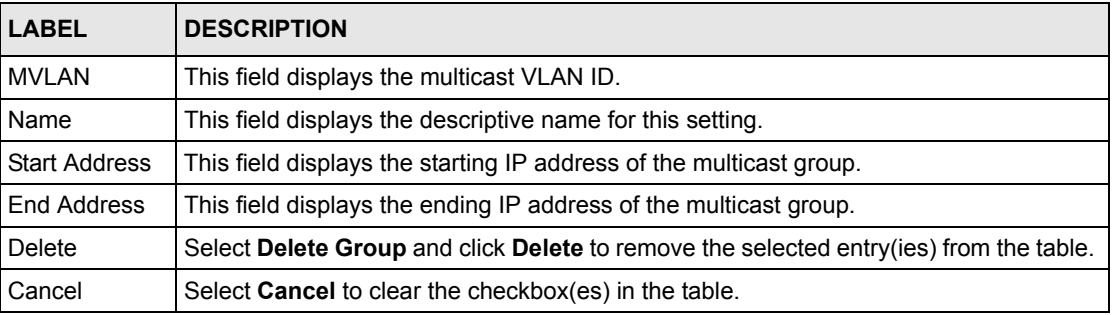

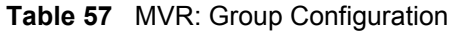

## **22.7.1 MVR Configuration Example**

The following figure shows a network example where ports 1, 2 and 3 on the switch belong to VLAN 1. In addition, port 7 belongs to the multicast group with VID 200 to receive multicast traffic (the **News** and **Movie** channels) from the remote streaming media server, **S**. Computers **A**, **B** and **C** in VLAN are able to receive the traffic.

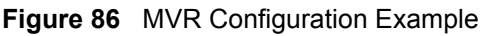

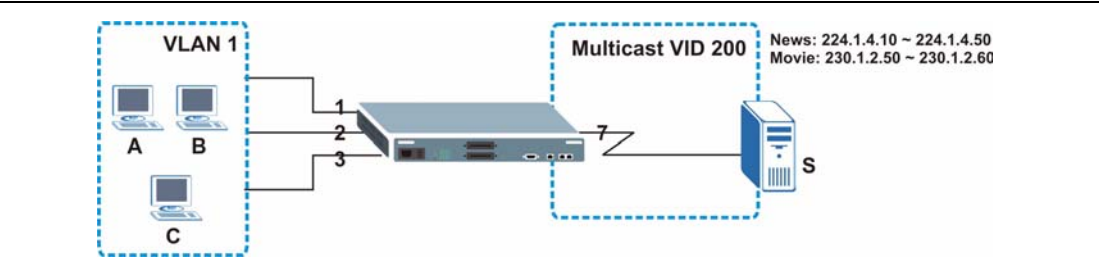

To configure the MVR settings on the switch, create a multicast group in the **MVR** screen and set the receiver and source ports.

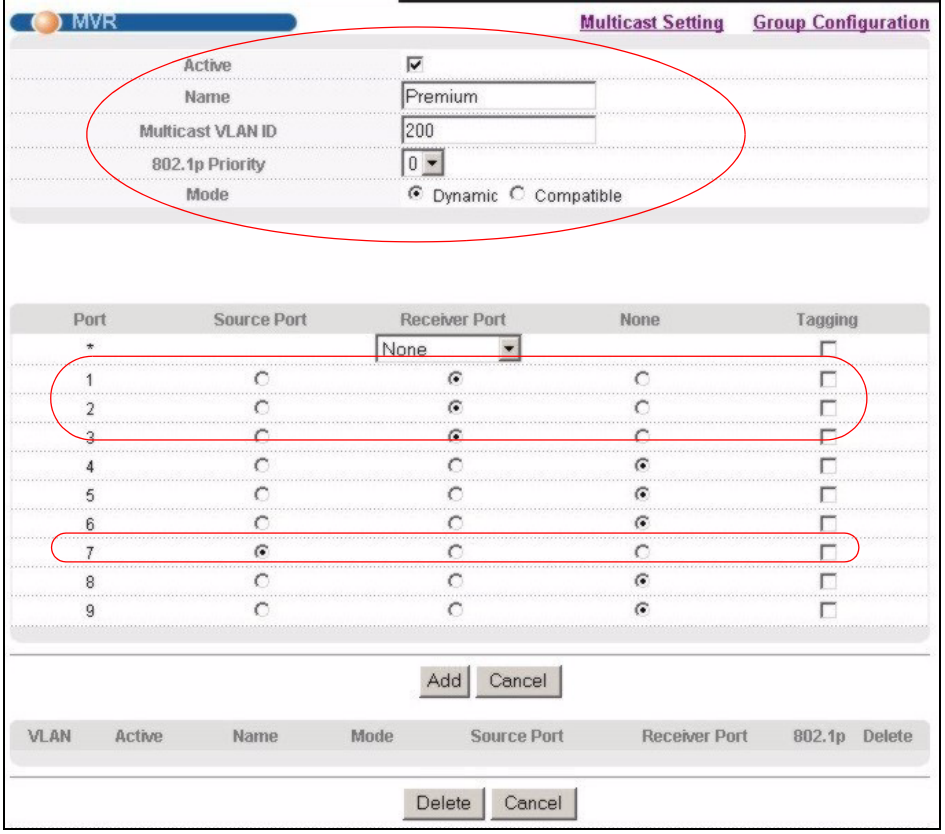

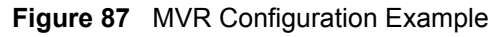

To set the switch to forward the multicast group traffic to the subscribers, configure multicast group settings in the **Group Configuration** screen. The following figure shows an example where two multicast groups (**News** and **Movie**) are configured for the multicast VLAN 200.

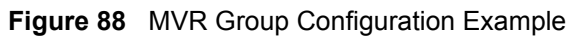

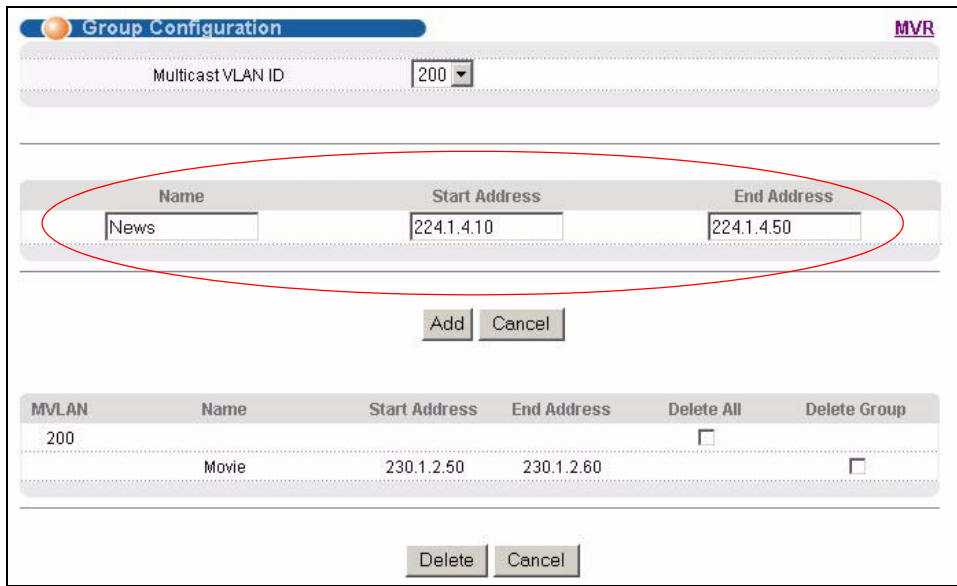

**Figure 89** MVR Group Configuration Example

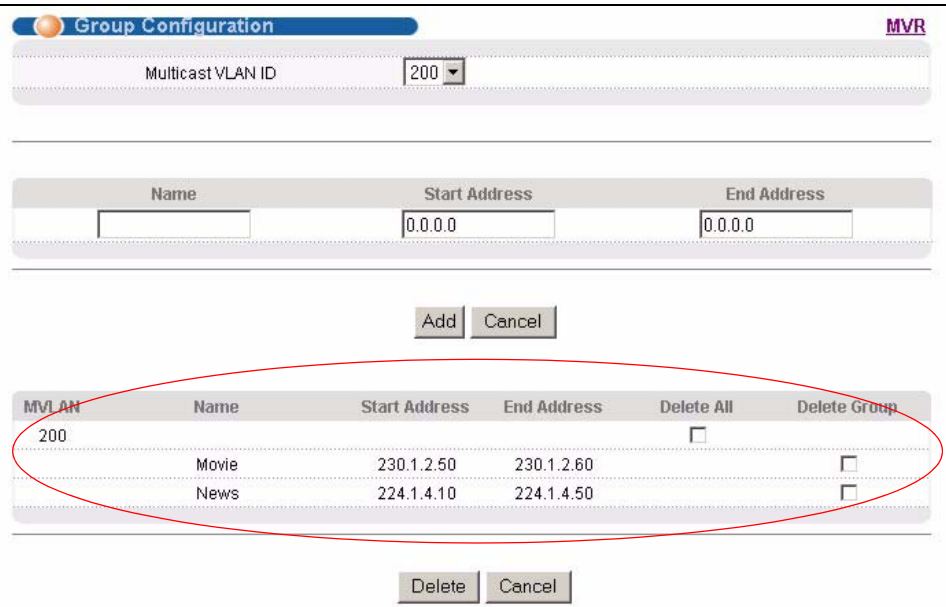

# **CHAPTER 23 DHCP Relay**

This chapter shows you how to set up DHCP relay.

## **23.1 DHCP Relay Overview**

DHCP (Dynamic Host Configuration Protocol, RFC 2131 and RFC 2132) allows individual clients to obtain TCP/IP configuration at start-up from a DHCP server. You can configure the switch to relay client DHCP requests to a DHCP server and the server's responses back to the clients.

## **23.1.1 DHCP Relay Agent Information**

The switch can add information to client DHCP requests that it relays to a DHCP server. This helps provide authentication about the source of the requests. You can also specify additional information for the switch to add to the client DHCP requests that it relays to the DHCP server. Please refer to RFC 3046 for more details.

The DHCP relay agent information feature adds an Agent Information field to the option 82 field of the DHCP headers of client TCP/IP configuration request frames that the switch relays to a DHCP server. The following lists the DHCP relay agent option 82 information that the switch sends to the DHCP server:

- Slot ID (1 byte)
- Port ID (1 byte)
- VLAN ID (2 bytes)
- System name (up to 32 bytes, this is optional).

# **23.2 DHCP Relay Configuration**

To configure DHCP relay information and specify the DHCP server(s), click **Advanced Application** and **DHCP Relay** to display the screen as shown next.

#### **Figure 90** DHCP Relay

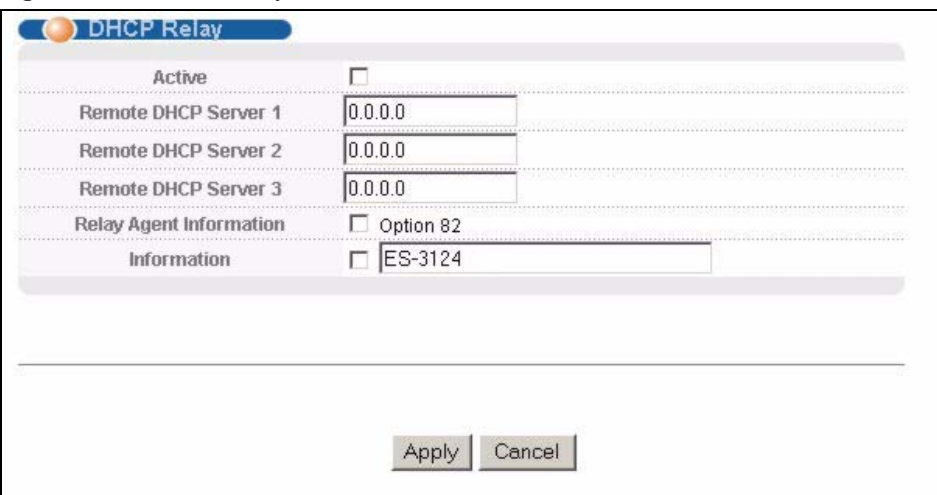

The following table describes the labels in this screen.

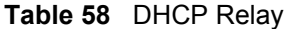

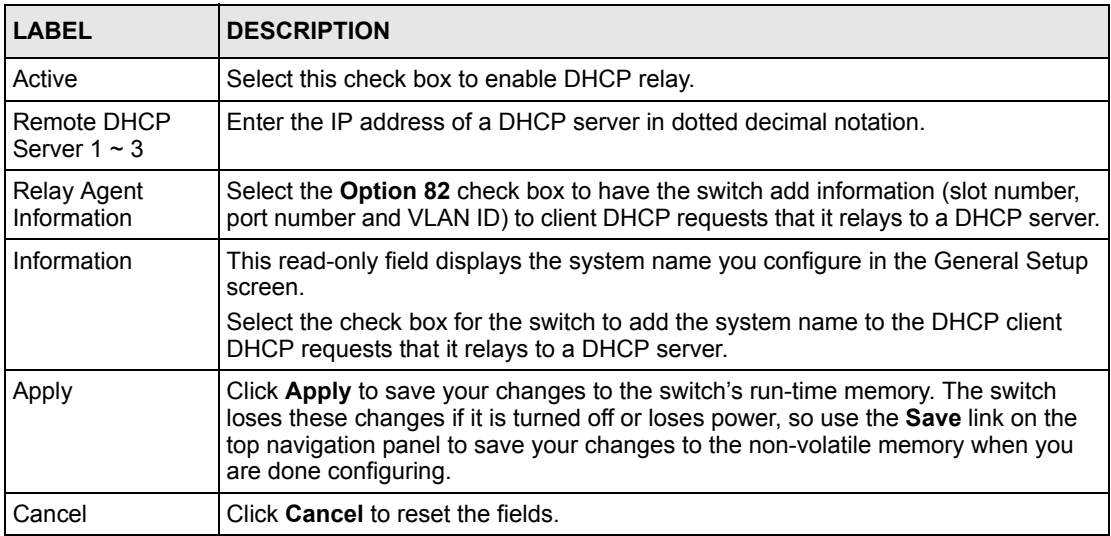

# **CHAPTER 24 Static Route**

This chapter shows you how to configure static routes.

# **24.1 Configuring Static Route**

Static routes tell the switch how to forward IP traffic when you configure the TCP/IP parameters manually.

Click **IP Application**, **Static Routing** in the navigation panel to display the screen as shown.

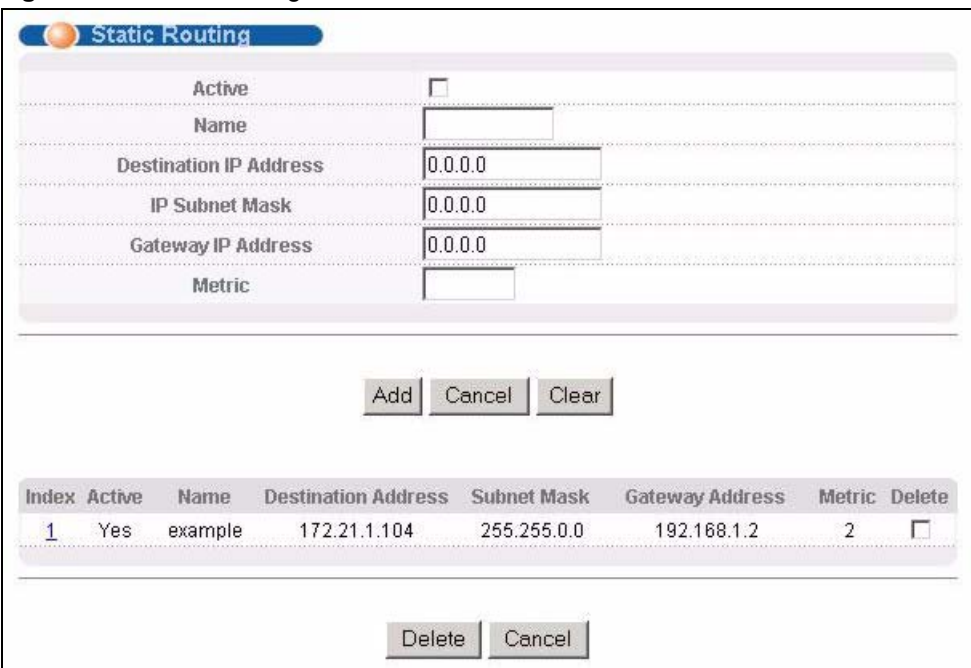

#### **Figure 91** Static Routing

The following table describes the related labels you use to create a static route.

#### **Table 59** Static Routing

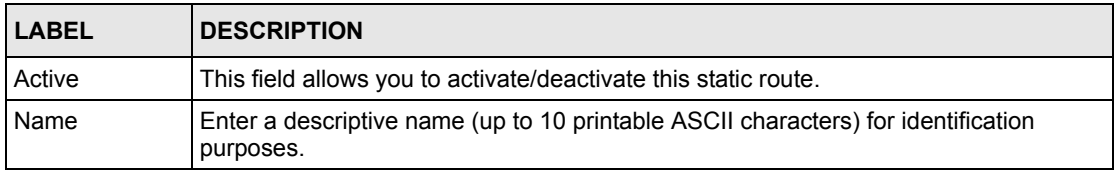

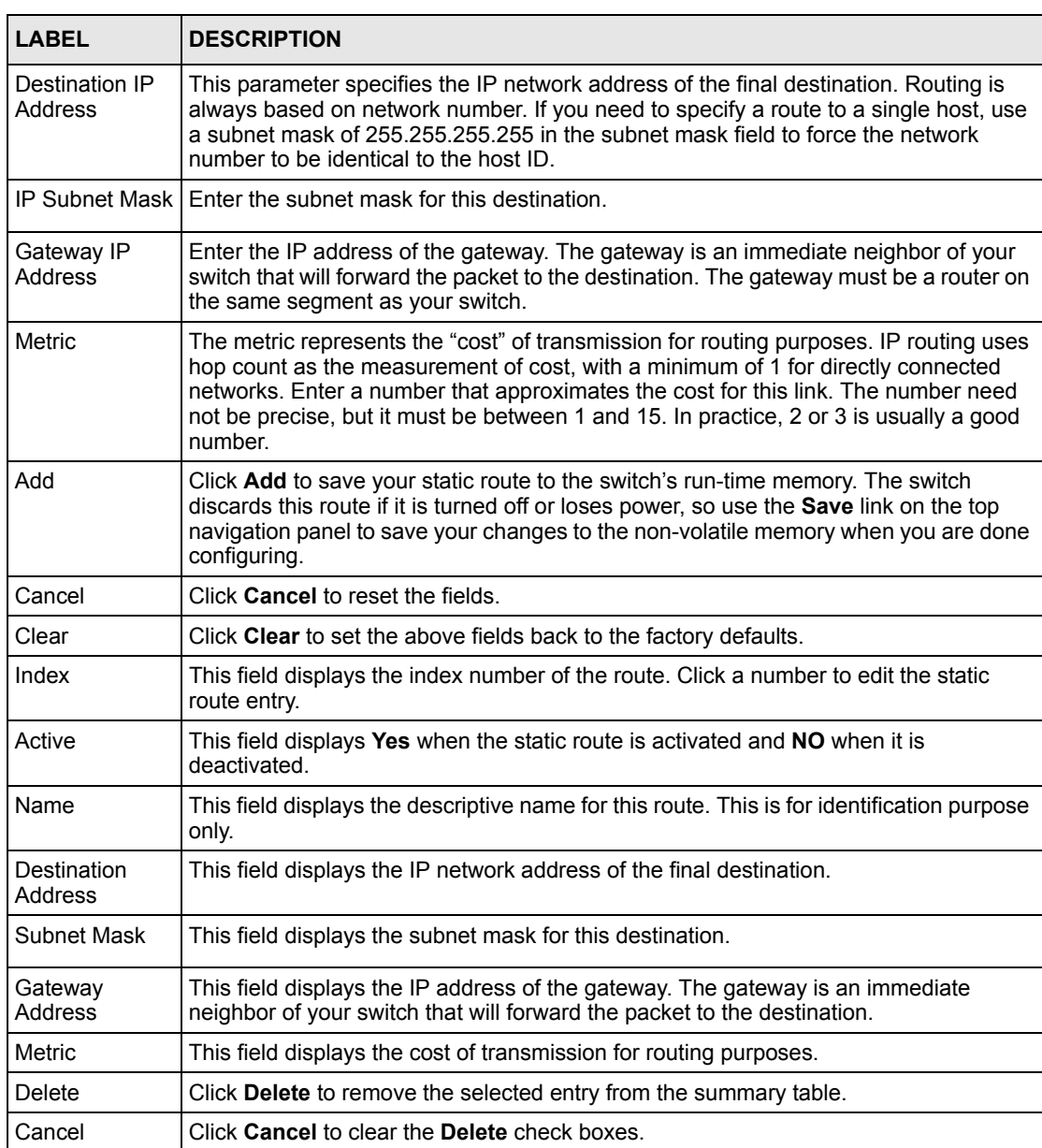

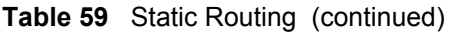

# **CHAPTER 25 DiffServ Code Point**

This chapter shows you how to set up Diffserv Code Point (DSCP) on each port and how to convert DSCP values to IEEE 802.1p values.

# **25.1 DiffServ Overview**

DiffServ Code Point (DSCP) is a field used for packet classification on DiffServ networks. The higher the value, the higher the priority. Lower-priority packets may be dropped if the total traffic exceeds the capacity of the network.

## **25.2 Enable DiffServ**

Click **IP Application**, **DiffServ** in the navigation panel to display the screen as shown.

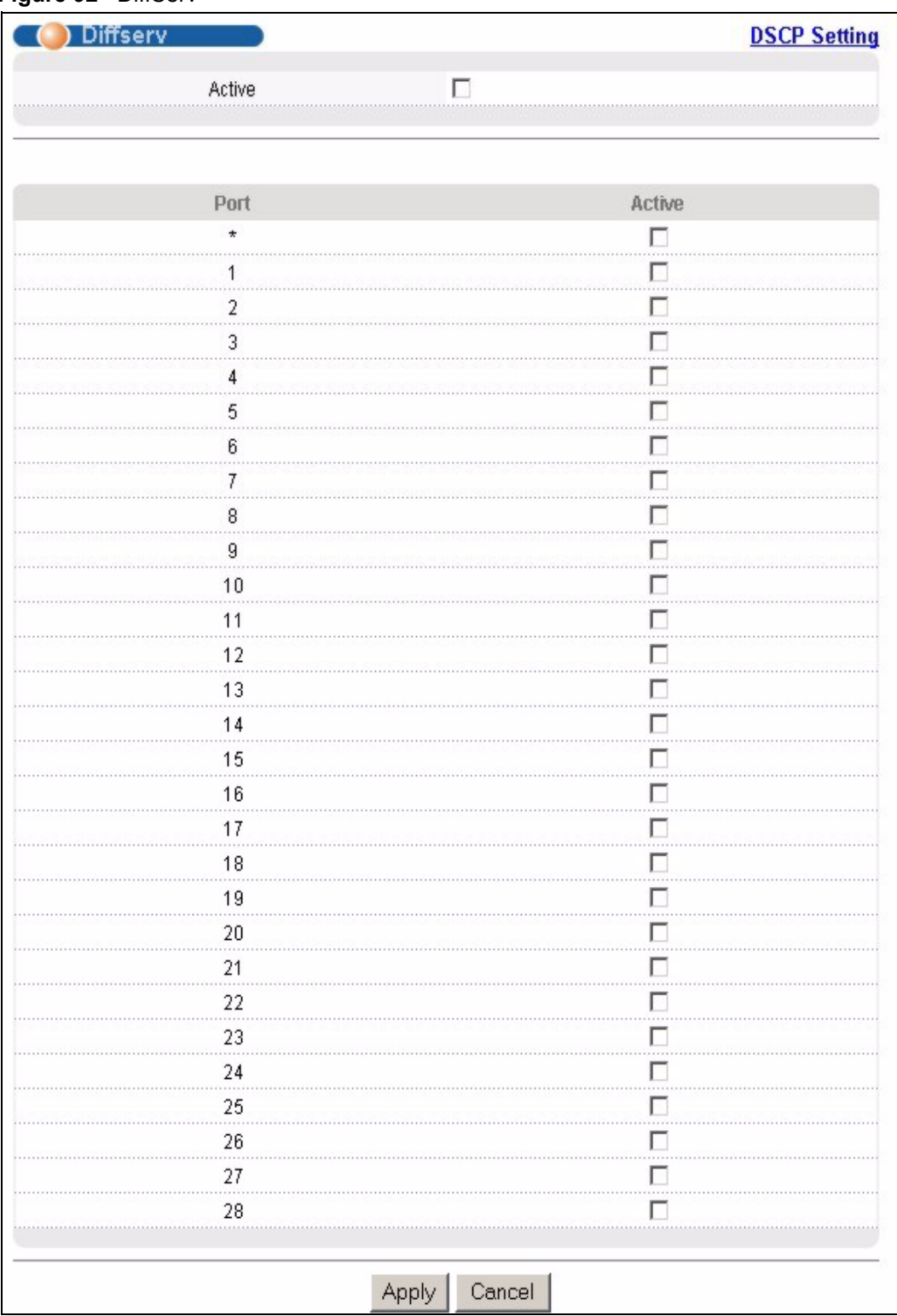

#### **Figure 92** DiffServ

The following table describes the related labels you use to create a static route.

| <b>LABEL</b>        | <b>DESCRIPTION</b>                                                                                                    |
|---------------------|----------------------------------------------------------------------------------------------------|
| <b>DSCP Setting</b> | Click DSCP Map to open the screen where you can set up the mapping between<br>source DSCP priority and IEEE 802.1p priority.                                                                                                    |
| Active              | This field allows you to activate/deactivate DiffServ on the switch.                                                                                                    |
| Port                | This read-only index number indicates which port you are activating.                                                                                                    |
| $\star$             | Settings in this row apply to all ports.<br>Use this row only if you want to make some settings the same for all ports. Use this<br>row first to set the common settings and then make adjustments on a port-by-port<br>basis.<br>Note: Changes in this row are copied to all the ports as soon as you<br>make them. |
| Active              | This allows you to activate DiffServ on a per port basis.                                                                                                    |
| Apply               | Click <b>Apply</b> to save your changes to the switch's run-time memory. The switch loses<br>these changes if it is turned off or loses power, so use the Save link on the top<br>navigation panel to save your changes to the non-volatile memory when you are done<br>configuring.                                 |
| Cancel              | Click Cancel to reset the fields.                                                                                                    |

**Table 60** Static Routing

# **25.3 Configure DSCP Setting**

Use this screen to convert DSCP priority to IEEE 802.1p priority. Click **IP Application**, **DiffServ, DSCP** in the navigation panel to display the screen as shown.

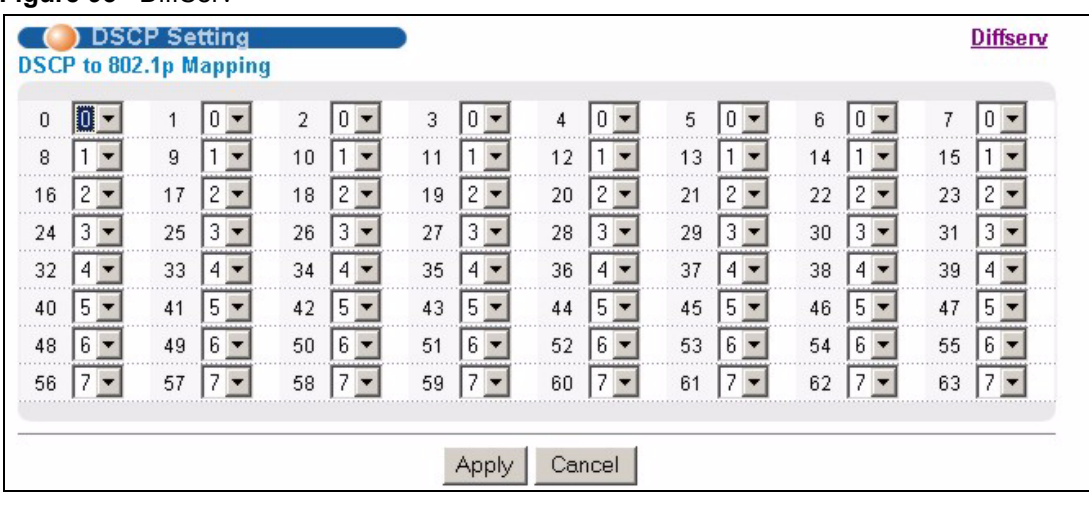

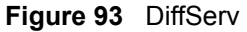

The following table describes the related labels you use to create a static route.

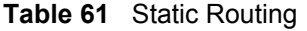

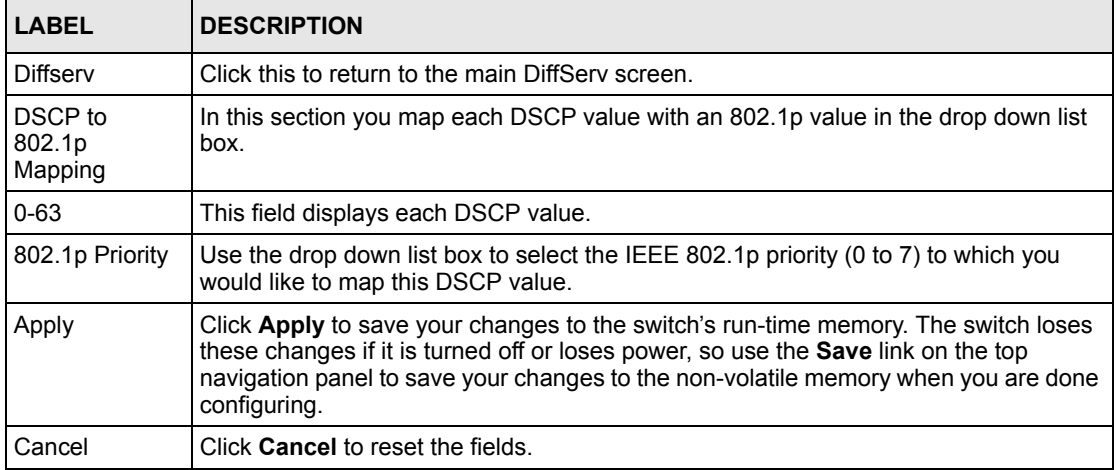

# **CHAPTER 26 Maintenance**

This chapter explains how to configure the maintenance screens that let you maintain the firmware and configuration files.

# **26.1 The Maintenance Screen**

Click **Management**, **Maintenance** in the navigation panel to open the following screen.

| <b>Maintenance</b><br><b>Current: Configuration 1</b> |                   |          |  |
|-------------------------------------------------------|-------------------|----------|--|
|                                                       |                   |          |  |
| <b>Firmware Upgrade</b>                               | <b>Click Here</b> |          |  |
| <b>Restore Configuration</b>                          | <b>Click Here</b> |          |  |
| <b>Backup Configuration</b>                           | <b>Click Here</b> |          |  |
| <b>Load Factory Default</b>                           | Click Here        |          |  |
| <b>Save Configuration</b>                             | Config 1          | Config 2 |  |
| <b>Reboot System</b>                                  | Config 1          | Config 2 |  |

**Figure 94** Maintenance

The following table describes the labels in this screen.

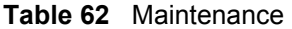

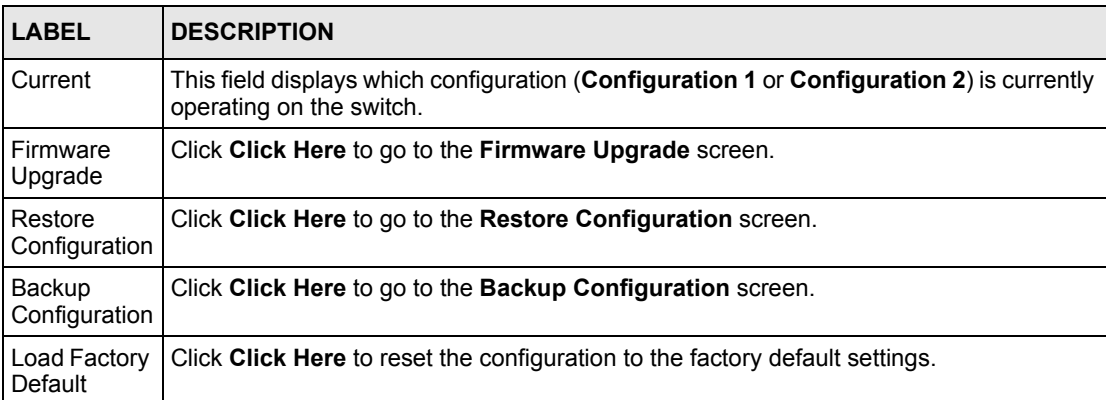

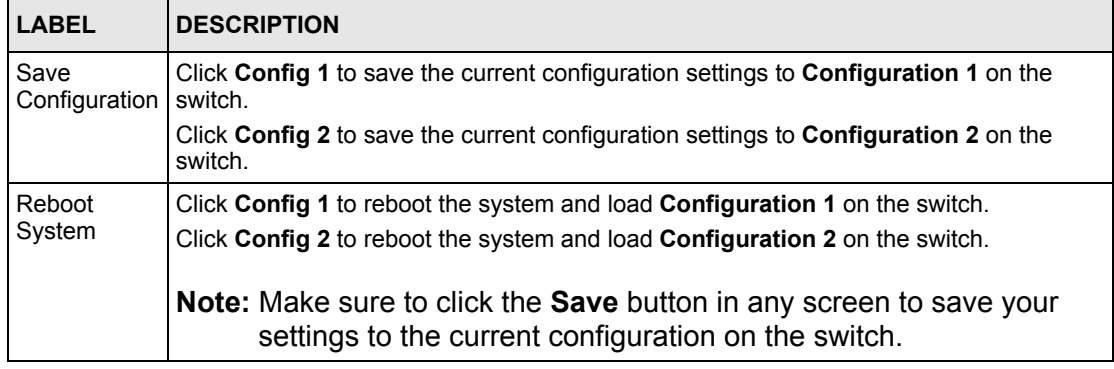

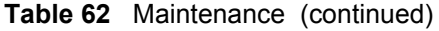

## **26.2 Load Factory Default**

Follow the steps below to reset the switch back to the factory defaults.

- **1** In the **Maintenance** screen, click the **Click Here** button next to **Load Factory Defaults** to clear all switch configuration information you configured and return to the factory defaults.
- **2** The following message appears. Click **OK** to reset all switch configurations to the factory defaults.

**Figure 95** Load Factory Default: Start

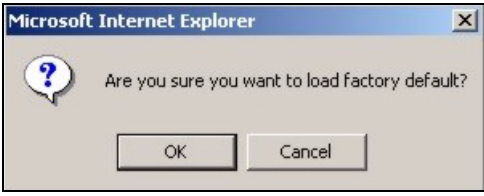

**3** Enter the user name and password to log in the web configurator again. Click **OK**.

**Figure 96** Load Factory Default: Start

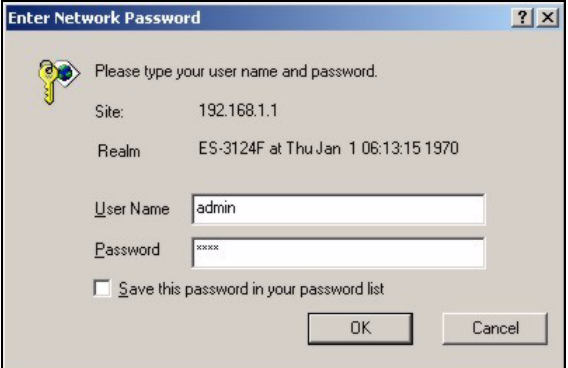

**4** The following message appears. Click **Yes** to close this window.

**Figure 97** Close Browser after Load Factory Defaults

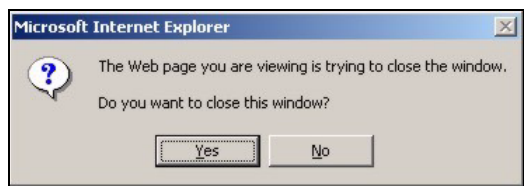

**5** You may need to change the IP address of your computer to be in the same subnet as that of the default switch IP address (192.168.1.1).

## **26.3 Save Configuration**

Click **Config 1** to save the current configuration settings permanently to **Configuration 1** on the switch.

Click **Config 2** to save the current configuration settings to **Configuration 2** on the switch.

Alternatively, click **Save** on the top right-hand corner in any screen to save the configuration changes to the current configuration.

**Note:** Note: Clicking the **Apply** or **Add** button does NOT save the changes permanently.

All unsaved changes are erased after you reboot the switch.

## **26.4 Reboot System**

**Reboot System** allows you to restart the switch without physically turning the power off. It also allows you to load configuration one (**Config 1**) or configuration two (**Config 2**) when you reboot. Follow the steps below to reboot the switch.

**1** In the **Maintenance** screen, click the **Config 1** button next to **Reboot System** to reboot and load configuration one. The following screen displays.

**Figure 98** Reboot System: Confirmation

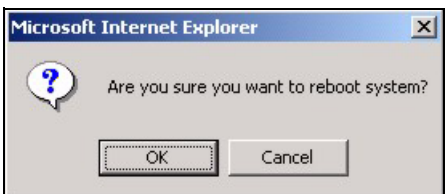

**2** Click **OK** again and then wait for the switch to restart. This takes up to two minutes. This does not affect the switch's configuration.

Click **Config 2** and follow steps 1 to 2 to reboot and load configuration two on the switch.

## **26.5 Firmware Upgrade**

Make sure you have downloaded (and unzipped) the correct model firmware and version to your computer before uploading to the device.

**Note:** Be sure to upload the correct model firmware as uploading the wrong model firmware may damage your device.

From the **Maintenance** screen, display the **Firmware Upgrade** screen as shown next.

**Figure 99** Firmware Upgrade

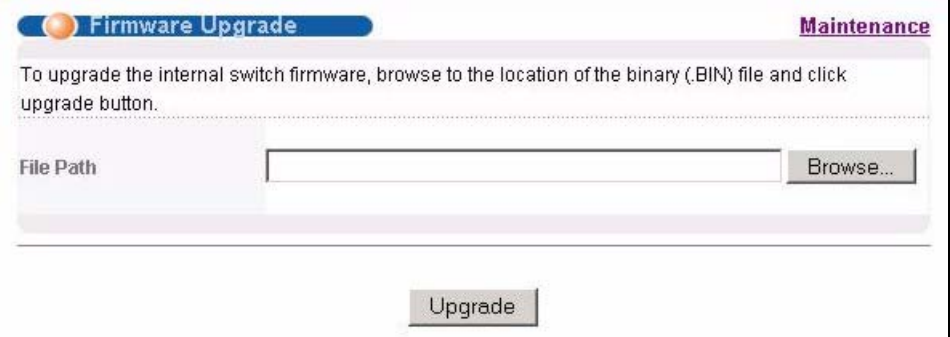

Type the path and file name of the firmware file you wish to upload to the switch in the **File Path** text box or click **Browse** to locate it. After you have specified the file, click **Upgrade**.

After the firmware upgrade process is complete, see the **System Info** screen to verify your current firmware version number.

## **26.6 Restore a Configuration File**

Restore a previously saved configuration from your computer to the switch using the **Restore Configuration** screen.

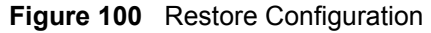

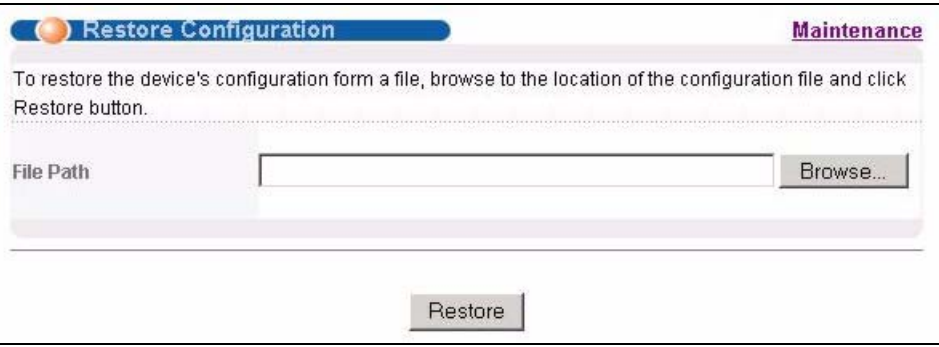

Type the path and file name of the configuration file you wish to restore in the **File Path** text box or click **Browse** to display the **Choose File** screen (below) from which you can locate it. After you have specified the file, click **Restore**. "config" is the name of the configuration file on the switch, so your backup configuration file is automatically renamed when you restore using this screen.

## **26.7 Backup a Configuration File**

Backing up your switch configurations allows you to create various "snapshots" of your device from which you may restore at a later date.

Back up your current switch configuration to a computer using the **Backup Configuration**  screen.

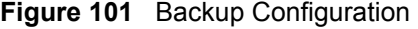

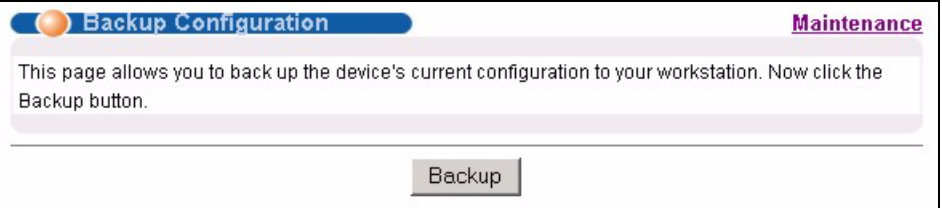

Follow the steps below to back up the current switch configuration to your computer in this screen.

- **1** Click **Backup**.
- **2** Click **Save** to display the **Save As** screen.
- **3** Choose a location to save the file on your computer from the **Save in** drop-down list box and type a descriptive name for it in the **File name** list box. Click **Save** to save the configuration file to your computer.

## **26.8 FTP Command Line**

This section shows some examples of uploading to or downloading files from the switch using FTP commands. First, understand the filename conventions.

### **26.8.1 Filename Conventions**

The configuration file (also known as the romfile or ROM) contains the factory default settings in the screens such as password, switch setup, IP Setup, etc. Once you have customized the switch's settings, they can be saved back to your computer under a filename of your choosing.

ZyNOS (ZyXEL Network Operating System, sometimes referred to as the "ras" file) is the system firmware and has a "bin" filename extension.

<span id="page-203-0"></span>**Table 63** Filename Conventions

| <b>FILE TYPE</b>          | <b>INTERNAL</b><br><b>NAME</b> | <b>EXTERNAL</b><br><b>NAME</b> | <b>DESCRIPTION</b>                                                                                                    |
|---------------------------|--------------------------------|--------------------------------|----------------------------------------------------------------------------------------------------|
| <b>Configuration File</b> | config                         |                                | This is the configuration filename on the switch.<br>Uploading the config file replaces the specified<br>configuration file system, including your switch<br>configurations, system-related data (including the<br>default password), the error log and the trace log. |
| Firmware                  | ras                            | *.bin                          | This is the generic name for the ZyNOS firmware on<br>the switch.                                                                                                    |

#### **26.8.1.1 Example FTP Commands**

ftp> put firmware.bin ras

This is a sample FTP session showing the transfer of the computer file "firmware.bin" to the switch.

```
ftp> get config config.cfg
```
This is a sample FTP session saving the current configuration to a file called "config.cfg" on your computer.

If your (T)FTP client does not allow you to have a destination filename different from the source, you will need to rename them as the switch only recognizes "config" and "ras". Be sure you keep unaltered copies of both files for later use.

**Note:** Be sure to upload the correct model firmware as uploading the wrong model firmware may damage your device.

## **26.8.2 FTP Command Line Procedure**

**1** Launch the FTP client on your computer.

- **2** Enter open, followed by a space and the IP address of your switch.
- **3** Press [ENTER] when prompted for a username.
- **4** Enter your password as requested (the default is "1234").
- **5** Enter bin to set transfer mode to binary.
- **6** Use put to transfer files from the computer to the switch, for example, put firmware.bin ras transfers the firmware on your computer (firmware.bin) to the switch and renames it to "ras". Similarly, put config.cfg config transfers the configuration file on your computer (config.cfg) to the switch and renames it to "config". Likewise get config config.cfg transfers the configuration file on the switch to your computer and renames it to "config.cfg". See [Table 63 on page 204](#page-203-0) for more information on filename conventions.
- **7** Enter quit to exit the ftp prompt.

#### **26.8.3 GUI-based FTP Clients**

The following table describes some of the commands that you may see in GUI-based FTP clients.

| <b>COMMAND</b>           | <b>DESCRIPTION</b>                                                                                                    |
|--------------------------|----------------------------------------------------------------------------------------------------|
| <b>Host Address</b>      | Enter the address of the host server.                                                                                                    |
| Login Type               | Anonymous.<br>This is when a user I.D. and password is automatically supplied to the server<br>for anonymous access. Anonymous logins will work only if your ISP or service<br>administrator has enabled this option.<br>Normal.<br>The server requires a unique User ID and Password to login. |
| <b>Transfer Type</b>     | Transfer files in either ASCII (plain text format) or in binary mode.<br>Configuration and firmware files should be transferred in binary mode.                                                                                                    |
| Initial Remote Directory | Specify the default remote directory (path).                                                                                                    |
| Initial Local Directory  | Specify the default local directory (path).                                                                                                    |

**Table 64** General Commands for GUI-based FTP Clients

#### **26.8.4 FTP Restrictions**

FTP will not work when:

- FTP service is disabled in the **Service Access Control** screen.
- The IP address(es) in the **Remote Management** screen does not match the client IP address. If it does not match, the switch will disconnect the Telnet session immediately.

# **CHAPTER 27 Access Control**

This chapter describes how to control access to the switch.

# **27.1 Access Control Overview**

A console port and FTP are allowed one session each, Telnet and SSH share four sessions, up to five Web sessions (five different usernames and passwords) and/or limitless SNMP access control sessions are allowed.

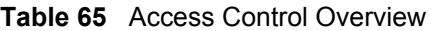

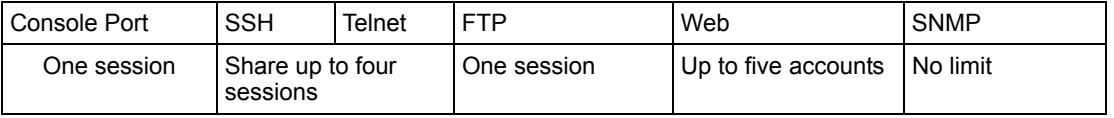

A console port access control session and Telnet access control session cannot coexist when multi-login is disabled. See [Section 34.11.2 on page 249](#page-248-0) for more information on disabling multi-login.

# **27.2 The Access Control Main Screen**

Click **Management**, **Access Control** in the navigation panel to display the main screen as shown.

**Figure 102** Access Control

|                                                     | Click Here        |
|-----------------------------------------------------|-------------------|
| 39955611-1203511-1203411-120341-1203511-120341-1204 | Click Here        |
| <b>Service Access Control</b>                       | <b>Click Here</b> |
| <b>Remote Management</b>                            | <b>Click Here</b> |

# **27.3 About SNMP**

Simple Network Management Protocol (SNMP) is an application layer protocol used to manage and monitor TCP/IP-based devices. SNMP is used to exchange management information between the network management system (NMS) and a network element (NE). A manager station can manage and monitor the switch through the network via SNMP version one (SNMPv1) and/or SNMP version 2c. The next figure illustrates an SNMP management operation. SNMP is only available if TCP/IP is configured.

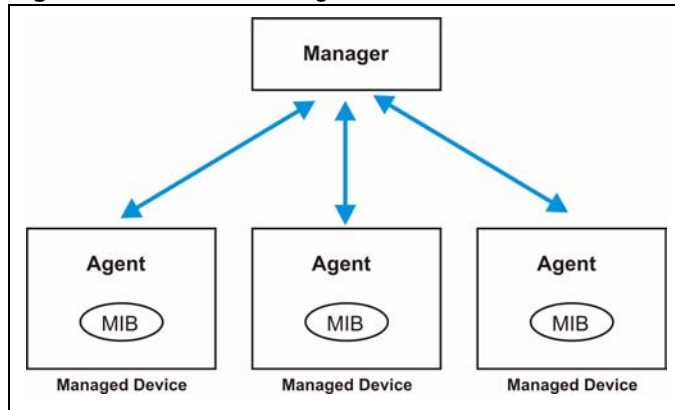

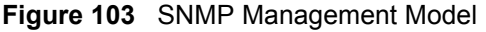

An SNMP managed network consists of two main components: agents and a manager.

An agent is a management software module that resides in a managed switch (the switch). An agent translates the local management information from the managed switch into a form compatible with SNMP. The manager is the console through which network administrators perform network management functions. It executes applications that control and monitor managed devices.

The managed devices contain object variables/managed objects that define each piece of information to be collected about a switch. Examples of variables include such as number of packets received, node port status etc. A Management Information Base (MIB) is a collection of managed objects. SNMP allows a manager and agents to communicate for the purpose of accessing these objects.

SNMP itself is a simple request/response protocol based on the manager/agent model. The manager issues a request and the agent returns responses using the following protocol operations:

| <b>COMMAND</b> | <b>DESCRIPTION</b>                                                                                                    |
|----------------|----------------------------------------------------------------------------------------------------|
| Get            | Allows the manager to retrieve an object variable from the agent.                                                                                                    |
| GetNext        | Allows the manager to retrieve the next object variable from a table or list within an<br>agent. In SNMPv1, when a manager wants to retrieve all elements of a table from an<br>agent, it initiates a Get operation, followed by a series of GetNext operations. |

**Table 66** SNMP Commands

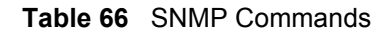

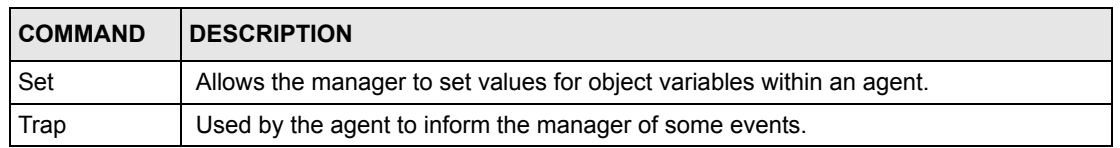

#### **27.3.1 Supported MIBs**

MIBs let administrators collect statistics and monitor status and performance.

The switch supports the following MIBs:

- SNMP MIB II (RFC 1213)
- RFC 1157 SNMP v1
- RFC 1493 Bridge MIBs
- RFC 1643 Ethernet MIBs
- RFC 1155 SMI
- RFC 2674 SNMPv2, SNMPv2c
- RFC 1757 RMON
- SNMPv2, SNMPv2c or later version, compliant with RFC 2011 SNMPv2 MIB for IP, RFC 2012 SNMPv2 MIB for TCP, RFC 2013 SNMPv2 MIB for UDP

#### **27.3.2 SNMP Traps**

The switch sends traps to an SNMP manager when an event occurs. SNMP traps supported are outlined in the following table.

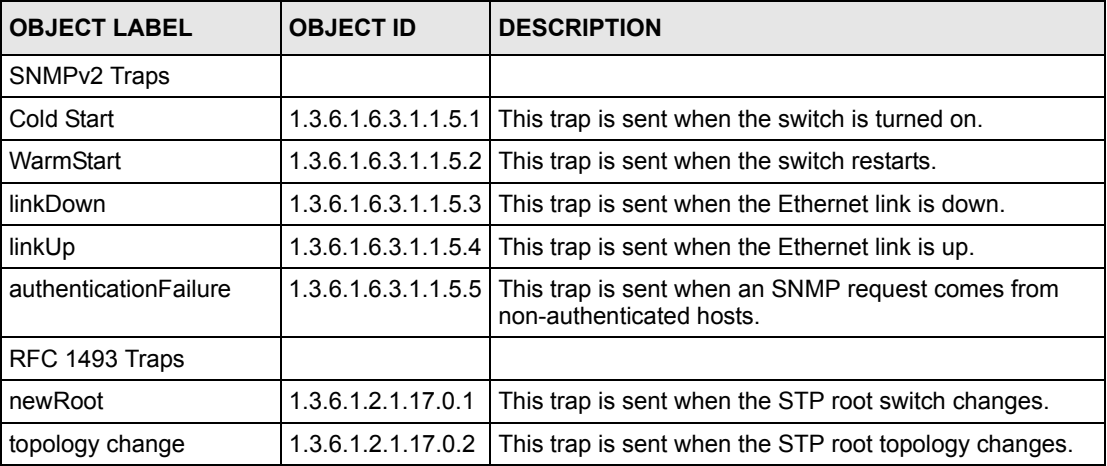

#### **Table 67** SNMP Traps

## **27.3.3 Configuring SNMP**

From the **Access Control** screen, display the **SNMP** screen. You can click **Access Control** to go back to the **Access Control** screen.

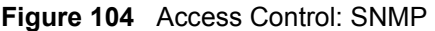

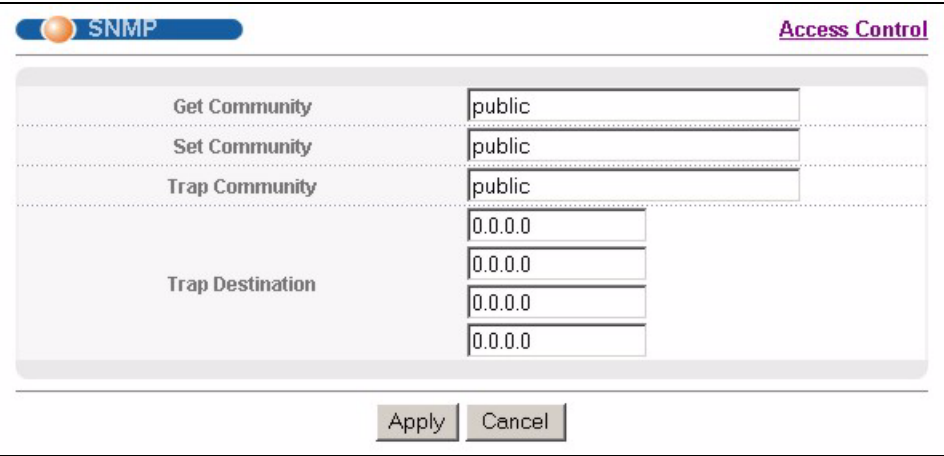

The following table describes the labels in this screen.

**Table 68** Access Control: SNMP

| <b>LABEL</b>            | <b>DESCRIPTION</b>                                                                                                    |
|-------------------------|----------------------------------------------------------------------------------------------------|
| <b>Get Community</b>    | Enter the get community, which is the password for the incoming Get- and GetNext-<br>requests from the management station.                                                                                                    |
| Set Community           | Enter the set community, which is the password for incoming Set- requests from the<br>management station.                                                                                                    |
| <b>Trap Community</b>   | Enter the trap community, which is the password sent with each trap to the SNMP<br>manager.                                                                                                    |
| <b>Trap Destination</b> | Enter the IP addresses of up to four stations to send your SNMP traps to.                                                                                                    |
| Apply                   | Click <b>Apply</b> to save your changes to the switch's run-time memory. The switch loses<br>these changes if it is turned off or loses power, so use the <b>Save</b> link on the top<br>navigation panel to save your changes to the non-volatile memory when you are<br>done configuring. |
| Cancel                  | Click <b>Cancel</b> to reset the fields.                                                                                                    |

## **27.3.4 Setting Up Login Accounts**

Up to five people (one administrator and four non-administrators) may access the switch via web configurator at any one time.

• An administrator is someone who can both view and configure switch changes. The username for the Administrator is always **admin**. The default administrator password is **1234**.

#### **Note:** It is highly recommended that you change the default administrator password (**1234**).

• A non-administrator (username is something other than **admin**) is someone who can view but not configure switch settings.

Click **Access Control** from the navigation panel and then click **Logins** from this screen.

**Figure 105** Access Control: Logins

| Old Password            |                                      |          |                                                                                      |
|-------------------------|--------------------------------------|----------|--------------------------------------------------------------------------------------|
| <b>New Password</b>     |                                      |          |                                                                                      |
| Retype to confirm       |                                      |          |                                                                                      |
|                         | if you have forgotten your password. |          | Please record your new password whenever you change it. The system will lock you out |
|                         |                                      |          |                                                                                      |
| Login                   | <b>User Name</b>                     | Password | Retype to confirm                                                                    |
|                         |                                      |          |                                                                                      |
| 2                       |                                      |          |                                                                                      |
| <b>Edit Logins</b><br>3 |                                      |          |                                                                                      |

The following table describes the labels in this screen.

**Table 69** Access Control: Logins

| <b>LABEL</b>                                                                                                    | <b>DESCRIPTION</b>                                                                |  |
|----------------------------------------------------------------------------------------------------|-----------------------------------------------------------------------------------|--|
| Administrator                                                                                                    |                                                                                   |  |
| This is the default administrator account with the "admin" user name. You cannot change the default<br>administrator user name. Only the administrator has read/write access.                                                        |                                                                                   |  |
| Old Password                                                                                                    | Type the existing system password (1234 is the default password when<br>shipped). |  |
| New Password                                                                                                    | Enter your new system password.                                                   |  |
| Retype to confirm                                                                                                    | Retype your new system password for confirmation                                  |  |
| Edit Logins<br>You may configure passwords for up to four users. These users have read-only access. You can give<br>users higher privileges via the CLI. For more information on assigning privileges see Chapter 34 on<br>page 241. |                                                                                   |  |
| User Name                                                                                                    | Set a user name (up to 32 ASCII characters long).                                 |  |
| Password                                                                                                    | Enter your new system password.                                                   |  |
| Retype to confirm                                                                                                    | Retype your new system password for confirmation                                  |  |

| <b>LABEL</b> | <b>DESCRIPTION</b>                                                                                                    |
|--------------|----------------------------------------------------------------------------------------------------|
| Apply        | Click Apply to save your changes to the switch's run-time memory. The switch<br>loses these changes if it is turned off or loses power, so use the Save link on the<br>top navigation panel to save your changes to the non-volatile memory when you<br>are done configuring. |
| Cancel       | Click <b>Cancel</b> to reset the fields.                                                                                                    |

**Table 69** Access Control: Logins (continued)

## **27.4 SSH Overview**

Unlike Telnet or FTP, which transmit data in clear text, SSH (Secure Shell) is a secure communication protocol that combines authentication and data encryption to provide secure encrypted communication

between two hosts over an unsecured network.

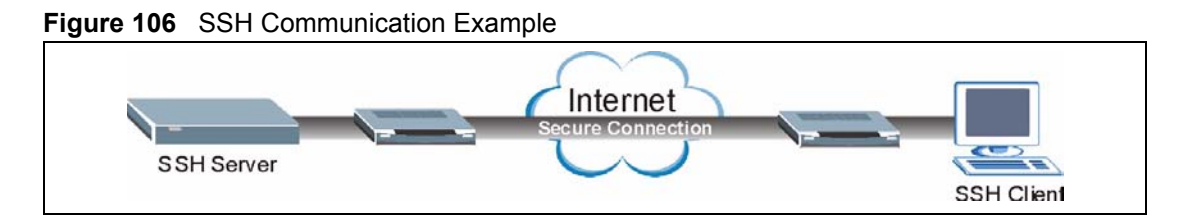

# **27.5 How SSH works**

The following table summarizes how a secure connection is established between two remote hosts.

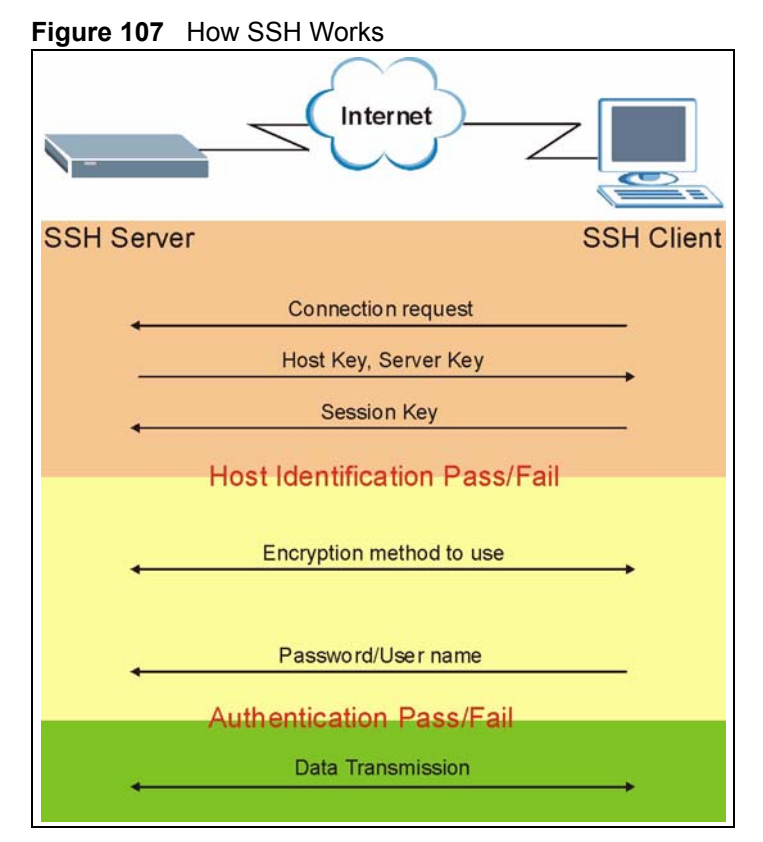

#### **1** Host Identification

The SSH client sends a connection request to the SSH server. The server identifies itself with a host key. The client encrypts a randomly generated session key with the host key and server key and sends the result back to the server.

The client automatically saves any new server public keys. In subsequent connections, the server public key is checked against the saved version on the client computer.

**2** Encryption Method

Once the identification is verified, both the client and server must agree on the type of encryption method to use.

**3** Authentication and Data Transmission

After the identification is verified and data encryption activated, a secure tunnel is established between the client and the server. The client then sends its authentication information (user name and password) to the server to log in to the server.

## **27.6 SSH Implementation on the Switch**

Your switch supports SSH version 2 using RSA authentication and three encryption methods (DES, 3DES and Blowfish). The SSH server is implemented on the switch for remote management and file transfer on port 22. Only one SSH connection is allowed at a time.

## **27.6.1 Requirements for Using SSH**

You must install an SSH client program on a client computer (Windows or Linux operating system) that is used to connect to the switch over SSH.

## **27.7 Introduction to HTTPS**

HTTPS (HyperText Transfer Protocol over Secure Socket Layer, or HTTP over SSL) is a web protocol that encrypts and decrypts web pages. Secure Socket Layer (SSL) is an applicationlevel protocol that enables secure transactions of data by ensuring confidentiality (an unauthorized party cannot read the transferred data), authentication (one party can identify the other party) and data integrity (you know if data has been changed).

It relies upon certificates, public keys, and private keys.

HTTPS on the switch is used so that you may securely access the switch using the web configurator. The SSL protocol specifies that the SSL server (the switch) must always authenticate itself to the SSL client (the computer which requests the HTTPS connection with the switch), whereas the SSL client only should authenticate itself when the SSL server requires it to do so. Authenticating client certificates is optional and if selected means the SSLclient must send the switch a certificate. You must apply for a certificate for the browser from a CA that is a trusted CA on the switch.

Please refer to the following figure.

- **1** HTTPS connection requests from an SSL-aware web browser go to port 443 (by default) on the switch's WS (web server).
- **2** HTTP connection requests from a web browser go to port 80 (by default) on the switch's WS (web server).

#### **Figure 108** HTTPS Implementation

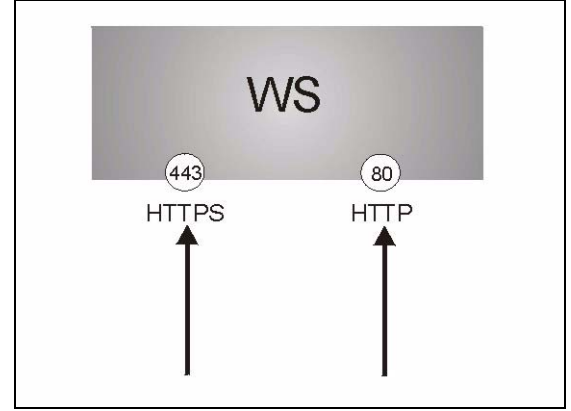

**Note:** If you disable **HTTP** in the **Service Access Control** screen, then the switch blocks all HTTP connection attempts.

## **27.8 HTTPS Example**

If you haven't changed the default HTTPS port on the switch, then in your browser enter "https://switch IP Address/" as the web site address where "switch IP Address" is the IP address or domain name of the switch you wish to access.

### **27.8.1 Internet Explorer Warning Messages**

When you attempt to access the switch HTTPS server, a Windows dialog box pops up asking if you trust the server certificate. Click **View Certificate** if you want to verify that the certificate is from the switch.

You see the following **Security Alert** screen in Internet Explorer. Select **Yes** to proceed to the web configurator login screen; if you select **No**, then web configurator access is blocked.

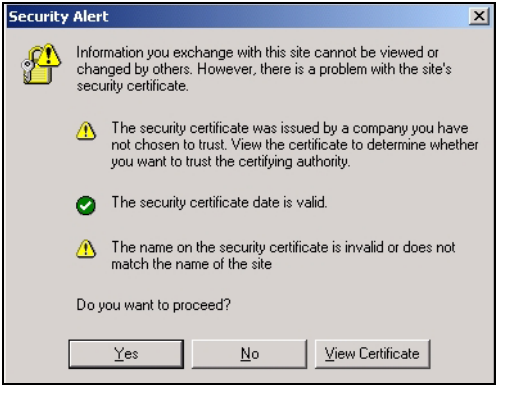

#### **Figure 109** Security Alert Dialog Box (Internet Explorer)

## **27.8.2 Netscape Navigator Warning Messages**

When you attempt to access the switch HTTPS server, a **Website Certified by an Unknown Authority** screen pops up asking if you trust the server certificate. Click **Examine Certificate**  if you want to verify that the certificate is from the switch.

If **Accept this certificate temporarily for this session** is selected, then click **OK** to continue in Netscape.

Select **Accept this certificate permanently** to import the switch's certificate into the SSL client.

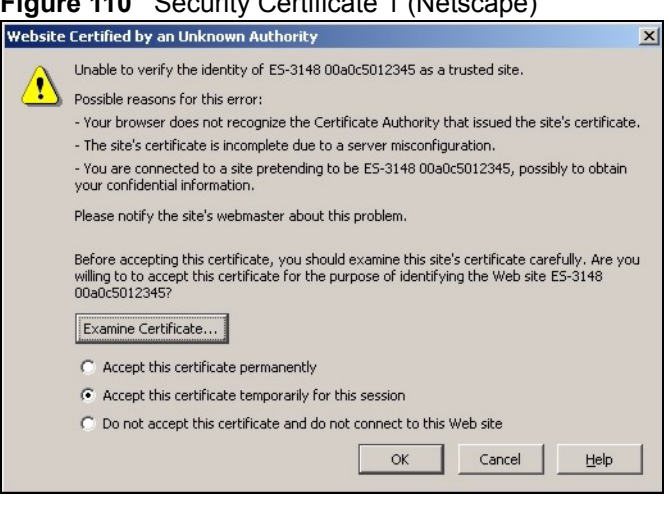

#### **Figure 110** Security Certificate 1 (Netscape)

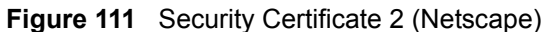

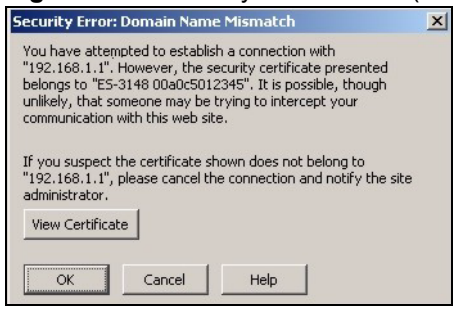

#### **27.8.3 The Main Screen**

After you accept the certificate and enter the login username and password, the switch main screen appears. The lock displayed in the bottom right of the browser status bar denotes a secure connection.
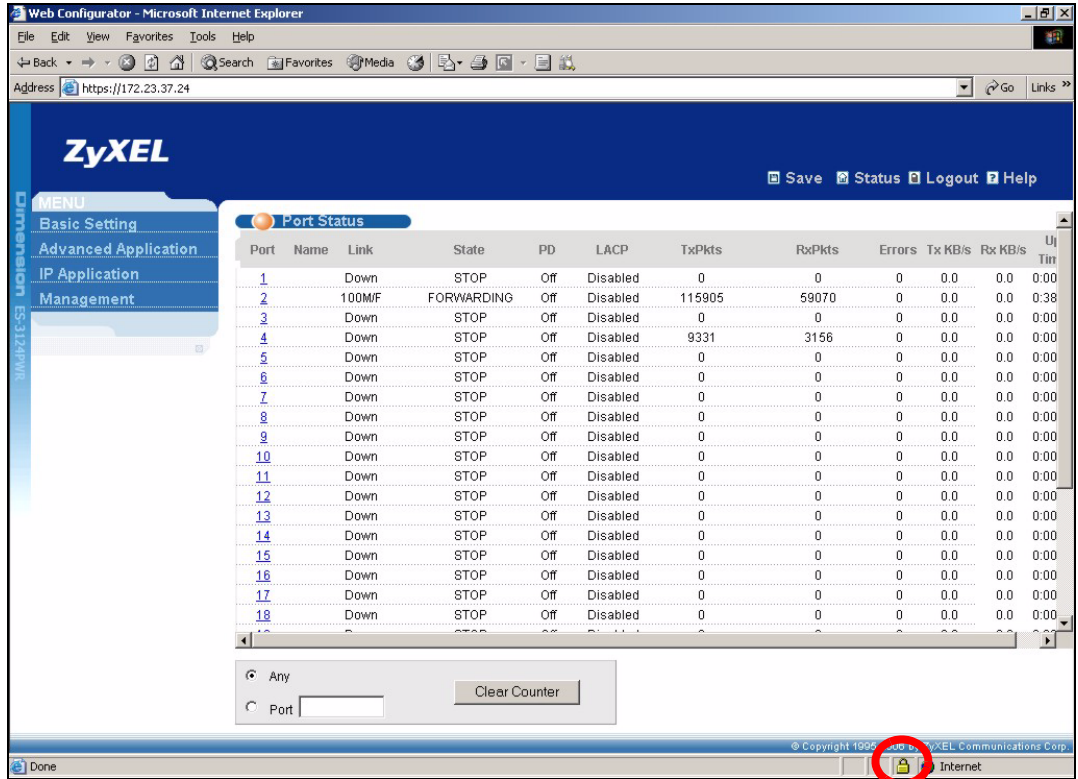

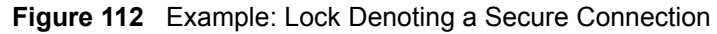

### **27.9 Service Port Access Control**

Service Access Control allows you to decide what services you may use to access the switch. You may also change the default service port and configure "trusted computer(s)" for each service in the **Remote Management** screen (discussed later). Click **Access Control** to go back to the main **Access Control** screen.

| 123<br>Telnet<br>☞<br>122<br><b>SSH</b><br>⊽<br>121<br><b>FTP</b><br>⊽<br>180<br>R<br><b>HTTP</b><br>⊽<br>Minutes<br>443<br><b>HTTPS</b><br>⊽<br><b>ICMP</b><br>⊽ | <b>Services</b> |   | Active Service Port | <b>Timeout</b> |  |
|----------------------------------------------------------------------------------------------------|-----------------|---|---------------------|----------------|--|
|                                                                                                    |                 |   |                     |                |  |
|                                                                                                    |                 |   |                     |                |  |
|                                                                                                    |                 |   |                     |                |  |
|                                                                                                    |                 |   |                     |                |  |
|                                                                                                    |                 |   |                     |                |  |
|                                                                                                    |                 |   |                     |                |  |
|                                                                                                    | SNMP            | ⊽ |                     |                |  |

**Figure 113** Access Control: Service Access Control

The following table describes the fields in this screen.

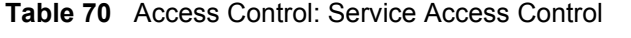

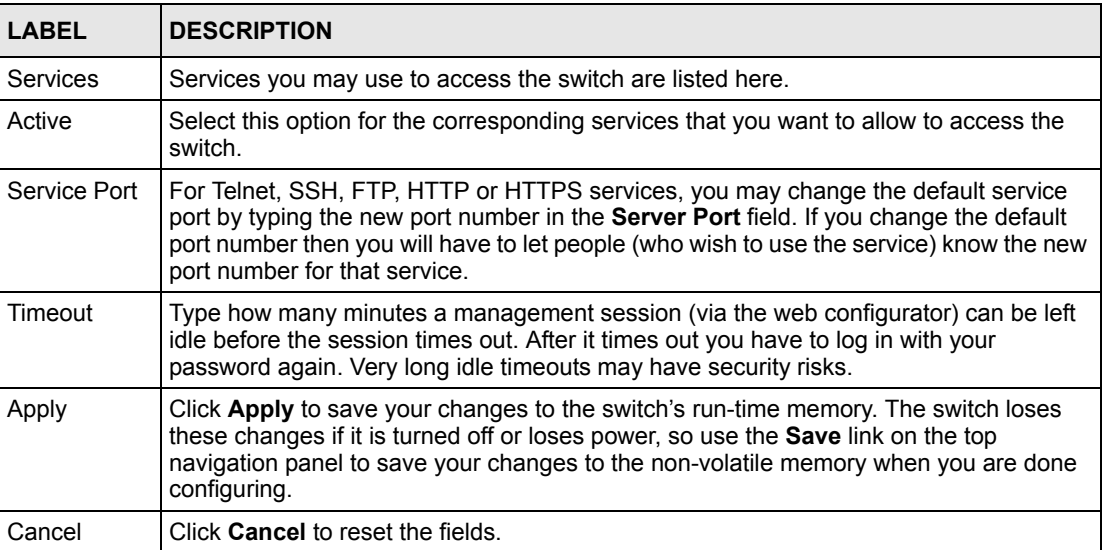

### **27.10 Remote Management**

From the **Access Control** screen, display the **Remote Management** screen as shown next.

You can specify a group of one or more "trusted computers" from which an administrator may use a service to manage the switch. Click **Access Control** to return to the **Access Control**  screen.

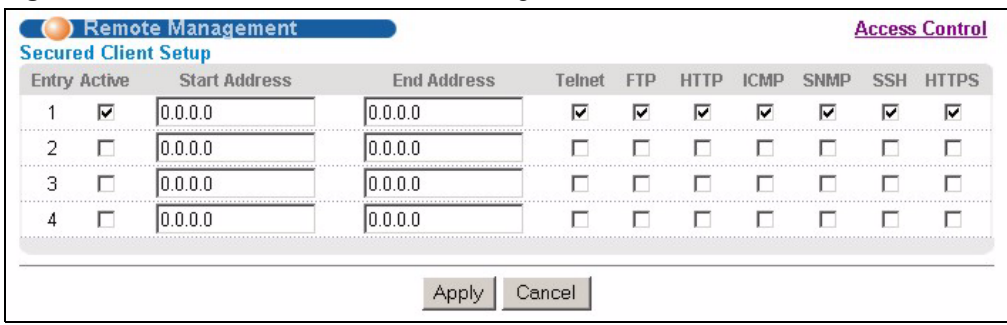

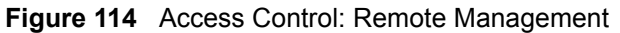

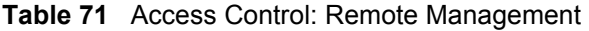

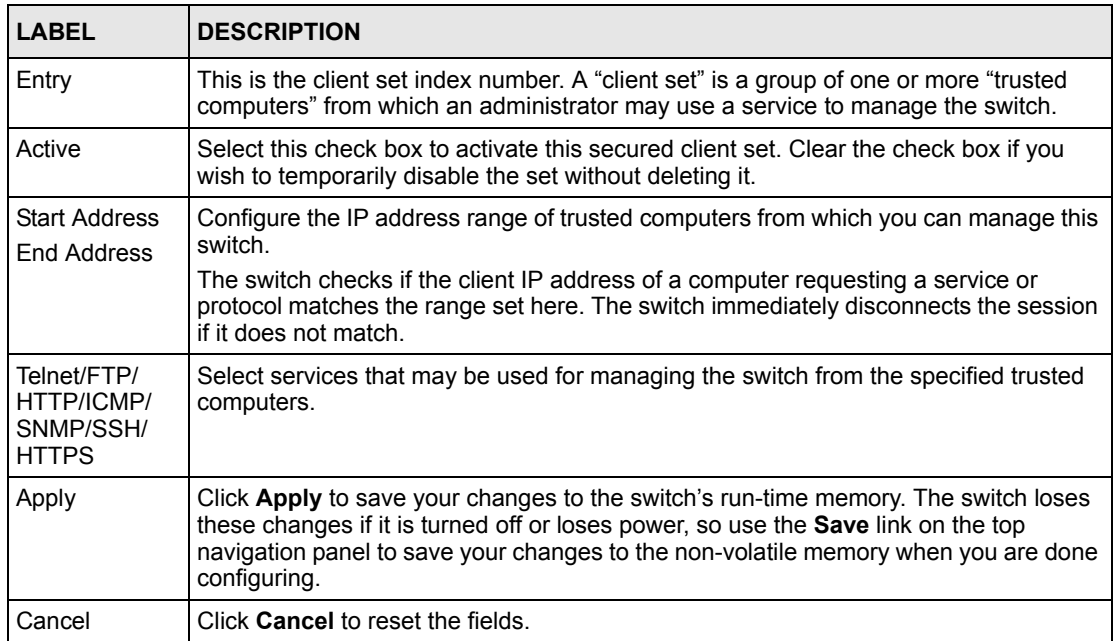

# **CHAPTER 28 Diagnostic**

This chapter explains the **Diagnostic** screen.

### **28.1 Diagnostic**

Click **Management**, **Diagnostic** in the navigation panel to open this screen. Use this screen to check system logs, ping IP addresses or perform port tests.

**Figure 115** Diagnostic

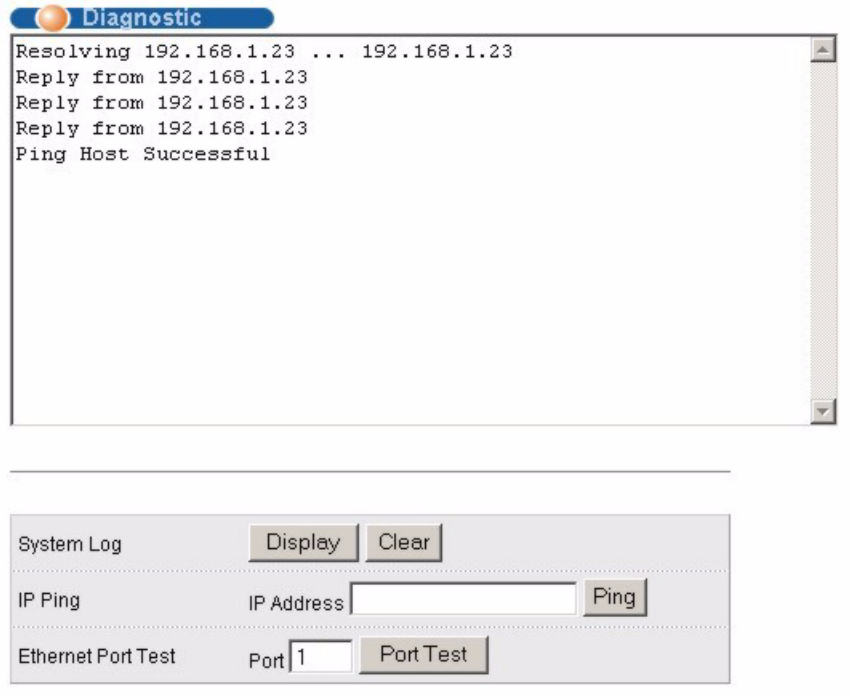

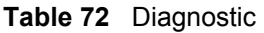

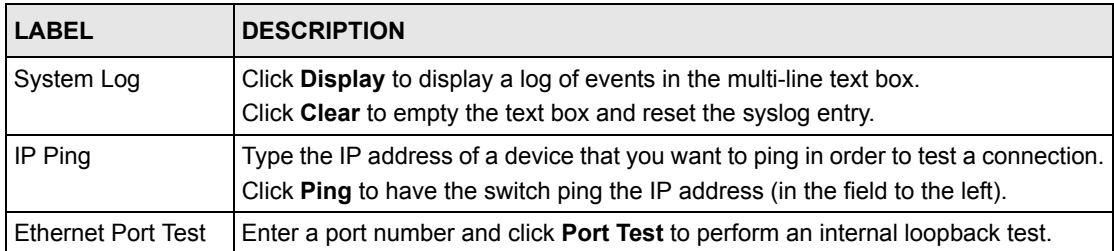

# **CHAPTER 29 Syslog**

This chapter explains the syslog screens.

## **29.1 Syslog Overview**

The syslog protocol allows devices to send event notification messages across an IP network to syslog servers that collect the event messages. A syslog-enabled device can generate a syslog message and send it to a syslog server.

Syslog is defined in RFC 3164. The RFC defines the packet format, content and system log related information of syslog messages. Each syslog message has a facility and severity level. The syslog facility identifies a file in the syslog server. Refer to the documentation of your syslog program for details. The following table describes the syslog severity levels.

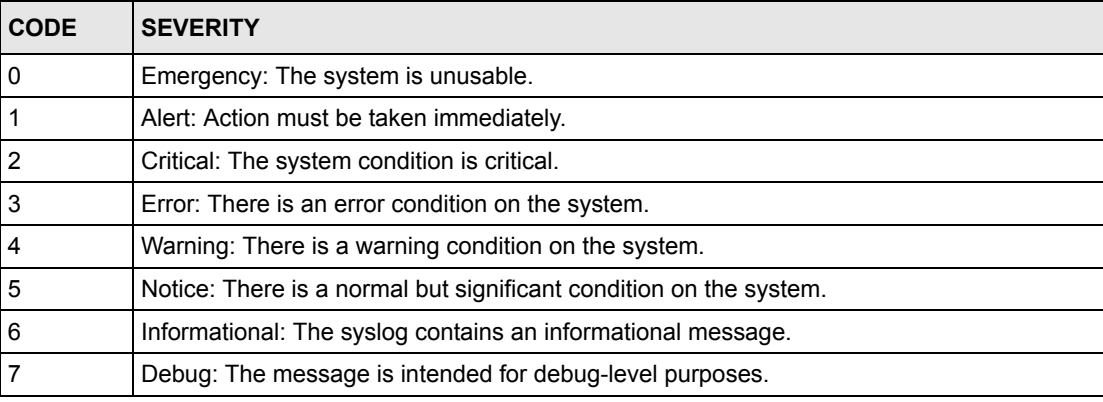

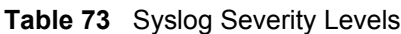

## **29.2 Syslog Setup**

Click **Management** and then **Syslog** in the navigation panel to display this screen. The syslog feature sends logs to an external syslog server. Use this screen to configure the device's system logging settings.

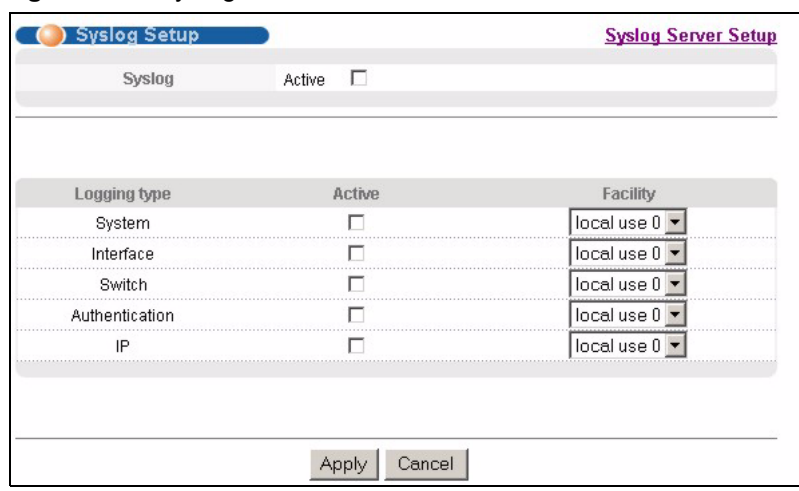

#### **Figure 116** Syslog

The following table describes the labels in this screen.

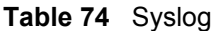

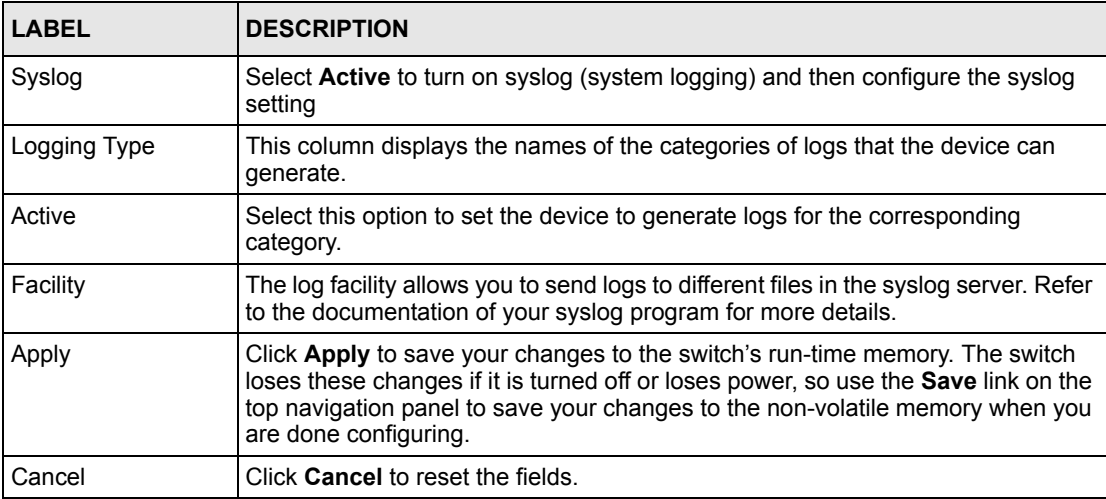

# **29.3 Syslog Server Setup**

Click **Management** and then **Syslog** in the navigation panel to display the **Syslog Setup**  screen. Click the **Syslog Server Setup** link to open the following screen. Use this screen to configure a list of external syslog servers.

### **Figure 117** Syslog: Server Setup

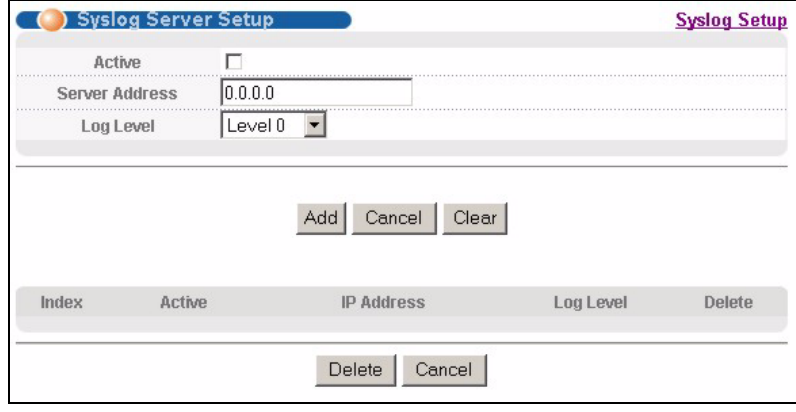

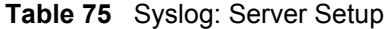

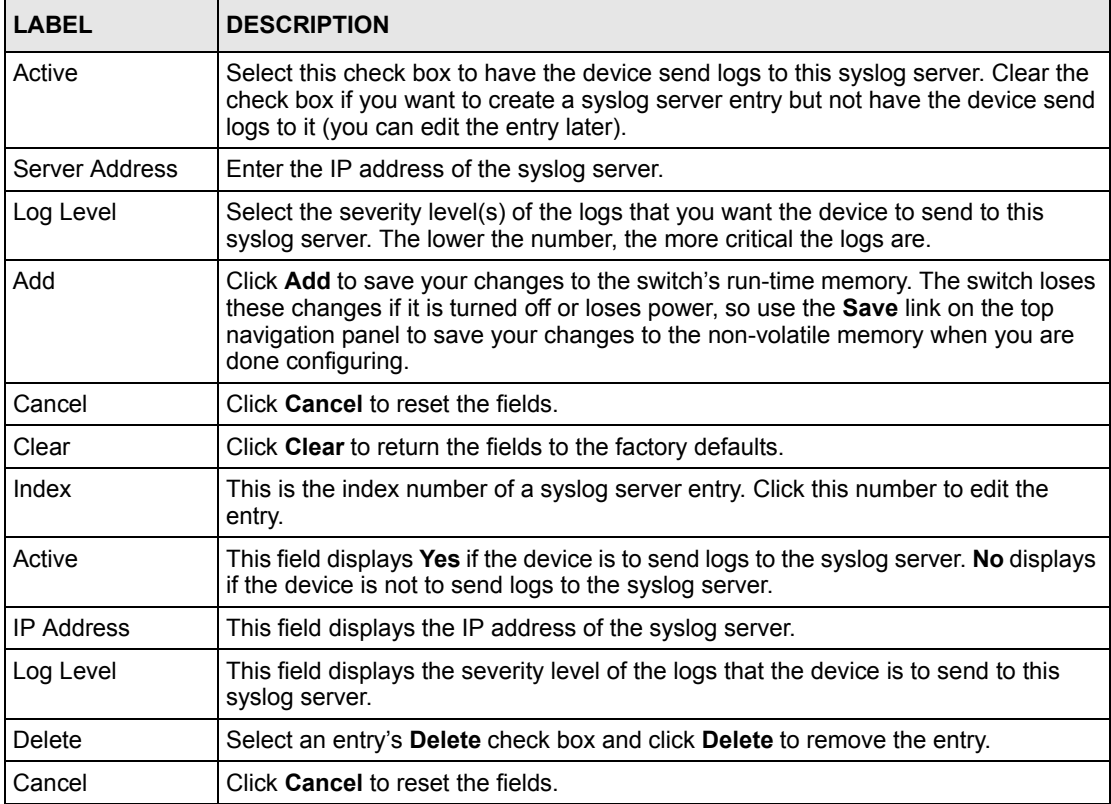

# **CHAPTER 30 Cluster Management**

This chapter introduces cluster management.

## **30.1 Cluster Management Status Overview**

Cluster Management allows you to manage switches through one switch, called the cluster manager. The switches must be directly connected and be in the same VLAN group so as to be able to communicate with one another.

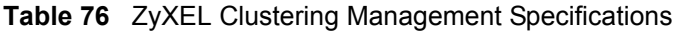

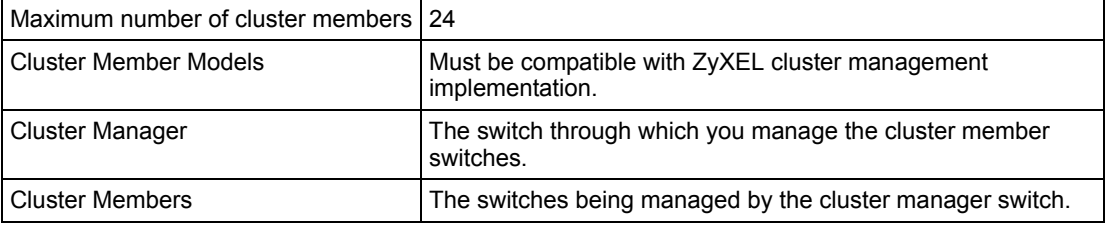

In the following example, switch **A** in the basement is the cluster manager and the other switches on the upper floors of the building are cluster members.

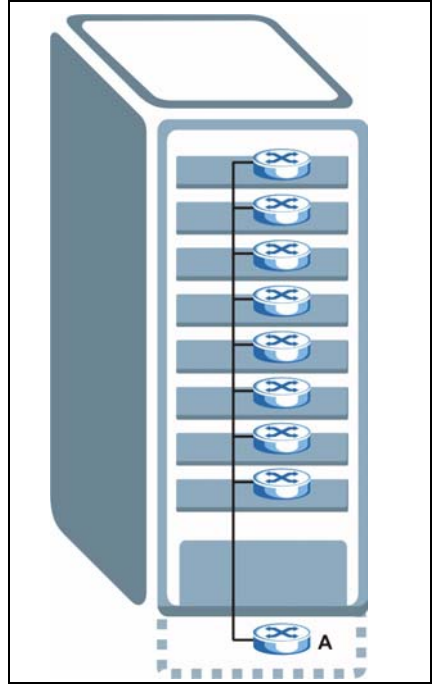

#### **Figure 118** Clustering Application Example

# **30.2 Cluster Management Status**

Click **Management**, **Cluster Management** in the navigation panel to display the following screen.

**Note:** A cluster can only have one manager.

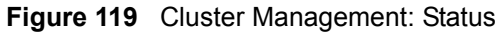

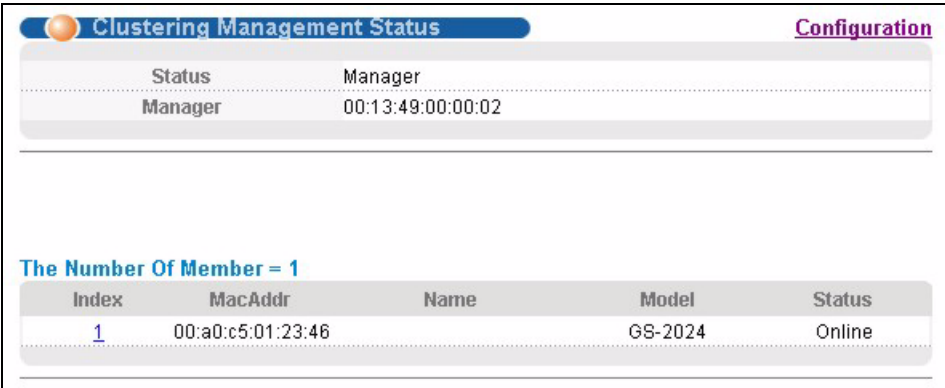

The following table describes the labels in this screen.

**Table 77** Cluster Management: Status

| <b>LABEL</b>            | <b>DESCRIPTION</b>                                                                                                    |
|-------------------------|----------------------------------------------------------------------------------------------------|
| <b>Status</b>           | This field displays the role of this switch within the cluster.                                                                                                    |
|                         | <b>Manager</b>                                                                                                    |
|                         | <b>Member</b> (you see this if you access this screen in the cluster member switch directly<br>and not via the cluster manager)                                                                                   |
|                         | None (neither a manager nor a member of a cluster)                                                                                                    |
| Manager                 | This field displays the cluster manager switch's hardware MAC address.                                                                                                    |
| The Number of<br>Member | This field displays the number of switches that make up this cluster. The following<br>fields describe the cluster member switches.                                                                               |
| Index                   | You can manage cluster member switches via the cluster manager switch. Each<br>number in the Index column is a hyperlink leading to the cluster member switch's web<br>configurator (see Figure 120 on page 230). |
| MacAddr                 | This is the cluster member switch's hardware MAC address.                                                                                                    |
| Name                    | This is the cluster member switch's <b>System Name</b> .                                                                                                    |
| Model                   | This field displays the model name.                                                                                                    |
| <b>Status</b>           | This field displays:                                                                                                    |
|                         | <b>Online</b> (the cluster member switch is accessible)                                                                                                    |
|                         | <b>Error</b> (for example the cluster member switch password was changed or the switch<br>was set as the manager and so left the member list, etc.)                                                               |
|                         | <b>Offline</b> (the switch is disconnected - <b>Offline</b> shows approximately 1.5 minutes after<br>the link between cluster member and manager goes down)                                                       |

### **30.2.1 Cluster Member Switch Management**

Go to the **Clustering Management Status** screen of the cluster manager switch and then select an **Index** hyperlink from the list of members to go to that cluster member switch's web configurator home page. This cluster member web configurator home page and the home page that you'd see if you accessed it directly are different.

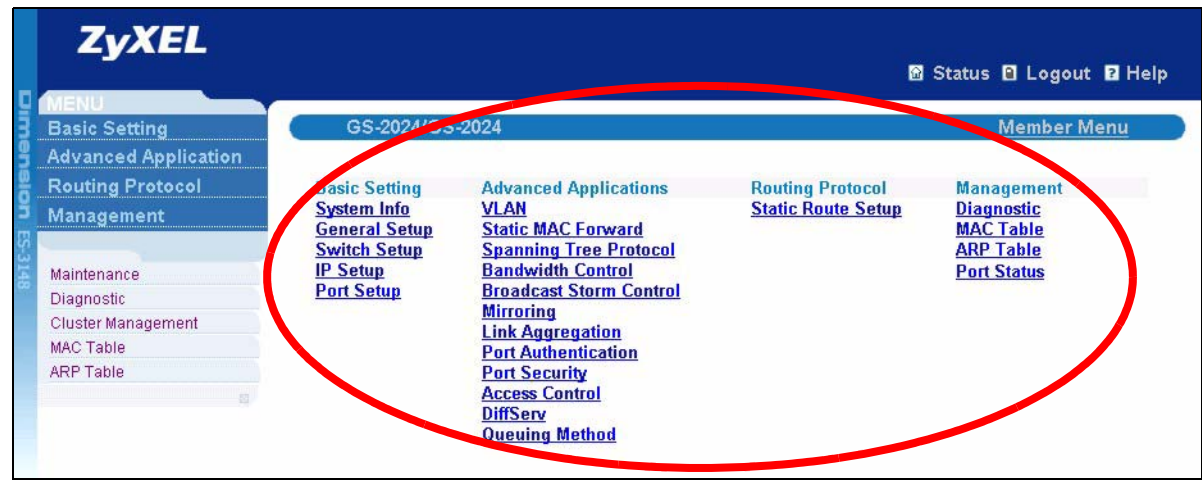

<span id="page-229-0"></span>**Figure 120** Cluster Management: Cluster Member Web Configurator Screen

### **30.2.1.1 Uploading Firmware to a Cluster Member Switch**

You can use FTP to upload firmware to a cluster member switch through the cluster manager switch as shown in the following example.

**Figure 121** Example: Uploading Firmware to a Cluster Member Switch

```
C:\>ftp 192.168.1.1
Connected to 192.168.1.1.
220 switch FTP version 1.0 ready at Thu Jan 1 00:58:46 1970
User (192.168.0.1:(none)): admin
331 Enter PASS command
Password:
230 Logged in
ftp> ls
200 Port command okay
150 Opening data connection for LIST
--w--w--w- 1 owner group 3042210 Jul 01 12:00 ras
-rw-rw-rw- 1 owner group 393216 Jul 01 12:00 config
--w--w--w- 1 owner group 0 Jul 01 12:00 fw-00-a0-c5-01-23-46
-rw-rw-rw- 1 owner group 0 Jul 01 12:00 config-00-a0-c5-01-23-46
226 File sent OK
ftp: 297 bytes received in 0.00Seconds 297000.00Kbytes/sec.
ftp> bin
200 Type I OK
ftp> put 370lt0.bin fw-00-a0-c5-01-23-46
200 Port command okay
150 Opening data connection for STOR fw-00-a0-c5-01-23-46
226 File received OK
ftp: 262144 bytes sent in 0.63Seconds 415.44Kbytes/sec.
ftp>
```
The following table explains some of the FTP parameters.

| <b>FTP PARAMETER</b>       | <b>DESCRIPTION</b>                                                                                    |
|----------------------------|----------------------------------------------------------------------------------------------------|
| User                       | Enter "admin".                                                                                        |
| Password                   | The web configurator password default is 1234.                                                        |
| $\ln s$                    | Enter this command to list the name of cluster member switch's<br>firmware and configuration file.    |
| 3601t0.bin                 | This is the name of the firmware file you want to upload to the<br>cluster member switch.             |
| $fw-00-a0-c5-01-23-46$     | This is the cluster member switch's firmware name as seen in the<br>cluster manager switch.           |
| $confiq-00-a0-c5-01-23-46$ | This is the cluster member switch's configuration file name as seen<br>in the cluster manager switch. |

**Table 78** FTP Upload to Cluster Member Example

## **30.3 Clustering Management Configuration**

Use this screen to configure clustering management. Click **Configuration** from the **Cluster Management** screen to display the next screen.

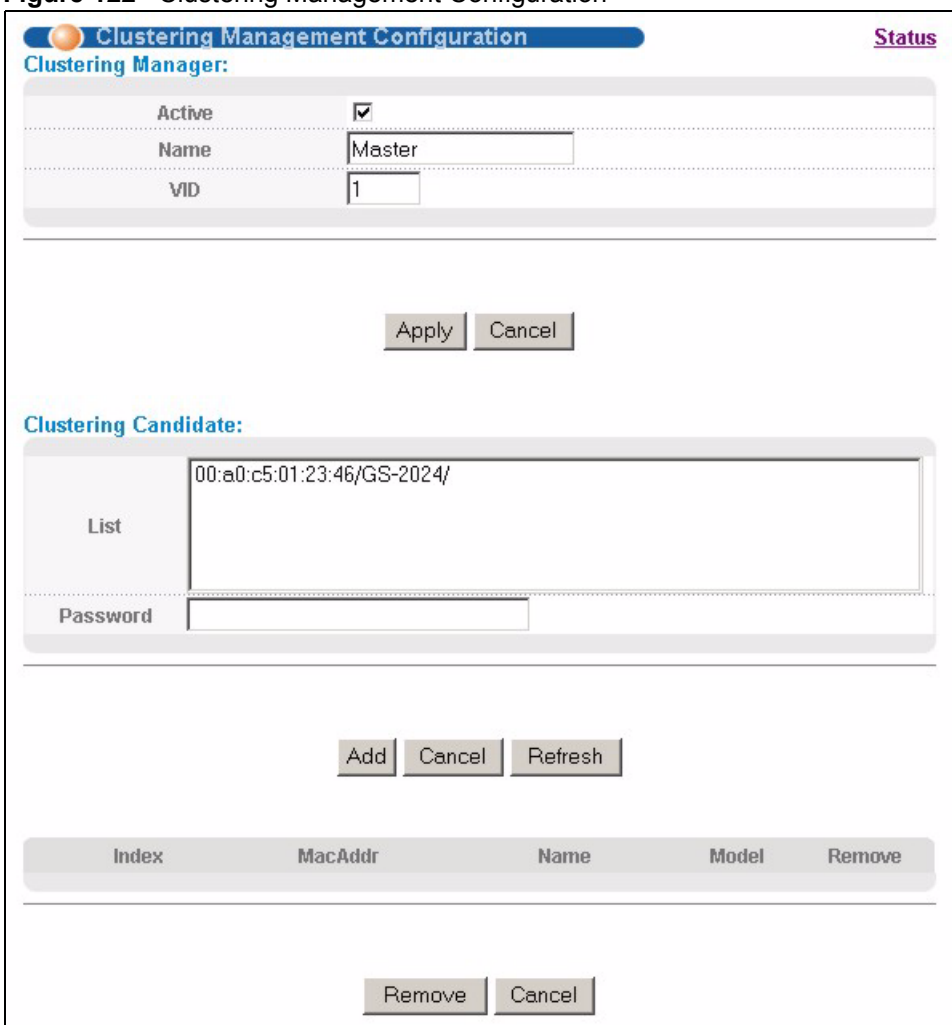

#### **Figure 122** Clustering Management Configuration

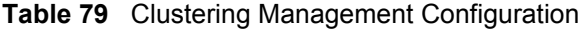

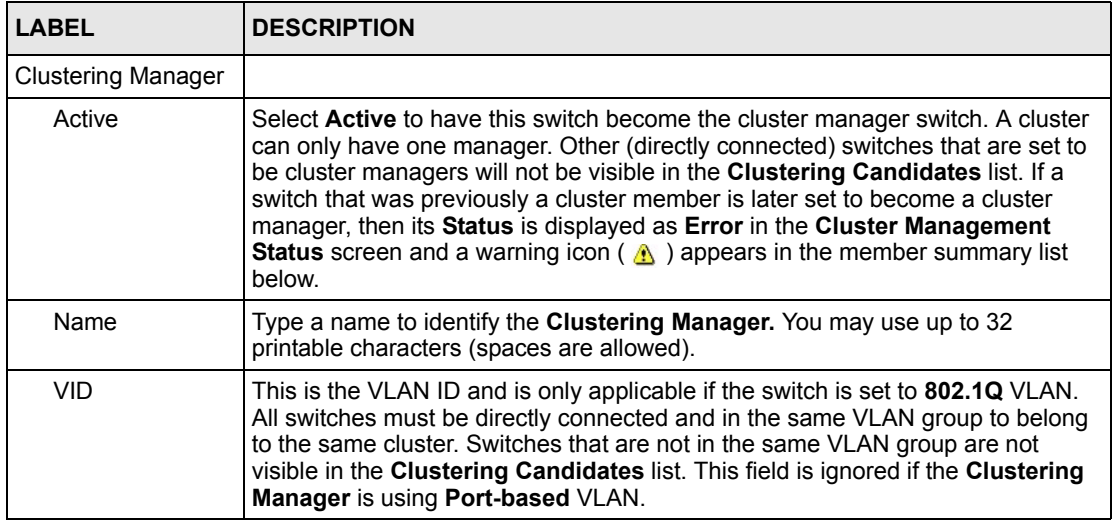

| <b>LABEL</b>            | <b>DESCRIPTION</b>                                                                                                    |
|-------------------------|----------------------------------------------------------------------------------------------------|
| Apply                   | Click Apply to save your changes to the switch's run-time memory. The switch<br>loses these changes if it is turned off or loses power, so use the Save link on the<br>top navigation panel to save your changes to the non-volatile memory when you<br>are done configuring.                                                                                                    |
| Cancel                  | Click Cancel to reset the fields.                                                                                                    |
| Clustering<br>Candidate | The following fields relate to the switches that are potential cluster members.                                                                                                    |
| List                    | A list of suitable candidates found by auto-discovery is shown here. The<br>switches must be directly connected. Directly connected switches that are set to<br>be cluster managers will not be visible in the Clustering Candidate list.<br>Switches that are not in the same management VLAN group will not be visible in<br>the Clustering Candidate list.                                                                                                    |
| Password                | Each cluster member's password is its web configurator password. Select a<br>member in the Clustering Candidate list and then enter its web configurator<br>password. If that switch administrator changes the web configurator password<br>afterwards, then it cannot be managed from the Cluster Manager. Its Status is<br>displayed as Error in the Cluster Management Status screen and a warning<br>icon ( $\triangle$ ) appears in the member summary list below. |
|                         | If multiple devices have the same password then hold [SHIFT] and click those<br>switches to select them. Then enter their common web configurator password.                                                                                                    |
| Add                     | Click <b>Add</b> to save this part of the screen to the switch.                                                                                                    |
| Cancel                  | Click <b>Cancel</b> to reset the fields.                                                                                                    |
| Refresh                 | Click Refresh to perform auto-discovery again to list potential cluster members.                                                                                                    |
|                         | The next summary table shows the information for the clustering members configured.                                                                                                    |
| Index                   | This is the index number of a cluster member switch.                                                                                                    |
| MacAddr                 | This is the cluster member switch's hardware MAC address.                                                                                                    |
| Name                    | This is the cluster member switch's System Name.                                                                                                    |
| Model                   | This is the cluster member switch's model name.                                                                                                    |
| Remove                  | Select this checkbox and then click the <b>Remove</b> button to remove a cluster<br>member switch from the cluster.                                                                                                    |
| Cancel                  | Click Cancel to reset the fields.                                                                                                    |

**Table 79** Clustering Management Configuration (continued)

# **CHAPTER 31 MAC Table**

This chapter introduces the **MAC Table** screen.

### **31.1 MAC Table Overview**

The **MAC Table** screen (a MAC table is also known as a filtering database) shows how frames are forwarded or filtered across the switch's ports. It shows what device MAC address, belonging to what VLAN group (if any) is forwarded to which port(s) and whether the MAC address is dynamic (learned by the switch) or static (manually entered in the **Static MAC Forwarding** screen).

The switch uses the MAC table to determine how to forward frames. See the following figure.

- **1** The switch examines a received frame and learns the port on which this source MAC address came.
- **2** The switch checks to see if the frame's destination MAC address matches a source MAC address already learned in the MAC table.
	- If the switch has already learned the port for this MAC address, then it forwards the frame to that port.
	- If the switch has not already learned the port for this MAC address, then the frame is flooded to all ports. Too much port flooding leads to network congestion.
	- If the switch has already learned the port for this MAC address, but the destination port is the same as the port it came in on, then it filters the frame.

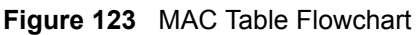

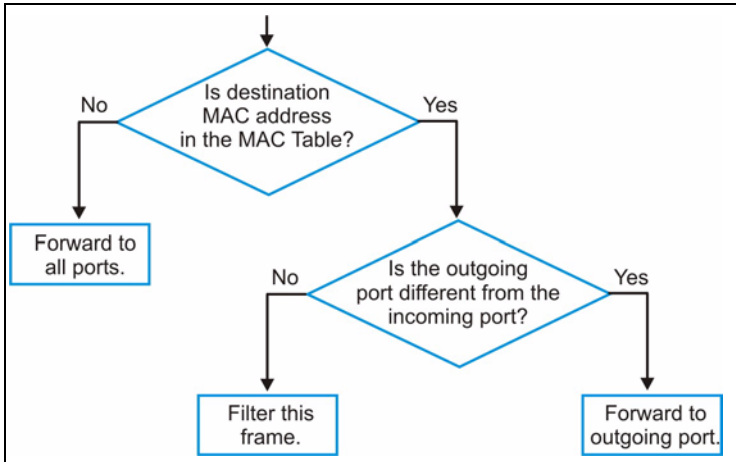

# **31.2 Viewing the MAC Table**

Click **Management**, **MAC Table** in the navigation panel to display the following screen.

### **Figure 124** MAC Table

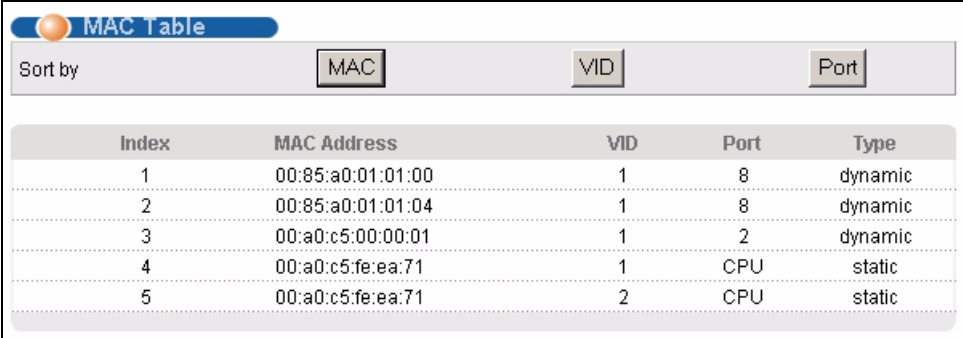

**Table 80** MAC Table

| <b>LABEL</b>       | <b>DESCRIPTION</b>                                                                                                    |
|--------------------|----------------------------------------------------------------------------------------------------|
| Sort by            | Click one of the following buttons to display and arrange the data according to that<br>button type. The information is then displayed in the summary table below. |
| <b>MAC</b>         | Click this button to display and arrange the data according to MAC address.                                                                                        |
| <b>VID</b>         | Click this button to display and arrange the data according to VLAN group.                                                                                         |
| Port               | Click this button to display and arrange the data according to port number.                                                                                        |
| Index              | This is the incoming frame index number.                                                                                                    |
| <b>MAC Address</b> | This is the MAC address of the device from which this incoming frame came.                                                                                         |
| <b>VID</b>         | This is the VLAN group to which this frame belongs.                                                                                                    |
| Port               | This is the port from which the above MAC address was learned.                                                                                                    |
| <b>Type</b>        | This shows whether the MAC address is <b>dynamic</b> (learned by the switch) or <b>static</b><br>(manually entered in the Static MAC Forwarding screen).           |

# **CHAPTER 32 ARP Table**

This chapter introduces ARP Table.

### **32.1 ARP Table Overview**

Address Resolution Protocol (ARP) is a protocol for mapping an Internet Protocol address (IP address) to a physical machine address, also known as a Media Access Control or MAC address, on the local area network.

An IP (version 4) address is 32 bits long. In an Ethernet LAN, MAC addresses are 48 bits long. The ARP Table maintains an association between each MAC address and its corresponding IP address.

### **32.1.1 How ARP Works**

When an incoming packet destined for a host device on a local area network arrives at the switch, the switch's ARP program looks in the ARP Table and, if it finds the address, sends it to the device.

If no entry is found for the IP address, ARP broadcasts the request to all the devices on the LAN. The switch fills in its own MAC and IP address in the sender address fields, and puts the known IP address of the target in the target IP address field. In addition, the switch puts all ones in the target MAC field (FF.FF.FF.FF.FF.FF is the Ethernet broadcast address). The replying device (which is either the IP address of the device being sought or the router that knows the way) replaces the broadcast address with the target's MAC address, swaps the sender and target pairs, and unicasts the answer directly back to the requesting machine. ARP updates the ARP Table for future reference and then sends the packet to the MAC address that replied.

## **32.2 Viewing the ARP Table**

Click **Management**, **ARP Table** in the navigation panel to open the following screen. Use the ARP table to view IP-to-MAC address mapping(s).

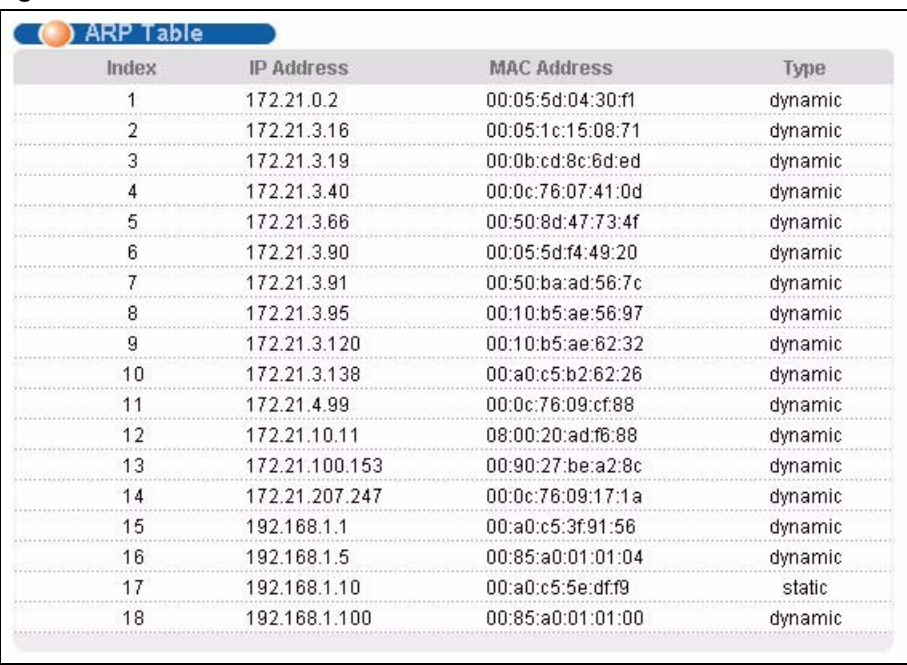

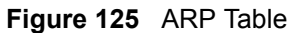

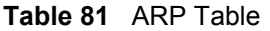

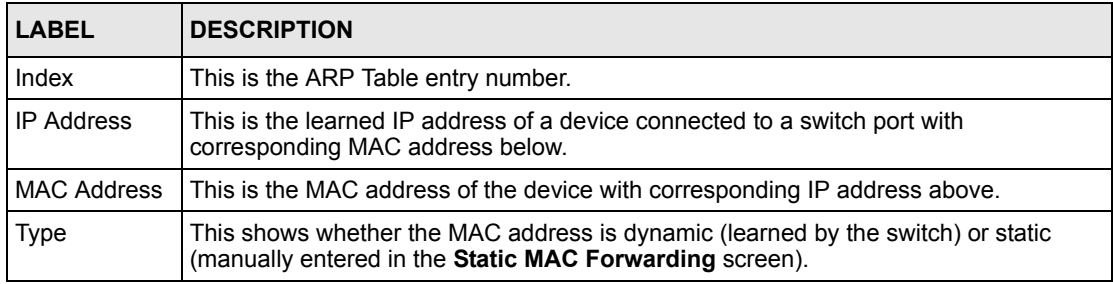

# **CHAPTER 33 Configure Clone**

This chapter shows you how you can copy the settings of one port onto other ports.

# **33.1 Configure Clone**

Cloning allows you to copy the basic and advanced settings from a source port to a destination port or ports. Click **Management**, **Configure Clone** to open the following screen.

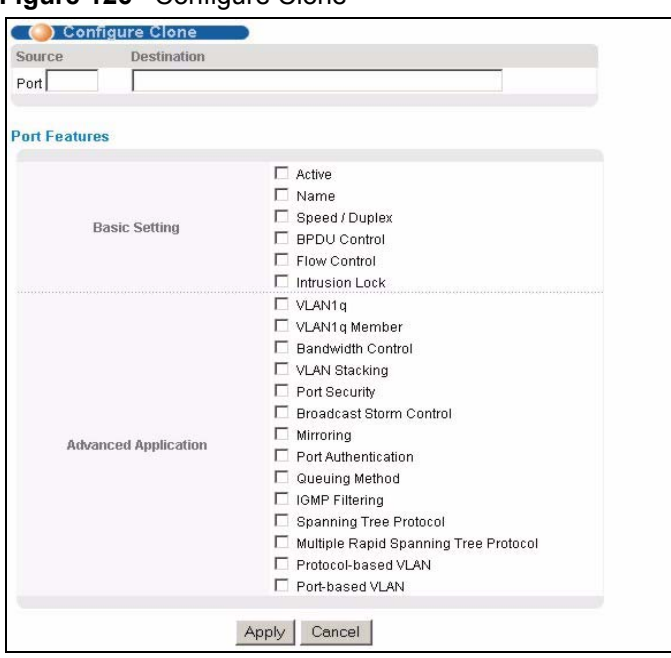

**Figure 126** Configure Clone

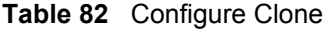

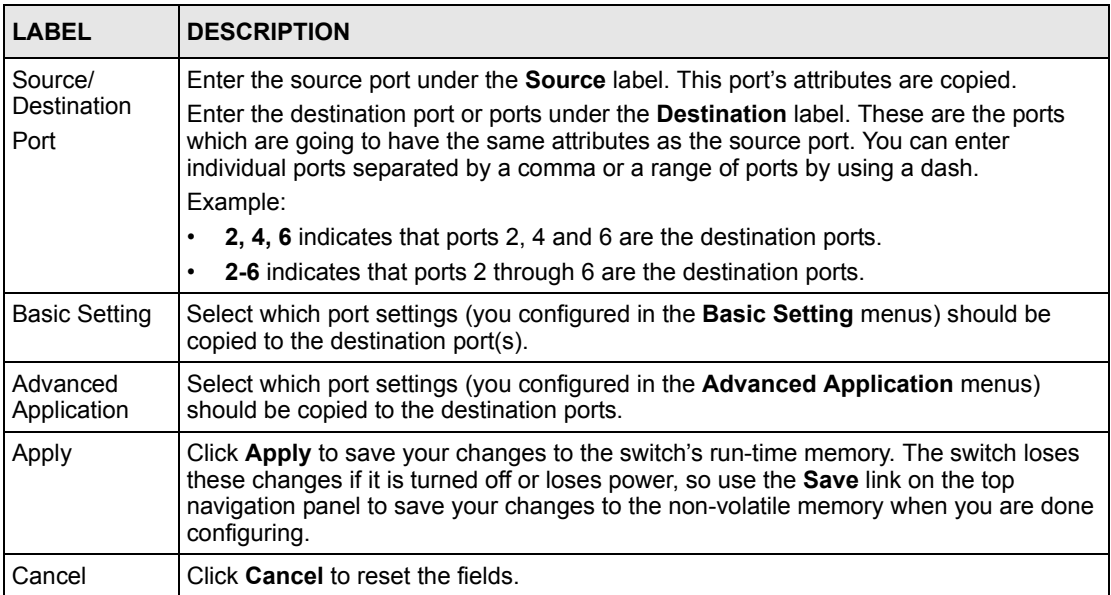

# **CHAPTER 34 Introducing Commands**

This chapter introduces commands and gives a summary of commands available.

### **34.1 Overview**

In addition to the web configurator, you can use commands to configure the switch. Use commands for advanced switch diagnosis and troubleshooting. If you have problems with your switch, customer support may request that you issue some of these commands to assist them in troubleshooting.

**Note:** See the web configurator parts of this User's Guide for background information on features configurable by the web configurator.

# **34.2 Accessing the CLI**

You can use a direct console connection or Telnet to access the command interpreter on the switch.

- **Note:** The switch automatically logs you out of the management interface after five minutes of inactivity. If this happens to you, simply log back in again.
	- By default, multiple command interpreter management session are allowed via either the console port or Telnet. However, no more than five concurrent login sessions are allowed.
	- Use the configure multi-login command in the configuration mode to limit concurrent logins to one. Console port access has higher priority.

### **34.2.1 The Console Port**

Connect to the switch's console port using a terminal emulation software configured to the following settings:

- VT100 terminal emulation
- 9600 bps
- No parity
- 8 data bits
- 1 stop bit
- No flow control

#### **34.2.1.1 Initial Screen**

When you turn on your switch, it performs several internal tests as well as line initialization. You can view the initialization information using the console port. After the initialization, the login screen displays (refer to [Section 34.3 on page 242\)](#page-241-0).

```
Copyright (c) 1994 - 2006 ZyXEL Communications Corp.
initialize mgmt, ethernet address: 00:13:49:00:00:01
initialize switch, ethernet address: 00:13:49:00:00:02
Initializing switch unit 0...
Initializing VLAN Database...
Initializing IP Interface...
Initializing Advanced Applications...
Initializing Command Line Interface...
Initializing Web Interface...
Press ENTER to continue...
```
Use the following steps to telnet into your switch.

- **1** For local management, connect your computer to the RJ-45 management port (labeled **MGMT**) on the switch.
- **2** Make sure your computer IP address and the switch IP address are on the same subnet. In Windows, click **Start** (usually in the bottom left corner), **Run** and then type telnet 192.168.0.1 (the default management IP address) and click **OK**.
- **3** A login screen displays (refer to [Section 34.3 on page 242](#page-241-0)).

### <span id="page-241-0"></span>**34.3 The Login Screen**

After you have successfully established a connection to the switch using a direct console connection or Telnet, a login screen displays as shown below. For your first login, enter the default administrator login username "admin" and password "1234".

```
 Enter User Name : admin
 Enter Password : XXXX
```
### **34.4 Command Syntax Conventions**

The rules of the commands are listed next.

- The command keywords are in courier new font.
- The required fields in a command are enclosed in angle brackets  $\leq$ , for instance, ping <ip> means that you must specify an IP number for this command.
- The optional fields in a command are enclosed in square brackets [], for instance, configure snmp-server [contact <system contact>] [location <system location>]

means that the contact and location fields are optional.

- "Command" refers to a command used in the command line interface (CI command).
- The | symbol means "or".
- The entry  $\langle cr \rangle$  in the command lines refers to carriage return. Press [ENTER] or carriage return after a command to execute the command.
- Use the up or down arrow key to scroll through the command history list.
- You may enter a unique part of a command and press [TAB] to have the switch automatically display the full command. For example, if you enter "config" and press [TAB], the full command of "configure" automatically displays.
- Each interface refers to an Ethernet port on the switch. Commands configured after the interface command correspond to those ports.
- Type multiple ports or port ranges separated by a comma. Ranges of port numbers are typed separated by a dash.

### **34.5 Changing the Password**

This command is used to change the password for Enable mode. By default the same password is used to enter the command line interface (CLI) and Enable and Config modes of the CLI.

The password you change with this command is required to enter Enable and Config modes of the CLI.

Syntax:

password <password>

where

password  $\langle$  password> = Specifies the new password (up to 32 alphanumeric characters) users have to type in to enter Enable and Config modes.

### <span id="page-242-0"></span>**34.6 Privilege Levels**

You can use a command whose privilege level is equal to or less than that of your login account. For example, if your login account has a privilege level of 12, you can use all commands with privilege levels from 0 to 12. 0 privilege level commands are available to all login accounts.

**Note:** If you use an external RADIUS server to authenticate users, you can use a VSA (Vendor Specific Attribute) to configure a privilege level for an account on the RADIUS server. See [Section 16.1.1.1 on page 145](#page-144-0) for more information.

Use the following commands to specify privilege levels for login accounts.

#### Syntax:

```
logins username <username> password <password>
logins username <username> privilege <0-14>
```
#### where

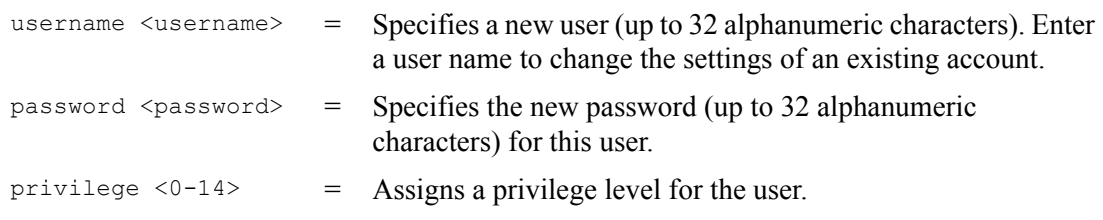

### **34.7 Command Modes**

There are three command modes: **User**, **Enable** and **Configure**. The modes (and commands) available to you depend on what level of privilege your account has. See [Section 34.6 on page](#page-242-0)  [243](#page-242-0) for more information on setting up privilege levels.

When you first log into the command interpreter with a read-only account (having a privilege of 0 to 12), the initial mode is the User mode. The User mode commands are a subset of Enable mode commands. The User mode command prompt ends with an angle bracket  $(>)$ .

To enter Enable mode, type enable and enter the administrator password when prompted (the default is 1234). When you enter Enable mode, the command prompt changes to the pound sign (#). If you log into the command interpreter as an administrator you automatically enter Enable mode.

The following table describes command interpreter modes and how to access them.

**Table 83** Command Interpreter Mode Summary

| <b>MODE</b> | <b>DESCRIPTION</b>                                                                                                    | <b>HOW TO LOGIN/</b><br><b>ACCESS</b>                                                                                                    | <b>PROMPT</b>                                                                                                    |
|-------------|----------------------------------------------------------------------------------------------------|----------------------------------------------------------------------------------------------------|----------------------------------------------------------------------------------------------------|
| User        | Commands available in this mode are<br>a subset of enable mode. You can<br>perform basic tests and display<br>general system information.                                                                                                    | Default login level for a<br>read-only account.                                                                                                    | sysname><br>The first part of the prompt is<br>the system name. In the CLI<br>examples in this User's<br>Guide, the system name is<br>always "sysname". |
| Enable      | Commands available in this mode<br>allow you to save configuration<br>settings, reset configuration settings<br>as well as display further system<br>information. This mode also contains<br>the configure command which<br>takes you to config mode. | Default login level for<br>accounts with a<br>privilege of 13 or 14.<br>Read-only accounts<br>(with a privilege of 0-<br>12) need to type the<br>enable command<br>and enter enable mode<br>password. | sysname#                                                                                                    |

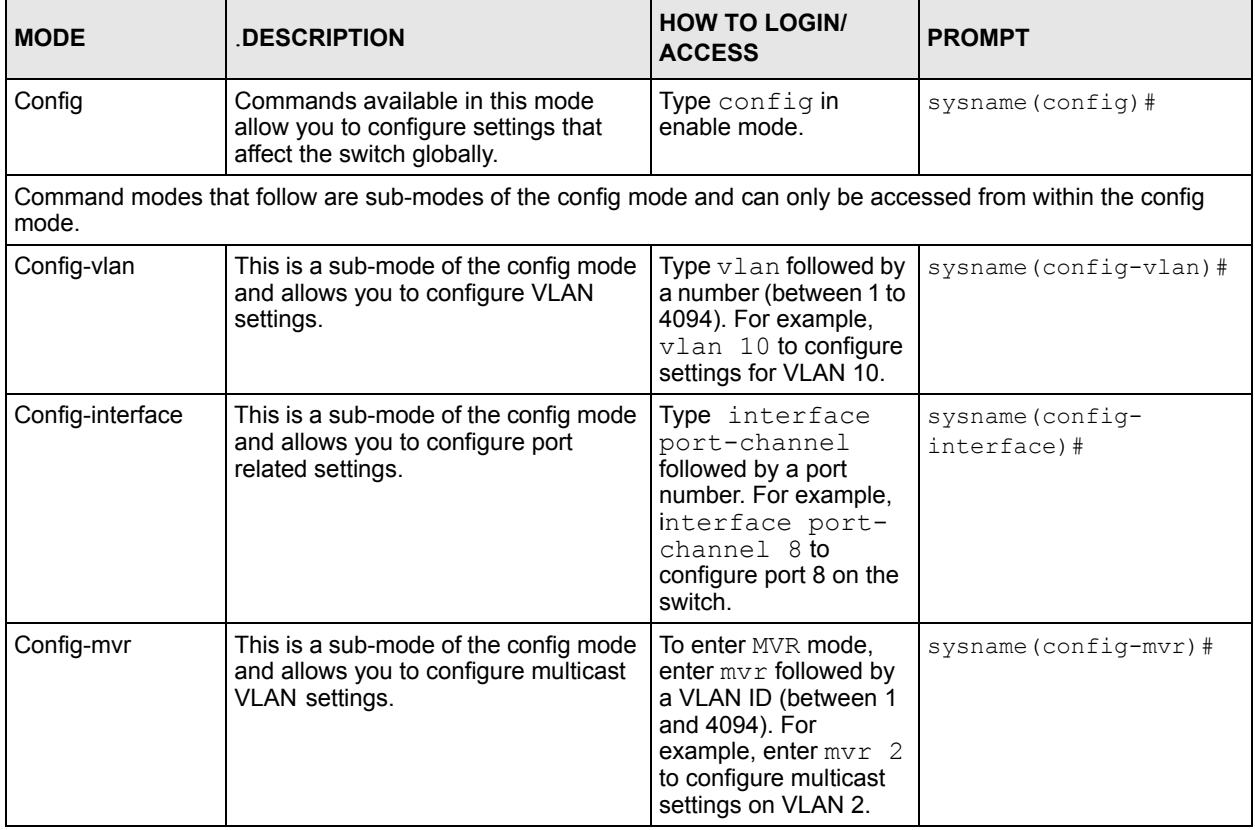

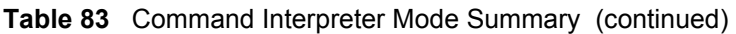

Enter exit to quit from the current mode or enter logout to exit the command interpreter.

# **34.8 Getting Help**

The system includes a help facility to provide you with the following information about the commands:

- List of available commands under a command group.
- Detailed descriptions of the commands.

### **34.8.1 List of Available Commands**

Enter "help" to display a list of available commands and the corresponding sub commands.

```
sysname> help
  Commands available:
  help
  logout
  exit
  history
  enable
  show ip <cr>
 show hardware-monitor <C|F>
  show system-information
  ping <ip|host-name> <cr>
  ping <ip|host-name> [vlan <vlan-id>][..]
  ping help
  traceroute <ip|host-name> <cr>
  traceroute <ip|host-name> [vlan <vlan-id>][..]
  traceroute help
  ssh <1|2> <[user@]dest-ip> <cr>
 ssh <1|2> <[user@]dest-ip> [command </>></>>]
sysname>
```
Enter "?" to display a list of commands you can use.

```
sysname> ?
   enable Turn on privileged commands
  exit exit from the EXEC
  help Description of the interactive help system
  history Show a list of previously run commands
  logout Exit from the EXEC
   ping Exec ping
  show show system information
  ssh SSH client
   traceroute Exec traceroute
sysname>
```
Enter <command> help to display detailed sub commands and parameters.

```
sysname> ping help
   Commands available:
  ping <ip|host-name>
    \,< [ in-band|out-of-band|vlan <vlan-id> ]
       [ size <0-1472> ]
       [ -t ]
     >
sysname>
```
Enter <command> ? to display detailed help information about the sub commands and parameters.

```
sysname> ping ?
   <ip|host-name> destination ip address
  help Description of ping help
sysname>
```
### **34.9 Using Command History**

The switch keeps a list of recently used commands available to you for reuse. You can use any commands in the history again by pressing the up  $(\triangle)$  or down  $(\triangleright)$  arrow key to scroll through the previously used commands and press [ENTER]. Use the history command to display the list of commands.

```
sysname> history
   enable
   exit
   show ip
  history
sysname>
```
### **34.10 Saving Your Configuration**

After you set the switch settings with the configuration commands, use the write memory command to save the changes permanently.

**Note:** The write memory command is not available in User mode.

You must save your changes after each CLI session. All unsaved configuration changes are lost once you restart the switch.

sysname# write memory

### **34.10.1 Switch Configuration File**

When you configure the switch using either the CLI (Command Line Interface) or web configurator, the settings are saved as a series of commands in a configuration file on the switch. You can perform the following with a configuration file:

- Back up switch configuration once the switch is set up to work in your network.
- Restore switch configuration.

• Use the same configuration file to set all switches (of the same model) in your network to the same settings.

**Note:** You may also edit a configuration file using a text editor.

Make sure you use valid commands. The switch rejects configuration files with invalid or incomplete commands.

### **34.10.2 Logging Out**

In User or Enable mode, enter the exit or logout command to log out of the CLI. In Config mode entering exit takes you out of the Config mode and into Enable mode and entering logout logs you out of the CLI.

### **34.11 Command Summary**

The following sections summarize the commands available in the switch together with a brief description of each command. Commands listed in the tables are in the same order as they are displayed in the CLI. See the related section in the User's Guide for more background information.

### **34.11.1 User Mode**

The following table describes the commands available for User mode.

| <b>COMMAND</b> |                                   | <b>DESCRIPTION</b>                                                                                                    | <b>PRIVILEGE</b> |
|----------------|-----------------------------------|----------------------------------------------------------------------------------------------------|------------------|
| help           |                                   | Displays help information.                                                                                              | 0                |
| logout         |                                   | Exits from the CLI.                                                                                                    | $\mathbf 0$      |
| exit           |                                   | Logs out from the CLI.                                                                                                  | $\mathbf 0$      |
| history        |                                   | Displays a list of previously command(s) that you<br>have executed. The switch stores up to 256<br>commands in history. | $\mathbf 0$      |
| enable         |                                   | Accesses Enable (or privileged) mode. See Section<br>34.11.2 on page 249.                                               | 0                |
| show           | ip                                | Displays IP related information.                                                                                        | $\Omega$         |
|                | hardware-monitor<br>$<$ C   F $>$ | Displays current hardware monitor information with<br>the specified temperature unit (Celsius C or<br>Fahrenheit F).    | $\Omega$         |
|                | system-information                | Displays general system information.                                                                                    | 0                |
| ping           | <ip host-name></ip host-name>     | Sends Ping request to an Ethernet device.                                                                               | $\Omega$         |

**Table 84** Command Summary: User Mode

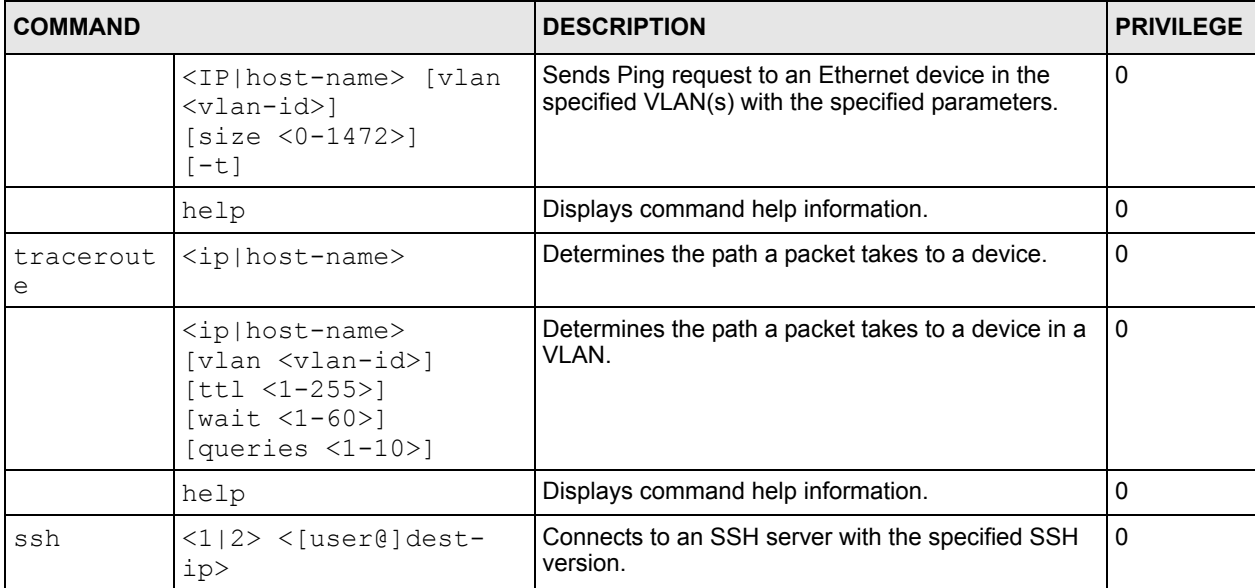

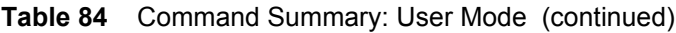

### <span id="page-248-0"></span>**34.11.2 Enable Mode**

The following table describes the commands available for Enable mode.

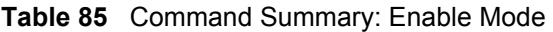

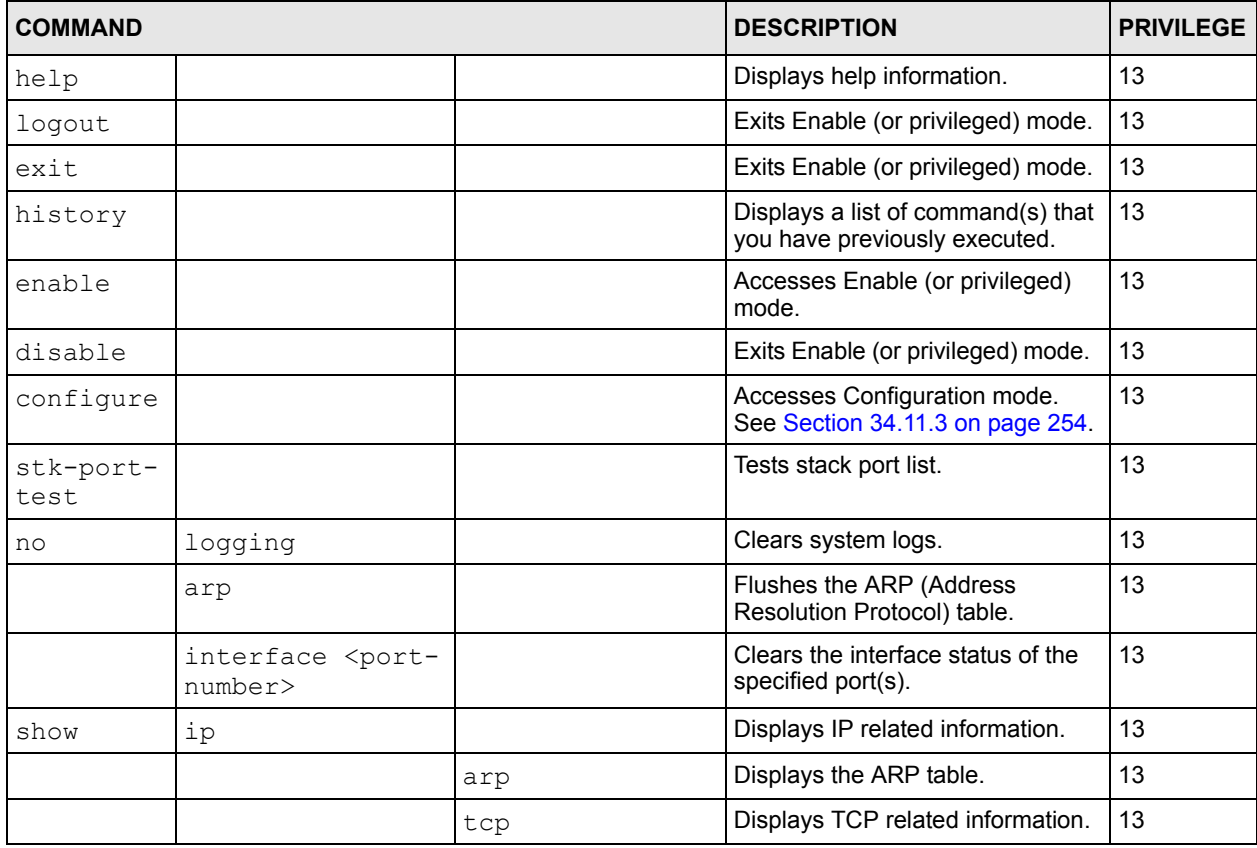

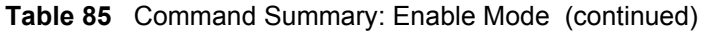

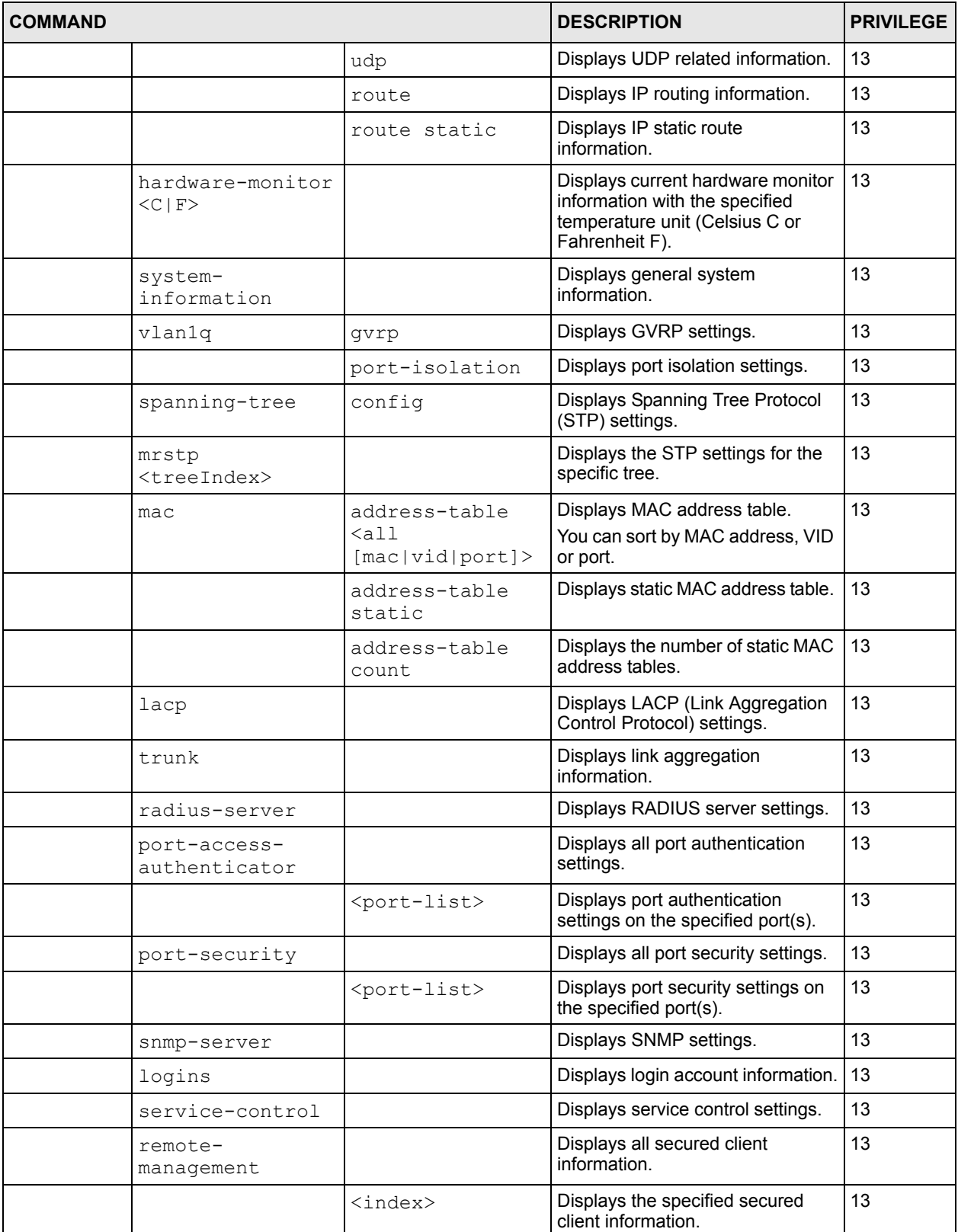

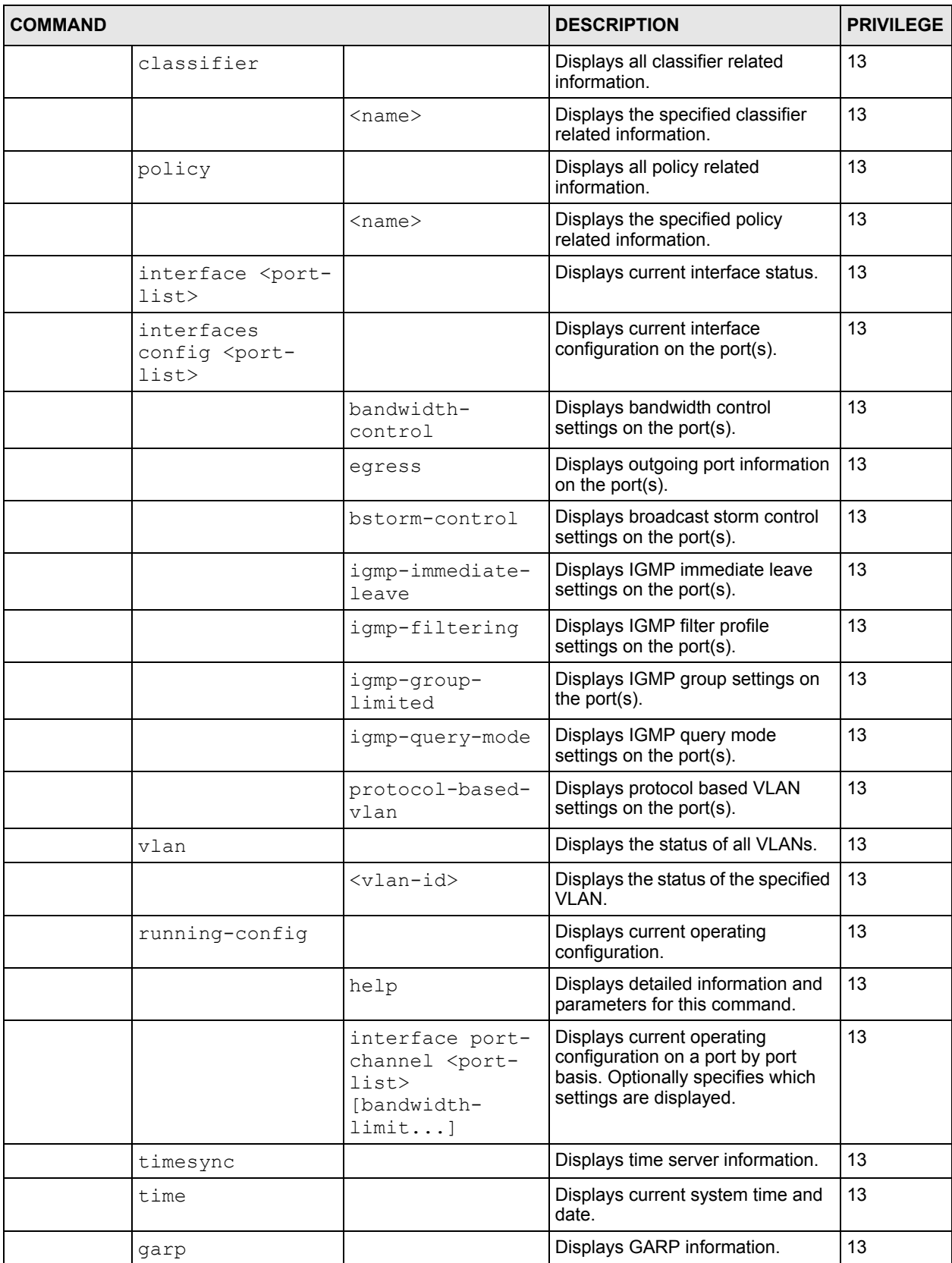

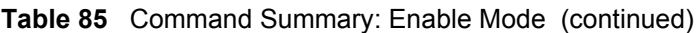

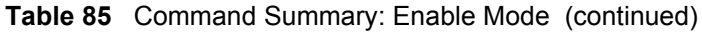

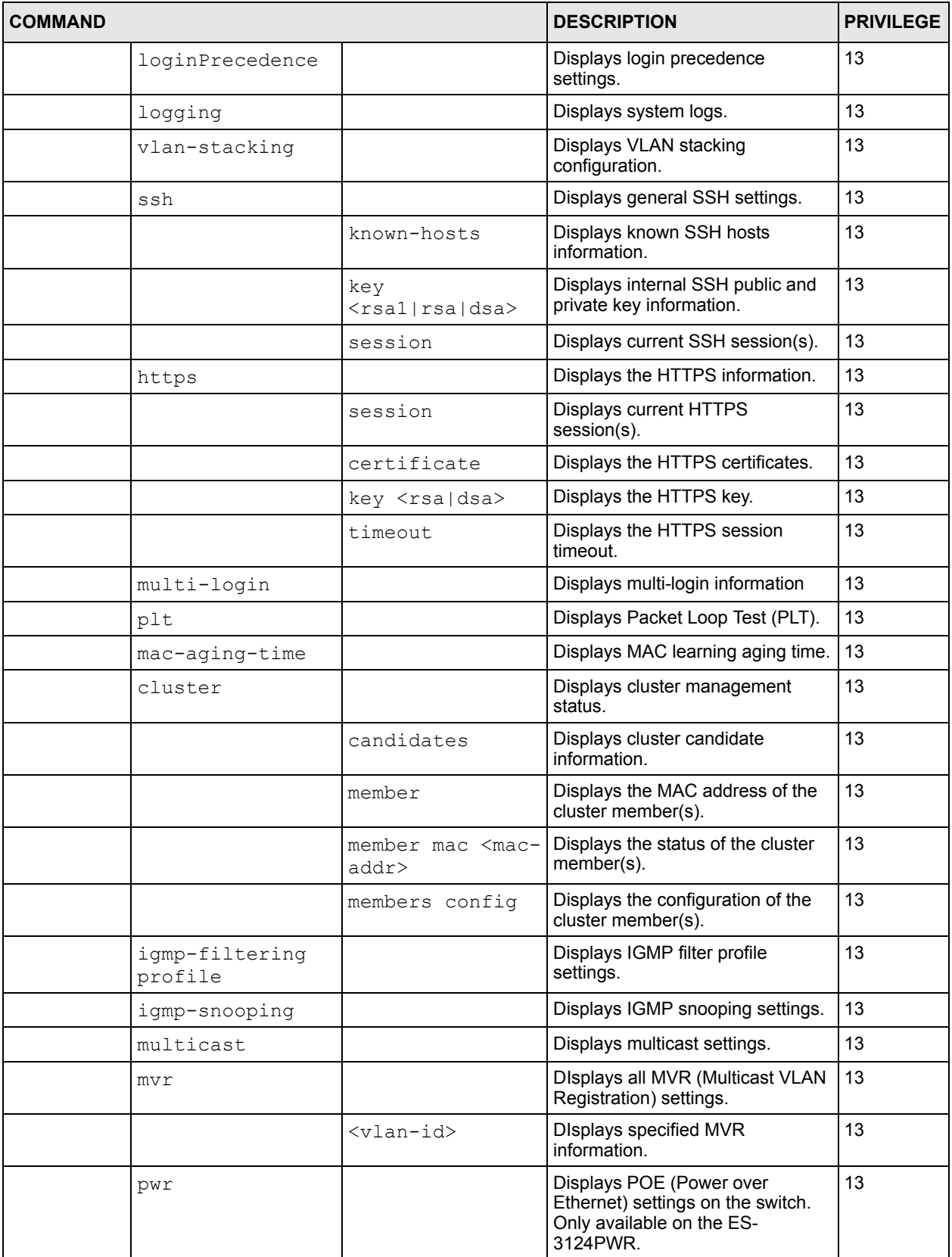
| <b>COMMAND</b> |                                                                                                  |                                                                                                    | <b>DESCRIPTION</b>                                                                                                    | <b>PRIVILEGE</b> |
|----------------|--------------------------------------------------------------------------------------------------|----------------------------------------------------------------------------------------------------|----------------------------------------------------------------------------------------------------|------------------|
|                | diffserv                                                                                         |                                                                                                    | Displays DiffServ settings on the<br>switch.                                                                             | 13               |
| igmp-<br>flush |                                                                                                  |                                                                                                    | Removes all IGMP information.                                                                                            | 13               |
| kick tcp       | <session id=""></session>                                                                        |                                                                                                    | Resets a TCP connection. Use the<br>show ip tcp command to get<br>the Session ID.                                        | 13               |
| mac-flush      |                                                                                                  |                                                                                                    | Clears the MAC address table.                                                                                            | 13               |
|                | <port-num></port-num>                                                                            |                                                                                                    | Removes all learned MAC address<br>on the specified port(s).                                                             | 13               |
| erase          | running-config                                                                                   |                                                                                                    | Resets to the factory default<br>settings.                                                                               | 13               |
|                |                                                                                                  | interface port-<br>channel <port-<br><math>_{1ist&gt;}</math><br/>[bandwidth-<br/>limit</port-<br> | Resets to the factory default<br>settings on a per port basis and<br>optionally on a per feature<br>configuration basis. | 13               |
| baudrate       | $<1$  2 3 4 5>                                                                                   |                                                                                                    | Changes the console port speed.<br>Choices are 1 (9600), 2 (19200),<br>3(38400), 4 (57600) and 5<br>(115200).            | 13               |
| boot           | config <index></index>                                                                           |                                                                                                    | Restarts the system with the<br>specified configuration file.                                                            | 13               |
| reload         | config <index></index>                                                                           |                                                                                                    | Restarts the system and use the<br>specified configuration file.                                                         | 13               |
| write          | memory                                                                                           |                                                                                                    | Saves current configuration to the<br>configuration file the switch is<br>currently using.                               | 13               |
|                |                                                                                                  | $\langle$ index>                                                                                   | Saves current configuration to the<br>specified configuration file on the<br>switch.                                     | 13               |
| сору           | tftp flash <ip><br/><remote-file></remote-file></ip>                                             |                                                                                                    | Restores firmware via TFTP.                                                                                              | 13               |
|                | tftp config<br><index> <ip><br/><remote-file></remote-file></ip></index>                         |                                                                                                    | Restores configuration with the<br>specified filename from the<br>specified TFTP server.                                 | 13               |
|                | running-config<br>tftp <ip><br/><remote-file></remote-file></ip>                                 |                                                                                                    | Backs up running configuration to<br>the specified TFTP server with the<br>specified file name.                          | 13               |
|                | copy running-<br>config interface<br>port-channel<br><port> <port-<br>list&gt;</port-<br></port> |                                                                                                    | Clones (copies) the attributes from<br>the specified port to other ports.                                                | 13               |

**Table 85** Command Summary: Enable Mode (continued)

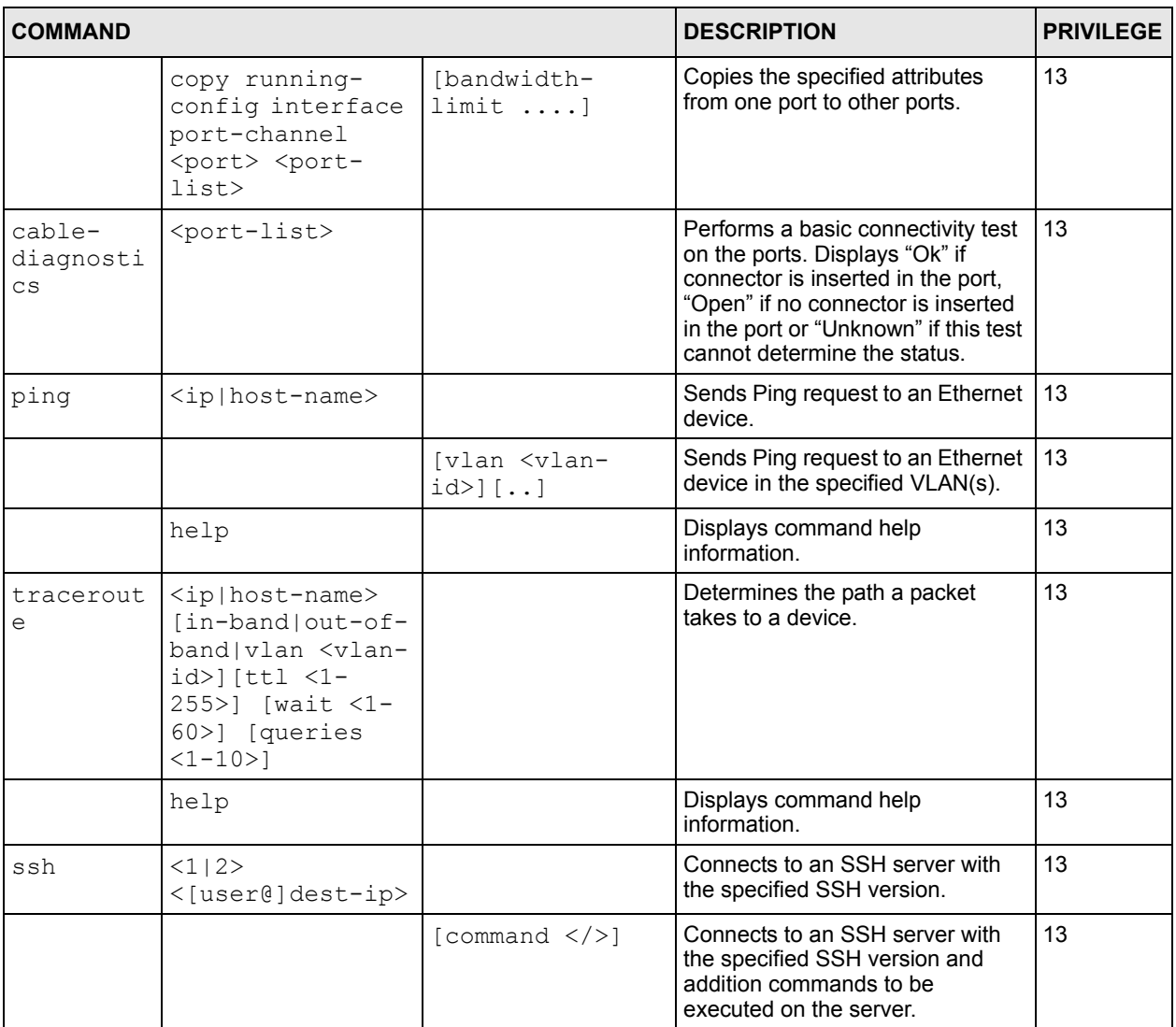

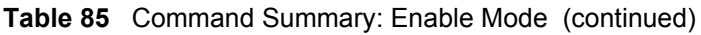

# **34.11.3 General Configuration Mode**

The following table lists the commands in Configuration (or Config) mode.

**Table 86** Command Summary: Configuration Mode

| <b>COMMAND</b> |  | <b>DESCRIPTION</b>                                                   | <b>PRIVILEGE</b> |
|----------------|--|----------------------------------------------------------------------|------------------|
| help           |  | Displays help information.                                           | 13               |
| logout         |  | Exits from the CLI.                                                  | 13               |
| history        |  | Displays a list of previous<br>command(s) that you have<br>executed. | 13               |
| exit           |  | Exits from Config mode into<br>Enable mode.                          | 13               |

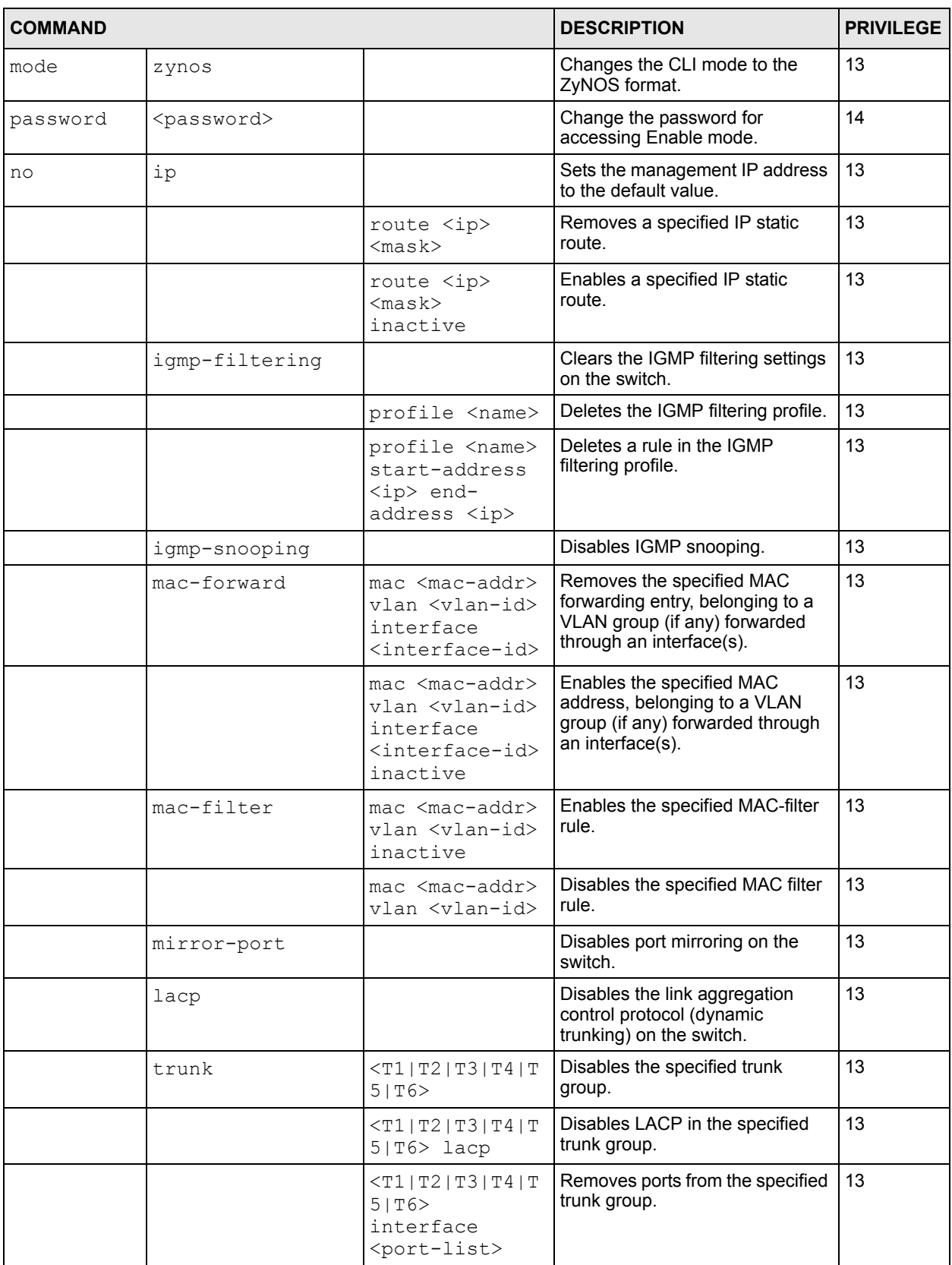

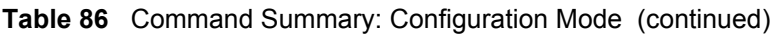

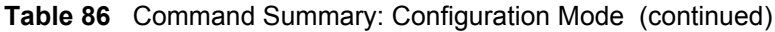

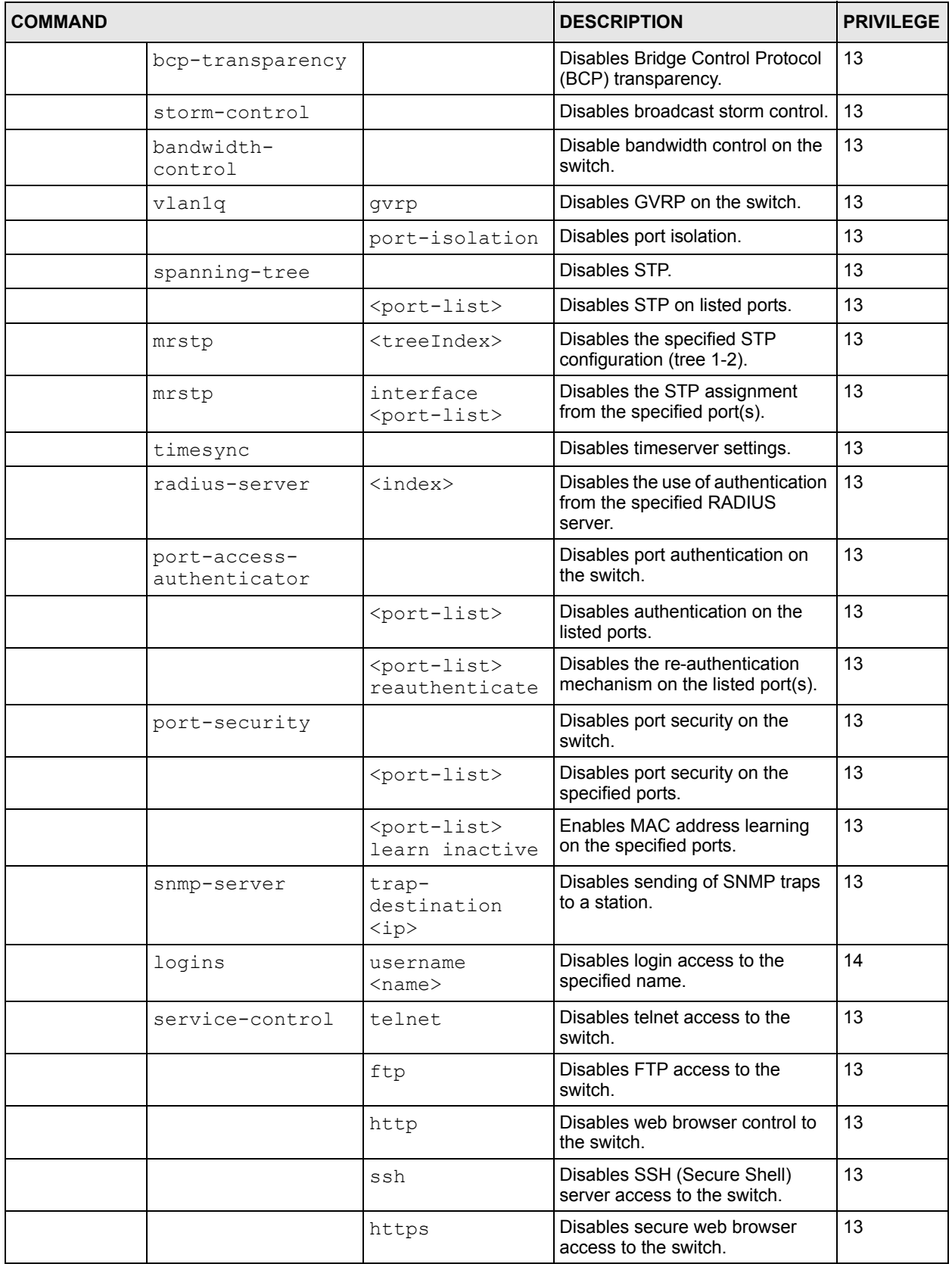

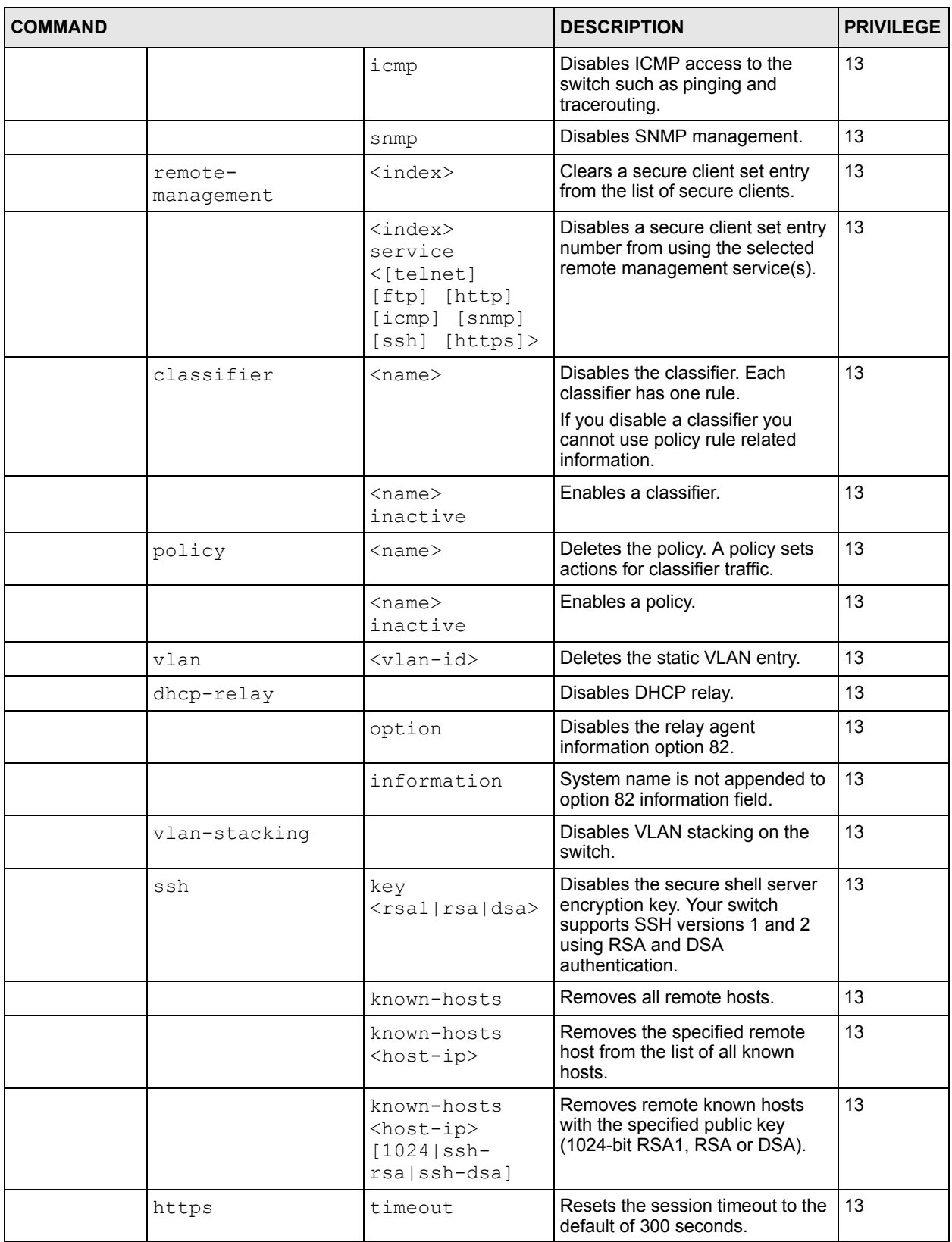

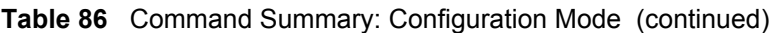

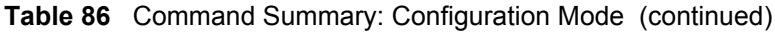

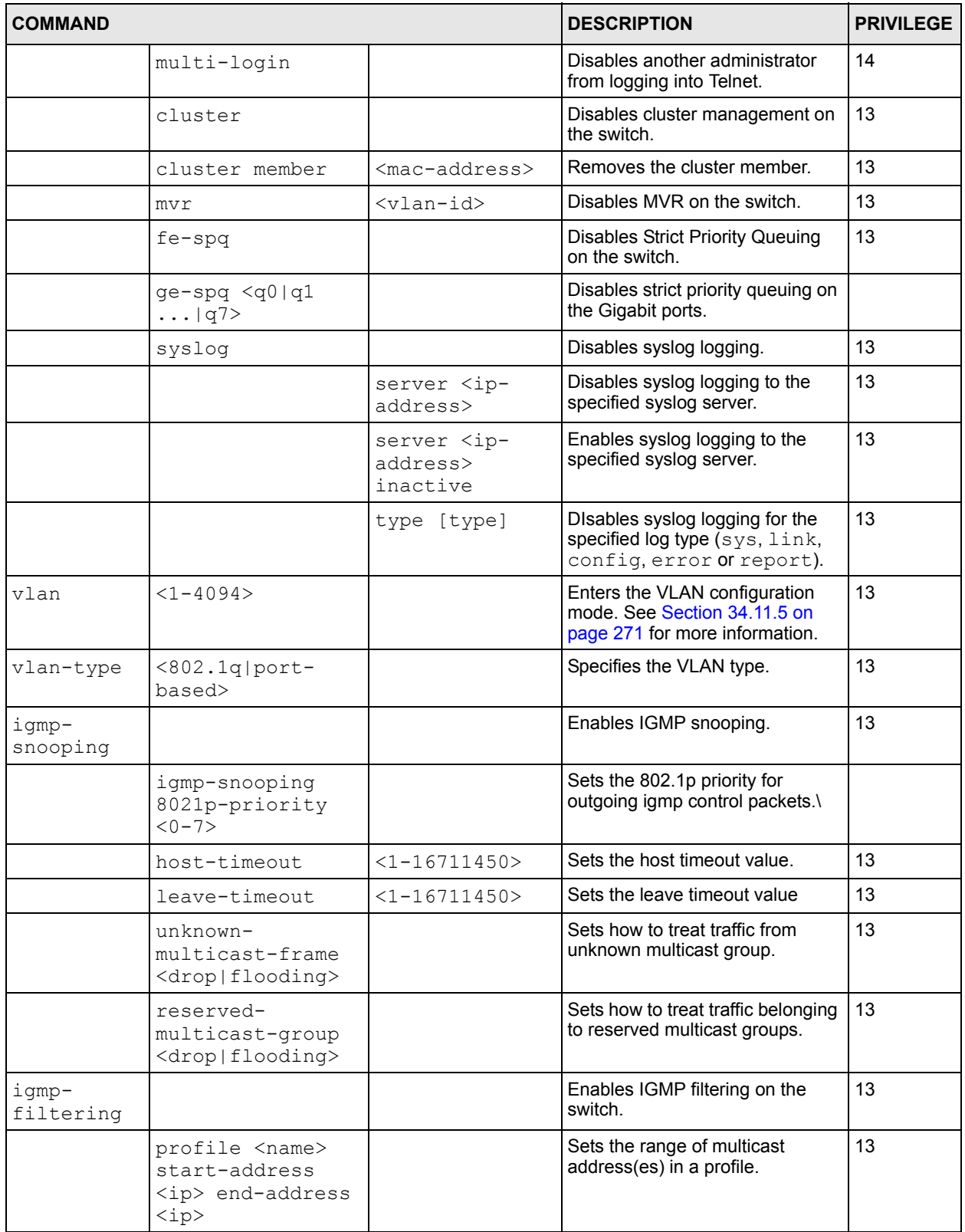

| <b>COMMAND</b>                        |                                                                                                    | <b>DESCRIPTION</b>                                                                                                    | <b>PRIVILEGE</b>                                                                                                    |              |
|---------------------------------------|----------------------------------------------------------------------------------------------------|----------------------------------------------------------------------------------------------------|----------------------------------------------------------------------------------------------------|--------------|
| interface                             | port-channel<br><port-list></port-list>                                                                                                    |                                                                                                    | Enables a port or a list of ports for<br>configuration. See Section<br>34.11.4 on page 267 for more<br>details.                                       | 13           |
| spq                                   |                                                                                                    |                                                                                                    | Sets the queuing method to SPQ<br>(Strictly Priority Queuing).                                                                                        | 13           |
| wfq                                   |                                                                                                    |                                                                                                    | Sets the queuing method to WFQ<br>(Weighted Fair Queuing).                                                                                            | 13           |
| wrr                                   |                                                                                                    |                                                                                                    | Sets the queuing method to WRR<br>(Weighted Round Robin).                                                                                             | 13           |
| fe-spq<br>$\leq q0  q1 $<br>q7        |                                                                                                    |                                                                                                    | Sets the switch to use SPQ to<br>service the subsequent queue(s)<br>after and including the specified<br>queue for the 10/100 Mbps<br>Ethernet ports. | 13           |
| ge-spq<br>< q0   q1<br>$\ldots$   q7> |                                                                                                    |                                                                                                    | Enables strict priority queuing<br>starting with the specified queue<br>and subsequent higher queues<br>on the Gigabit ports.                         |              |
| ip                                    | route                                                                                                    | <ip> <mask><br/><next-hop-ip></next-hop-ip></mask></ip>                                                                            | Creates a static route.                                                                                                    | 13           |
|                                       |                                                                                                    | <ip> <mask><br/><next-hop-ip><br/>[metric<br/><metric>1<br/>[name <name>]<br/>[inactive]</name></metric></next-hop-ip></mask></ip> | Sets the metric of a static route or<br>deactivates a static route.                                                                                   | 13           |
|                                       | name-server                                                                                                    | <ip></ip>                                                                                                    | Sets the IP address of a domain<br>name server.                                                                                                    | 13           |
|                                       | address default-<br>gateway                                                                                                    | $\langle ip \rangle$                                                                                                    | Sets the default gateway's IP<br>address for the out-of-band<br>management port.                                                                      | 13           |
|                                       | address                                                                                                    | $\langle ip \rangle$ $\langle mask \rangle$                                                                                        | Sets the IP address and subnet<br>mask of the out-of-band<br>management port.                                                                         | 13           |
| $mac-$<br>forward                     | name <name> mac<br/><mac-addr> vlan<br/><math>&lt;</math>vlan-id<math>&gt;</math><br/>interface<br/><interface-id></interface-id></mac-addr></name> |                                                                                                    | Configures a static MAC address<br>forwarding rule.                                                                                                   | $ 13\rangle$ |
|                                       |                                                                                                    | inactive                                                                                                    | Disables a static MAC address<br>forwarding rule.                                                                                                    | 13           |
| mac-filter                            | name <name> mac<br/><mac-addr> vlan<br/><vlan-id> drop<br/><src both="" dst=""></src></vlan-id></mac-addr></name>                                   |                                                                                                    | Configures a static MAC address<br>port filtering rule.                                                                                               | 13           |
|                                       |                                                                                                    | inactive                                                                                                    | Disables a static MAC address<br>port filtering rule.                                                                                                 | 13           |

**Table 86** Command Summary: Configuration Mode (continued)

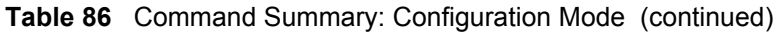

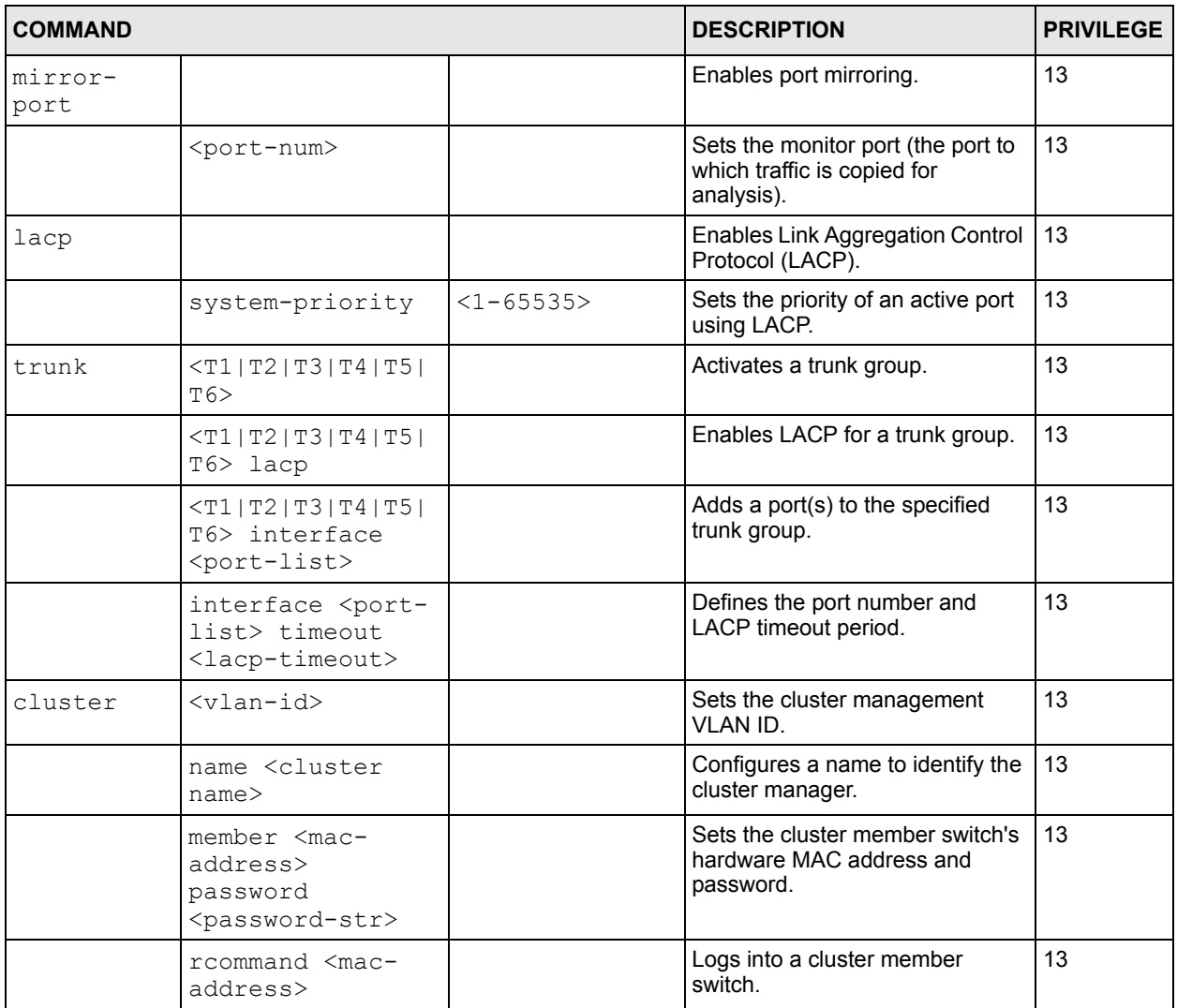

 $\mathbf{r}$ 

| <b>COMMAND</b>                                                                                                    | <b>DESCRIPTION</b>                                                                                                    | <b>PRIVILEGE</b> |    |
|----------------------------------------------------------------------------------------------------|----------------------------------------------------------------------------------------------------|------------------|----|
| classifier<br>$<$ name $>$<br><[ packet-format<br>$< 802.3$ untag   802.<br>3tag   EtherIIunta<br>g EtherIItag>]<br>[ priority <0-7><br>1<br>vlan <vlan-id> ]<br/>[ ethernet-type<br/><ether-<br>num ip ipx arp r<br/>arp appletalk de<br/>cnet   sna   netbios<br/><math> </math>dlc&gt; <math> </math><br/>source-mac <src-<br><math>mac-addr&gt;1</math><br/>[ source-port<br/><port-num>]<br/>[ destination-<br/>mac <dest-mac-<br>addr&gt; 1<br/><math>dscp &lt; 0-63 &gt;</math>]<br/>[ ip-protocol<br/><protocol-<br>num tcp udp icmp<br/> egp ospf rsvp i<br/>gmp igp pim ipse<br/>c&gt; [establish-<br/>only] ]<br/>source-ip <src-<br>ip-addr&gt; [mask-<br/>bits <mask-<br><math>bits&gt;1</math>]<br/><math>\sqrt{2}</math><br/>source-socket<br/><socket-num> 1<br/>[ destination-ip<br/><dest-ip-addr><br/>[mask-bits<br/><mask-bits>]]<br/>[ destination-<br/>socket <socket-<br>num &gt; 1<br/>L<br/>inactive <math>\vert</math> &gt;</socket-<br></mask-bits></dest-ip-addr></socket-num></mask-<br></src-<br></protocol-<br></dest-mac-<br></port-num></src-<br></ether-<br></vlan-id> | Configures a classifier. A<br>classifier groups traffic into data<br>flows according to specific criteria<br>such as the source address,<br>destination address, source port<br>number, destination port number<br>or incoming port number. |                  | 13 |

**Table 86** Command Summary: Configuration Mode (continued)

| <b>COMMAND</b>    |                                                                                                    |                                                                                        | <b>DESCRIPTION</b>                                                                                                    | <b>PRIVILEGE</b> |
|-------------------|----------------------------------------------------------------------------------------------------|----------------------------------------------------------------------------------------|----------------------------------------------------------------------------------------------------|------------------|
| policy            | $<$ name $>$<br>classifier<br><classifier-<br>lists &gt; &lt;<br/>vlan<vlan-id>]<br/>[ egress-port<br/><port-num>]<br/><math>[</math> priority <math>&lt;0-7&gt;</math><br/><math>[</math> dscp <math>&lt;0</math>-<br/>1<br/>63 &gt; 1<br/>[ tos<br/><math>&lt;0-7&gt;</math>]<br/>bandwidth<br/><bandwidth> ]<br/>[ outgoing-<br/>packet-format<br/><tagged untagged<br><math>[</math> out-<br/><math>&gt;</math> 1<br/>of-profile-dscp<br/><math>&lt;0-63&gt;</math>]<br/>forward-action<br/><drop forward>]<br/>[ queue-action<br/><prio-set prio-<br>queue   prio-<br/>replace-tos&gt;]<br/>[ diffserv-<br/>action <diff-<br><math>set-tos</math> diff-<br/>replace-<br/>priority diff-<br/>set-dscp&gt;]<br/>[ outgoing-<br/>mirror 1<br/><math>\sqrt{ }</math><br/>outgoing-eport]<br/>[ outgoing-non-<br/>unicast-eport]<br/>[ outgoing-set-<br/><math>vlan</math> <math>[</math><br/>metering]<br/>[ out-of-<br/>profile-action<br/>&lt;[ change-dscp ] [<br/>drop ] [ forward<br/>][set-drop-<br/><math>prec] &gt;</math> ] [<br/>inactive <math>]</math> &gt;</diff-<br></prio-set prio-<br></drop forward></tagged untagged<br></bandwidth></port-num></vlan-id></classifier-<br> |                                                                                        | Configures a policy. A classifier<br>distinguishes traffic into flows<br>based on the configured criteria.<br>A policy rule ensures that a traffic<br>flow gets the requested treatment<br>in the network. | 13               |
| radius-<br>server | host <index> <ip></ip></index>                                                                                                    |                                                                                        | Specifies the IP address of<br>RADIUS server 1 or RADIUS<br>server 2 (index =1 or index =2).                                                                                                    | 13               |
|                   |                                                                                                    | [auth-port<br><socket-<br>number&gt;] [key<br/><key-string>]</key-string></socket-<br> | Sets the port number and key of<br>the external RADIUS server.                                                                                                    | 13               |

**Table 86** Command Summary: Configuration Mode (continued)

| <b>COMMAND</b>                        |                                                                    |                                                      | <b>DESCRIPTION</b>                                                                                                    | <b>PRIVILEGE</b> |
|---------------------------------------|--------------------------------------------------------------------|------------------------------------------------------|----------------------------------------------------------------------------------------------------|------------------|
|                                       | timeout $\langle 1-1000 \rangle$                                   |                                                      | Specifies the RADIUS server<br>timeout value.                                                                                                    | 13               |
|                                       | mode                                                               | <priority roun<br=""  ="">d-robin&gt;</priority>     | Specifies the mode for RADIUS<br>server selection.                                                                                                    | 13               |
| port-<br>access-<br>authentica<br>tor |                                                                    |                                                      | Enables 802.1x authentication on<br>the switch.                                                                                                    | 13               |
|                                       | <port-list></port-list>                                            |                                                      | Enables 802.1x authentication on<br>the specified port(s).                                                                                                | 13               |
|                                       |                                                                    | reauthenticate                                       | Sets a subscriber to periodically<br>re-enter his or her username and<br>password to stay connected to a<br>specified port.                               | 13               |
|                                       |                                                                    | reauth-period<br><reauth-<br>period&gt;</reauth-<br> | Specifies how often a client has to<br>re-enter the username and<br>password to stay connected to<br>the specified port(s).                               | 13               |
| port-<br>security                     |                                                                    |                                                      | Enables port security on the<br>switch.                                                                                                    | 13               |
|                                       | <port-list></port-list>                                            |                                                      | Enables the port security feature<br>on the specified port(s).                                                                                            | 13               |
|                                       |                                                                    | learn inactive                                       | Disables MAC address learning<br>on the specified port(s).                                                                                                | 13               |
|                                       |                                                                    | address-limit<br><number></number>                   | Limits the number of (dynamic)<br>MAC addresses that may be<br>learned on a port.                                                                         | 13               |
|                                       |                                                                    | MAC-freeze                                           | Disables MAC address learning<br>and enables port security.<br><b>Note: All previously</b><br>learned dynamic<br>MAC addresses are<br>saved to the static | 13               |
|                                       |                                                                    |                                                      | MAC address table.<br>Enables GVRP.                                                                                                    | 13               |
| vlanlq                                | gvrp<br>port-isolation                                             |                                                      | Enables port-isolation.                                                                                                    | 13               |
| garp                                  | join <100-65535><br>leave <msec><br/>leaveall <msec></msec></msec> |                                                      | Configures GARP time settings.                                                                                                    | 13               |
| spanning-<br>tree                     |                                                                    |                                                      | Enables STP on the switch.                                                                                                    | 13               |
|                                       | priority <0-<br>61440>                                             |                                                      | Sets the bridge priority of the<br>switch.                                                                                                    | 13               |

**Table 86** Command Summary: Configuration Mode (continued)

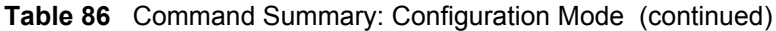

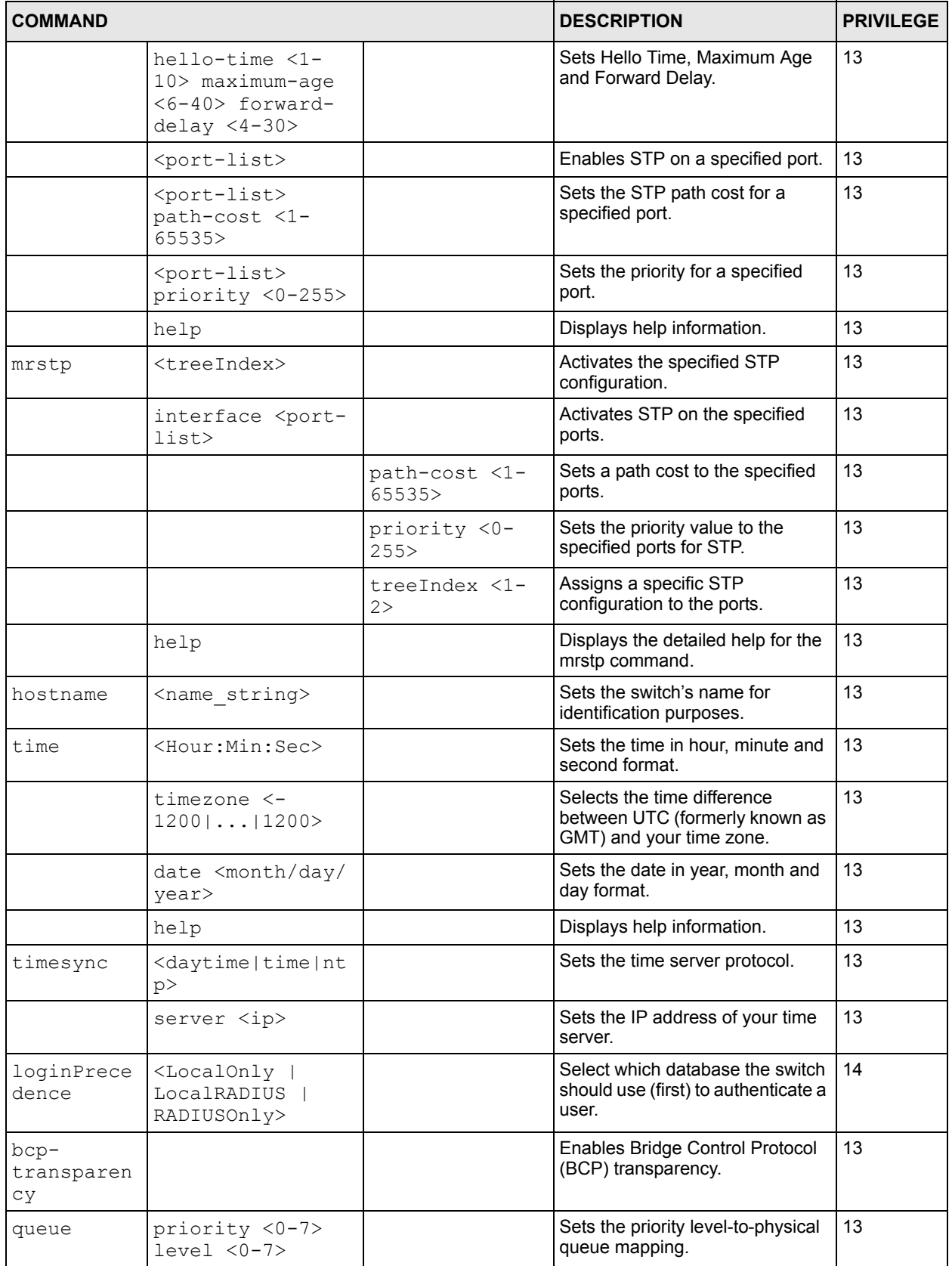

| <b>COMMAND</b>        |                                                                                                    |                       | <b>DESCRIPTION</b>                                                                      | <b>PRIVILEGE</b> |
|-----------------------|----------------------------------------------------------------------------------------------------|-----------------------|-----------------------------------------------------------------------------------------|------------------|
| storm-<br>control     |                                                                                                    |                       | Enables broadcast storm control<br>on the switch.                                       | 13               |
| bandwidth-<br>control |                                                                                                    |                       | Enables bandwidth control.                                                              | 13               |
| mac-aging-<br>time    | $<10-3000>$                                                                                         |                       | Sets learned MAC aging time.                                                            | 13               |
| $snmp-$<br>server     | get-community<br><property></property>                                                              |                       | Sets the get community.                                                                 | 13               |
|                       | set-community<br><property></property>                                                              |                       | Sets the set community.                                                                 | 13               |
|                       | trap-community<br><property></property>                                                             |                       | Sets the trap community.                                                                | 13               |
|                       | trap-destination<br>$\langle ip \rangle$                                                            |                       | Sets the IP addresses of up to<br>four stations to send your SNMP<br>traps to.          | 13               |
|                       | [contact <system<br>contact&gt;1<br/>[location<br/><system<br>location&gt;1</system<br></system<br> |                       | Sets the geographic location and<br>the name of the person in charge<br>of this switch. | 13               |
| logins                | username <name><br/>password <pwd></pwd></name>                                                     |                       | Configures a default (read-only)<br>account.                                            | 14               |
|                       | username <name></name>                                                                              | privilege <0-<br>14 > | Assigns a privilege level to user<br>accounts.                                          | 14               |
| service-<br>control   | icmp                                                                                                |                       | Allows ICMP access for services<br>such as Ping.                                        | 13               |
|                       | snmp                                                                                                |                       | Allows SNMP management.                                                                 | 13               |
|                       | http <socket-<br>number&gt;<br/><timeout></timeout></socket-<br>                                    |                       | Allows HTTP access on the<br>specified service port and defines<br>the timeout period.  | 13               |
|                       | telnet <socket-<br>number&gt;</socket-<br>                                                          |                       | Allows Telnet access on the<br>specified service port.                                  | 13               |
|                       | ftp <socket-<br>number&gt;</socket-<br>                                                             |                       | Allows FTP access on the<br>specified service port.                                     | 13               |
|                       | ssh <socket-<br>number&gt;</socket-<br>                                                             |                       | Allows SSH access on the<br>specified service port.                                     | 13               |
|                       | https <socket-<br>number&gt;</socket-<br>                                                           |                       | Allows HTTPS access on the<br>specified service port.                                   | 13               |
| remote-<br>management | $index>$                                                                                            |                       | Enables a specified secured<br>client set.                                              | 13               |

**Table 86** Command Summary: Configuration Mode (continued)

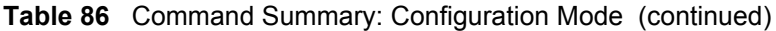

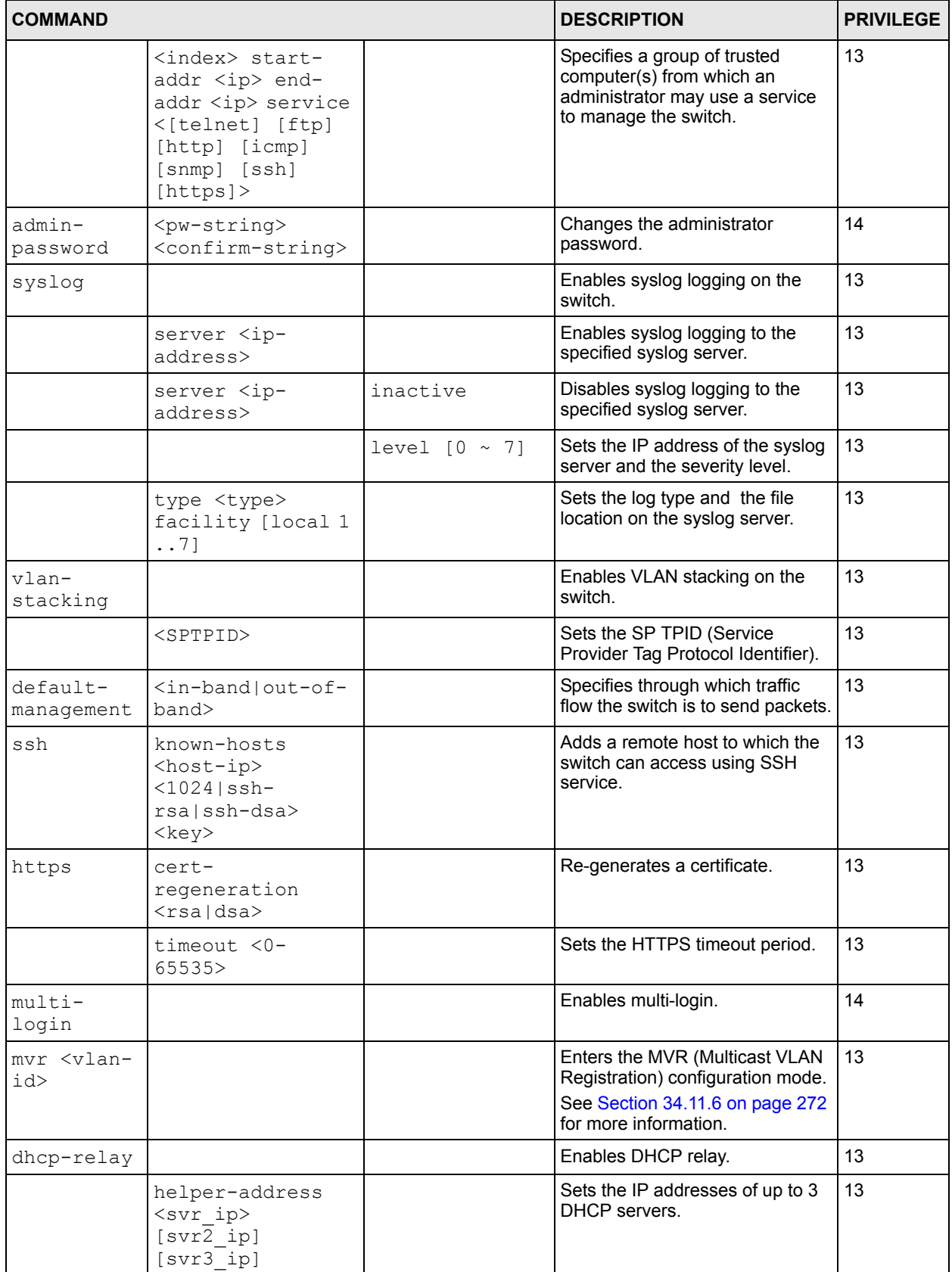

| <b>COMMAND</b> |                                                            |                | <b>DESCRIPTION</b>                                                                                                    | <b>PRIVILEGE</b> |
|----------------|------------------------------------------------------------|----------------|----------------------------------------------------------------------------------------------------|------------------|
|                | option                                                     |                | Allows the switch to add DHCP<br>relay agent information.                                                                                                 | 13               |
|                | information                                                |                | Allows the switch to add system<br>name to agent information.                                                                                             | 13               |
| diffserv       |                                                            |                | Enables DiffServ on the switch.                                                                                                    | 13               |
|                | dscp $\langle 0-63 \rangle$                                | priority <0-7> | Maps DSCP value with an 802.1p<br>value.                                                                                                    | 13               |
| pwr            | interface <port-<br><math>_{\text{list}}</math></port-<br> |                | Enables PoE (Power over<br>Ethernet) on the specified ports.<br>ES-3124PWR only.                                                                          | 13               |
|                | usagethreshold<br>$<1-99>$                                 |                | Sets the percentage of power<br>usage which initiates mib traps.<br>ES-3124PWR only.                                                                      | 13               |
|                | mibtrap                                                    |                | Enables mib traps on the switch<br>(ES-3124PWR only). Traps are<br>initiated when the usage reaches<br>the limit set up by the<br>usagethreshold command. |                  |

**Table 86** Command Summary: Configuration Mode (continued)

# <span id="page-266-0"></span>**34.11.4 interface port-channel Commands**

The following table lists the interface port-channel commands in configuration mode. Use these commands to configure the ports.

**Table 87** interface port-channel Commands

| <b>COMMAND</b>                                                 |                                                   | <b>DESCRIPTION</b>                                                                                                    | <b>PRIVILEGE</b> |
|----------------------------------------------------------------|---------------------------------------------------|----------------------------------------------------------------------------------------------------|------------------|
| interface<br>port-<br>channel<br><port-<br>list&gt;</port-<br> |                                                   | Enables a port or a list of ports for<br>configuration.                                                                       | 13               |
|                                                                | weight $\langle wt1 \rangle$<br>$<$ wt2> $<$ wt8> | Sets the interface to use WFQ<br>weighting. A weight value of one to<br>eight is given to each variable from<br>wt 1 to wt 8. | 13               |
|                                                                | egress set<br><port-list></port-list>             | Sets the outgoing traffic port list for<br>a port-based VLAN.                                                                 | 13               |
|                                                                | igmp-immediate-<br>leave                          | Enables IGMP immediate leave on<br>the port.                                                                                  | 13               |
|                                                                | igmp-filtering<br>profile <name></name>           | Sets the IGMP filtering profile for<br>this port.                                                                             | 13               |
|                                                                | igmp-group-<br>limited                            | Limits the number of multicast<br>groups.                                                                                     | 13               |
|                                                                | igmp-group-<br>limited number<br>$<$ number $>$   | Sets the number of multicast<br>groups this port is allowed to join.                                                          | 13               |

#### **Table 87** interface port-channel Commands (continued)

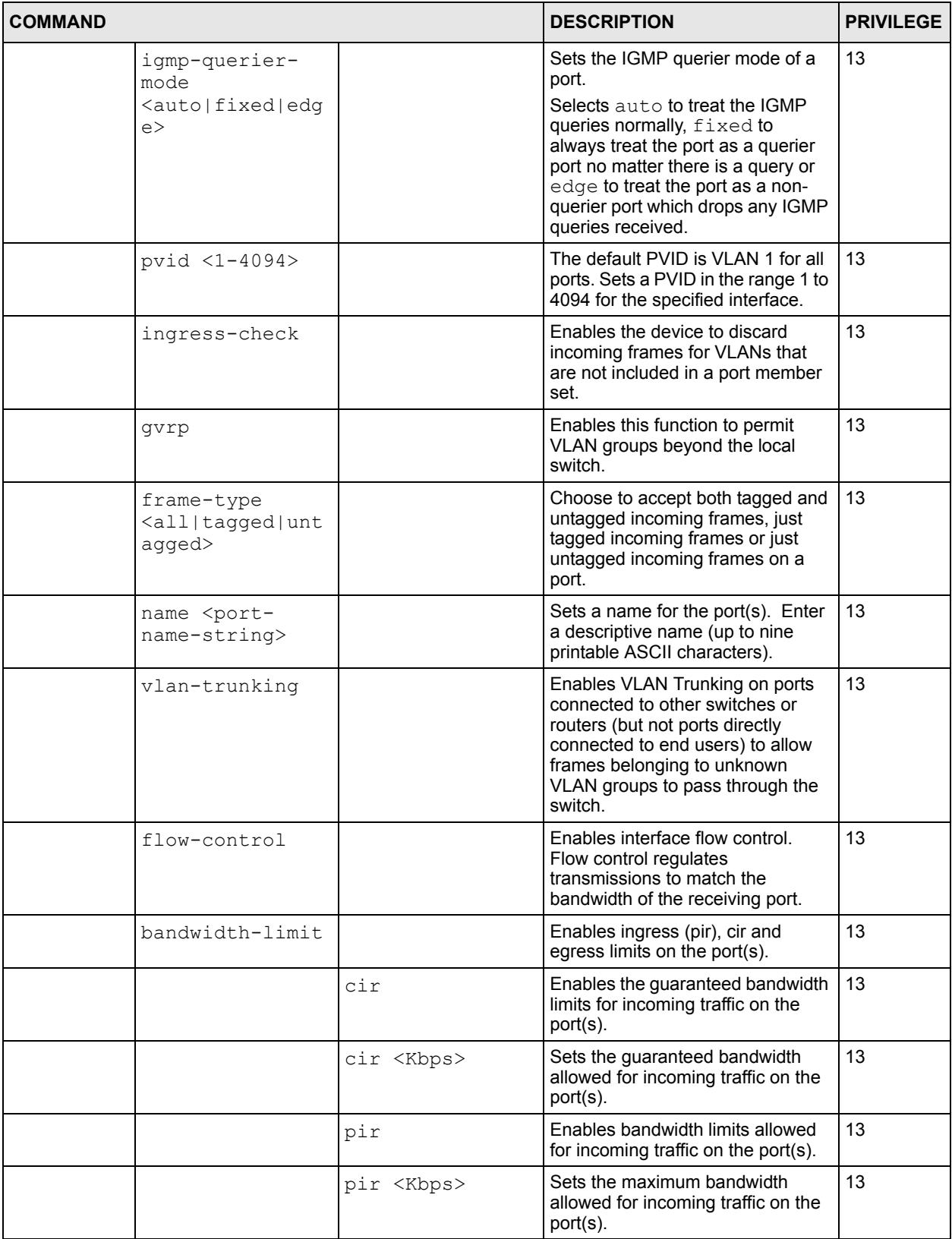

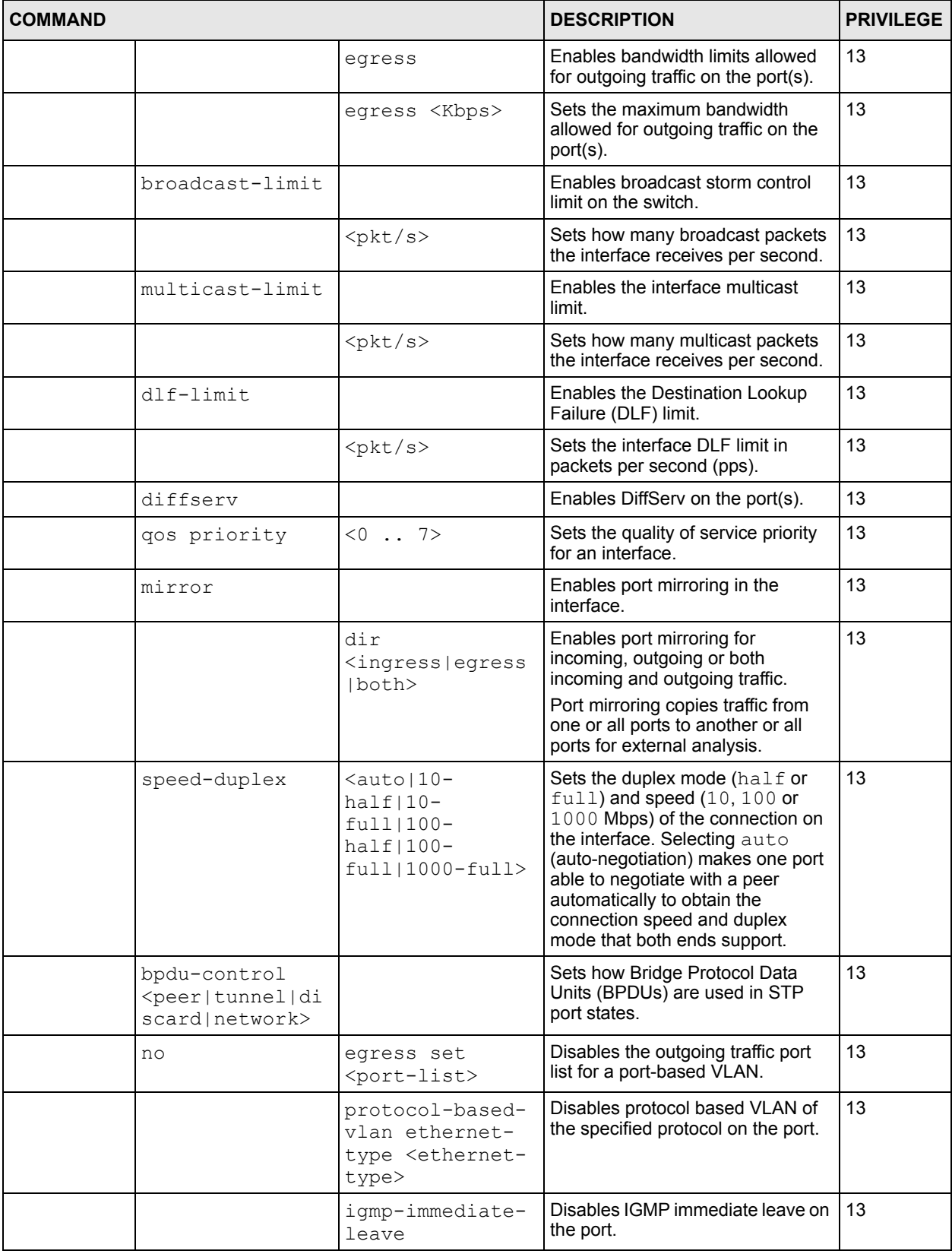

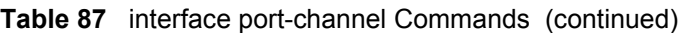

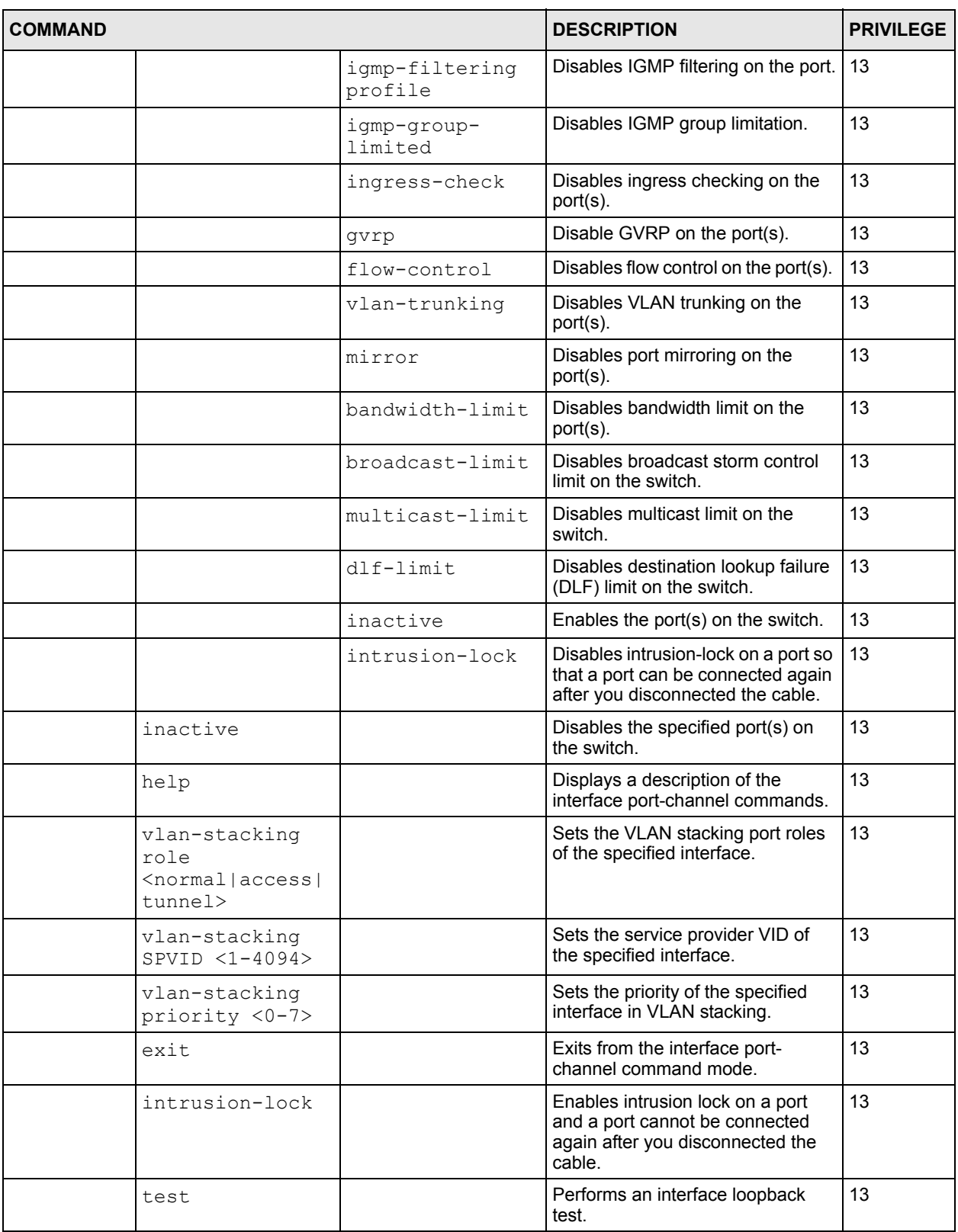

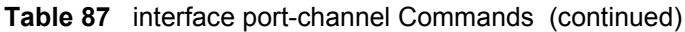

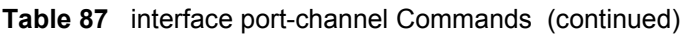

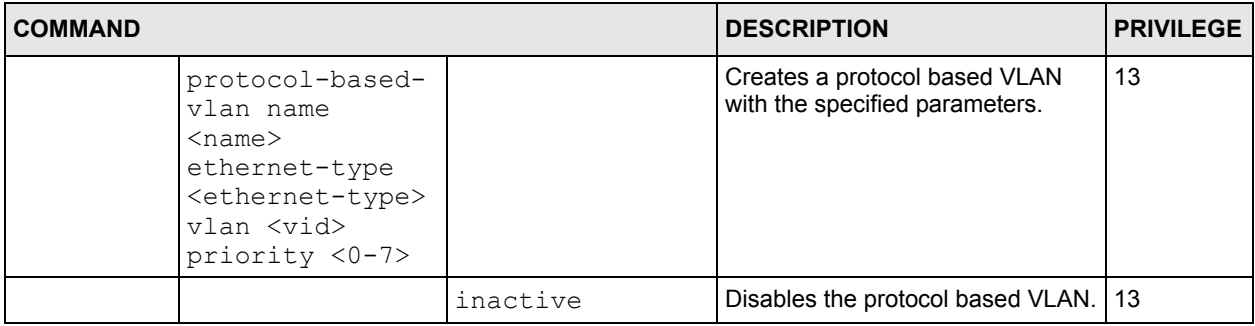

# <span id="page-270-0"></span>**34.11.5 config-vlan Commands**

The following table lists the vlan commands in configuration mode.

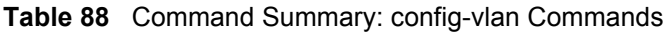

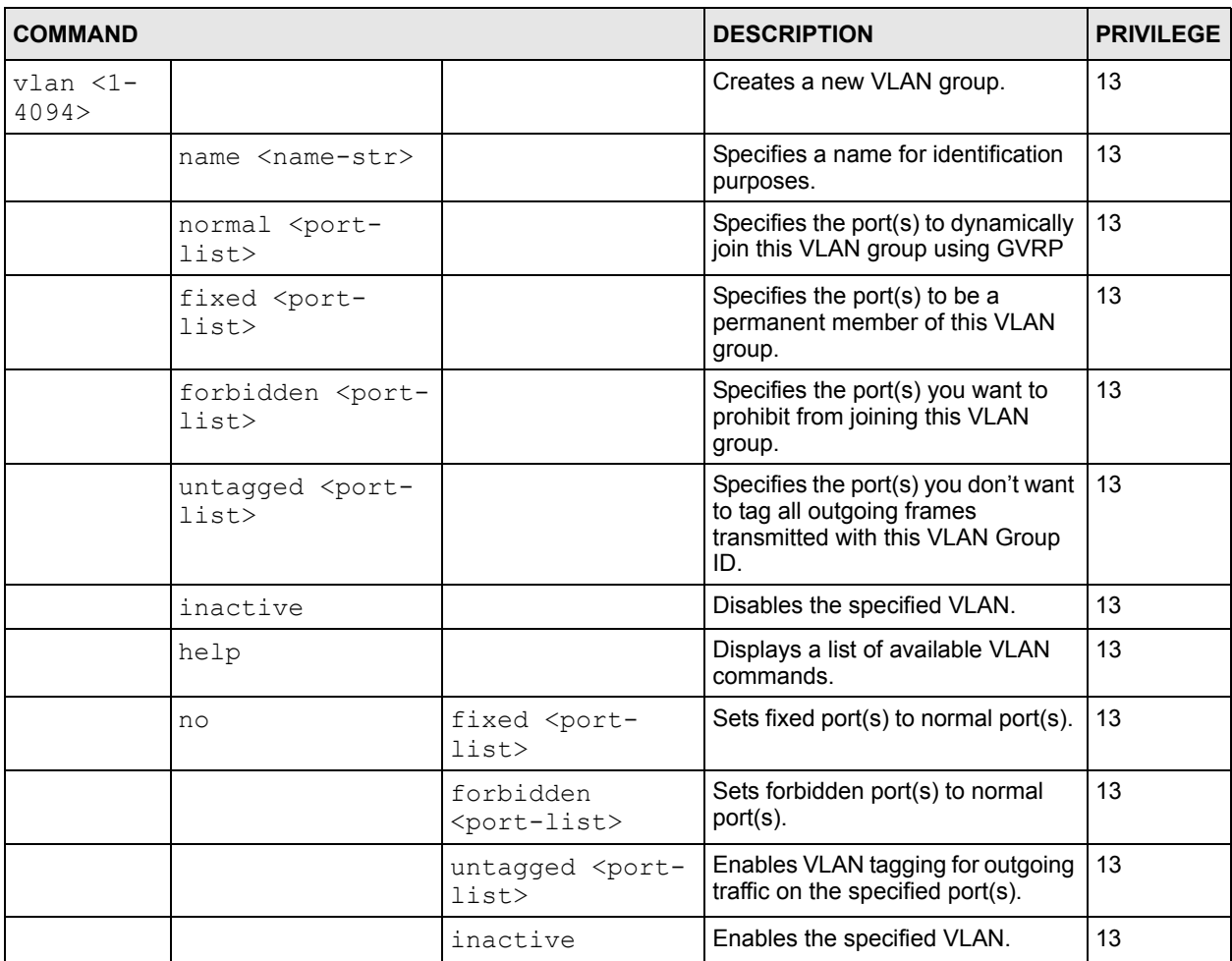

![](_page_271_Picture_275.jpeg)

![](_page_271_Picture_276.jpeg)

# <span id="page-271-0"></span>**34.11.6 mvr Commands**

The following table lists the mvr commands in configuration mode.

![](_page_271_Picture_277.jpeg)

![](_page_271_Picture_278.jpeg)

#### **Table 89** mvr Commands (continued)

![](_page_272_Picture_220.jpeg)

# **CHAPTER 35 User and Enable Mode Commands**

This chapter describes some commands which you can perform in the User and Enable modes.

# **35.1 Overview**

The following command examples show how you can use User and Enable modes to diagnose and manage your switch.

# **35.2 show Commands**

These are the commonly used show commands.

## **35.2.1 show system-information**

Syntax:

show system-information

This command shows the general system information (such as the firmware version and system up time).

An example is shown next.

![](_page_274_Picture_96.jpeg)

### **35.2.2 show ip**

Syntax:

show ip

This command displays the IP related information (such as IP address and subnet mask) on all switch interfaces.

The following figure shows the default interface settings.

```
sysname> show ip
Out-of-band Management IP Address = 192.168.0.1
Management IP Address
     IP[192.168.0.1], Netmask[255.255.255.0], VID[0]
IP Interface
     IP[192.168.1.1], Netmask[255.255.255.0], VID[1]
sysname>
```
## **35.2.3 show logging**

Syntax:

show logging

This command displays the system logs. The following figure shows an example.

![](_page_275_Picture_138.jpeg)

**Note:** If you clear a log (by entering y at the Clear Error Log (y/n): prompt), you cannot view it again.

#### **35.2.4 show interface**

Syntax:

show interface [port-number]

![](_page_276_Picture_150.jpeg)

This command displays statistics of a port. The following example shows that port 2 is up and the related information.

# **35.2.5 show mac address-table**

Syntax:

show mac address-table <all <sort>|static>

Where

 $\langle$ sort $\rangle$  = Specifies the sorting criteria (MAC, VID or port).

This command displays the MAC address(es) stored in the switch. The following example shows the static MAC address table.

```
sysname# show mac address-table static
Port VLAN ID MAC Address Type
CPU 1 00:a0:c5:01:23:46 Static
sysname#
```
# **35.3 ping**

Syntax:

```
ping <ip|host-name> < [in-band|out-of-band|vlan <vlan-id> ] [ size 
-> <0-1472> ] [ -t ]>
```
where

![](_page_277_Picture_134.jpeg)

This command sends Ping packets to an Ethernet device. The following example sends Ping requests to and displays the replies from an Ethernet device with an IP address of 192.168.1.100.

![](_page_277_Picture_135.jpeg)

# **35.4 traceroute**

Syntax:

```
traceroute <ip|host-name> [in-band|out-of-band|vlan <vlan-id>][ttl 
-> <1-255>] [wait <1-60>] [queries <1-10>]
```
#### where

![](_page_278_Picture_117.jpeg)

This command displays information about the route to an Ethernet device. The following example displays route information to an Ethernet device with an IP address of 192.168.1.100.

```
sysname> traceroute 192.168.1.100
traceroute to 192.168.1.100, 30 hops max, 40 byte packet
  1:192.168.1.100 (10 ms) (10 ms) (0 ms)
traceroute done:
sysname>
```
# **35.5 Copy Port Attributes**

Use the copy running-config command to copy attributes of one port to another port or ports.

#### Syntax:

```
copy running-config interface port-channel <port> <port-list>
copy running-config interface port-channel <port> <port-list>
-> [active] [name] [speed-duplex] [bpdu-control] [flow-control] 
-> [intrusion-lock] [vlan1q] [vlan1q-member] [bandwidth-limit] 
-> [vlan-stacking] [port-security] [broadcast-storm-control] [mirroring]
-> [port-access-authenticator] [queuing-method] [igmp-filtering]
-> [spanning-tree] [mrstp] [protocol-based-vlan] [port-based-vlan]
```
where

```
copy running-config 
= Copies all of the possible attributes from one port to another port 
interface port-
channel <port>
<port-list>
                             or ports.
copy running-config =interface port-
channel <port>
<port-list> [active 
... ]
                            Copies only the specified port attributes from one port to another
                             port or ports.
```
An example is shown next.

- Copy all attributes of port 1 to port 2
- Copy selected attributes (active, bandwidth limit and STP settings) to ports 5-8

```
sysname# copy running-config interface port-channel 1 2
sysname# copy running-config interface port-channel 1 5-8 active 
bandwidth-limit spanning-tree
```
# **35.6 Configuration File Maintenance**

The following sections shows how to manage the configuration files.

## **35.6.1 Using a Different Configuration File**

You can store up to two configuration files on the switch. Only one configuration file is used at a time. By default the switch uses the first configuration file (with an index number of 1). You can set the switch to use a different configuration file. There are two ways in which you can set the switch to use a different configuration file: restart the switch (cold reboot) and restart the system (warm reboot).

Use the boot config command to restart the switch and use a different configuration file (if specified). The following example restarts the switch to use the second configuration file.

sysname# boot config 2

Use the reload config command to restart the system and use a different configuration file (if specified). The following example restarts the system to use the second configuration file.

sysname# reload config 2

**Note:** When you use the write memory command without specifying a configuration file index number, the switch saves the changes to the configuration file the switch is currently using.

## **35.6.2 Resetting to the Factory Default**

Follow the steps below to reset the switch back to the factory defaults.

- **1** Enter erase running config to reset the current running configuration.
- **2** Enter write memory to save the changes to the current configuration file. If you want to reset the second configuration file, use the write memory command again with the specified index number.

The following example resets both configuration files to the factory default settings.

```
sysname# erase running-config
sysname# write memory 
sysname# write memory 2
```
# **CHAPTER 36 Configuration Mode Commands**

This chapter describes how to enable and configure your switch's features using commands. For more background information, see the feature specific chapters which proceed the commands chapters.

# **36.1 Enabling IGMP Snooping**

To enable IGMP snooping on the switch. Enter igmp-snooping and press [ENTER]. You can also set how to treat traffic from an unknown multicast group by typing the unknownmulticast-frame parameter.

#### Syntax:

```
igmp-snooping
igmp-snooping 8021p-priority <0-7>
igmp-snooping host-timeout <1-16711450>
igmp-snooping leave-timeout <1-16711450>
igmp-snooping unknown-multicast-frame <drop|flooding>
igmp-snooping reserved-multicast-group <drop|flooding>
```
#### where

![](_page_282_Picture_152.jpeg)

An example is shown next.

- Enable IGMP snooping on the switch.
- Set the host-timeout and leave-timeout values to 30 seconds
- Set the switch to drop packets from unknown multicast groups.

```
sysname(config)# igmp-snooping
sysname(config)# igmp-snooping host-timeout 30
sysname(config)# igmp-snooping leave-timeout 30
sysname(config)# igmp-snooping unknown-multicast-frame drop
```
# **36.2 Configure IGMP Filter**

Use the following commands in the config mode to configure IGMP filtering profiles.

#### Syntax:

```
igmp-filtering 
igmp-filtering profile <name> start-address <ip> end-address <ip>
```
#### where

![](_page_283_Picture_154.jpeg)

An example is shown next.

- Enable IGMP filtering on the switch.
- Create an IGMP filtering profile **filter1** and specify the multicast IP addresses in the range **224.255.255.0** to **225.255.255.255** to belong to this profile.

```
sysname(config)# igmp-filtering
sysname(config)# igmp-filtering profile filter1 start-address 
224.255.255.0 end-address 225.255.255.255
```
## **36.3 Enabling STP**

Use the spanning-tree or the mrstp commands to enable and configure STP on the switch. The difference between the commands is that spanning-tree only allows you to set up one spanning tree configuration and the mrstp command allows you to set up multiple ones.

Syntax:

```
spanning-tree 
spanning-tree priority <0-61440>
spanning-tree hello-time <1-10> maximum-age <6-40> forward-delay <4-30>
spanning-tree <port-list> path-cost <1-65535>
spanning-tree <port-list> priority <0-255>
```
#### and

```
mrstp <treeIndex> <cr>
mrstp <treeIndex> priority <0-61440>
mrstp <treeIndex> hello-time <1-10> maximum-age <6-40> forward-delay 
\rightarrow <4-30>
mrstp interface <port-list> <cr>
mrstp interface <port-list> path-cost <1-65535>
mrstp interface <port-list> priority <0-255>
mrstp interface <port-list> treeIndex <1-2>
```
#### where

![](_page_284_Picture_138.jpeg)

![](_page_285_Picture_154.jpeg)

An example using spanning-tree command is shown next.

- Enable STP on the switch.
- Set the bridge priority of the switch to 0.
- Set the Hello Time to 4, Maximum Age to 20 and Forward Delay to 15 on the switch.
- Enable STP on port 5 with a path cost of 150.
- Set the priority for port 5 to 20.

```
sysname(config)# spanning-tree priority 0
sysname(config)# spanning-tree hello-time 4 maximum-age 20 forward-delay
15
sysname(config)# spanning-tree 5 path-cost 150
sysname(config)# spanning-tree 5 priority 20
```
## **36.4 no Command Examples**

These are the commonly used command examples that belong to the no group of commands. The no group commands are commands which are preceded by keyword no. This command negates the intended action of the command. In most cases the no command disables, resets or clears settings. There are cases, however, where the no command can activate features. This section shows some uses of these commands.

## **36.4.1 Disable Commands**

Use the no command to disable features on the switch.

Syntax:

```
no spanning-tree
no mirror-port
```
Disables STP on the switch.

Disables port mirroring on the switch.

## **36.4.2 Resetting Commands**

Use the no command to reset switch settings to their default values.

Syntax:

no https timeout

Resets the https session timeout to default.

An example is shown next. The session timeout is reset to 300 seconds.

```
sysname(config)# no https timeout
  Cache timeout 300
```
### **36.4.3 Re-enable commands**

The no command can also be used to re-enable features which have been disabled.

Syntax:

no ip route <ip> <mask> inactive

where

 $\langle$ ip>  $\langle$ mask> inactive = Re-enables an ip route with the specified IP address and subnet mask.

An example is shown next.

• Enable the IP route with the IP address of 192.168.11.1 and subnet mask of 255.255.255.0. This ip route must have already been created and made inactive prior to re-enable command being applied.

```
sysname(config)# no ip route 192.168.11.1 255.255.255.0 inactive
```
## **36.4.4 Other Examples of no Commands**

In some cases the no command can disable a feature, disable an option of a feature or disable a feature on a port by port basis.

#### **36.4.4.1 no trunk**

Syntax:

```
no trunk <T1|T2|T3|T4|T5|T6>
no trunk <T1|T2|T3|T4|T5|T6> lacp 
no trunk <T1|T2|T3|T4|T5|T6> interface <port-list>
```
#### where

```
\langle T1|T2|T3|T4|T5|T6\rangle = Disables the trunk group.
<T1|T2|T3|T4|T5|T6> 
lacp 
                         = Disables LACP in the trunk group.
<T1|T2|T3|T4|T5|T6> 
interface <port-list>
                         = Removes ports from the trunk group.
```
An example is shown next.

- Disable trunk one (T1).
- Disable LAPC on trunk three (T3).
- Remove ports one, three, four and five from trunk two (T2).

```
sysname(config)# no trunk T1
sysname(config)# no trunk T3 lacp
sysname(config)# no trunk T2 interface 1,3-5
```
#### **36.4.4.2 no port-access-authenticator**

#### Syntax:

```
no port-access-authenticator 
no port-access-authenticator <port-list> reauthenticate
no port-access-authenticator <port-list>
```
#### where

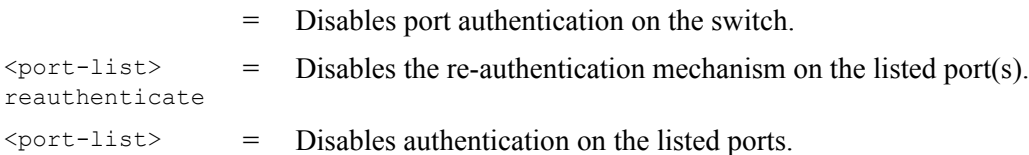

An example is shown next.

- Disable authentication on the switch.
- Disable re-authentication on ports one, three, four and five.
- Disable authentication on ports one, six and seven.

**Figure 127** no port-access-authenticator Command Example

```
sysname(config)# no port-access-authenticator 
sysname(config)# no port-access-authenticator 1,3-5 reauthenticate
sysname(config)# no port-access-authenticator 1,6-7
```
#### **36.4.4.3 no ssh**

#### Syntax:

```
no ssh key <rsa1|rsa|dsa>
no ssh known-hosts <host-ip>
no ssh known-hosts <host-ip> [1024|ssh-rsa|ssh-dsa]
```
#### where

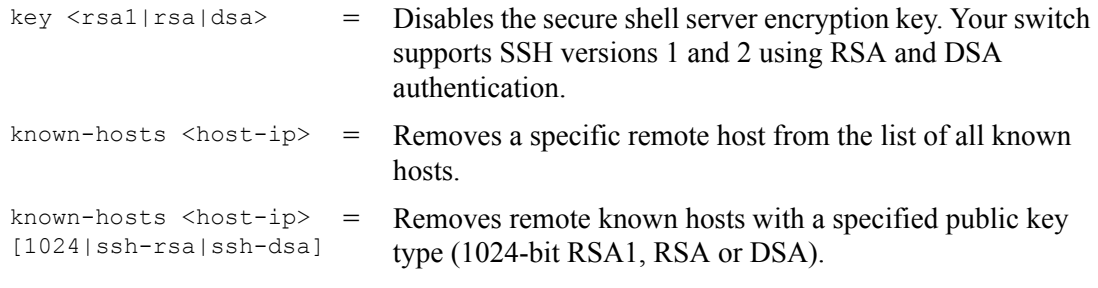

- Disable the secure shell RSA1 encryption key.
- Remove the remote host with IP address 172.165.1.8 from the list of known hosts.
- Remove the remote host with IP address 172.165.1.9 and with an SSH-RSA encryption key from the list of known hosts.

```
sysname(config)# no ssh key rsa1
sysname(config)# no ssh known-hosts 172.165.1.8
sysname(config)# no ssh known-hosts 172.165.1.9 ssh-rsa
```
# **36.5 Queuing Method Commands**

You can use the queuing method commands to configure queuing for outgoing traffic on the switch. You can only select one queuing method for the switch.

#### Syntax:

```
spq
wfq
wrr
wrr fe-spq <Q0-Q7>
```
#### where

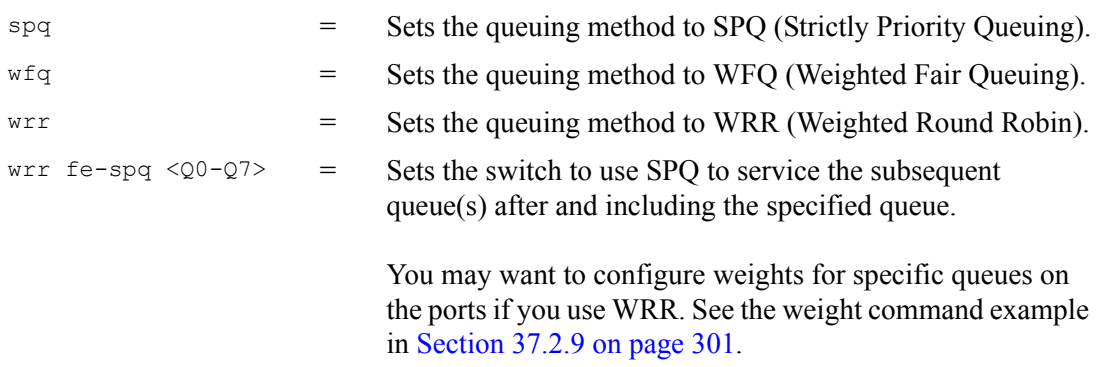

An example is shown next.

• Set the queueing method to SPQ.

```
sysname(config)# spq
```
# **36.6 Static Route Commands**

You can create and configure static routes on the switch by using the  $ip$  route command.

#### Syntax:

```
ip route <ip> <mask> <next-hop-ip>
ip route <ip> <mask> <next-hop-ip> [metric <metric>][name <name>]
[inactive]
```
#### where

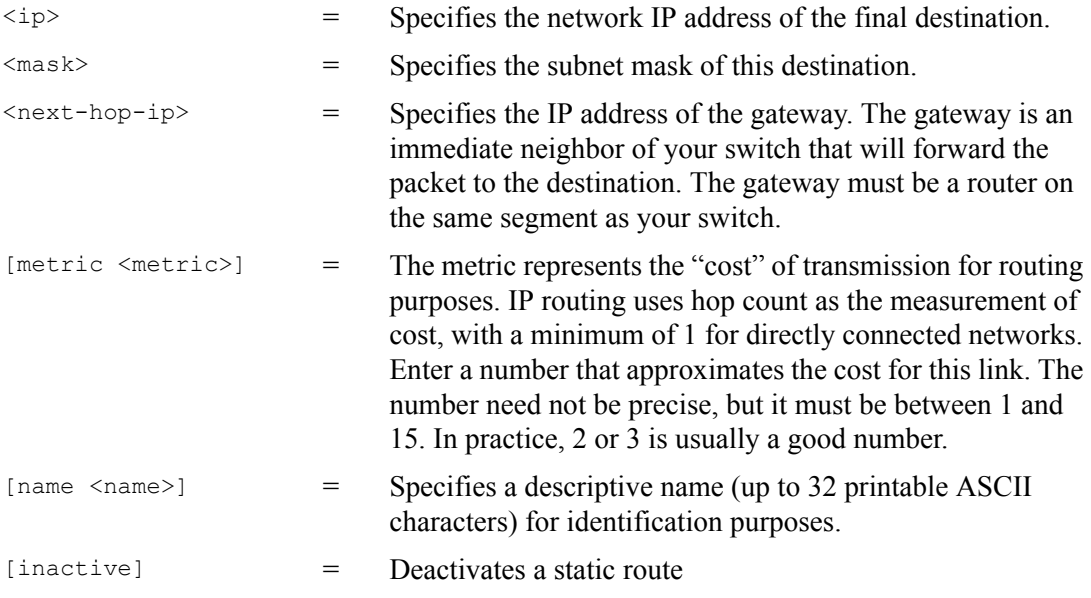

An example is shown next.

- Create a static route with the destination IP address of 172.21.1.104, subnet mask of 255.255.0.0 and the gateway IP address of 192.168.1.2.
- Assigns a metric value of 2 to the static route.
- Assigns the name "route1" to the static route.

```
sysname(config)# ip route 172.21.1.104 255.255.0.0 192.168.1.2
sysname(config)# ip route 172.21.1.104 255.255.0.0 192.168.1.2 metric 2
sysname(config)# ip route 172.21.1.104 255.255.0.0 192.168.1.2 name route1
```
## **36.7 Enabling MAC Filtering**

You can create a filter to drop packets based on the MAC address of the source or the destination.

Syntax:

mac-filter name <name> mac <mac-addr> vlan <vlan-id> drop <src/dst/both>

#### where

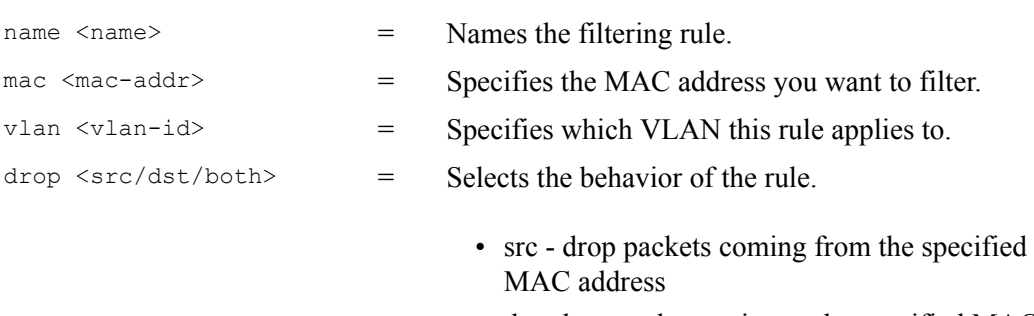

- dst- drop packets going to the specified MAC address
- both drop packets coming from or going to the specified MAC address

An example is shown next.

- Create a filtering rule called "filter1".
- Drop packets coming from and going to MAC address 00:12:00:12:00:12 on VLAN.

```
sysname(config)# mac-filter name filter 1
sysname(config)# mac-filter name filter 1 mac 00:12:00:12:00:12 vlan 1 drop 
both
```
# **36.8 Enabling Trunking**

To create and enable a trunk, enter  $\text{trunk}$  followed by the ports which you want to group and press [ENTER].

Syntax:

```
trunk <T1|T2|T3|T4|T5|T6>
trunk <T1|T2|T3|T4|T5|T6> interface <port-list> 
trunk <T1|T2|T3|T4|T5|T6> lacp
```
#### where

```
\langle T1|T2|T3|T4|T5|T6\rangle = Enables the trunk.
<T1|T2|T3|T4|T5|T6> 
interface <port-list> 
                              = Places ports in the trunk.
\langle T1|T2|T3|T4|T5|T6\rangle lacp = Enables LACP in the trunk.
```
- Create trunk 1 on the switch.
- Place ports 5-8 in trunk 1.
- Enable dynamic link aggregation (LACP) on trunk 1.

```
sysname(config)# trunk t1
sysname(config)# trunk t1 interface 5-8
sysname(config)# trunk t1 lacp
```
# **36.9 Enabling Port Authentication**

To enable a port authentication, you need to specify your RADIUS server details and select the ports which require external authentication. You can set up multiple RADIUS servers and specify how the switch will process authentication requests.

## <span id="page-292-0"></span>**36.9.1 RADIUS Server Settings**

Configuring multiple RADIUS servers is only available via the command interpreter mode. Use the radius-server command to set up your RADIUS server settings.

#### Syntax:

```
radius-server host <index> <ip>
radius-server host <index> <ip> [acct-port <socket-number>] [key <key-
string>]
radius-server timeout <1-1000>
radius-server mode <priority|round-robin>
```
#### where

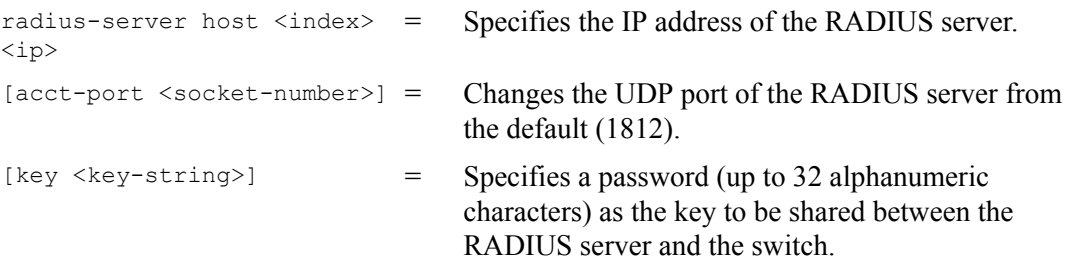

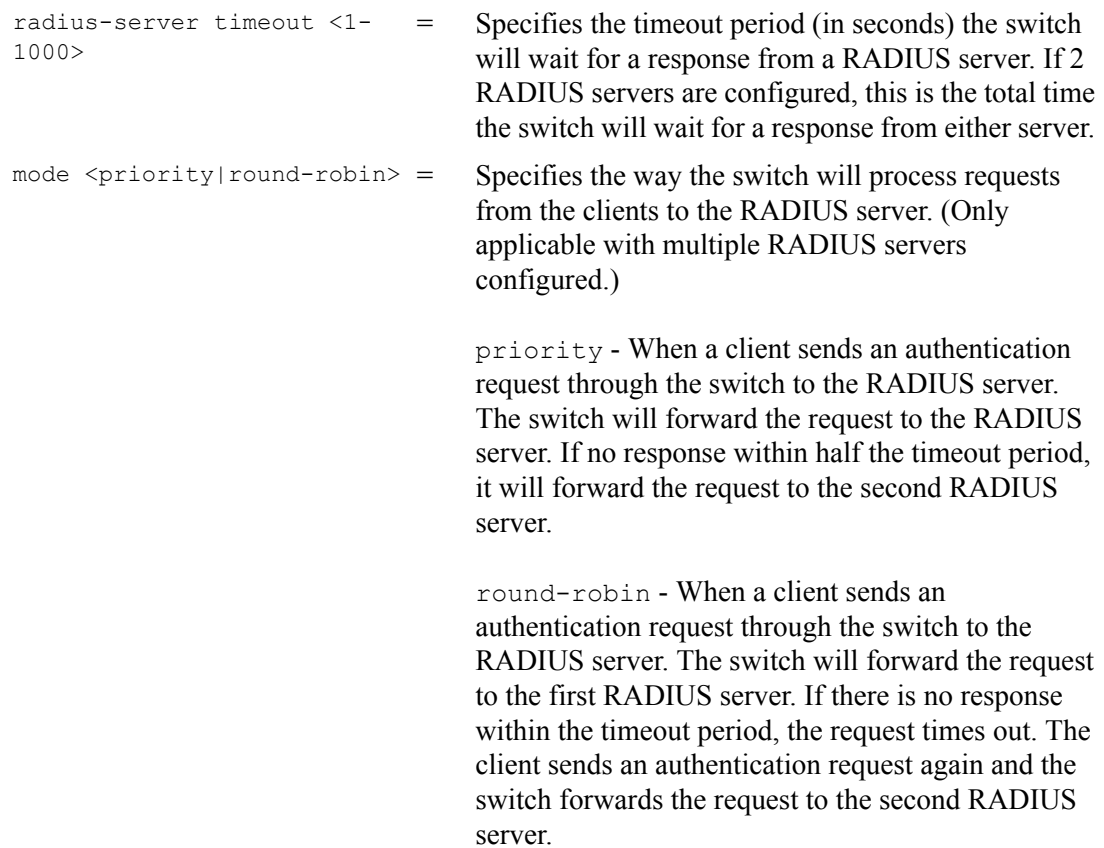

See [Section 36.9.2 on page 294](#page-293-0) for an example.

## <span id="page-293-0"></span>**36.9.2 Port Authentication Settings**

Use the port-access-authenticator command to configure port security on the switch.

#### Syntax:

```
port-access-authenticator
port-access-authenticator <port-list>
port-access-authenticator <port-list> reauthenticate
port-access-authenticator <port-list> reauth-period <reauth-period>
```
#### where

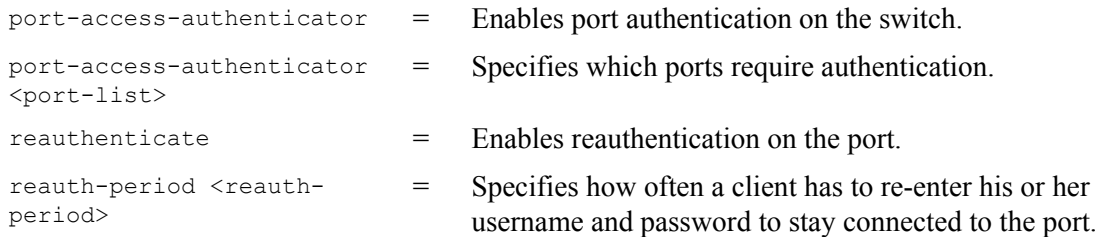

- Specify RADIUS server 1 with IP address 10.10.10.1, port 1890 and the string secretKey as the password. See [Section 36.9.1 on page 293](#page-292-0) for more information on RADIUS server commands.
- Specify the timeout period of 30 seconds that the switch will wait for a response from the RADIUS server.
- Enable port authentication on ports 4 to 8.
- Activate reauthentication on the ports.
- Specify 1800 seconds as the interval for client reauthentication.

```
sysname(config)# radius-server host 1 10.10.10.1 acct-port 1890 key 
secretKey
sysname(config)# radius-server timeout 30
sysname(config)# port-access-authenticator
sysname(config)# port-access-authenticator 4-8
sysname(config)# port-access-authenticator 4-8 reauthenticate
sysname(config)# port-access-authenticator 4-8 reauth-period 1800
```
# **CHAPTER 37 Interface Commands**

These are some commonly used configuration commands that belong to the interface group of commands.

## **37.1 Overview**

The interface commands allow you to configure the switch on a port by port basis.

# **37.2 Interface Command Examples**

This section provides examples of some frequently used interface commands.

## **37.2.1 interface port-channel**

Use this command to enable the specified ports for configuration. Indicate multiple, nonsequential ports separated by a comma. Use a dash to specify a port range.

Syntax:

interface port-channel <port-list>

An example is shown next.

- Enter the configuration mode.
- Enable ports 1, 3, 4 and 5 for configuration.
- Begin configuring for those ports.

```
sysname# config
sysname(config)# interface port-channel 1,3-5
sysname(config-interface)#
```
## **37.2.2 bpdu-control**

Syntax:

bpdu-control <peer|tunnel|discard|network>

where  $<$ peer|tunnel|discard| = network> Type peer to process any BPDUs received on these ports. Type tunnel to forward BPDUs received on these ports. Type discard to drop any BPDUs received on these ports. Type network to process a BPDU with no VLAN tag and forward a tagged BPDU.

An example is shown next.

- Enable ports 1, 3, 4 and 5 for configuration.
- Set the BPDU control to tunnel, to forward BPDUs received on ports one, three, four and five.

```
sysname(config)# interface port-channel 1,3-5
sysname(config-interface)# bpdu-control tunnel
sysname(config-interface)#
```
## **37.2.3 broadcast-limit**

Syntax:

```
broadcast-limit
broadcast-limit <pkt/s>
```
#### where

= Enables broadcast storm control limit on the switch.

 $\langle \text{pkt/s} \rangle$  = Limits how many broadcast packet the interface receives per second.

An example is shown next.

- Enable port one for configuration.
- Enable broadcast control.
- Set how many broadband packets the interface receives per second.

```
sysname(config)# interface port-channel 1
sysname(config-interface)# broadcast-limit
sysname(config-interface)# broadcast-limit 21
```
## **37.2.4 bandwidth-limit**

The bandwidth-limit command enables bandwidth control on the switch.

#### Syntax:

```
bandwidth-limit 
bandwidth-limit pir <Kbps>
bandwidth-limit cir <Kbps>
bandwidth-limit egress <Kbps>
```
#### where

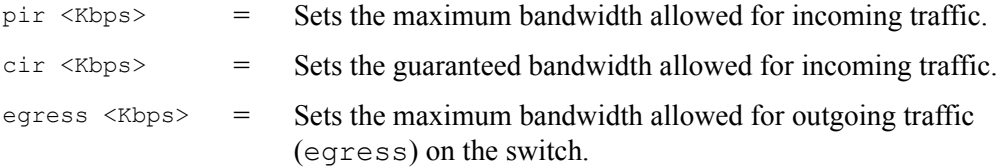

An example is shown next.

- Enable port one for configuration.
- Enable bandwidth control.
- Set the outgoing traffic bandwidth limit to 5000Kbps.
- Set the guaranteed bandwidth allowed for incoming traffic to 4000Kbps.
- Set the maximum bandwidth allowed for incoming traffic to 8000Kbps.

```
sysname(config)# interface port-channel 1
sysname(config-interface)# bandwidth-limit
sysname(config-interface)# bandwidth-limit egress 5000
sysname(config-interface)# bandwidth-limit cir 4000
sysname(config-interface)# bandwidth-limit pir 8000
```
## **37.2.5 mirror**

The mirror command enables port mirroring on the interface.

Syntax:

```
mirror
mirror dir <ingress|egress|both>
```
#### where

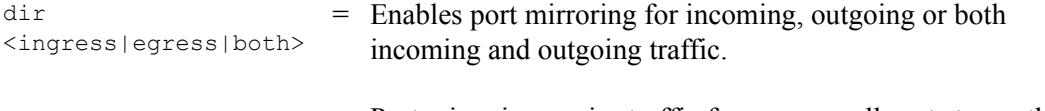

Port mirroring copies traffic from one or all ports to another or all ports for external analysis.

- Enable port mirroring.
- Enable the monitor port 3.
- Enable ports 1, 4, 5 and 6 for configuration.
- Enable port mirroring on the ports.
- Enable port mirroring for outgoing traffic. Traffic is copied from ports 1, 4, 5 and 6 to port three in order to examine it in more detail without interfering with the traffic flow on the original ports.

```
sysname(config)# mirror-port
sysname(config)# mirror-port 3
sysname(config)# interface port-channel 1,4-6
sysname(config-interface)# mirror
sysname(config-interface)# mirror dir egress
```
## **37.2.6 gvrp**

Syntax:

gvrp

GVRP (GARP VLAN Registration Protocol) is a registration protocol that defines a way for switches to register necessary VLAN members on ports across the network. Enable this function to permit VLAN groups beyond the local switch.

An example is shown next.

- Enable the IEEE 802.1Q tagged VLAN command to configure tagged VLAN for the switch.
- Enable ports one, three, four and five for configuration.
- Enable GVRP on the interface.

```
sysname(config)# vlan1q gvrp
sysname(config)# interface port-channel 1,3-5
sysname(config-interface)# gvrp
```
## **37.2.7 ingress-check**

The ingress-check command enables the device to discard incoming frames for VLANs that do not have this port as a member.

Syntax:

ingress-check

An example is shown next.

• Enable ports 1, 3, 4 and 5 for configuration.

• Enable ingress checking on the interface.

```
sysname(config)# interface port-channel 1,3-5sysname(config-interface)# ingress-check
```
## **37.2.8 frame-type**

Syntax:

frame-type <all|tagged|untagged>

where

```
\langle \text{all}|tagged|u =
ntagged>
                       Choose to accept both tagged and untagged incoming frames, just
                       tagged incoming frames or just untagged incoming frames on a port.
```
An example is shown next.

- Enable ports one, three, four and five for configuration.
- Enable ingress checking on the ports.
- Enable tagged frame-types on the interface.

```
sysname(config)# interface port-channel 1,3-5
sysname(config-interface)# ingress-check
sysname(config-interface)# frame-type tagged
```
## <span id="page-300-0"></span>**37.2.9 weight**

Syntax:

```
weight <wt1> <wt2> ... <wt8>
```
where

```
\langle \text{wt1} \rangle \langle \text{wt2} \rangle \dots =<sub>wt8></sub></sub>
                                  Sets the interface WFQ weighting. A weight value of one to eight is
                                  given to each variable from wt 1 to wt 8.
```
- Enable WFQ queuing on the switch.
- Enable port 2 and ports 6 to 8 for configuration.

• Set the queue weights from Q0 to Q7.

```
sysname# configure
sysname(config)# wfq
sysname(config)# interface port-channel 2,6-8
sysname(config-interface)# weight 8 7 6 5 4 3 2 1
```
## **37.2.10 egress set**

Syntax:

```
egress set <port-list>
```
where

<port-list> = Sets the outgoing traffic port list for a port-based VLAN.

An example is shown next.

- Enable port-based VLAN tagging on the switch.
- Enable ports one, three, four and five for configuration.
- Set the outgoing traffic ports as the CPU (0), seven (7) and eight (8).

```
sysname(config)# vlan-type port-based
sysname(config)# interface port-channel 1,3-5
sysname(config-interface)# egress set 0,7,8
```
## **37.2.11 qos priority**

Syntax:

```
qos priority <0 .. 7>
```
where

 $\langle 0 \rangle$  ... 7> = Sets the quality of service priority for a port.

- Enable ports one, three, four and five for configuration.
- Set the IEEE 802.1p quality of service priority as four (4).

```
sysname(config)# interface port-channel 1,3-5
sysname(config-interface)# qos priority 4
```
## **37.2.12 name**

Syntax:

name <port-name-string>

where

 $\text{sqrt}-\text{name}-\text{string}$  = Sets a name for your port interface(s).

An example is shown next.

- Enable ports one, three, four and five for configuration.
- Set a name for the ports.

```
sysname(config)# interface port-channel 1,3-5
sysname(config-interface)# name Test
```
## **37.2.13 speed-duplex**

Syntax:

speed-duplex <auto|10-half|10-full|100-half|100-full|1000-full>

#### where

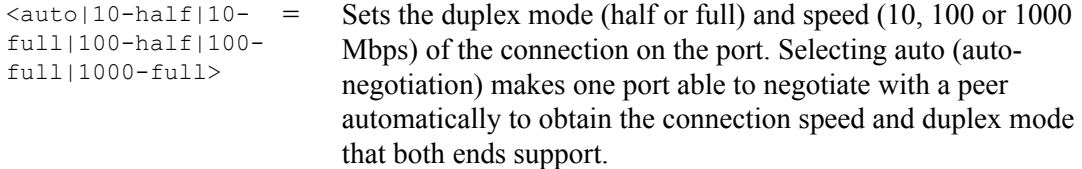

An example is shown next.

- Enable ports one, three, four and five for configuration.
- Set the speed to 100 Mbps in half duplex mode.

```
sysname(config)# interface port-channel 1,3-5
sysname(config-interface)# speed-duplex 100-half
```
## **37.2.14 test**

You can perform an interface loopback test on specified ports. The test returns Passed! or Failed!

An example is shown next.

- Select ports 3-6 for internal loopback test.
- Execute the test command.
- View the results.

```
sysname(config)# interface port-channel 3-6
sysname(config-interface)# test 3-6
Testing internal loopback on port 3 :Passed!
 Ethernet Port 3 Test ok.
Testing internal loopback on port 4 :Passed!
 Ethernet Port 4 Test ok.
Testing internal loopback on port 5 :Passed!
  Ethernet Port 5 Test ok.
Testing internal loopback on port 6 :Passed!
  Ethernet Port 6 Test ok.
```
# **37.3 Interface no Command Examples**

Similar to the no commands in the Enable and Config modes, the no commands for the Interface sub mode also disable certain features. In this mode, however, this takes place on a port by port basis.

## **37.3.1 no bandwidth-limit**

You can disable bandwidth limit on port 1 simply by placing the no command in front of the bandwidth-limit command.

Syntax:

```
no bandwidth-limit
```
An example is shown next:

• Disable bandwidth limit on port1

```
sysname(config)# interface port-channel 1
sysname(config-interface)# no bandwidth-limit
```
# **CHAPTER 38 IEEE 802.1Q Tagged VLAN Commands**

This chapter describes the IEEE 802.1Q Tagged VLAN and associated commands.

# **38.1 Configuring Tagged VLAN**

The following procedure shows you how to configure tagged VLAN.

- **1** Use the IEEE 802.1Q tagged VLAN commands to configure tagged VLAN for the switch.
- Use the vlan  $\langle$ vlan-id> command to configure or create a VLAN on the switch. The switch automatically enters the config-vlan mode.Use the inactive command to deactivate the VLAN(s).
- Use the interface port-channel <port-list> command to enter the configinterface mode to set the VLAN settings on a port, then use the  $pvid \leq vlan-id$ command to set the VLAN ID you created for the port-list to that specific port in the PVID table.
- Use the exit command when you are finished configuring the VLAN.

```
sysname (config)# vlan 2000
sysname (config-vlan)# name up1
sysname (config-vlan)# fixed 5-8
sysname (config-vlan)# no untagged 5-8
sysname (config-vlan)# exit
sysname (config)# interface port-channel 5-8
sysname (config-interface)# pvid 2000
sysname (config-interface)# exit
```
**2** Configure your management VLAN.

- Use the vlan <vlan-id> command to create a VLAN (VID 3 in this example) for managing the switch, and the switch will activate the new management VLAN.
- Use the inactive command to disable the new management VLAN.

```
sysname (config)# vlan 3
sysname (config-vlan)# inactive
```
# **38.2 Global VLAN1Q Tagged VLAN Configuration Commands**

This section shows you how to configure and monitor the IEEE 802.1Q Tagged VLAN.

## **38.2.1 GARP Status**

Syntax:

show garp

This command shows the switch's GARP timer settings, including the join, leave and leave all timers.

An example is shown next.

```
sysname# show garp
GARP Timer
------------------------
Join Timer = 200 
Leave Timer = 600Leave All Timer = 10000
sysname#
```
## **38.2.2 GARP Timer**

Syntax:

garp join <msec> leave <msec> leaveall <msec>

#### where

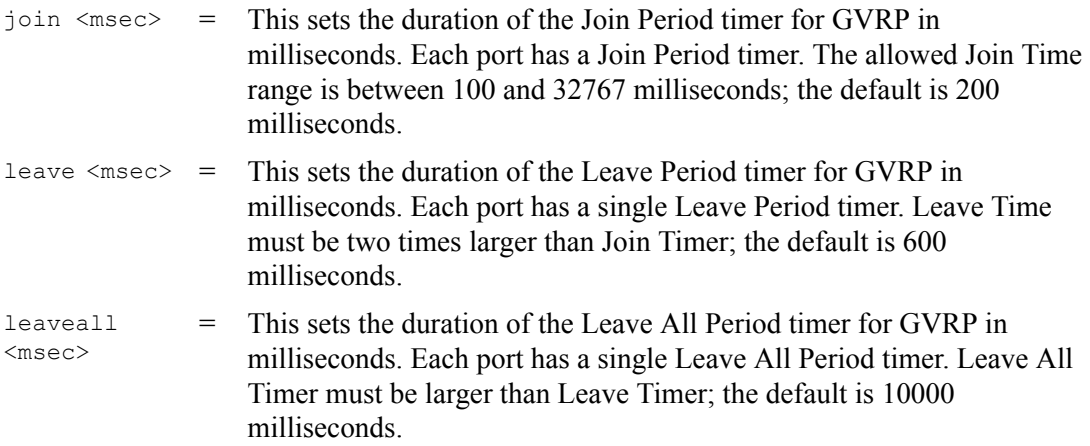

This command sets the switch's GARP timer settings, including the join, leave and leave all timers.

Switches join VLANs by making a declaration. A declaration is made by issuing a Join message using GARP. Declarations are withdrawn by issuing a Leave message. A Leave All message terminates all registrations. GARP timers set declaration timeout values.

The following example sets the Join Timer to 300 milliseconds, the Leave Timer to 800 milliseconds and the Leave All Timer to 11000 milliseconds.

sysname (config)# garp join 300 leave 800 leaveall 11000

## **38.2.3 GVRP Timer**

Syntax:

```
 show vlan1q gvrp
```
This command shows the switch's GVRP settings.

An example is shown next.

```
sysname# show vlan1q gvrp
GVRP Support
---------------------
gvrpEnable = YES
sysname #
```
## **38.2.4 Enable GVRP**

Syntax:

vlan1q gvrp

This command turns on GVRP in order to propagate VLAN information beyond the switch.

## **38.2.5 Disable GVRP**

Syntax:

no vlan1q gvrp

This command turns off GVRP so that the switch does not propagate VLAN information to other switches.

# **38.3 Port VLAN Commands**

You must configure the switch port VLAN settings in config-interface mode.

## **38.3.1 Set Port VID**

Syntax:

pvid <VID>

where

<VID> = Specifies the VLAN number between 1 and 4094.

This command sets the default VLAN ID on the port(s).

The following example sets the default VID to 200 on ports 1 to 5.

```
sysname (config)# interface port-channel 1-5
sysname (config-interface)# pvid 200
```
## **38.3.2 Set Acceptable Frame Type**

Syntax:

```
frame-type <all|tagged|untagged>
```
where

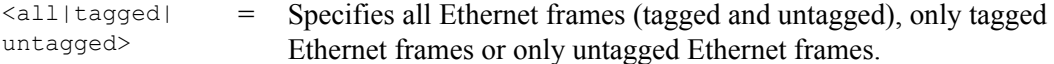

This command sets the specified port to accept all Ethernet frames or only those with an IEEE 802.1Q VLAN tag.

The following example sets ports 1 to 5 to accept only tagged frames.

```
sysname (config)# interface port-channel 1-5
sysname (config-interface)# frame-type tagged
```
## **38.3.3 Enable or Disable Port GVRP**

Use the gvrp command to enable GVRP on the port(s). Use the no gvrp command to disable GVRP.

The following example turns off GVRP for ports 1 to 5.

```
sysname (config)# interface port-channel 1-5
sysname (config-interface)# no gvrp
```
## **38.3.4 Modify Static VLAN**

Use the following commands in the config-vlan mode to configure the static VLAN table.

Syntax:

```
vlan <vlan-id>
fixed <port-list>
forbidden <port-list>
name <name-str>
normal <port-list>
untagged <port-list>
no fixed <port-list>
no forbidden <port-list>
no untagged <port-list>
```
#### where

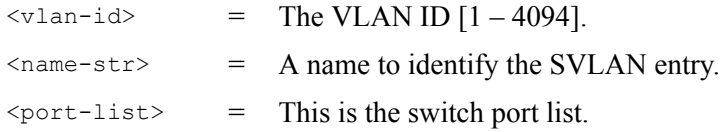

- Enter fixed to register the  $\epsilon$  port-list to the static VLAN table with  $\epsilon$  vlan-id  $\epsilon$ .
- Enter normal to confirm registration of the  $\epsilon_{\text{port-list}}$  to the static VLAN table with <vlan-id>.
- Enter forbidden to block a  $\epsilon$  /  $\epsilon$  = 1 ist  $\epsilon$  from joining the static VLAN table with <vlan-id>.
- Enter no fixed or no forbidden to change <port-list> to normal status.
- Enter untagged to send outgoing frames without a tag.
- Enter no untagged to tag outgoing frames.

#### **38.3.4.1 Modify a Static VLAN Table Example**

The following example configures ports 1 to 5 as fixed and untagged ports in VLAN 2000.

```
sysname (config)# vlan 2000
sysname (config-vlan)# fixed 1-5
sysname (config-vlan)# untagged 1-5
```
#### **38.3.4.2 Forwarding Process Example**

#### *38.3.4.2.1 Tagged Frames*

- **1** First the switch checks the VLAN ID (VID) of tagged frames or assigns temporary VIDs to untagged frames.
- **2** The switch then checks the VID in a frame's tag against the SVLAN table.
- **3** The switch notes what the SVLAN table says (that is, the SVLAN tells the switch whether or not to forward a frame and if the forwarded frames should have tags).
- **4** Then the switch applies the port filter to finish the forwarding decision. This means that frames may be dropped even if the SVLAN says to forward them. Frames might also be dropped if they are sent to a CPE (customer premises equipment) DSL device that does not accept tagged frames.

#### *38.3.4.2.2 Untagged Frames*

- **1** An untagged frame comes in from the LAN.
- **2** The switch checks the PVID table and assigns a temporary VID of 1.
- **3** The switch ignores the port from which the frame came, because the switch does not send a frame to the port from which it came. The switch also does not forward frames to "forbidden" ports.
- **4** If after looking at the SVLAN, the switch does not have any ports to which it will send the frame, it won't check the port filter.

## **38.3.5 Delete VLAN ID**

Syntax:

```
no vlan <vlan-id>
```
where

 $\langle \text{vlan-id} \rangle$  = The VLAN ID  $[1-4094]$ .

This command deletes the specified VLAN ID entry from the static VLAN table. The following example deletes entry 2 in the static VLAN table.

```
sysname (config)# no vlan 2
```
# **38.4 Enable VLAN**

Syntax:

vlan <vlan-id>

This command enables the specified VLAN ID in the SVLAN (Static VLAN) table.

## **38.5 Disable VLAN**

Syntax:

vlan <vlan-id> inactive

This command disables the specified VLAN ID in the SVLAN (Static VLAN) table.

# **38.6 Show VLAN Setting**

Syntax:

show vlan

This command shows the IEEE 802.1Q Tagged SVLAN (Static VLAN) table.

- VID is the VLAN identification number.
- Status shows whether the VLAN is static or active.
- Elap-Time is the time since the VLAN was created on the switch.
- The TagCt1 section of the last column shows which ports are tagged and which are untagged.

```
sysname# show vlan
 The Number of VLAN: 3
  Idx. VID Status Elap-Time TagCtl
       ---- ---- -------- ------------ ------------------------
   1 1 Static 0:12:13 Untagged :1-2 
                                    Tagged :
   1 100 Static 0:00:17 Untagged : 
                                   Tagged :1-4 1 200 Static 0:00:07 Untagged :1-2 
                                   Tagged : 3-8
```
# **CHAPTER 39 Multicast VLAN Registration Commands**

This chapter shows you how to use Multicast VLAN Registration (mvr) commands.

## **39.1 Overview**

Use the mvr commands in the configuration mode to create and configure multicast VLANs.

**Note:** If you want to enable IGMP snooping see [Section 36.1 on page 283](#page-282-0).

## **39.2 Create Multicast VLAN**

Use the following commands in the config-mvr mode to configure a multicast VLAN group.

#### Syntax:

```
mvr <vlan-id>
mvr <vlan-id> source-port <port-list>
mvr <vlan-id> receiver-port <port-list>
mvr <vlan-id> inactive
mvr <vlan-id> mode <dynamic|compatible>
mvr <vlan-id> name <name-str>
mvr <vlan-id> tagged <port-list>
mvr <vlan-id> group <name-str> start-address <ip> end-address <ip>
mvr <vlan-id> exit
```
#### where

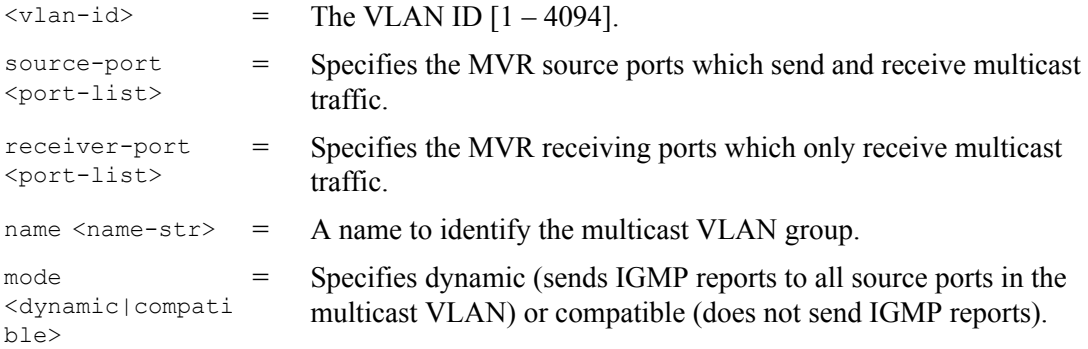

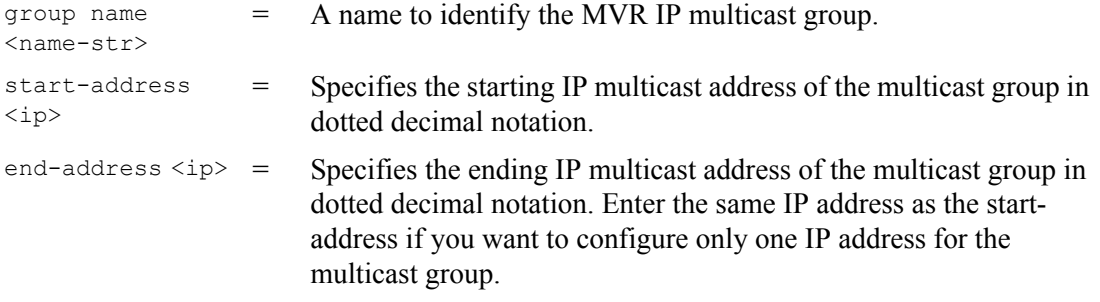

- Enter MVR mode. Create a multicast VLAN with the name multiVlan and the VLAN ID of 3.
- Specify source ports 2, 3, 5 and receiver ports 6-8.
- Specify dynamic mode for the multicast group.
- Configure MVR multicast group addresses by the name of ipgroup.
- Exit MVR mode.

See the following example.

```
sysname(config)# mvr 3 name multivlan
sysname(config-mvr)# source-port 2,3,5 receiver-port 6-8
sysname(config-mvr)# mode dynamic
sysname(config-mvr)# group ipgroup start-address 224.0.0.1 end-address 
224.0.0.255
sysname(config-mvr)# exit
```
# **CHAPTER 40 Troubleshooting**

This chapter covers potential problems and possible remedies.

# **40.1 Problems Starting Up the Switch**

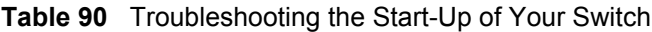

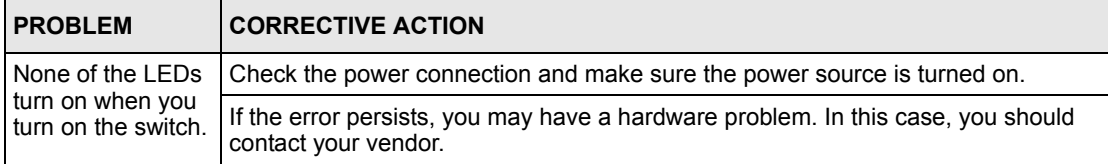

# **40.2 Problems Accessing the Switch**

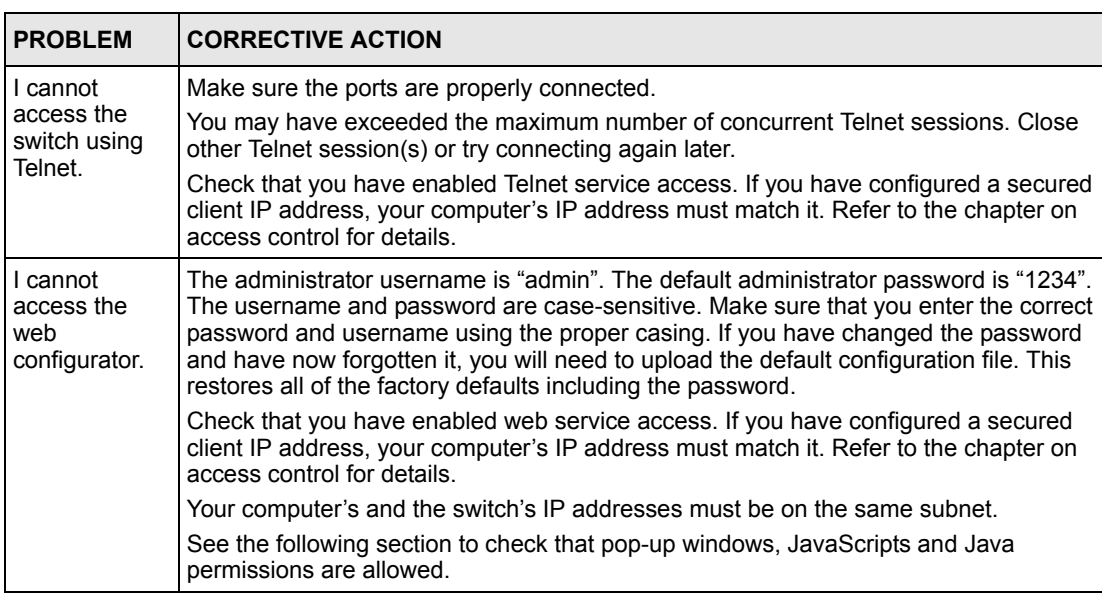

**Table 91** Troubleshooting Accessing the Switch

## **40.2.1 Pop-up Windows, JavaScripts and Java Permissions**

In order to use the web configurator you need to allow:

- Web browser pop-up windows from your device.
- JavaScripts (enabled by default).
- Java permissions (enabled by default).

**Note:** Internet Explorer 6 screens are used here. Screens for other Internet Explorer versions may vary.

### **40.2.1.1 Internet Explorer Pop-up Blockers**

You may have to disable pop-up blocking to log into your device.

Either disable pop-up blocking (enabled by default in Windows XP SP (Service Pack) 2) or allow pop-up blocking and create an exception for your device's IP address.

- 40.2.1.1.1 Disable pop-up Blockers
	- **1** In Internet Explorer, select **Tools**, **Pop-up Blocker** and then select **Turn Off Pop-up Blocker**.

**Figure 128** Pop-up Blocker

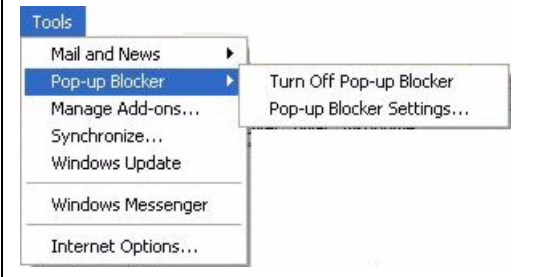

You can also check if pop-up blocking is disabled in the **Pop-up Blocker** section in the **Privacy** tab.

- **1** In Internet Explorer, select **Tools**, **Internet Options**, **Privacy**.
- **2** Clear the **Block pop-ups** check box in the **Pop-up Blocker** section of the screen. This disables any web pop-up blockers you may have enabled.

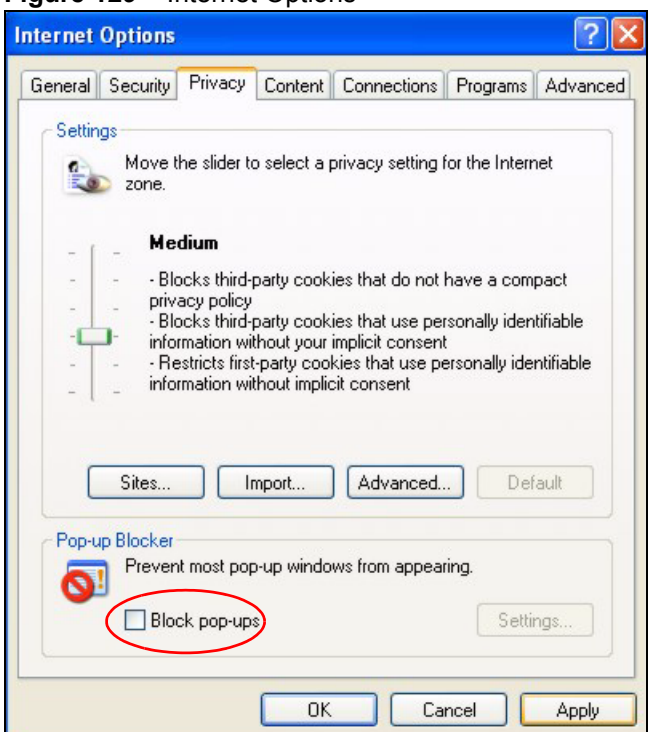

#### **Figure 129** Internet Options

**3** Click **Apply** to save this setting.

## 40.2.1.1.2 Enable pop-up Blockers with Exceptions

Alternatively, if you only want to allow pop-up windows from your device, see the following steps.

- **1** In Internet Explorer, select **Tools**, **Internet Options** and then the **Privacy** tab.
- **2** Select **Settings…**to open the **Pop-up Blocker Settings** screen.

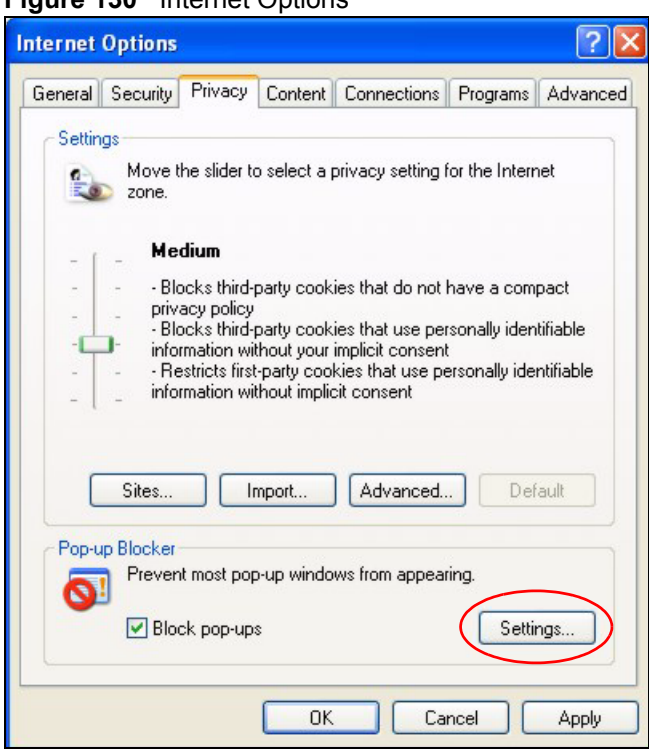

#### **Figure 130 Internet Options**

- **3** Type the IP address of your device (the web page that you do not want to have blocked) with the prefix "http://". For example, http://192.168.1.1.
- **4** Click **Add** to move the IP address to the list of **Allowed sites**.

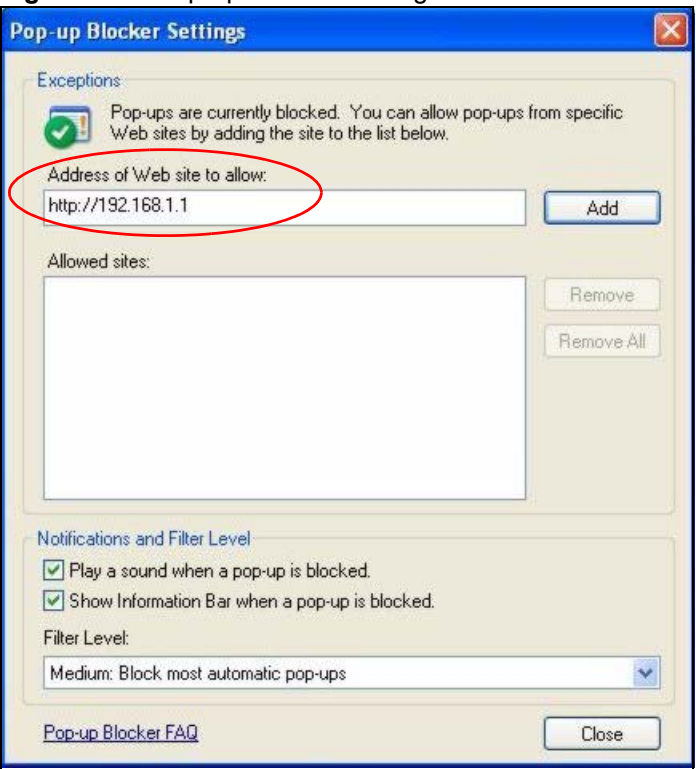

#### **Figure 131** Pop-up Blocker Settings

- **5** Click **Close** to return to the **Privacy** screen.
- **6** Click **Apply** to save this setting.

## **40.2.1.2 JavaScripts**

If pages of the web configurator do not display properly in Internet Explorer, check that JavaScripts are allowed.

**1** In Internet Explorer, click **Tools**, **Internet Options** and then the **Security** tab.

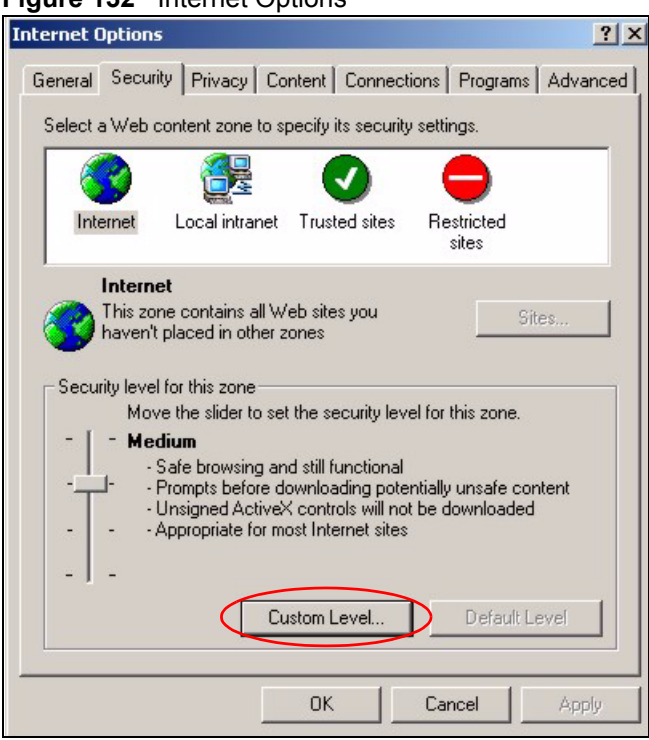

#### **Figure 132** Internet Options

- Click the **Custom Level...** button.
- Scroll down to **Scripting**.
- Under **Active scripting** make sure that **Enable** is selected (the default).
- Under **Scripting of Java applets** make sure that **Enable** is selected (the default).
- Click **OK** to close the window.

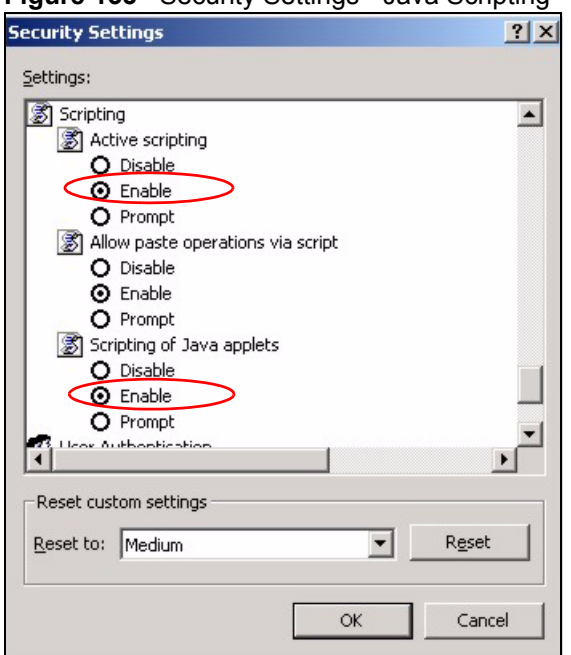

#### **Figure 133** Security Settings - Java Scripting

## **40.2.1.3 Java Permissions**

- **1** From Internet Explorer, click **Tools**, **Internet Options** and then the **Security** tab.
- **2** Click the **Custom Level...** button.
- **3** Scroll down to **Microsoft VM**.
- **4** Under **Java permissions** make sure that a safety level is selected.
- **5** Click **OK** to close the window.

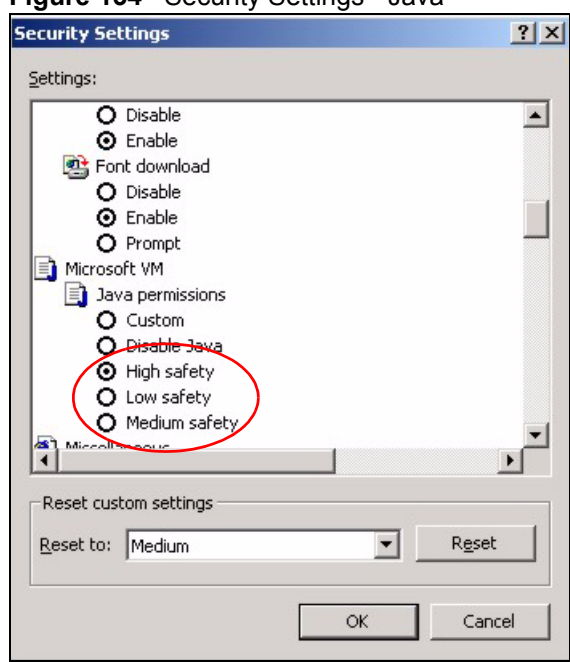

#### **Figure 134** Security Settings - Java

### 40.2.1.3.1 JAVA (Sun)

- **1** From Internet Explorer, click **Tools**, **Internet Options** and then the **Advanced** tab.
- **2** make sure that **Use Java 2 for <applet>** under **Java (Sun)** is selected.
- **3** Click **OK** to close the window.

### **Figure 135** Java (Sun)

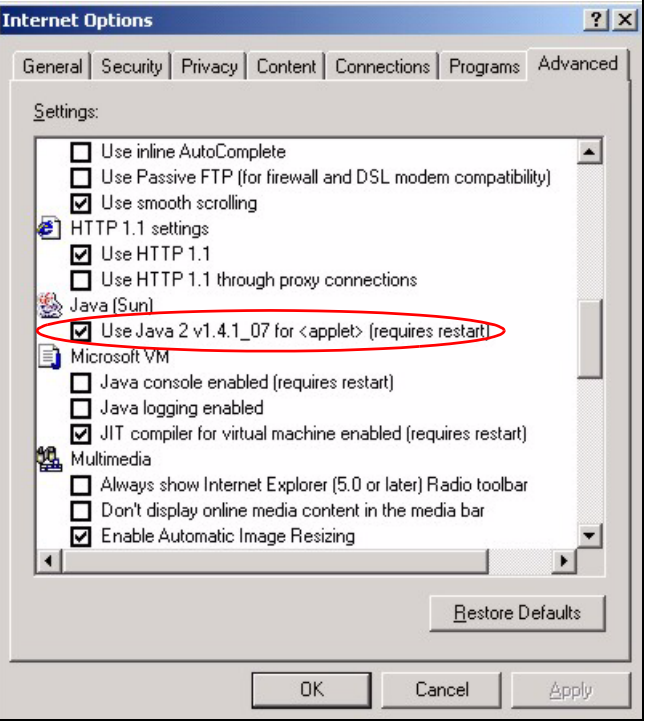

# **40.3 Problems with the Password**

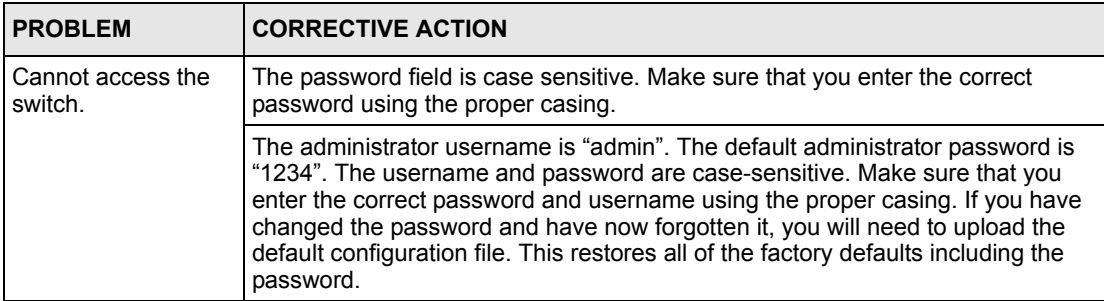

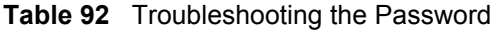
# <span id="page-324-0"></span>**APPENDIX A Product Specifications**

These are the switch product specifications.

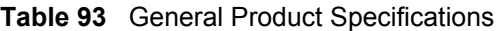

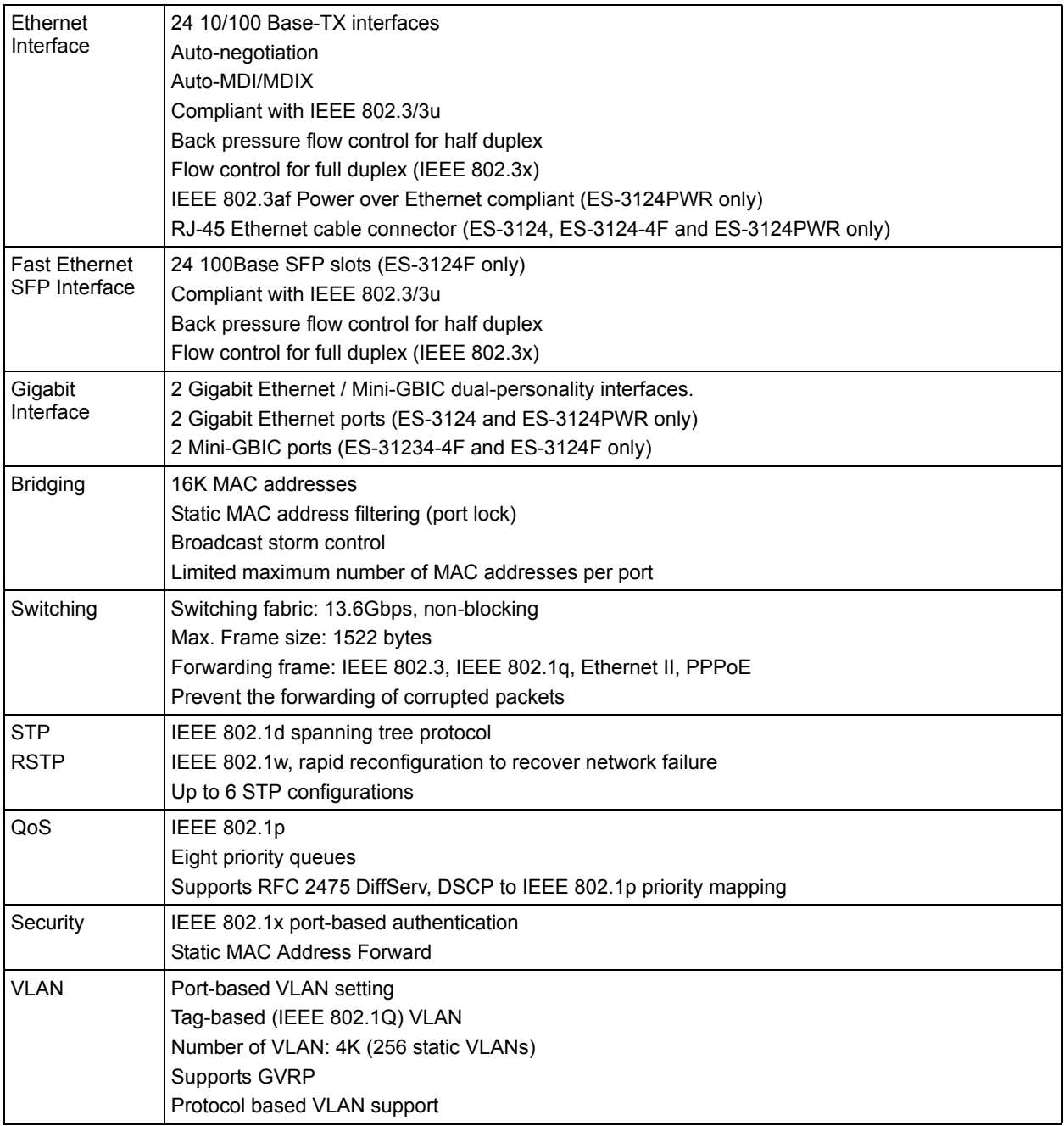

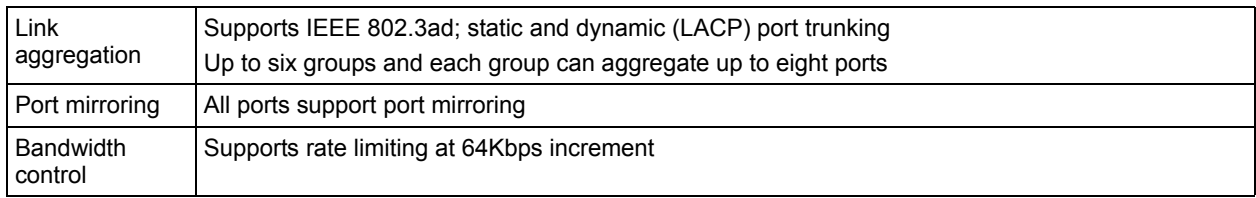

#### **Table 93** General Product Specifications (continued)

#### **Table 94** Management Specifications

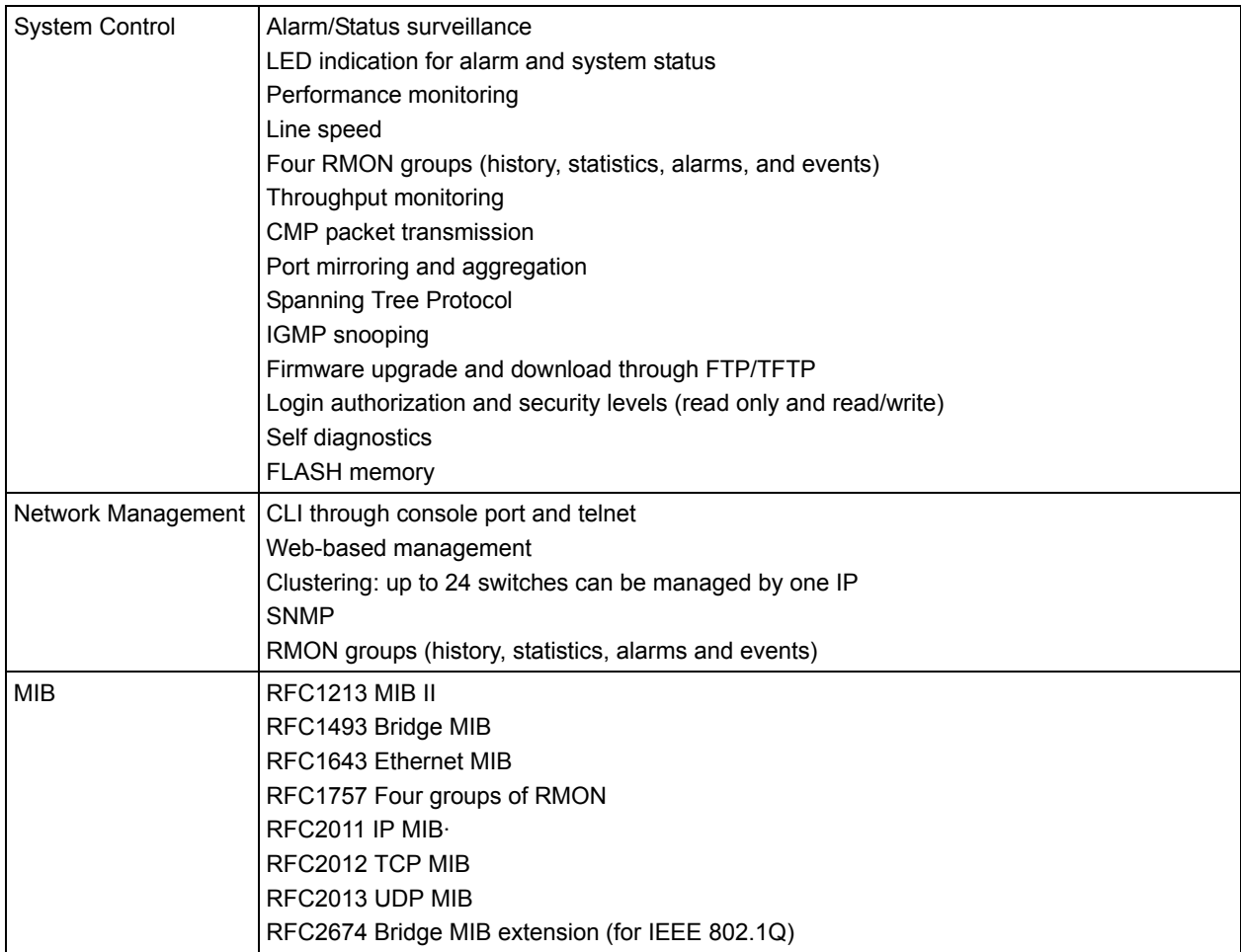

| <b>LEDs</b>   | Per switch: PWR, SYS, ALM, BPS                                                |
|---------------|-------------------------------------------------------------------------------|
|               | Per Ethernet port: LNK/ACT, PoE (ES-3124PWR only)                             |
|               | Per Ethernet port: LNK/ACT, FDX (ES-3124 and ES-3124-4F only)                 |
|               | Per Fast Ethernet SFP port: LNK/ACT (ES-3124F only)                           |
|               | Per Gigabit port: LNK/ACT, FDX                                                |
|               | Per Mini-GBIC slot: LNK, ACT                                                  |
|               | Per management port: 10, 100                                                  |
| Dimension     | 438 mm (W) x 270 mm (D) x 44.5 mm (H) (ES-3124, ES-3124-4F and ES-3124F only) |
|               | 438 mm (W) x 420 mm (D) x 44.45 mm (H) (ES-3124PWR only)                      |
|               | Standard 19" rack mountable                                                   |
| Device Weight | 4 Kg (ES-3124F)                                                               |
|               | 4.2 Kg (ES-3124 and ES-3124-4F)                                               |
|               | 6.8 Kg (ES-3124PWR)                                                           |
| Temperature   | Operating: $0^{\circ}$ C ~ 45° C                                              |
|               | Storage: -10 $\degree$ C ~ 70 $\degree$ C                                     |
| Humidity      | $10 \sim 90\%$ (non-condensing)                                               |
| Power Supply  | Overload protection                                                           |
|               | AC version                                                                    |
|               | ES-3124: 100 ~ 240 V, 60 W, 1.5 A max.                                        |
|               | ES-3124-4F: 100 ~ 240 V, 60 W, 1.5 A max.                                     |
|               | ES-3124F: 100~ 240 V, 58 W, 1.5 A max.                                        |
|               | ES-3124PWR: 100 ~ 240 V, 600 W, 10 A max.                                     |
|               | DC version                                                                    |
|               | ES-3124: -48V~ -60 V, 48 W max., 1.5 A max.                                   |
|               | ES-3124-4F: -48V~ -60 V, 48 W max., 1.5 A max.                                |
|               | ES-3124F: -48~ -60 V, 48 W, 1.5 A max.                                        |
| Safety        | ANS/UL 60950-1                                                                |
|               | CSA 60950-1                                                                   |
|               | EN 60950-1                                                                    |
|               | IEC 60950-1                                                                   |
| <b>EMC</b>    | FCC Part 15 (Class A)                                                         |
|               | CE EMC (Class A)                                                              |

**Table 95** Physical and Environmental Specifications

# <span id="page-328-0"></span>**APPENDIX B IP Addresses and Subnetting**

This appendix introduces IP addresses, IP address classes and subnet masks. You use subnet masks to subdivide a network into smaller logical networks.

## **Introduction to IP Addresses**

An IP address has two parts: the network number and the host ID. Routers use the network number to send packets to the correct network, while the host ID identifies a single device on the network.

An IP address is made up of four octets, written in dotted decimal notation, for example, 192.168.1.1. (An octet is an 8-digit binary number. Therefore, each octet has a possible range of 00000000 to 11111111 in binary, or 0 to 255 in decimal.)

There are several classes of IP addresses. The first network number (192 in the above example) defines the class of IP address. These are defined as follows:

- Class A: 0 to 127
- Class B: 128 to 191
- Class C: 192 to 223
- Class D: 224 to 239
- Class E: 240 to 255

#### **IP Address Classes and Hosts**

The class of an IP address determines the number of hosts you can have on your network.

- In a class A address the first octet is the network number, and the remaining three octets are the host ID.
- In a class B address the first two octets make up the network number, and the two remaining octets make up the host ID.
- In a class C address the first three octets make up the network number, and the last octet is the host ID.

The following table shows the network number and host ID arrangement for classes A, B and C.

| <b>IP ADDRESS</b> | <b>OCTET 1</b>                  | <b>OCTET 2</b>   | <b>OCTET 3</b> | <b>OCTET 4</b> |
|-------------------|---------------------------------|------------------|----------------|----------------|
| Class A           | Network number   Host ID        |                  | Host ID        | Host ID        |
| Class B           | Network number   Network number |                  | Host ID        | l Host ID      |
| Class C           | Network number                  | l Network number | Network number | Host ID        |

<span id="page-329-0"></span>**Table 96** Classes of IP Addresses

An IP address with host IDs of all zeros is the IP address of the network (192.168.1.0 for example). An IP address with host IDs of all ones is the broadcast address for that network (192.168.1.255 for example). Therefore, to determine the total number of hosts allowed in a network, deduct two as shown next:

- A class C address (1 host octet: 8 host bits) can have  $2^8 2$ , or 254 hosts.
- A class B address (2 host octets: 16 host bits) can have  $2^{16}$  2, or 65534 hosts.

A class A address (3 host octets: 24 host bits) can have  $2^{24}$  – 2 hosts, or approximately 16 million hosts.

#### **IP Address Classes and Network ID**

The value of the first octet of an IP address determines the class of an address.

- Class A addresses have a **0** in the leftmost bit.
- Class B addresses have a **1** in the leftmost bit and a **0** in the next leftmost bit.
- Class C addresses start with **1 1 0** in the first three leftmost bits.
- Class D addresses begin with **1 1 1 0**. Class D addresses are used for multicasting, which is used to send information to groups of computers.
- There is also a class E. It is reserved for future use.

The following table shows the allowed ranges for the first octet of each class. This range determines the number of subnets you can have in a network.

| <b>CLASS</b>          | ALLOWED RANGE OF FIRST OCTET (BINARY) | <b>ALLOWED RANGE OF FIRST</b><br><b>OCTET (DECIMAL)</b> |
|-----------------------|---------------------------------------|---------------------------------------------------------|
| Class A               | 00000000 to 01111111                  | 0 to 127                                                |
| Class B               | 10000000 to 10111111                  | 128 to 191                                              |
| Class C               | 11000000 to 11011111                  | 192 to 223                                              |
| Class D               | 11100000 to 11101111                  | 224 to 239                                              |
| Class E<br>(reserved) | 11110000 to 11111111                  | 240 to 255                                              |

**Table 97** Allowed IP Address Range By Class

#### **Subnet Masks**

<span id="page-330-1"></span>A subnet mask is used to determine which bits are part of the network number, and which bits are part of the host ID (using a logical AND operation).

A subnet mask has 32 bits. If a bit in the subnet mask is a "1" then the corresponding bit in the IP address is part of the network number. If a bit in the subnet mask is "0" then the corresponding bit in the IP address is part of the host ID.

Subnet masks are expressed in dotted decimal notation just like IP addresses. The "natural" masks for class A, B and C IP addresses are as follows.

| <b>CLASS</b> | <b>NATURAL MASK</b> |  |
|--------------|---------------------|--|
|              | 255.0.0.0           |  |
| B            | 255.255.0.0         |  |
|              | 255.255.255.0       |  |

**Table 98** "Natural" Masks

# **Subnetting**

<span id="page-330-2"></span>With subnetting, the class arrangement of an IP address is ignored. For example, a class C address no longer has to have 24 bits of network number and 8 bits of host ID. With subnetting, some of the host ID bits are converted into network number bits.

By convention, subnet masks always consist of a continuous sequence of ones beginning from the leftmost bit of the mask, followed by a continuous sequence of zeros, for a total number of 32 bits.

Since the mask is always a continuous number of ones beginning from the left, followed by a continuous number of zeros for the remainder of the 32 bit mask, you can simply specify the number of ones instead of writing the value of each octet. This is usually specified by writing a "/" followed by the number of bits in the mask after the address.

For example, 192.1.1.0 /25 is equivalent to saying 192.1.1.0 with mask 255.255.255.128.

The following table shows all possible subnet masks for a class "C" address using both notations.

| <b>SUBNET MASK</b> | <b>SUBNET MASK "1" BITS</b> | <b>LAST OCTET BIT VALUE</b> | <b>DECIMAL</b> |
|--------------------|-----------------------------|-----------------------------|----------------|
| 255.255.255.0      | 124                         | 0000 0000                   |                |
| 255.255.255.128    | /25                         | 1000 0000                   | 128            |
| 255.255.255.192    | /26                         | 1100 0000                   | 192            |
| 255.255.255.224    | 127                         | 1110 0000                   | 224            |

<span id="page-330-0"></span>**Table 99** Alternative Subnet Mask Notation

| <b>SUBNET MASK</b> | <b>SUBNET MASK "1" BITS</b> | <b>LAST OCTET BIT VALUE</b> | <b>DECIMAL</b> |
|--------------------|-----------------------------|-----------------------------|----------------|
| 255.255.255.240    | /28                         | 1111 0000                   | 240            |
| 255.255.255.248    | /29                         | 1111 1000                   | 248            |
| 255.255.255.252    | /30                         | 1111 1100                   | 252            |

**Table 99** Alternative Subnet Mask Notation (continued)

The first mask shown is the class "C" natural mask. Normally if no mask is specified it is understood that the natural mask is being used.

#### **Example: Two Subnets**

As an example, you have a class "C" address 192.168.1.0 with subnet mask of 255.255.255.0.

| <b>IP/SUBNET MASK</b> | <b>NETWORK NUMBER</b>       | <b>HOST ID</b> |
|-----------------------|-----------------------------|----------------|
| l IP Address          | 192.168.1.                  |                |
| IP Address (Binary)   | 11000000.10101000.00000001. | 00000000       |
| Subnet Mask           | 255.255.255.                |                |
| Subnet Mask (Binary)  | 11111111.11111111.11111111. | 00000000       |

**Table 100** Two Subnets Example

The first three octets of the address make up the network number (class "C").

To make two networks, divide the network 192.168.1.0 into two separate subnets by converting one of the host ID bits of the IP address to a network number bit. The "borrowed" host ID bit can be either "0" or "1" thus giving two subnets; 192.168.1.0 with mask 255.255.255.128 and 192.168.1.128 with mask 255.255.255.128.

**Note:** In the following charts, shaded/bolded last octet bit values indicate host ID bits "borrowed" to make network ID bits. The number of "borrowed" host ID bits determines the number of subnets you can have. The remaining number of host ID bits (after "borrowing") determines the number of hosts you can have on each subnet.

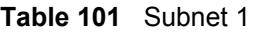

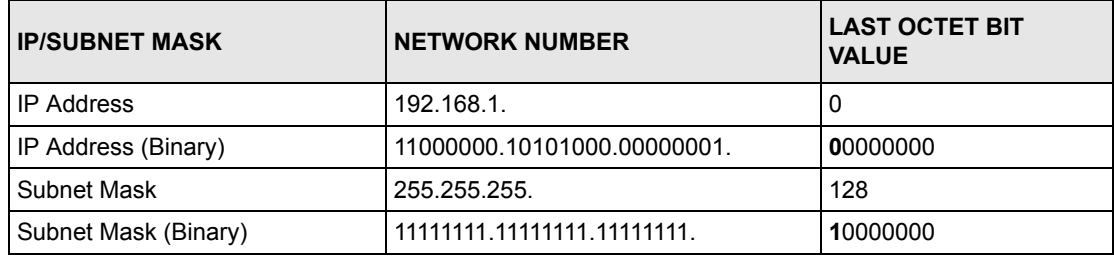

**Table 101** Subnet 1 (continued)

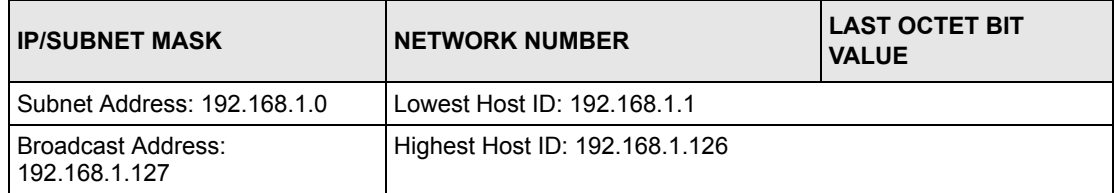

#### **Table 102** Subnet 2

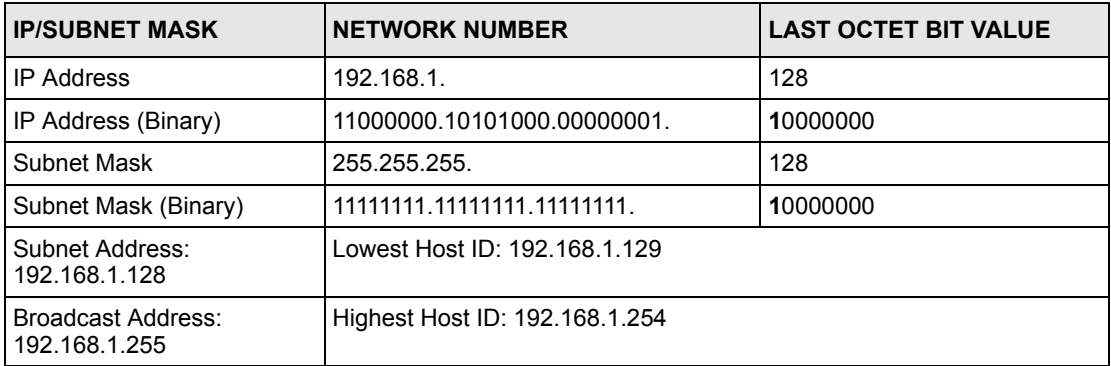

Host IDs of all zeros represent the subnet itself and host IDs of all ones are the broadcast address for that subnet, so the actual number of hosts available on each subnet in the example above is  $2^7 - 2$  or 126 hosts for each subnet.

192.168.1.0 with mask 255.255.255.128 is the subnet itself, and 192.168.1.127 with mask 255.255.255.128 is the directed broadcast address for the first subnet. Therefore, the lowest IP address that can be assigned to an actual host for the first subnet is 192.168.1.1 and the highest is 192.168.1.126. Similarly the host ID range for the second subnet is 192.168.1.129 to 192.168.1.254.

## **Example: Four Subnets**

The above example illustrated using a 25-bit subnet mask to divide a class "C" address space into two subnets. Similarly to divide a class "C" address into four subnets, you need to "borrow" two host ID bits to give four possible combinations (00, 01, 10 and 11). The subnet mask is 26 bits (11111111.11111111.11111111.**11**000000) or 255.255.255.192. Each subnet contains 6 host ID bits, giving  $2^6$ -2 or 62 hosts for each subnet (all zeroes is the subnet itself, all ones is the broadcast address on the subnet).

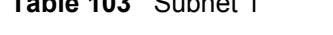

**Table 103** Subnet 1

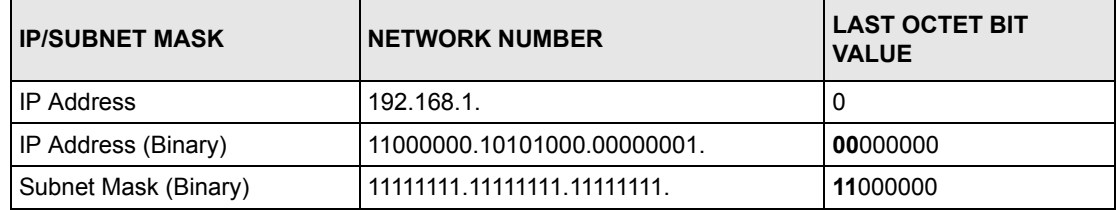

#### **Table 103** Subnet 1 (continued)

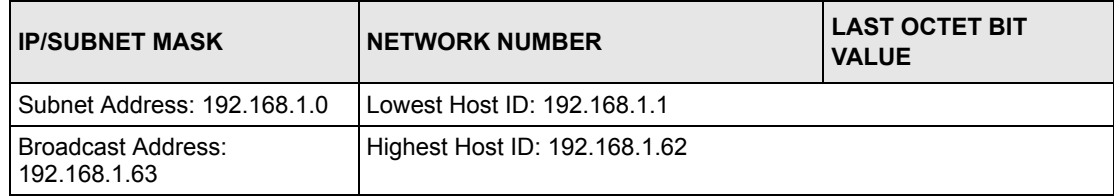

#### **Table 104** Subnet 2

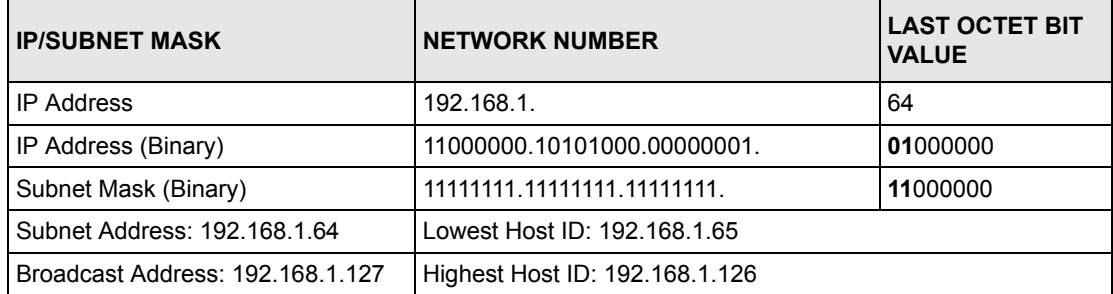

#### **Table 105** Subnet 3

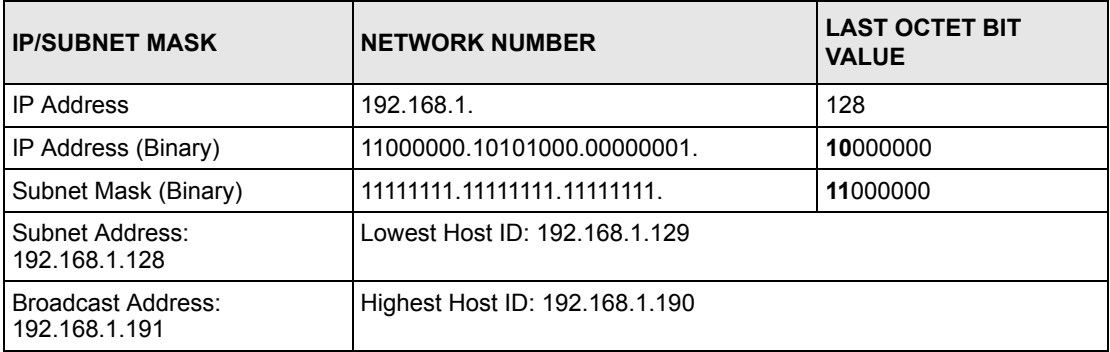

#### **Table 106** Subnet 4

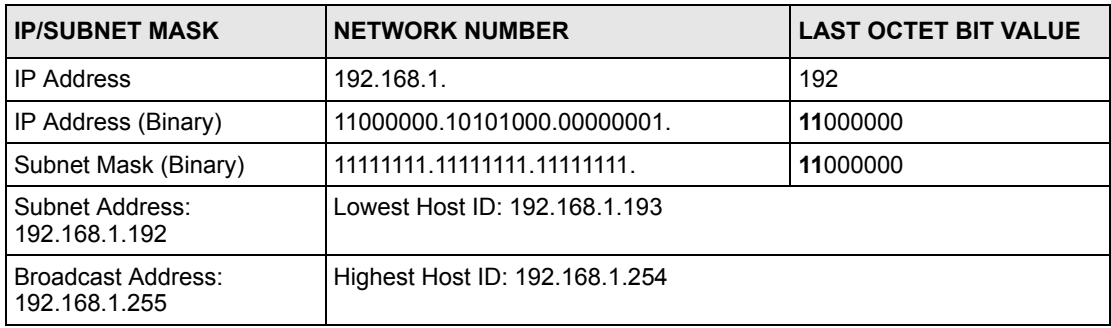

# **Example Eight Subnets**

Similarly use a 27-bit mask to create eight subnets (000, 001, 010, 011, 100, 101, 110 and 111).

The following table shows class C IP address last octet values for each subnet.

| <b>SUBNET</b> | <b>SUBNET ADDRESS FIRST ADDRESS</b> |     | <b>LAST ADDRESS</b> | <b>BROADCAST</b><br><b>ADDRESS</b> |
|---------------|-------------------------------------|-----|---------------------|------------------------------------|
|               | 0                                   |     | 30                  | 31                                 |
| 2             | 32                                  | 33  | 62                  | 63                                 |
| 3             | 64                                  | 65  | 94                  | 95                                 |
| 4             | 96                                  | 97  | 126                 | 127                                |
| 5             | 128                                 | 129 | 158                 | 159                                |
| 6             | 160                                 | 161 | 190                 | 191                                |
| ⇁             | 192                                 | 193 | 222                 | 223                                |
| 8             | 224                                 | 225 | 254                 | 255                                |

**Table 107** Eight Subnets

The following table is a summary for class "C" subnet planning.

**Table 108** Class C Subnet Planning

| NO. "BORROWED" HOST<br><b>BITS</b> | <b>SUBNET MASK</b>    | <b>NO. SUBNETS</b> | <b>NO. HOSTS PER</b><br><b>SUBNET</b> |
|------------------------------------|-----------------------|--------------------|---------------------------------------|
|                                    | 255.255.255.128 (/25) | 2                  | 126                                   |
| 2                                  | 255.255.255.192 (/26) | 4                  | 62                                    |
| 3                                  | 255.255.255.224 (/27) | 8                  | 30                                    |
| 4                                  | 255.255.255.240 (/28) | 16                 | 14                                    |
| 5                                  | 255.255.255.248 (/29) | 32                 | 6                                     |
| 6                                  | 255.255.255.252 (/30) | 64                 | 2                                     |
|                                    | 255.255.255.254 (/31) | 128                |                                       |

## **Subnetting With Class A and Class B Networks.**

For class "A" and class "B" addresses the subnet mask also determines which bits are part of the network number and which are part of the host ID.

A class "B" address has two host ID octets available for subnetting and a class "A" address has three host ID octets (see [Table 96 on page 330](#page-329-0)) available for subnetting.

The following table is a summary for class "B" subnet planning.

| NO. "BORROWED" HOST<br><b>BITS</b> | <b>SUBNET MASK</b>    | <b>NO. SUBNETS</b> | <b>NO. HOSTS PER</b><br><b>SUBNET</b> |
|------------------------------------|-----------------------|--------------------|---------------------------------------|
| $\mathbf{1}$                       | 255.255.128.0 (/17)   | $\overline{2}$     | 32766                                 |
| $\overline{2}$                     | 255.255.192.0 (/18)   | 4                  | 16382                                 |
| 3                                  | 255.255.224.0 (/19)   | 8                  | 8190                                  |
| 4                                  | 255.255.240.0 (/20)   | 16                 | 4094                                  |
| 5                                  | 255.255.248.0 (/21)   | 32                 | 2046                                  |
| 6                                  | 255.255.252.0 (/22)   | 64                 | 1022                                  |
| $\overline{7}$                     | 255.255.254.0 (/23)   | 128                | 510                                   |
| 8                                  | 255.255.255.0 (/24)   | 256                | 254                                   |
| 9                                  | 255.255.255.128 (/25) | 512                | 126                                   |
| 10                                 | 255.255.255.192 (/26) | 1024               | 62                                    |
| 11                                 | 255.255.255.224 (/27) | 2048               | 30                                    |
| 12                                 | 255.255.255.240 (/28) | 4096               | 14                                    |
| 13                                 | 255.255.255.248 (/29) | 8192               | 6                                     |
| 14                                 | 255.255.255.252 (/30) | 16384              | $\overline{2}$                        |
| 15                                 | 255.255.255.254 (/31) | 32768              | 1                                     |

**Table 109** Class B Subnet Planning

# **Index**

## **Symbols**

"standby" ports **[139](#page-138-0)**

## **Numerics**

10/1000 Ethernet ports **[47](#page-46-0)** 802.1P priority **[92](#page-91-0)**

# **A**

access control limitation **[207](#page-206-0)** login account **[210](#page-209-0)** remote management **[218](#page-217-0)** service port **[217](#page-216-0)** SNMP **[208](#page-207-0)** accounts and modes **[244](#page-243-0)** address learning, MAC **[103](#page-102-0)** Address Resolution Protocol (ARP) **[237](#page-236-0)**, **[239](#page-238-0)**, **[240](#page-239-0)** administrator password **[211](#page-210-0)** aggregation ID **[141](#page-140-0)** aggregator ID **[141](#page-140-1)** aging time **[84](#page-83-0)** alternative subnet mask notation **[331](#page-330-0)** applications **[38](#page-37-0)** backbone **[38](#page-37-1)** bridging **[39](#page-38-0)** IEEE 802.1Q VLAN **[40](#page-39-0)** switched workgroup **[39](#page-38-1)** ARP how it works **[237](#page-236-1)** viewing **[237](#page-236-2)** ARP (Address Resolution Protocol) **[237](#page-236-3)** automatic VLAN registration **[94](#page-93-0)**

#### **B**

back up, configuration file **[203](#page-202-0)**

basic setting **[77](#page-76-0)** BPDUs (Bridge Protocol Data Units) **[116](#page-115-0)** Bridge Protocol Data Units (BPDUs) **[116](#page-115-1)**

## **C**

certifications **[4](#page-3-0)** notices **[4](#page-3-1)** viewing **[5](#page-4-0)** CFI (Canonical Format Indicator) **[93](#page-92-0)** changing password **[60](#page-59-0)** CLI syntax conventions **[242](#page-241-0)** [cloning a port See port cloning](#page-239-0) cluster management **[35](#page-34-0)**, **[227](#page-226-0)** and switch passwords **[233](#page-232-0)** cluster manager **[227](#page-226-1)**, **[232](#page-231-0)** cluster member **[227](#page-226-2)**, **[233](#page-232-1)** cluster member firmware upgrade **[230](#page-229-0)** network example **[227](#page-226-3)** setup **[231](#page-230-0)** specification **[227](#page-226-4)** status **[228](#page-227-0)** switch models **[227](#page-226-5)** VID **[232](#page-231-1)** web configurator **[229](#page-228-0)** cluster manager **[227](#page-226-6)** cluster member **[227](#page-226-7)** Command Line Interface accessing **[241](#page-240-0)** introduction **[241](#page-240-1)** Command Line Interface (CLI) **[241](#page-240-1)** commands **[241](#page-240-1)** accessing **[241](#page-240-0)** and configuration file **[247](#page-246-0)** and interfaces **[267](#page-266-0)** and multicasting **[272](#page-271-0)** and passwords **[243](#page-242-0)** configuration mode details **[254](#page-253-0)** configure tagged VLAN example **[305](#page-304-0)** enable mode details **[249](#page-248-0)** exit **[248](#page-247-0)** forwarding process example **[309](#page-308-0)** getting help **[245](#page-244-0)** logging in **[242](#page-241-1)** modes **[244](#page-243-0)** modes summary **[244](#page-243-1)**

mvr mode details **[272](#page-271-0)** static VLAN table example **[309](#page-308-1)** summary **[248](#page-247-1)** syntax conventions **[242](#page-241-0)** user mode details **[248](#page-247-2)** using history **[247](#page-246-1)** vlan mode details **[271](#page-270-0)** commands interface mode details **[267](#page-266-0)** configuration change running config **[201](#page-200-0)** saving **[247](#page-246-2)** configuration file **[62](#page-61-0)**, **[247](#page-246-0)** and commands **[247](#page-246-0)** backup **[203](#page-202-0)** restore **[62](#page-61-1)**, **[202](#page-201-0)** configuration, saving **[61](#page-60-0)** connections hardware **[47](#page-46-0)** Console port **[38](#page-37-2)** console port commands **[241](#page-240-2)** settings **[49](#page-48-0)**, **[241](#page-240-2)** contact information **[9](#page-8-0)** [copying port settings See port cloning](#page-239-0) copyright **[3](#page-2-0)** CPU management port **[106](#page-105-0)** CRC (Cyclic Redundant Check) **[75](#page-74-0)** current date **[82](#page-81-0)** current time **[82](#page-81-1)** customer support **[9](#page-8-0)**

## **D**

DHCP **[33](#page-32-0)** DHCP (Dynamic Host Configuration Protocol) **[33](#page-32-1)** DHCP relay **[191](#page-190-0)** DHCP relay agent information **[191](#page-190-1)** diagnostics **[221](#page-220-0)** Ethernet port test **[221](#page-220-1)** ping **[221](#page-220-2)** system log **[221](#page-220-3)** [DiffServ Code Point See DSCP](#page-194-0) disclaimer **[3](#page-2-1)** Double-tagged Frames **[35](#page-34-1)**, **[171](#page-170-0) DSCP** and IEEE 802.1p values **[195](#page-194-0)** configuration **[197](#page-196-0)** mapping priority **[197](#page-196-1)** packet priority **[195](#page-194-0)** DSCP (DiffServ Code Point) **[195](#page-194-0)** dual personality interfaces **[47](#page-46-0)**

dynamic link aggregation **[139](#page-138-1)**

#### **E**

egress port **[109](#page-108-0)** Ethernet broadcast address **[237](#page-236-4)** Ethernet port test **[221](#page-220-4)** Ethernet ports **[49](#page-48-1)** default settings **[50](#page-49-0)** extended authentication protocol **[145](#page-144-0)** external authentication server **[145](#page-144-1)**

#### **F**

FCC interference statement **[4](#page-3-2)** file transfer using FTP command example **[204](#page-203-0)** filename convention, configuration **[204](#page-203-1)** filtering **[113](#page-112-0)** rules **[113](#page-112-0)** filtering database, MAC table **[235](#page-234-0)** firmware upgrade **[202](#page-201-1)**, **[230](#page-229-1)** viewing **[79](#page-78-0)** firmware, version **[79](#page-78-0)** flow control **[92](#page-91-1)** back pressure **[92](#page-91-2)** IEEE802.3x **[92](#page-91-3)** frames tagged **[102](#page-101-0)** untagged **[102](#page-101-0)** front panel **[47](#page-46-0)** FTP **[204](#page-203-2)** file transfer procedure **[204](#page-203-3)** restrictions over WAN **[205](#page-204-0)**

#### **G**

GARP **[94](#page-93-1)** GARP (Generic Attribute Registration Protocol) **[94](#page-93-2)** garp status **[306](#page-305-0)** GARP status command **[306](#page-305-1)** GARP terminology **[94](#page-93-3)** GARP timer **[84](#page-83-1)**, **[94](#page-93-4)** GBIC ports **[50](#page-49-1)** GBIC, ports **[39](#page-38-2)**

general setup **[80](#page-79-0)** getting help **[64](#page-63-0)** GMT (Greenwich Mean Time) **[82](#page-81-2)** GVRP **[94](#page-93-5)**, **[102](#page-101-1)** GVRP (GARP VLAN Registration Protocol) **[94](#page-93-6)**, **[300](#page-299-0)** gvrp disable **[307](#page-306-0)** gvrp enable **[307](#page-306-1)** gvrp status **[307](#page-306-2)**

#### **H**

hardware **[37](#page-36-0)** connections console port **[47](#page-46-0)** front panel **[47](#page-46-0)** installation precautions **[44](#page-43-0)** mounting brackets **[44](#page-43-1)** overview **[47](#page-46-1)** rack-mounting **[44](#page-43-2)** transceivers **[50](#page-49-2)**, **[51](#page-50-0)** hardware installation **[43](#page-42-0)** help **[64](#page-63-0)** in command interpreter **[245](#page-244-0)** web configurator **[64](#page-63-0)** history in command interpreter **[247](#page-246-1)** HTTPS **[214](#page-213-0)** certificates **[214](#page-213-1)** implementation **[214](#page-213-1)** public keys, private keys **[214](#page-213-1)** HTTPS example **[215](#page-214-0)**

# **I**

IEEE 802.1p, priority **[84](#page-83-2)** IEEE 802.1x **[145](#page-144-2)** activate **[148](#page-147-0)** reauthentication **[149](#page-148-0)** IEEE 802.1x, port authentication **[145](#page-144-3)** IGMP version **[177](#page-176-0)** IGMP (Internet Group Multicast Protocol) **[177](#page-176-0)** IGMP filtering **[177](#page-176-1)** profile **[181](#page-180-0)** profiles **[180](#page-179-0)** IGMP snooping **[177](#page-176-2)** MVR **[183](#page-182-0)** ingress port **[109](#page-108-1)** installation

freestanding **[43](#page-42-1)** mounting brackets **[44](#page-43-1)** precautions **[44](#page-43-0)** rack-mounting **[44](#page-43-2)** rubber feet **[43](#page-42-2)** interfaces IP **[85](#page-84-0)** IP interface **[85](#page-84-0)** IP setup **[85](#page-84-1)** iStacking **[35](#page-34-2)**

#### **L**

LACP **[139](#page-138-2)** system priority **[143](#page-142-0)** timeout **[143](#page-142-1)** LEDs **[53](#page-52-0)** lights **[53](#page-52-0)** limit MAC address learning **[153](#page-152-0)** Link Aggregate Control Protocol (LACP) **[139](#page-138-3)** link aggregation **[35](#page-34-3)**, **[139](#page-138-4)** dynamic **[139](#page-138-5)** ID information **[140](#page-139-0)** setup **[141](#page-140-1)** status **[141](#page-140-2)** link aggregation See also trunking **[35](#page-34-3)** lockout **[61](#page-60-1)** log **[221](#page-220-5)** login **[55](#page-54-0)** password **[60](#page-59-1)** web configurator **[55](#page-54-1)** login account Administrator **[210](#page-209-1)** non-administrator **[211](#page-210-1)** login accounts **[210](#page-209-2)** configuring via web configurator **[210](#page-209-2)** multiple **[210](#page-209-2)** number of **[210](#page-209-3)** login password **[211](#page-210-2)**

#### **M**

MAC (Media Access Control) **[79](#page-78-1)** MAC address **[79](#page-78-2)**, **[237](#page-236-5)** maximum number per port **[153](#page-152-1)** MAC address learning **[35](#page-34-4)**, **[83](#page-82-0)**, **[103](#page-102-0)**, **[111](#page-110-0)**, **[153](#page-152-2)** specify limit **[153](#page-152-3)** MAC table **[235](#page-234-1)** how it works **[235](#page-234-2)**

viewing **[236](#page-235-0)** maintenance **[199](#page-198-0)** current configuration **[199](#page-198-1)** main screen **[199](#page-198-1)** [management](#page-240-3) port **[47](#page-46-0)** Management Information Base (MIB) **[208](#page-207-1)** [management interface, See also CLI](#page-240-3) management port **[109](#page-108-2)** MIB and SNMP **[208](#page-207-2)** supported MIBs **[209](#page-208-0)** MIB (Management Information Base) **[208](#page-207-1)** mini GBIC ports **[50](#page-49-1)** connection speed **[50](#page-49-3)** connector types **[50](#page-49-4)** transceiver installation **[50](#page-49-5)** transceiver removal **[51](#page-50-1)** mirroring ports **[135](#page-134-0)** modes and accounts **[244](#page-243-0)** in command interpreter **[244](#page-243-0)** mounting brackets **[44](#page-43-1)** MSA (MultiSource Agreement) **[50](#page-49-6)** MTU (Multi-Tenant Unit) **[82](#page-81-3)** multicast **[177](#page-176-0)** multicast group **[181](#page-180-0)** multicast settings **[180](#page-179-0)** multicast VLAN **[187](#page-186-0)** multicasting 802.1 priority **[180](#page-179-0)** addresses **[177](#page-176-3)** setup **[178](#page-177-0)** Multiple Spanning Tree Protocol **[117](#page-116-0)** Multiple STP **[117](#page-116-1)** MVR **[183](#page-182-0)** configuration **[184](#page-183-0)** configuration example **[188](#page-187-0)** group configuration **[187](#page-186-0)** how it works **[184](#page-183-1)** modes **[183](#page-182-1)** network example **[183](#page-182-0)** ports **[183](#page-182-2)** MVR (Multicast VLAN Registration) **[183](#page-182-0)**

#### **N**

network management system (NMS) **[208](#page-207-3)** NTP (RFC-1305) **[82](#page-81-4)**

#### **P**

password **[60](#page-59-0)** changing **[60](#page-59-0)** ping, test connection **[221](#page-220-6)** port authentication **[145](#page-144-4)** IEEE802.1x **[148](#page-147-1)** RADIUS server **[147](#page-146-0)** port based VLAN type **[83](#page-82-1)** port cloning **[239](#page-238-0)**, **[240](#page-239-0)** advanced settings **[239](#page-238-0)**, **[240](#page-239-0)** basic settings **[239](#page-238-0)**, **[240](#page-239-0)** port details **[71](#page-70-0)** port isolation **[102](#page-101-2)**, **[109](#page-108-3)** Port Mirroring **[269](#page-268-0)** port mirroring **[34](#page-33-0)**, **[135](#page-134-1)** and commands **[299](#page-298-0)** port redundancy **[139](#page-138-6)** port security **[35](#page-34-5)** limit MAC address learning **[153](#page-152-4)** port setup **[88](#page-87-0)** port status **[69](#page-68-0)** Port VID Default for all ports **[268](#page-267-0)** port VLAN trunking **[95](#page-94-0)** port-based VLAN **[106](#page-105-1)** all connected **[109](#page-108-4)** port isolation **[109](#page-108-5)** settings wizard **[109](#page-108-6)** ports "standby" **[139](#page-138-0)** and MVR **[183](#page-182-2)** diagnostics **[221](#page-220-7)** GBIC **[39](#page-38-2)** mirroring **[135](#page-134-0)** speed/duplex **[92](#page-91-4)** priority level **[84](#page-83-3)** priority, queue assignment **[84](#page-83-4)** product registration **[8](#page-7-0)** Product specification **[325](#page-324-0)** protocol based VLAN **[103](#page-102-1)** and IEEE 802.1Q tagging **[103](#page-102-1)** example **[105](#page-104-0)** hexadecimal notation for protocols **[104](#page-103-0)** isolate traffic **[103](#page-102-1)** priority **[104](#page-103-0)** PVID **[93](#page-92-1)**, **[102](#page-101-3)** PVID (Priority Frame) **[93](#page-92-2)**

## **Q**

queue weight **[168](#page-167-0)** queuing **[34](#page-33-1)**, **[167](#page-166-0)** SPQ **[168](#page-167-1)** WFQ **[168](#page-167-1)** WRR **[168](#page-167-1)** queuing algorithm **[167](#page-166-1)**, **[170](#page-169-0)** queuing method **[167](#page-166-2)**, **[170](#page-169-1)**

# **R**

rack-mounting **[44](#page-43-2)** RADIUS **[145](#page-144-5)** advantages **[145](#page-144-6)** network example **[145](#page-144-7)** server **[145](#page-144-8)** settings **[147](#page-146-1)** RADIUS (Remote Authentication Dial In User Service) **[145](#page-144-9)** Rapid Spanning Tree Protocol (RSTP). See STP **[115](#page-114-0)** reboot load configuration **[201](#page-200-0)** reboot system **[201](#page-200-0)** registration product **[8](#page-7-0)** Related Documentation **[31](#page-30-0)** remote management **[218](#page-217-1)** service **[219](#page-218-0)** trusted computers **[219](#page-218-1)** reset **[62](#page-61-2)** resetting **[200](#page-199-0)** to factory default settings **[200](#page-199-0)** resetting the switch **[62](#page-61-3)** restore configuration **[62](#page-61-4)** restoring configuration **[202](#page-201-0)** RFC 3164 **[223](#page-222-0)** RFC 3580 **[146](#page-145-0)** Round Robin Scheduling **[168](#page-167-1)** RSTP **[115](#page-114-1)** [See also Spanning Tree Protocol](#page-114-2) RSTP (Rapid STP) **[34](#page-33-2)** rubber feet installation hardware rubber feet **[43](#page-42-2)**

# **S**

safety warnings **[6](#page-5-0)** saving configuration **[61](#page-60-0)** [Secure Shell See SSH](#page-211-0) service access control **[217](#page-216-1)** service port **[218](#page-217-2)** Service Provider Tag Protocol Identifier **[173](#page-172-0)** Service Provider's Network **[171](#page-170-1)** [Simple Network Management Protocol, See SNMP](#page-207-4) SNMP **[208](#page-207-5)** agent **[208](#page-207-6)** and MIB **[208](#page-207-2)** communities **[210](#page-209-4)** management model **[208](#page-207-7)** manager **[208](#page-207-8)** MIB **[209](#page-208-1)** network components **[208](#page-207-9)** object variables **[208](#page-207-10)** protocol operations **[208](#page-207-11)** setup **[210](#page-209-5)** traps **[209](#page-208-2)** versions supported **[208](#page-207-12)** SNMP traps **[209](#page-208-3)** SP TPID **[173](#page-172-1)** Spanning Tree Protocol (STP) **[115](#page-114-3)** SPQ (Strict Priority Queuing) **[168](#page-167-1) SSH** encryption methods **[213](#page-212-0)** how it works **[212](#page-211-1)** implementation **[213](#page-212-1)** SSH (Secure Shell) **[212](#page-211-0)** SSL (Secure Socket Layer) **[214](#page-213-1)** standby ports **[139](#page-138-0)** static MAC address **[35](#page-34-6)**, **[111](#page-110-1)** static MAC forwarding **[103](#page-102-2)**, **[111](#page-110-2)** static routes **[193](#page-192-0)** cost of transmission **[193](#page-192-1)** TCP/IP parameters **[193](#page-192-0)** static VLAN **[98](#page-97-0)** control **[100](#page-99-0)** tagging **[100](#page-99-1)** status **[56](#page-55-0)** LED **[53](#page-52-1)** link aggregation **[141](#page-140-3)** port **[69](#page-68-1)** port details **[71](#page-70-1)** STP **[121](#page-120-0)**, **[125](#page-124-0)** VLAN **[96](#page-95-0)** status lights **[53](#page-52-0)** status screen **[56](#page-55-0)** STP **[115](#page-114-4)** bridge ID **[121](#page-120-1)**, **[125](#page-124-1)** bridge priority **[120](#page-119-0)**, **[124](#page-123-0)**

configuration **[118](#page-117-0)**, **[122](#page-121-0)** designated bridge **[116](#page-115-2)** forwarding delay **[120](#page-119-1)**, **[124](#page-123-1)** Hello BPDU **[116](#page-115-3)** Hello Time **[120](#page-119-2)**, **[121](#page-120-2)**, **[124](#page-123-2)**, **[125](#page-124-2)** how it works **[116](#page-115-4)** Max Age **[120](#page-119-3)**, **[122](#page-121-1)**, **[124](#page-123-3)**, **[126](#page-125-0)** path cost **[115](#page-114-5)**, **[120](#page-119-4)**, **[124](#page-123-4)** port priority **[120](#page-119-5)**, **[124](#page-123-5)** port state **[116](#page-115-5)** root port **[116](#page-115-6)** status **[121](#page-120-3)**, **[125](#page-124-3)** terminology **[115](#page-114-6)** STP (Spanning Tree Protocol) **[34](#page-33-3)** subnet **[329](#page-328-0)** subnet mask **[331](#page-330-1)** subnetting **[331](#page-330-2)** switch lockout **[61](#page-60-1)** switch reset **[62](#page-61-3)** switch setup **[83](#page-82-2)** sys commands examples **[275](#page-274-0)**, **[287](#page-286-0)** sys log disp **[287](#page-286-1)** sys sw mac list **[277](#page-276-0)** syslog **[223](#page-222-1)** protocol **[223](#page-222-0)** server setup **[224](#page-223-0)** settings **[223](#page-222-2)** setup **[223](#page-222-2)** severity levels **[223](#page-222-0)** system information **[77](#page-76-1)** system log **[221](#page-220-8)** system login **[55](#page-54-0)** system reboot **[201](#page-200-0)**

## **T**

tagged VLAN **[93](#page-92-3) Telnet** commands **[242](#page-241-2)** logging in **[242](#page-241-2)** management **[242](#page-241-2)** time current **[82](#page-81-5)** time server **[82](#page-81-6)** time zone **[82](#page-81-7)** Time (RFC-868) **[82](#page-81-8)** time server **[82](#page-81-6)** time service protocol **[82](#page-81-9)** time format **[82](#page-81-10)** time zone **[82](#page-81-11)**

trademarks **[3](#page-2-2)** transceiver installation **[50](#page-49-2)** removal **[51](#page-50-0)** traps destination **[210](#page-209-6)** traps, SNMP **[209](#page-208-3)** trunk group **[139](#page-138-7)** trunking **[35](#page-34-7)**, **[139](#page-138-4)** tunnel protocol attribute **[146](#page-145-0)**

## **U**

UTC (Universal Time Coordinated) **[82](#page-81-12)**

# **V**

[Vendor Specific Attribute See VSA](#page-144-10) ventilation **[43](#page-42-3)** ventilation holes hardware **[43](#page-42-4)** VID **[93](#page-92-4)**, **[97](#page-96-0)**, **[173](#page-172-2)** number of possible VIDs **[93](#page-92-5)** priority frame **[93](#page-92-6)** VID (VLAN Identifier) **[93](#page-92-7)** VLAN **[82](#page-81-13)**, **[93](#page-92-8)** acceptable frame type **[102](#page-101-0)** automatic registration **[94](#page-93-7)** ID **[93](#page-92-9)** ingress filtering **[102](#page-101-4)** introduction **[82](#page-81-14)** number of VLANs **[96](#page-95-1)** port isolation **[102](#page-101-5)** port number **[97](#page-96-1)** port settings **[100](#page-99-2)** port-based VLAN **[106](#page-105-2)** static VLAN **[98](#page-97-1)** status **[96](#page-95-2)**, **[97](#page-96-2)** tagged **[93](#page-92-10)** trunking **[95](#page-94-1)** type **[83](#page-82-3)**, **[95](#page-94-2)** VLAN (Virtual Local Area Network) **[34](#page-33-4)**, **[82](#page-81-15)** VLAN Stacking **[35](#page-34-8)**, **[171](#page-170-2)** VLAN trunking **[102](#page-101-6)** [VLAN, protocol based, See protocol based VLAN](#page-102-1) vlan1q port accept **[308](#page-307-0)** vlan1q port gvrp **[308](#page-307-1)** vlan1q svlan active **[310](#page-309-0)** vlan1q svlan delentry **[310](#page-309-1)**

vlan1q svlan inactive **[311](#page-310-0)** vlan1q svlan list **[311](#page-310-1)** vlan1q svlan setentry **[284](#page-283-0)**, **[313](#page-312-0)** VSA **[145](#page-144-10)**

## **W**

warning lights **[53](#page-52-0)** warranty **[8](#page-7-1)** note **[8](#page-7-2)** web configurator getting help **[64](#page-63-1)** help **[64](#page-63-0)** home **[56](#page-55-1)** logging out **[64](#page-63-2)** login **[55](#page-54-1)** navigation panel **[57](#page-56-0)** screen summary **[58](#page-57-0)** weight, queuing **[168](#page-167-0)** Weighted Round Robin Scheduling (WRR) **[168](#page-167-2)** WFQ (Weighted Fair Scheduling) **[168](#page-167-1)** WRR (Weighted Round Robin Scheduling **[168](#page-167-1)**

# **Z**

ZyNOS (ZyXEL Network Operating System) **[204](#page-203-4)**